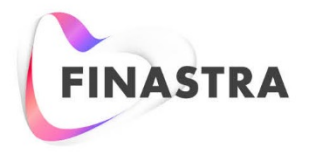

THE FUTURE OF<br>FINANCE IS OPEN

Fusion NetCapture

# **Portal User Guide**

Version 8.3 May 2018

Version 8.1

#### Copyright

© 2018 Finastra International Limited, or a member of the Finastra group of companies ("Finastra"). All Rights Reserved. Confidential - Limited Distribution to Authorized Persons Only, pursuant to the terms of the license agreement by which you were granted a license from Finastra for the applicable software or services and this documentation. Republication or redistribution, in whole or in part, of the content of this documentation or any other materials made available by Finastra is prohibited without the prior written consent of Finastra. The software and documentation are protected as unpublished work and constitute a trade secret of Finastra International Limited, or a member of the Finastra group of companies, Head Office: One Kingdom Street, Paddington, London W2 6BD, United Kingdom.

#### **Trademarks**

Finastra, NetCapture, and their respective sub-brands, and the logos used with some of these marks, are trademarks or registered trademarks of Finastra International Limited, or a member of the Finastra group of companies ("Finastra") in various countries around the world. All other brand and product names are trademarks, registered trademarks, or service marks of their respective owners, companies, or organizations, may be registered, and should be treated appropriately.

#### **Disclaimer**

Finastra does not guarantee that any information contained herein is and will remain accurate or that use of the information will ensure correct and faultless operation of the relevant software, services or equipment. This document contains information proprietary to Finastra. Finastra does not undertake mathematical research but only applies mathematical models recognized within the financial industry. Finastra does not guarantee the intrinsic theoretical validity of the calculation models used.

Finastra, its agents, and employees shall not be held liable to or through any user for any loss or damage whatsoever resulting from reliance on the information contained herein or related thereto. The information contained in this document and the general guidance of Finastra staff does not take the place of qualified compliance personnel or legal counsel within your institution. FINASTRA CANNOT RENDER LEGAL, ACCOUNTING OR OTHER PROFESSIONAL SERVICES TO YOUR INSTITUTION. THE INFORMATION CONTAINED HEREIN IS GENERAL IN NATURE AND DOES NOT CONSTITUTE LEGAL ADVICE OR A LEGAL OPINION. CONSULT YOUR LEGAL COUNSEL FOR LEGAL ADVICE SPECIFIC TO YOUR SITUATION OR CIRCUMSTANCES OR TO ANSWER ANY LEGAL QUESTIONS.

This document is not intended as a substitute for formal education in the regulatory requirements of banking, banking operations, lending, lending operations, or other topics generally applicable to financial institutions. Your financial institution is solely responsible for configuring and using the software or services in a way that meets policies, practices, and laws applicable to your institution, including, without limitation: (1) options and selections made on prompts; (2) entries in the software program; (3) program setup; and (4) documents produced by the software or services. It is the obligation of the customer to ensure that responsible decisions are taken when using Finastra products. Information in this document is subject to change without notice and does not represent a commitment on the part of Finastra.

#### Feedback

Do you have comments about our guides and online help? Please address any comments and questions to your local Finastra representative.

Need more information? Read more about our products a[t http://www.finastra.com](http://www.finastra.com/) or contact your local Finastra office at [http://www.finastra.com/contact.](http://www.finastra.com/contact)

 $\overline{\phantom{a}}$  , and the set of the set of the set of the set of the set of the set of the set of the set of the set of the set of the set of the set of the set of the set of the set of the set of the set of the set of the s

Printed to PDF on 5/2/2018.

#### **THIRD-PARTY SOFTWARE ACKNOWLEDGMENTS**

**Apache** software acknowledgement:

This product includes software developed by the Apache Software Foundation (http:/[/ www.apache.org/\)](http://www.apache.org/).

**DOM4J** binary inclusion acknowledgement:

Redistribution and use of this software and associated documentation ("Software"), with or without modification, are permitted provided that the following conditions are met:

Redistributions of source code must retain copyright statements and notices. Redistributions must also contain a copy of this document.

Redistributions in binary form must reproduce the above copyright notice, this list of conditions and the following disclaimer in the documentation and/or other materials provided with the distribution.

The name "DOM4J" must not be used to endorse or promote products derived from this Software without prior written permission of MetaStuff, Ltd. For written permission, please contact [dom4j-info@metastuff.com.](mailto:dom4j-info@metastuff.com)

Products derived from this Software may not be called "DOM4J" nor may "DOM4J" appear in their names without prior written permission of MetaStuff, Ltd. DOM4J is a registered trademark of MetaStuff, Ltd.

Due credit should be given to the DOM4J Project [\(http://dom4j.org/\)](http://dom4j.org/).

THIS SOFTWARE IS PROVIDED BY METASTUFF, LTD. AND CONTRIBUTORS "AS IS'' AND ANY EXPRESSED OR IMPLIED WARRANTIES, INCLUDING, BUT NOT LIMITED TO, THE IMPLIED WARRANTIES OF MERCHANTABILITY AND FITNESS FOR A PARTICULAR PURPOSE ARE DISCLAIMED. IN NO EVENT SHALL METASTUFF, LTD. OR ITS CONTRIBUTORS BE LIABLE FOR ANY DIRECT, INDIRECT, INCIDENTAL, SPECIAL, EXEMPLARY, OR CONSEQUENTIAL DAMAGES (INCLUDING, BUT NOT LIMITED TO, PROCUREMENT OF SUBSTITUTE GOODS OR SERVICES; LOSS OF USE, DATA, OR PROFITS; OR BUSINESS INTERRUPTION) HOWEVER CAUSED AND ON ANY THEORY OF LIABILITY, WHETHER IN CONTRACT, STRICT LIABILITY, OR TORT (INCLUDING NEGLIGENCE OR OTHERWISE) ARISING IN ANY WAY OUT OF THE USE OF THIS SOFTWARE, EVEN IF ADVISED OF THE POSSIBILITY OF SUCH DAMAGE.

Copyright 2001 (C) MetaStuff, Ltd. All Rights Reserved.

**Oracle JDBC driver** binary inclusion disclaimer:

The Oracle Software in the Finastra system is provided by Oracle "As Is" without warranty of any kind. Oracle disclaims all warranties, express and implied, including without limitation, any implied warranties of merchantability, fitness for a particular purpose or non-infringement.

In no event shall Oracle be liable for any indirect, incidental, special, punitive or consequential damages, or damages for loss of profits, revenue, data or data use, incurred by any third party, whether in an action in contract or tort, even if Oracle has been advised of the possibility of such damages. Oracle's entire liability for damages shall in no event exceed one thousand dollars. All warranties for the Finastra software including the use of Oracle software within the Finastra software are contained in their entirety within the License Agreement between Finastra and its customers using the Finastra system.

**Hibernate-GNU Library** binary inclusion acknowledgement and disclaimer:

This library is free software; you can redistribute it and/or modify it under the terms of the GNU Library General Public License as published by the Free Software Foundation; either version 2 of the License, or (at your option) any later version.

This library is distributed in the hope that it will be useful, but WITHOUT ANY WARRANTY; without even the implied warranty of MERCHANTABILITY or FITNESS FOR A PARTICULAR PURPOSE. See the GNU Library General Public License for more details.

You should have received a copy of the GNU Library General Public License along with this library; if not, write to the Free Foundation, Inc., 59 Temple Place, Suite 330, Boston, MA 02111-1307 USA.

Finastra hereby disclaims all copyright interest in this Library.

**J2SSH-GNU Library** binary inclusion acknowledgement and disclaimer:

This library is free software; you can redistribute it and/or modify it under the terms of the GNU Library General Public License as published by the Free Software Foundation; either version 2 of the License, or (at your option) any later version.

This library is distributed in the hope that it will be useful, but WITHOUT ANY WARRANTY; without even the implied warranty of MERCHANTABILITY or FITNESS FOR A PARTICULAR PURPOSE. See the GNU Library General Public License for more details.

You should have received a copy of the GNU Library General Public License along with this library; if not, write to the Free Foundation, Inc., 59 Temple Place, Suite 330, Boston, MA 02111-1307 USA.

Finastra hereby disclaims all copyright interest in this Library.

**OpenOCES OpenSign-GNU Library** binary inclusion acknowledgement and disclaimer:

This library is free software; you can redistribute it and/or modify it under the terms of the GNU Library General Public License as published by the Free Software Foundation; either version 2 of the License, or (at your option) any later version.

This library is distributed in the hope that it will be useful, but WITHOUT ANY WARRANTY; without even the implied warranty of MERCHANTABILITY or FITNESS FOR A PARTICULAR PURPOSE. See the GNU Library General Public License for more details.

You should have received a copy of the GNU Library General Public License along with this library; if not, write to the Free Foundation, Inc., 59 Temple Place, Suite 330, Boston, MA 02111-1307 USA.

Finastra hereby disclaims all copyright interest in this Library.

**itext-GNU Library** binary inclusion acknowledgement and disclaimer:

This library is free software; you can redistribute it and/or modify it under the terms of the GNU Library General Public License as published by the Free Software Foundation; either version 2 of the License, or (at your option) any later version.

This library is distributed in the hope that it will be useful, but WITHOUT ANY WARRANTY; without even the implied warranty of MERCHANTABILITY or FITNESS FOR A PARTICULAR PURPOSE. See the GNU Library General Public License for more details.

You should have received a copy of the GNU Library General Public License along with this library; if not, write to the Free Foundation, Inc., 59 Temple Place, Suite 330, Boston, MA 02111-1307 USA.

Finastra hereby disclaims all copyright interest in this Library.

# **TABLE OF CONTENTS**

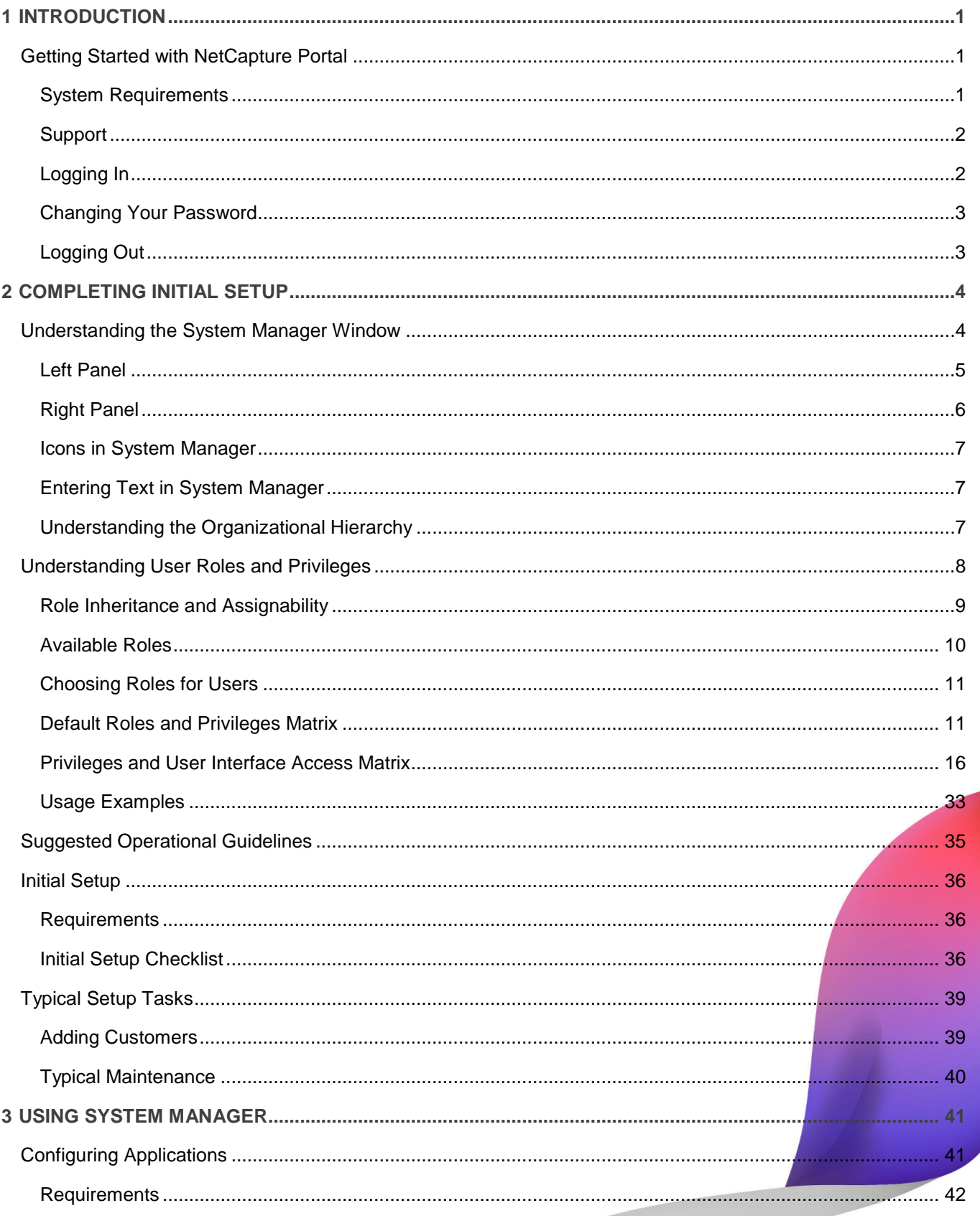

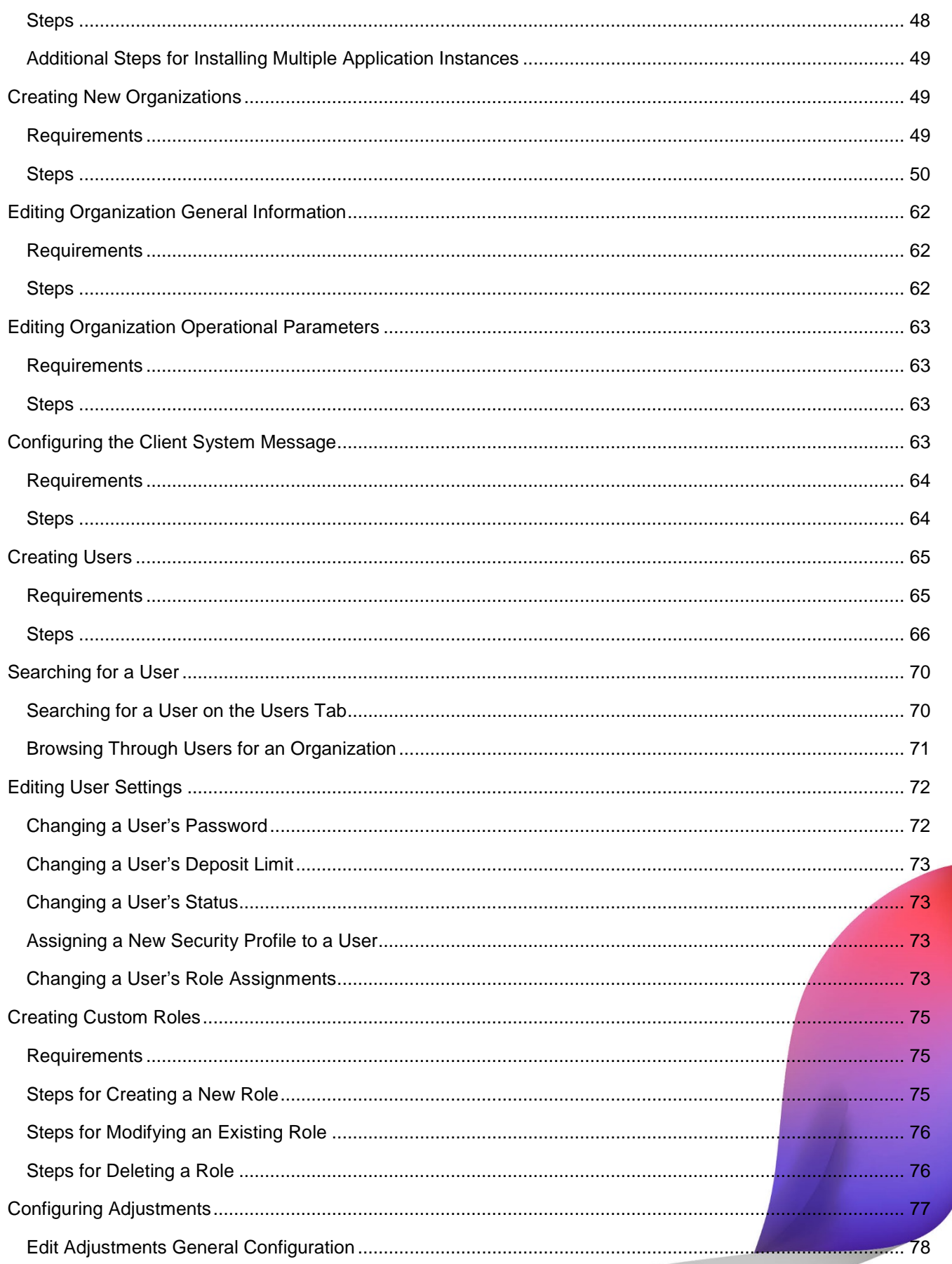

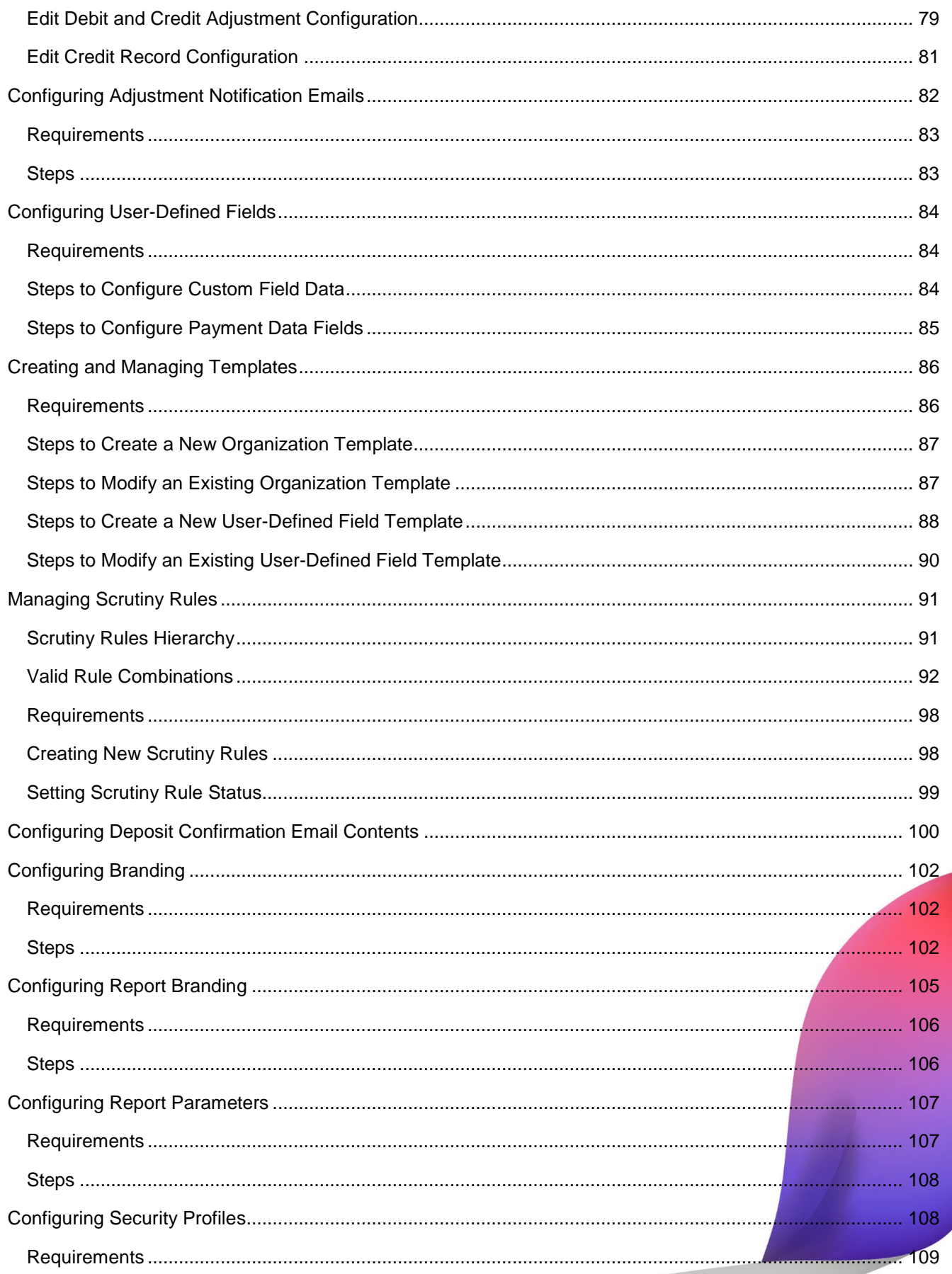

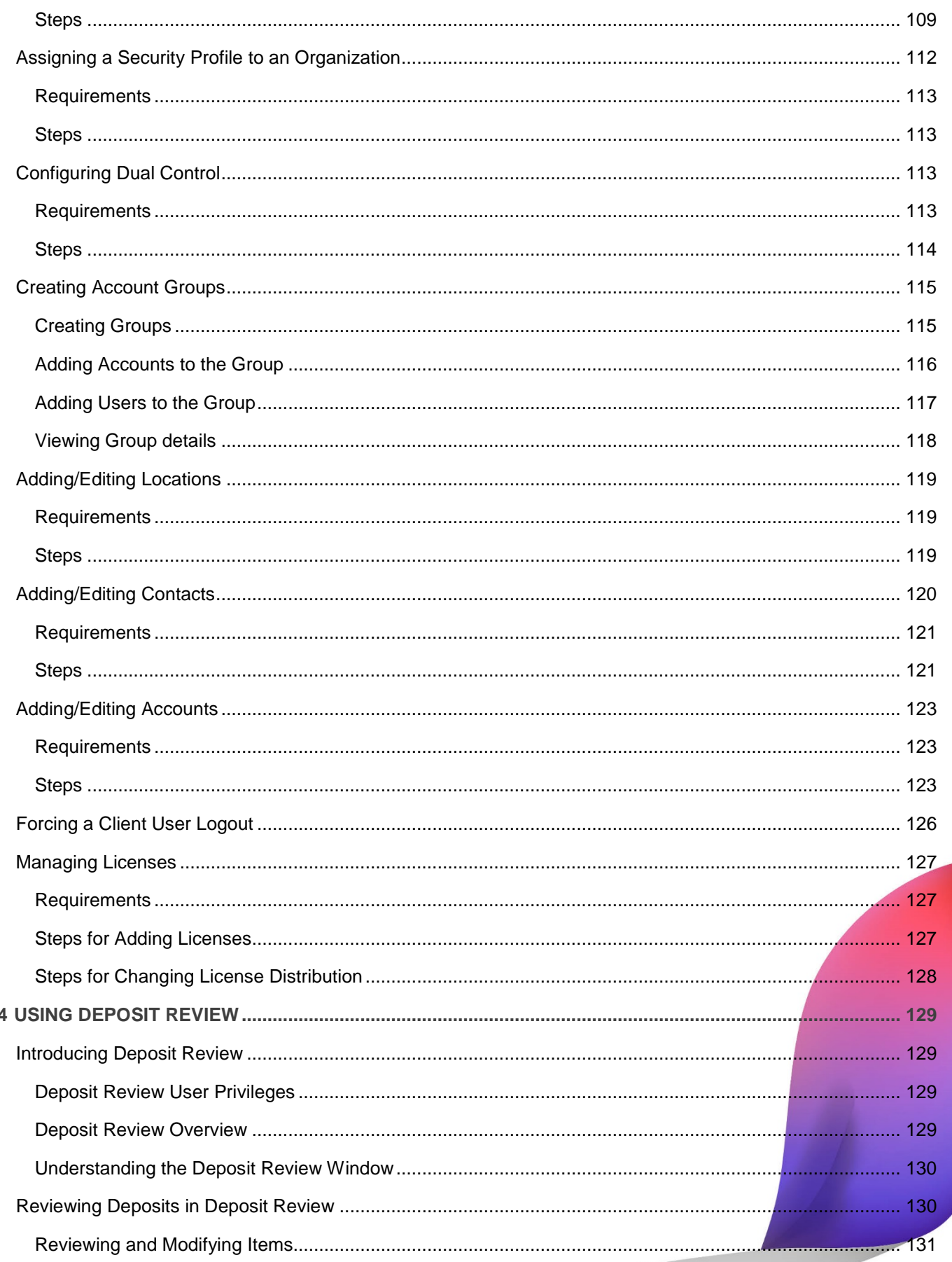

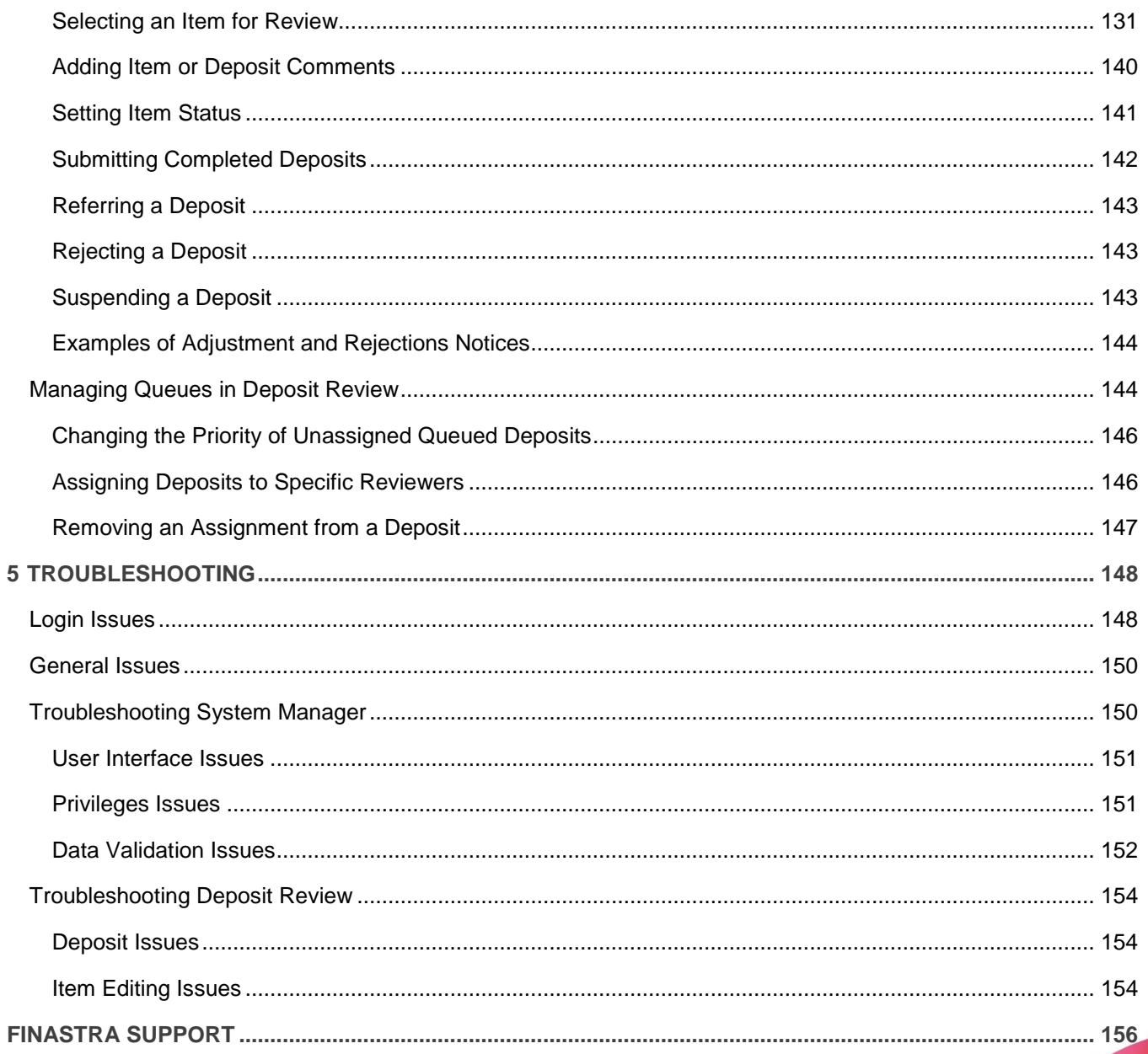

# <span id="page-9-0"></span>**1 Introduction**

NetCapture Portal provides single sign-on access to the NetCapture Business system web-based applications. NetCapture Portal includes the following applications:

- System Manager is used to administer the NetCapture Business environment; providing service organizations with the tools to create customer-specific processing and business rules, risk and security parameters, user profiles, and access control.
- Deposit Review provides a wide range of utilities for monitoring, adjusting, and managing incoming deposits. For a supervisor, Deposit Review serves as a workflow management tool to support multiple review agents. Deposits that fail business rules are pushed to review agents for review and adiustment, as necessary.
- Reporting provides authorized users access to reports about deposits and items, deposit status, and desktop client (NetCapture Business Pro) and web client (NetCapture Business) seat licenses.

This guide includes information about the NetCapture Portal, including the following:

For information about reporting, see the *Reporting and Deposit Management User Guide*.

# <span id="page-9-1"></span>**Getting Started with NetCapture Portal**

This section includes information about the following:

- [System Requirements](#page-9-2)
- [Support](#page-10-0)
- [Logging In](#page-10-1)
- [Changing Your Password](#page-11-0)
- [Logging Out](#page-11-1)

#### <span id="page-9-2"></span>**System Requirements**

Following are the minimum system requirements to run NetCapture Portal:

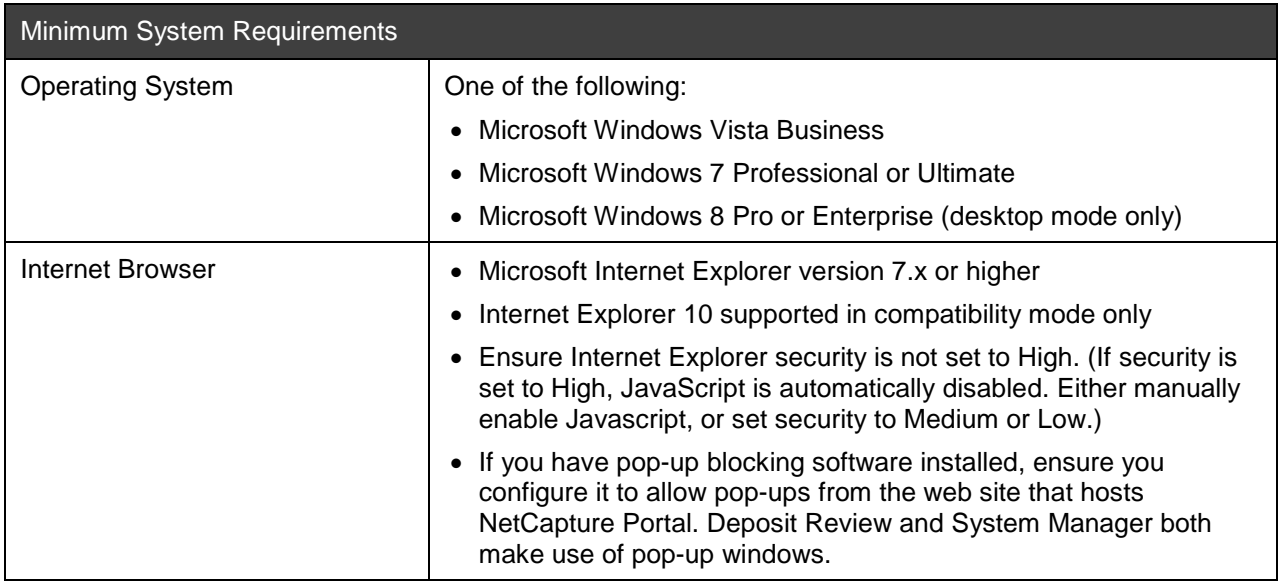

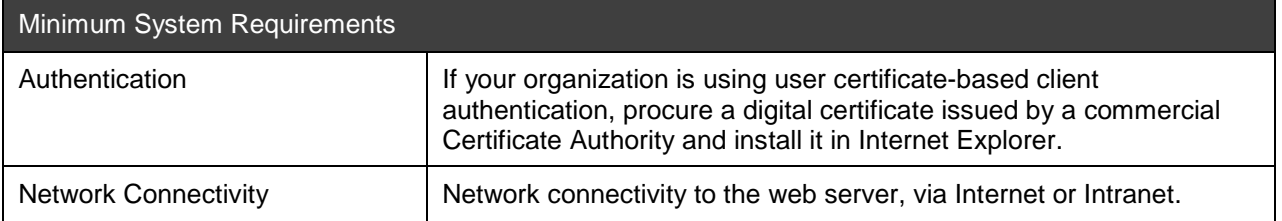

#### <span id="page-10-0"></span>**Support**

You can get support through the NetCapture Portal online help or from your Service Representative.

#### **Online Help**

Click the Help link to get online help from any window. The Help link appears just below the tabs in NetCapture Portal.

#### **Technical Support**

Contact your local system administrator or Service Representative for additional help with NetCapture Portal.

#### <span id="page-10-1"></span>**Logging In**

Depending on how your service organization has configured the access days and times for NetCapture Portal, it may or may not be available to you when you attempt to log in. Contact your Service Representative for information about the times when the application is available to you.

Before you log in to the system for the first time, make sure you have received the following information from your Service Representative:

- URL for accessing NetCapture Portal
- Valid user name and password

To log in:

1. Launch a browser and go to the URL provided by your Service Representative for accessing NetCapture Portal. Be sure to enter the correct URL.

The Login window appears.

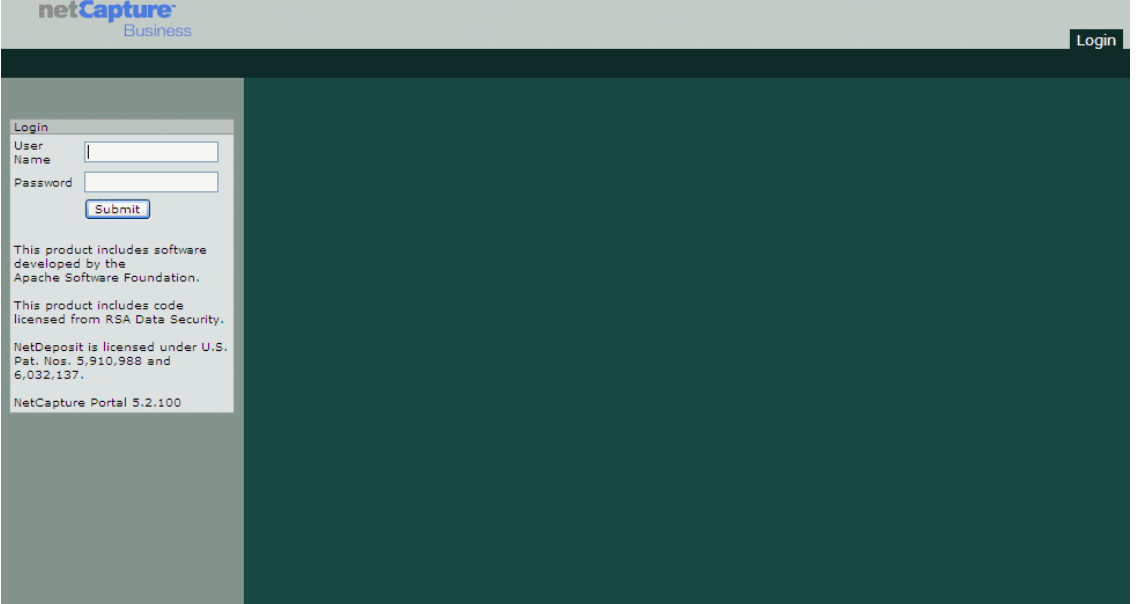

- 2. In the User Name field, enter your user name exactly as it was provided to you by your Service Representative.
- 3. In the Password field, enter your password exactly as it was provided to you by your Service Representative. Passwords are case sensitive.
- 4. Click Submit.
- 5. If your NetCapture Portal is configured to use digital certificates (external authentication) and multiple digital certificates are available on your workstation, the Choose a digital certificate box appears. Choose the certificate you will use for this session and click OK.

You are now logged into the system. If this is your first login, or if your password has expired, you are prompted to change your password.

#### <span id="page-11-0"></span>**Changing Your Password**

If this is the first time you have logged in or if your password has expired, after logging into the system the Change Password window appears. You must change your password when you see this window to be able to log into the application in the future.

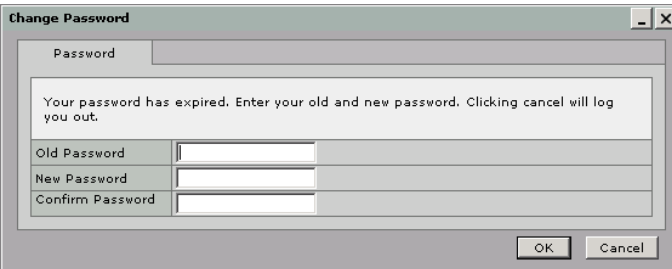

In addition, you can change your password at any time by clicking the Change Password link on the Main tab of NetCapture Portal.

Do the following to change your password:

- 1. In the Old Password field, enter your current password.
- 2. In the New Password and Confirm Password fields, enter a new password. You will use this password every time you log into the system.

Your password must comply with certain restrictions as defined by your service organization. Contact your Service Representative for details.

3. Click OK.

Your password has now been changed. Use your new password the next time you log in to NetCapture Portal.

#### <span id="page-11-1"></span>**Logging Out**

You should always exit NetCapture Portal by clicking the Logout tab. If you are reviewing a deposit in Deposit Review and do not complete the deposit before logging out, it will be saved in its current state.

# <span id="page-12-0"></span>**2 Completing Initial Setup**

System Manager is the central configuration point for the NetCapture Business system. Use System Manager to manage user preferences, organizations, applications, and define rules for receiving and processing deposits.

This section includes the following information:

- [Understanding the System Manager Window](#page-12-1)
- [Understanding User Roles and Privileges](#page-16-0)
- [Suggested Operational Guidelines](#page-43-0)
- [Initial Setup](#page-44-0)
- [Typical Setup Tasks](#page-47-0)

## <span id="page-12-1"></span>**Understanding the System Manager Window**

To access System Manager, log in to NetCapture Portal and click the System Manager tab. In System Manager you will have access to the screens and dialog boxes you are authorized to use. Functions you are not authorized to use may not be visible or may be grayed out.

*Note:* For more information about system access, see *[Understanding User Roles and Privileges](#page-16-0)*.

Following is a view you may typically expect to see when you first access System Manager. By default, most users will see the Organization Management area inside System Manager. If you do not have rights to configure organization settings, your view will default to one of the other areas of System Manager, depending on your privileges.

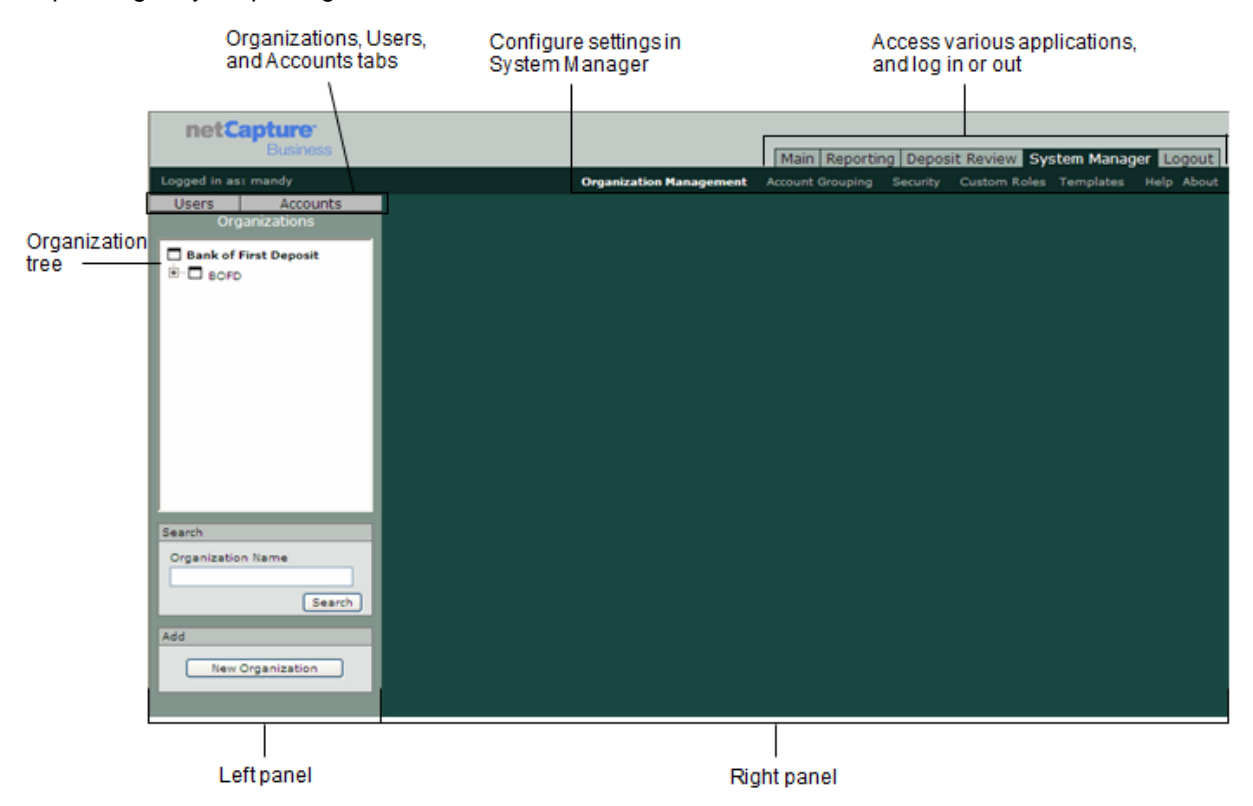

There are two main areas in the System Manager window, the left panel and the right panel.

#### <span id="page-13-0"></span>**Left Panel**

The left side of the window has three tabs—Organizations, Users, and Accounts.

#### **Organizations Tab**

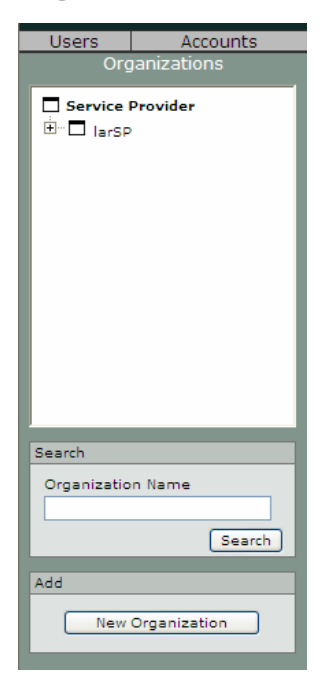

#### **Users Tab**

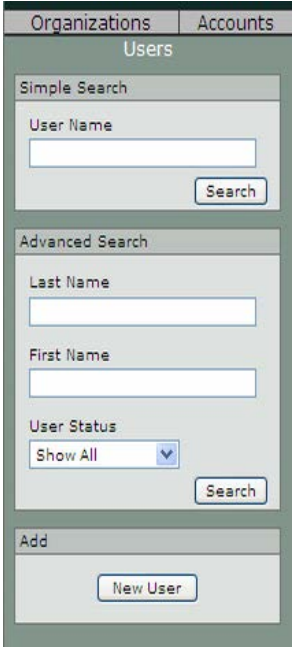

The Organizations tab lets you search for and select an organization. It contains a list of organizations existing in your system. The way organizations are displayed illustrates the hierarchical structure configured in the system. For more information, see *[Understanding the Organizational](#page-15-2)  [Hierarchy](#page-15-2)*.

Click the [+] next to an organization to display that organization's child organizations. Click on an organization to select it.

Alternately, you can search for an organization by name. You can use partial names or single letters to search for an organization by name in the Name field. You do not need to use \* in the search criteria. The search results include all organizations with names containing the characters you used for the search criteria.

If you are logged in as a user with Create Organization permissions, you can also add a new organization by clicking the New Organization button. See *[Creating New Organizations](#page-57-1)* for details about creating new organizations.

The Users tab lets you search for and select a user. You can perform a simple search by user name, or an advanced search by first or last name, or status. When you use a text field to search for a user's name, you can use partial names or single letters. You do not need to use \* in the search criteria. The search results include all users with names containing the characters you used for the search criteria.

If you are logged in as a user with Create User permissions, you can also add a new user by clicking the New User button. See *[Creating Users](#page-73-0)* for details about creating new users.

#### **Accounts Tab**

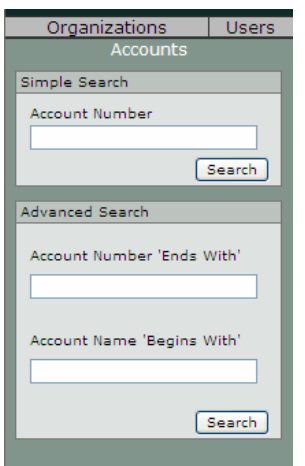

The Accounts tab lets you search for and select an account. You can perform a simple search by providing a complete account number, or you can perform an advanced search by providing one or both of the following:

- Account Number 'Ends With': Specify the last number(s) of an account number to return a list of all accounts ending with those numbers.
- Account Name 'Begins With': Specify the first letter(s) of an account name to return a list of accounts with names that begin with those letters.

You must enter data to perform a search—if you do not specify any search criteria, the search will return no results. If you are logged in as a user with permissions to edit accounts, you can select an account from the list of results to edit.

*Note:* Accounts associated with inactive organizations will NOT be included in search results. However, inactive accounts associated with active organizations will be included.

#### **Navigation**

When you complete a search for an organization, user, or account, a navigation aid appears at the bottom of the tab. You can navigate the results using the Page drop-down box or the arrow buttons, and you can determine how many results appear on a page by editing the Results Per Page field.

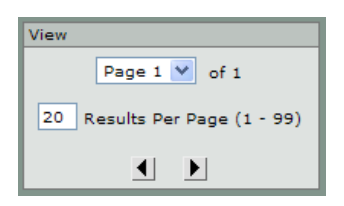

#### <span id="page-14-0"></span>**Right Panel**

The right side of the window contains either search results for searches performed using the Organizations, Users, and Accounts tabs, or links to various system configuration options. The following links and tabs may or may not appear depending on your privileges:

- The Organization Management link lets you configure and manage the organizations, accounts, and users in the system. Once you select an organization, you may see the following tabs:
	- The General tab contains basic information about the organization such as its name, type, and related organizations.
	- − The Branding tab contains information about any custom branding set up for the selected organization's Web Client applications.
	- The Operational Parameters tab contains information about the way the Web Client applications for the selected organization operate. It also includes information about customer notification emails settings.
	- − The User-Defined Fields tab lets you define additional fields that appear in Desktop Client and Web Client applications so that depositors can enter extra information that is useful to their organization. The Web Client only uses the first 12 custom fields, and does not use payment data fields.
	- The Locations & Contacts tab contains information about the organization's office locations and personnel contacts.
	- The Accounts tab contains information about the accounts set up for this organization for processing deposits in the system. This tab appears only for Customer type organizations.
- The Rules tab contains information about the rules that determine how items are routed for processing in the system.
- The Users tab contains information about the users belonging to the selected organization.
- The Security tab lets you specify which security profile is associated with the selected organization.
- The Applications tab contains information about NetCapture Portal applications.
- The License Mgmt tab contains information about the licenses your organization has purchased and is using at Web Client sites.
- − The Adjustment Processing tab contains information about settings for debit adjustments, credit adjustments, and credit records generated by the system.
- The Custom Roles link lets you create and manage custom roles for managing user privileges in the system.
- The Account Grouping link lets you set up account groups that allow you to group together organizations and accounts for reporting purposes. Setting up groups makes it simple to generate cumulative report data for the group.
- The Security link contains information about security parameters for system users and applications.
- The Templates link lets you create and manage templates that you can use to create new organizations or user-defined field groups:
	- The Org Templates tab lets you create and manage templates that contain pre-defined settings for organizations. You can apply templates when creating new organizations in the system to save time and enforce consistency.
	- − The Defined Field Group and Defined Field Templates tabs let you create and manage templates that contain pre-defined custom and payment data fields. You can apply userdefined field templates to new organizations to save time and enforce consistency.

#### <span id="page-15-0"></span>**Icons in System Manager**

The following icons are used throughout System Manager:

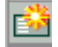

Add: Click to add a new object, such as a user or organization

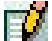

Edit: Click to edit an existing object

侖

Delete: Click to delete an object

#### <span id="page-15-1"></span>**Entering Text in System Manager**

As a general rule, text fields in System Manager accept only basic ASCII characters, or those characters found on your keyboard. The exception to this is the Branding window, which supports the copyright (©) and trademark (™) symbols. Some fields have additional restrictions; for example, they may accept only numeric characters. Any such restrictions are specified in the instructions for editing those fields.

#### <span id="page-15-2"></span>**Understanding the Organizational Hierarchy**

The following types of organizations can be defined in the system:

- Service Provider
- Bank of First Deposit
- Correspondent Bank
- **Customer**

The system allows for flexible configuration of the hierarchy to match your organizational structure. The following rules dictate how you can set up the organization hierarchy:

- The top-level organization in the system may be either the Bank of First Deposit or a Service Provider.
- There must be one Bank of First Deposit.
- If the top-level organization is a Service Provider, then the Bank of First Deposit resides below it in hierarchy.
- Under the Bank of First Deposit there may be optional Correspondent Banks.
- Customer Organizations can exist under the Bank of First Deposit or Correspondent Banks. They CANNOT exist below other Customer organizations in the hierarchy.
- Organizations running Desktop Client or Web Client applications must be specified as Customer type organizations.

The system relies on the concept of parent and child organizations.

- A parent organization is one that has other organizations residing below it in hierarchy.
- A child organization is one that has other organizations residing above it in hierarchy.

For example, the following illustrates a potential hierarchy of organizations where at least one of each type of organization is represented.

> (Level 1) Service Provider

>> (Level 2) Bank of First Deposit

>>>> (Level 4) Customer 1

>>> (Level 3) Correspondent Bank

>>>> (Level 4) Customer 2

In this hierarchy, the Bank of First Deposit is a child of the Service Provider. Customer 1 is a child of the Bank of First Deposit. The Correspondent Bank is a child of the Bank of First Deposit and a parent to customer 2.

Another possible hierarchy might look like this:

> (Level 1)

>> (Level 2) Customer 1

>> (Level 2) Customer 2

>> (Level 2) Customer 3

In this hierarchy, there is no Service Provider or Correspondent Bank, just Customers of the Bank of First Deposit. Each Customer is a child of the Bank of First Deposit, which is the parent.

## <span id="page-16-0"></span>**Understanding User Roles and Privileges**

In order to understand how access is granted to users in the system, you need to understand two key concepts:

- Privileges: Privileges dictate a specific level of access to an application.
- Roles: Roles are groups of privileges that are assigned to users.

The role assigned to a user determines the user's level of access to the system and the types of activities the user is allowed to perform.

Roles are assigned to users for a particular organization. For example:

- A user is associated with both Customer A and Customer B.
- The user is assigned the Remote User role and the Reporting Viewer role for Customer A, but only the Remote User role for Customer B.
- The user can submit deposits for both Customer A and Customer B.
- The user can access reporting information for Customer A's accounts but NOT for Customer B's accounts.

Roles cannot be assigned to users independently of organizations. In other words, you cannot assign a role to a user without also specifying which organization the role is associated with. However, if you specify that the role is inheritable when assigning it to a user for an organization, the user will inherit that role for all of that organization's child organizations. For more information, see the next section, *[Role Inheritance and](#page-17-0)  [Assignability](#page-17-0)*.

To understand roles and privileges in System Manager and how they determine system access, see the following sections:

- [Role Inheritance and Assignability](#page-17-0)
- [Available Roles](#page-18-0)
- [Choosing Roles for Users](#page-19-0)
- [Default Roles and Privileges Matrix](#page-19-1)
- [Privileges and User Interface Access Matrix](#page-24-0)
- [Usage Examples](#page-41-0)

#### <span id="page-17-0"></span>**Role Inheritance and Assignability**

When you assign roles to users, you can flag them to be executable, inheritable, or assignable.

#### **Executable**

Executable means that when a role is assigned to a user and flagged as Execute, the role can be executed by the user.

#### **Inheritable**

Inheritable means that when a role is assigned to a user at a parent organization level and flagged as Inherit, the role will be inherited by the user for any of that organization's child organizations.

#### **Assignable**

Assignable means that when a role is assigned to a user and flagged as Assign, the user has rights to assign that role to other users. Users can assign the role to any users associated with organizations for which they have that role (for example, if you have the role Remote User for Customer 1 marked as assignable but you do NOT have Remote User for Customer 2, you can assign that role to other users only for Customer 1).

#### **Examples of Assignable and Inheritable Usage**

Let's use the following diagram as an example.

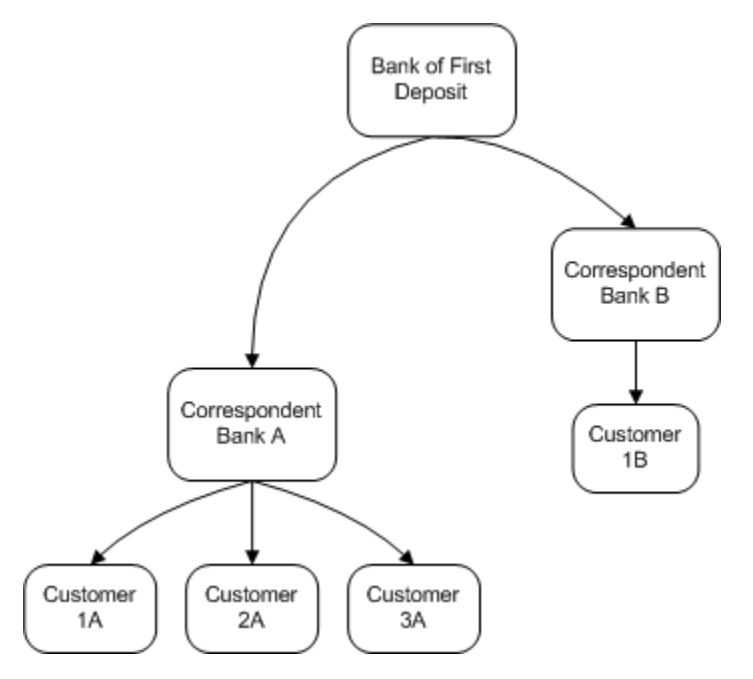

If a user is assigned a role for the Correspondent Bank B organization and that role is flagged as inheritable, that user will have the same role for Customer 1B, but will not have the role for Correspondent Bank A or Customers 1A, 2A, or 3A.

If the user has a role assigned for the Bank of First Deposit organization that is flagged as inheritable, then the user has the role for all organizations.

If a user is assigned the Bank Operations role for Correspondent Bank A and it is flagged as assignable but NOT inheritable, then that user can assign that role to users only for Correspondent Bank A, and NOT for any of the associated customer organizations.

If a user is assigned the Bank Operations role for Correspondent Bank A and it is flagged as both assignable and inheritable, then that user can assign that role to users for Correspondent Bank A, Customer 1A, Customer 2A, or Customer 3A. That user CANNOT assign that role to users for Correspondent Bank B or Customer 1B.

For more examples, see *[Usage Examples](#page-41-0)*.

#### **Warning about Inheritable and Assignable Flags**

You should be aware of the effects of setting the assignable or inheritable flag for a role assignment. When you mark a role assignment as inheritable for a high-level organization, the user will receive the same role assignment for ALL organizations below that organization in the hierarchy. For example, if you assign a user the Banking Operations role for the Bank of First Deposit and mark it as inheritable, that user will have the Banking Operations role for the Bank of First Deposit and ALL organizations beneath it in the hierarchy, including all Correspondent Bank and Customer organizations. If you are not careful when assigning roles to users, you could grant levels of access that should not be given to them. Be careful when setting the inheritable flag to avoid inadvertently giving user's access to accounts and deposits to which they should not have access, and be careful when setting the assignable flag to avoid inadvertently giving users the rights to re-assign roles to other users that they should not be able to re-assign.

#### <span id="page-18-0"></span>**Available Roles**

Following is a list of the default roles available in the system:

- NCB Super System Administrator
- System Administrator
- **Banking Operations**
- Help Desk Technician
- Customer Service
- Security Administrator
- Template Administrator
- Role Administrator
- Deposit Review Agent
- Customer Administrator
- Bank of First Deposit Administrator
- Correspondent Bank Administrator
- Remote User
- Remote Reviewer
- Reporting Viewer
- Account Groups Administrator

Note that roles can be deleted and added, so it is possible that the list of roles available in your system is different.

You can also create custom roles that contain whatever groupings of privileges your organization needs. See *[Privileges and User Interface Access Matrix](#page-24-0)* for a complete list of the privileges available in the system, and see *[Creating Custom Roles](#page-83-0)* for information about how to create custom roles.

#### <span id="page-19-0"></span>**Choosing Roles for Users**

You should decide how to assign a role to a user by determining what types of activities you want the user to be able to perform, and which portion of the user interface will allow the user to perform those activities.

Use the *[Default Roles and Privileges Matrix](#page-19-1)* and the *[Privileges and User Interface Access Matrix](#page-24-0)* to determine which roles you want to assign to users. Consider the privileges you do NOT want the user to have in addition to the privileges that you DO want the user to have when making your decision. You can also create custom roles that contain the privileges you want a particular user to have.

In order to complete most activities in the system, a role must have the execute type privilege in addition to either the create, update, or delete type privilege. The execute privilege is what allows the user to access the specified area of the user interface. The create, update, and delete privileges, as a general rule, are what allow the user to complete actions in System Manager. For more information about which privileges provide access to which portions of the user interface, see *[Privileges and User Interface Access Matrix](#page-24-0)*.

**IMPORTANT!** When the system is installed, there is a default user with the NCB Super System Administrator role assigned to the top-level organization. This role has all available privileges in the system. You can get the initial user's user name and password from your Service Representative. Once new users have been configured and all system privileges have been parceled out to other users, it is highly recommended that you either disable the initial super user's account (by setting it to inactive or deleted), or limit the super user's system access by removing privileges from the NCB Super System Administrator role according to your organization's security policies.

#### <span id="page-19-1"></span>**Default Roles and Privileges Matrix**

The following table depicts the privileges that each default role defined in the system has. You can create new roles and assign any combination of these privileges to the new roles. You can also change the privileges that are associated with the default roles.

The Role Administrator and Template Administrator roles are new in the 5.2 release. If you are upgrading from version 5.1, these roles will automatically be assigned to any existing users that are assigned the System Administrator role. These users can then assign the new roles/privileges to other users as appropriate. For more information about how roles are assigned to existing users after upgrading the system, see the *NetCapture Platform System Manual*.

For information about the conditions that must be met before a user can assign roles to other users, see *[Changing a User's Role Assignments](#page-81-3)*.

In addition to these roles, you can set up custom roles. See *[Creating Custom Roles](#page-83-0)* for more information.

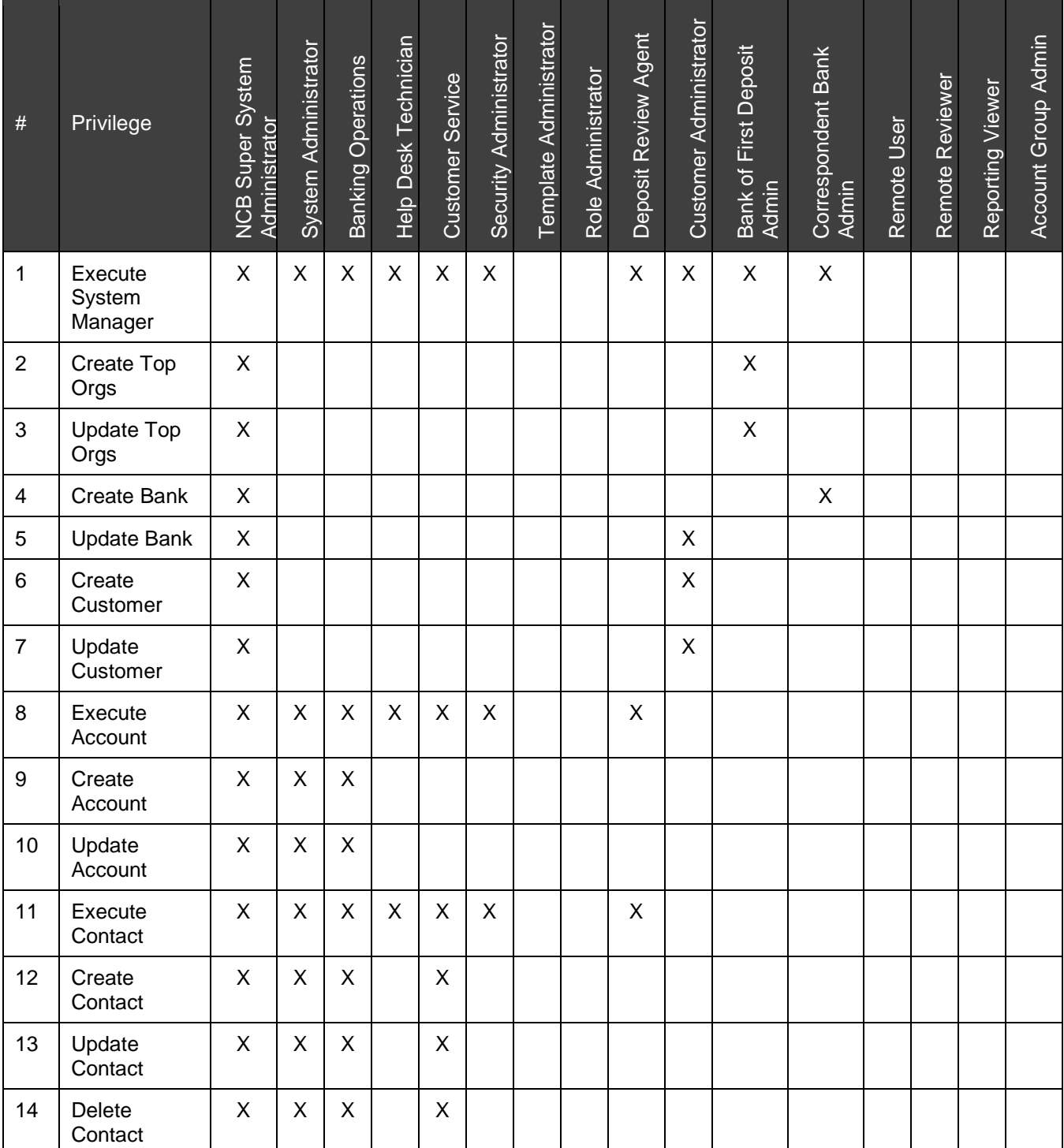

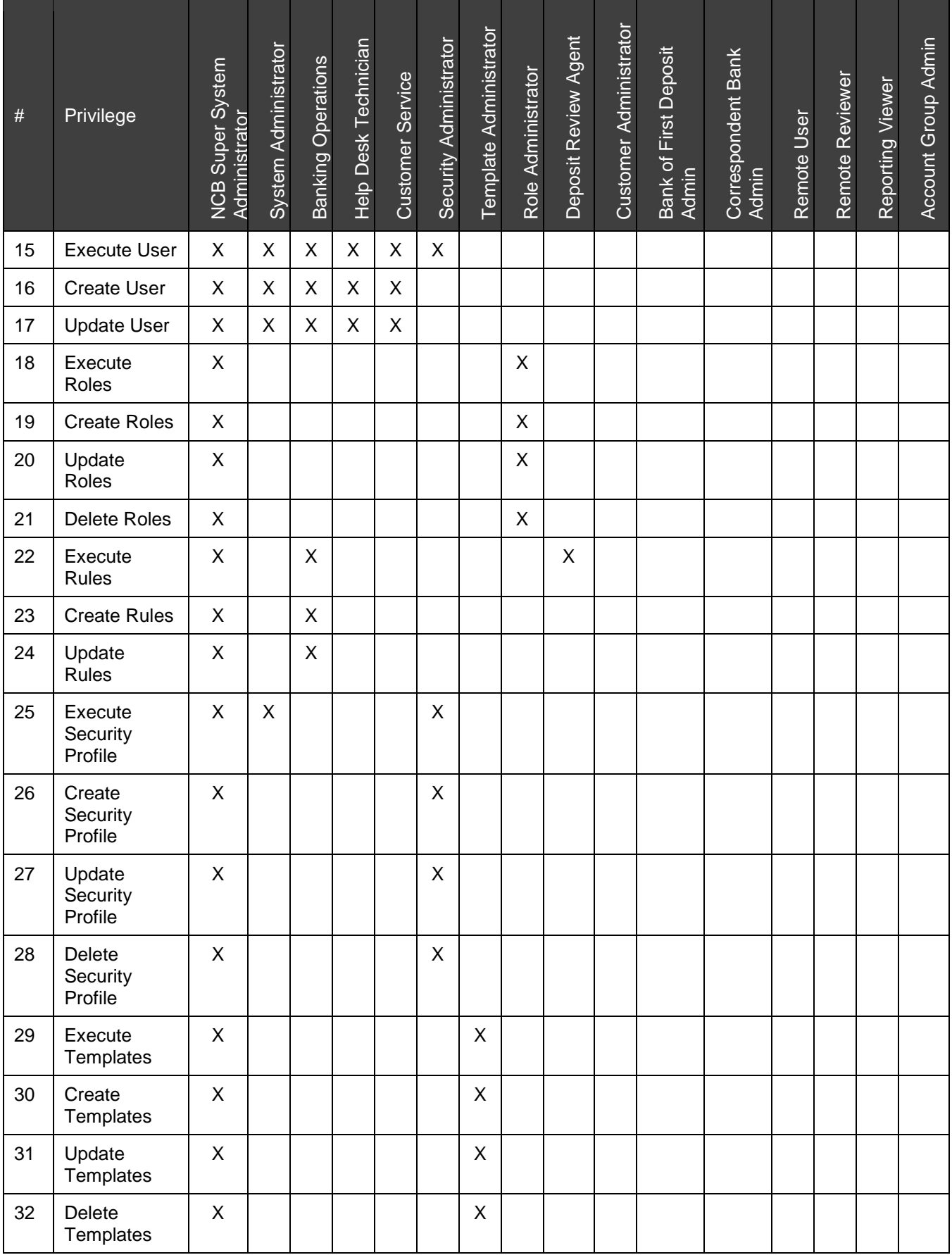

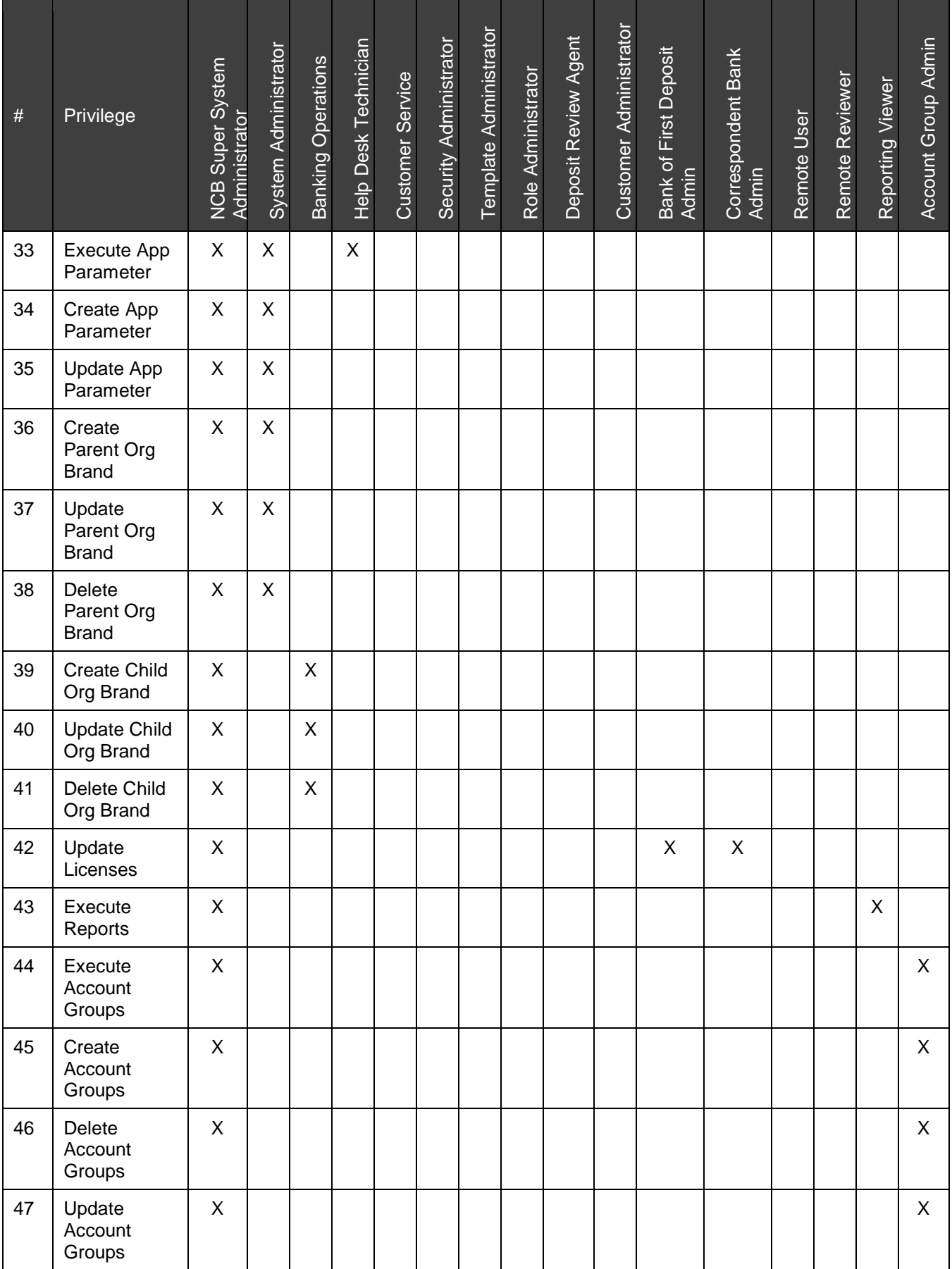

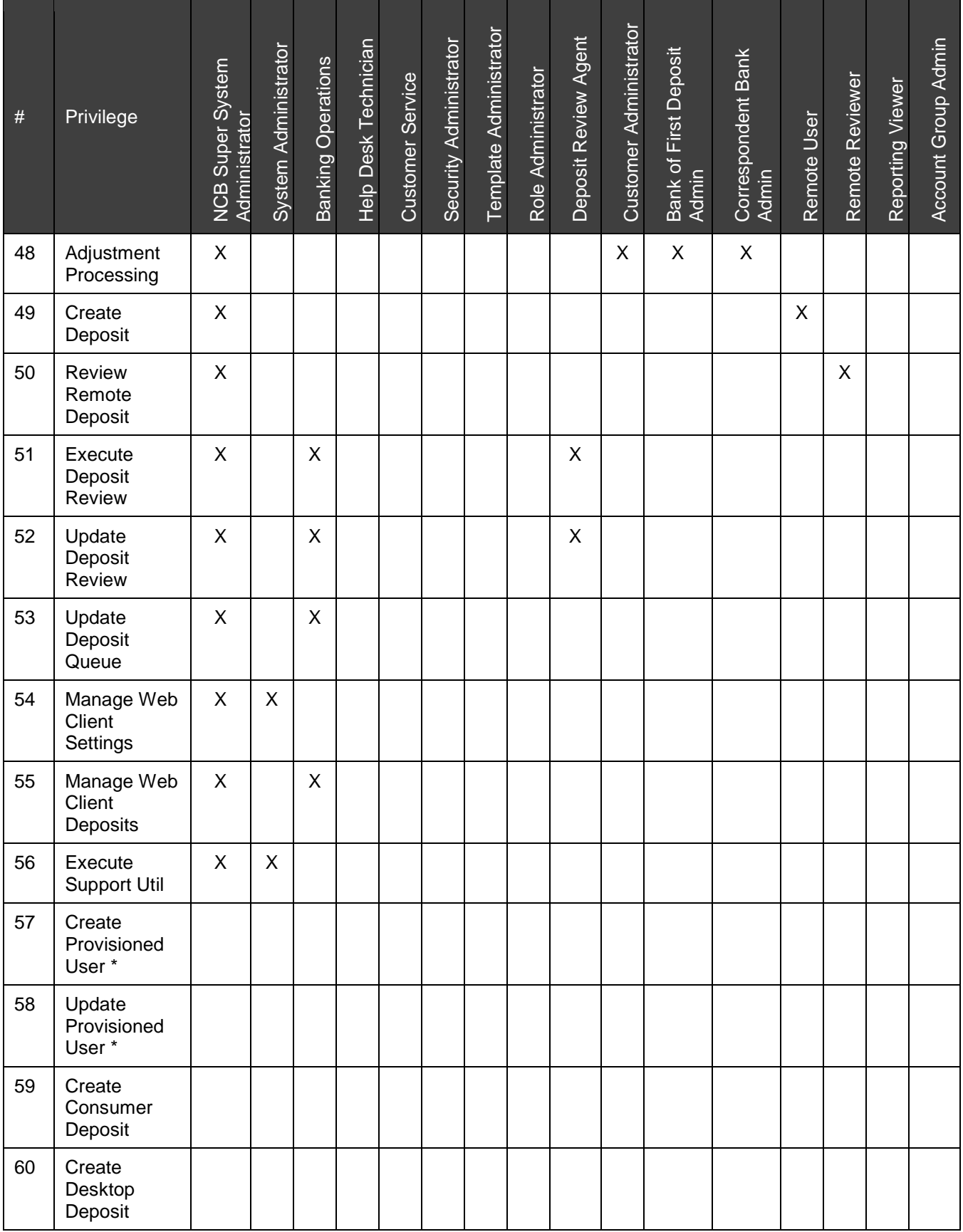

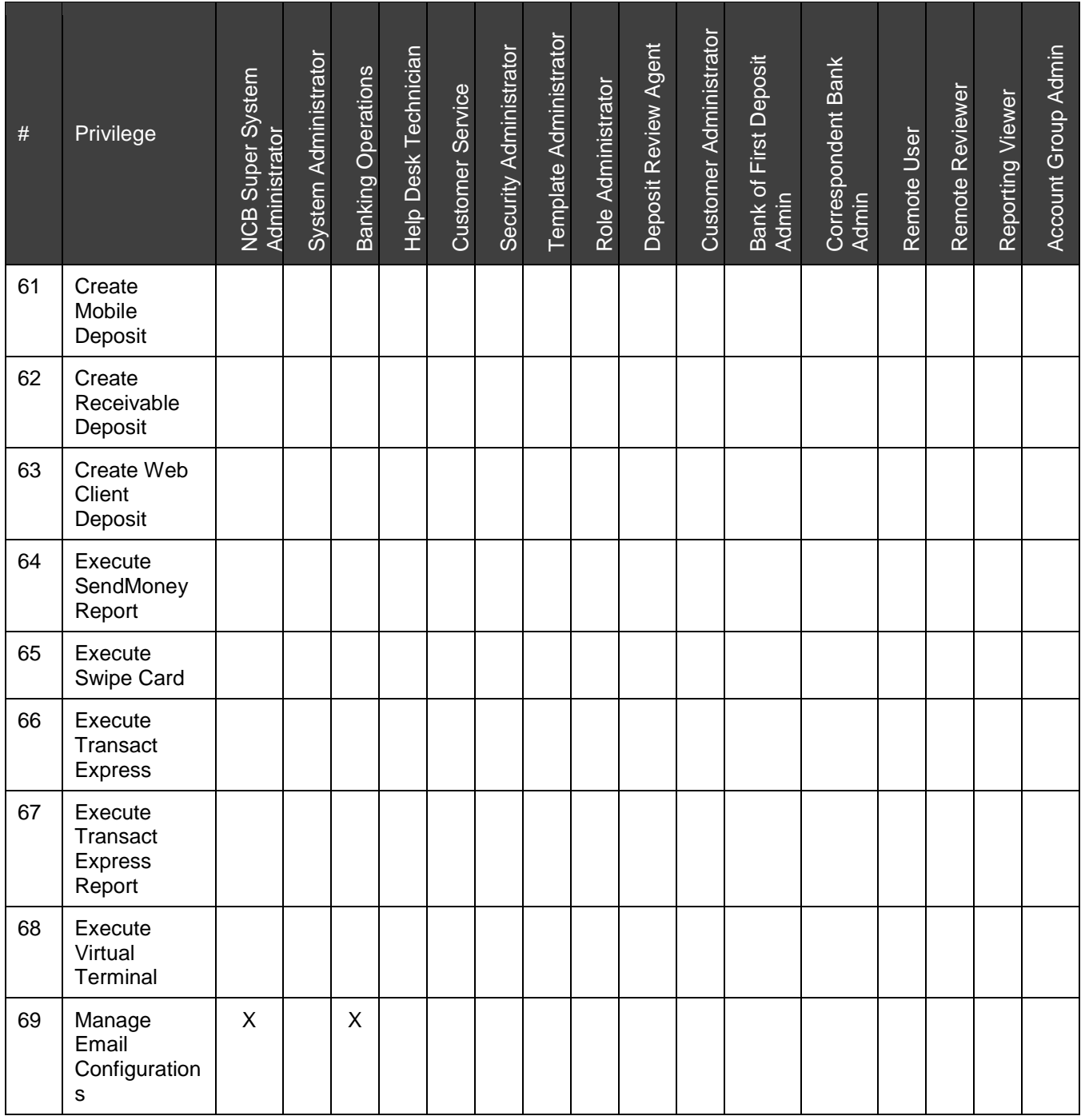

\* There are no default roles for the Create Provisioned User and Update Provisioned User privileges.

#### <span id="page-24-0"></span>**Privileges and User Interface Access Matrix**

The table below specifies which user interface components (tabs, links, buttons, etc.) are available with each privilege. For example, according to this matrix, if you grant someone a role that has the Execute System Manager and Create Customer privileges, then they will have access to the Organization Management link and the New Organization button in System Manager.

Some privileges have restrictions on the types of organizations for which they can be assigned. For example, you can only assign a user a role that has the Create Templates privilege for the Service Provider or Bank of First Deposit. The system does not allow you to assign a role containing this privilege for a Correspondent Bank or Customer type organization.

Other privileges are unrestricted in how they can be assigned, but once assigned are only applicable to certain organization types. For example, if you assign a role to a user that has the Create Account privilege, the privilege applies only to Customer type organizations since accounts are associated with Customer type organizations, not any other organization types.

See the notes for each privilege for details about usage and restrictions.

The table also provides cross-references to the most common procedures related to the privilege/user interface component.

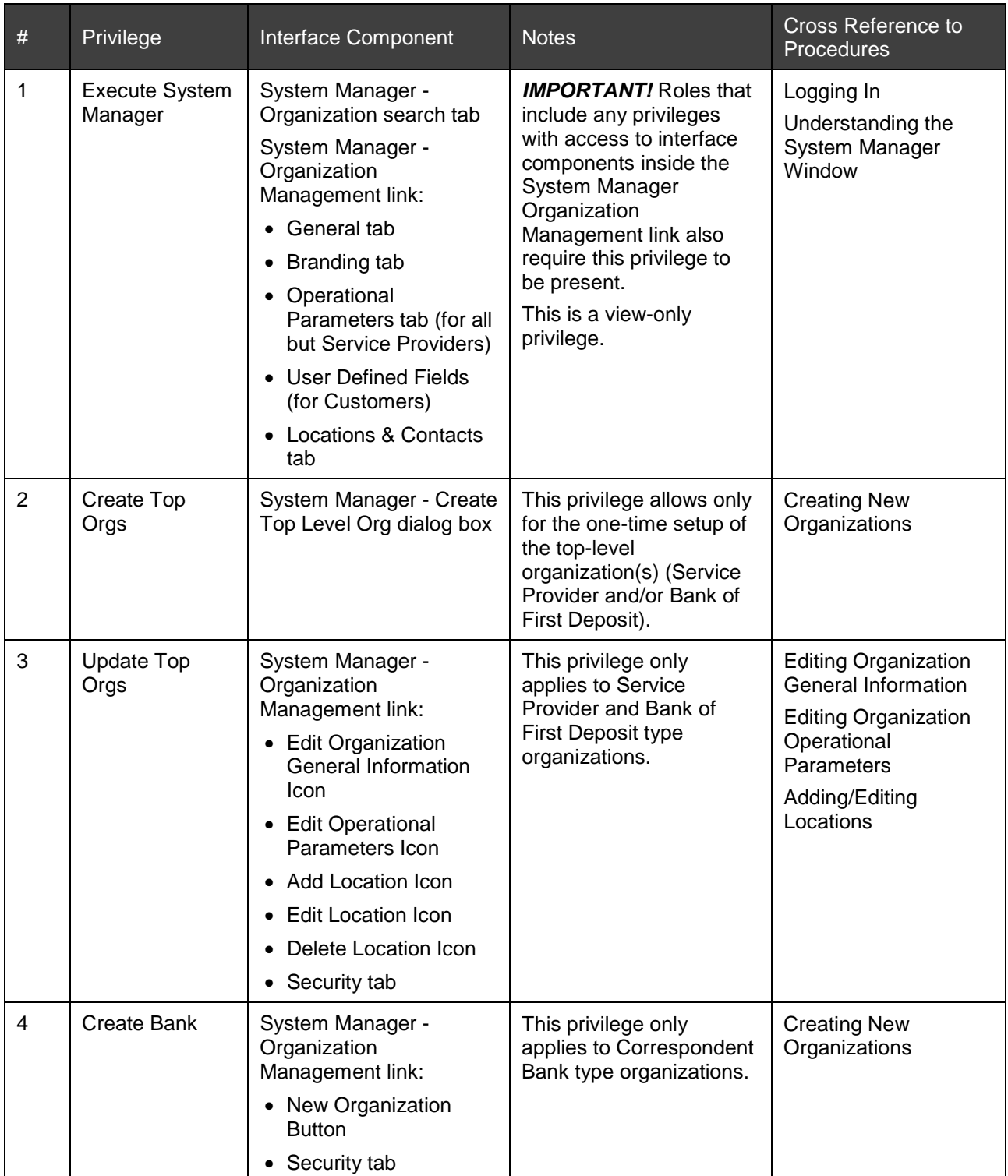

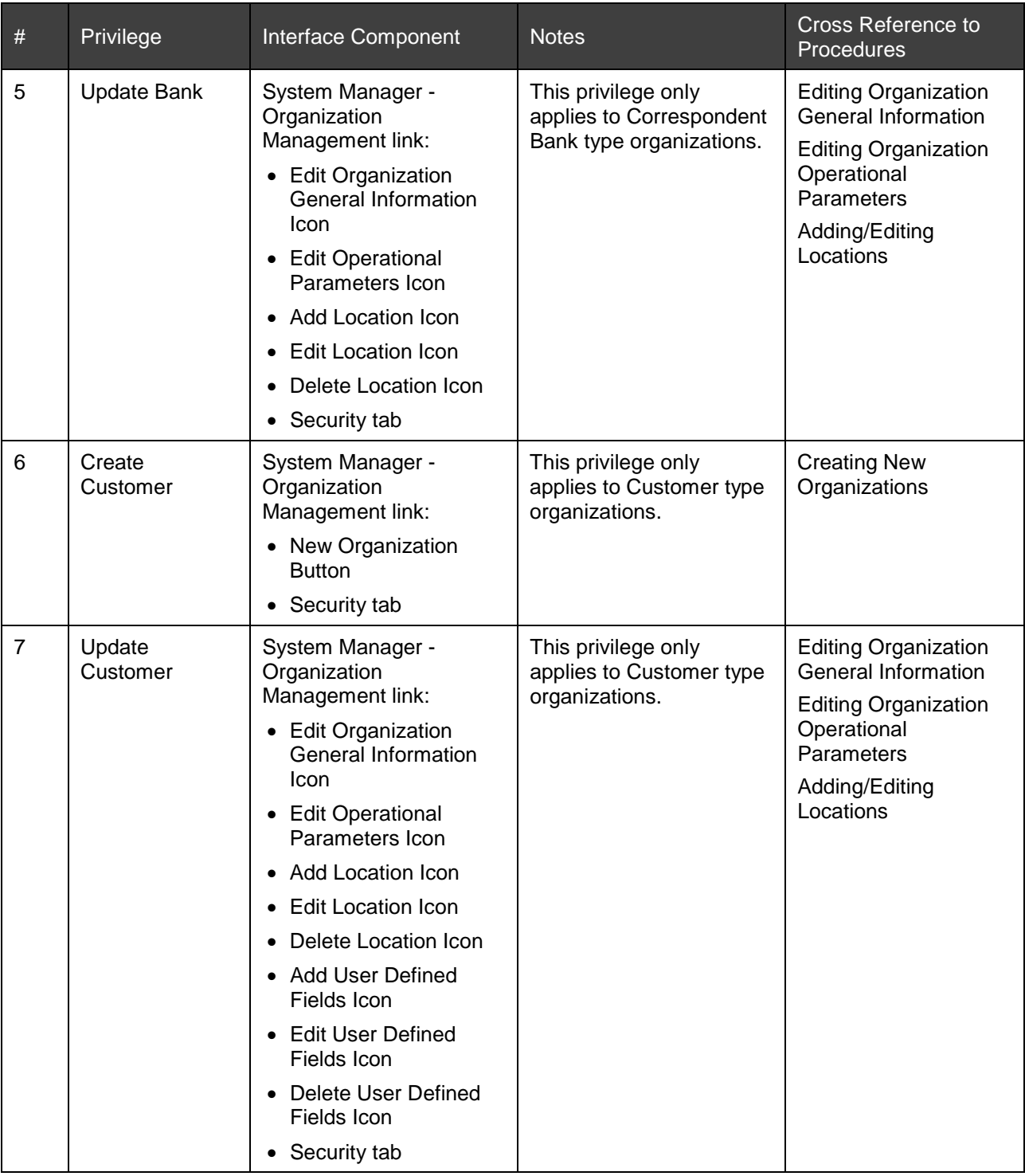

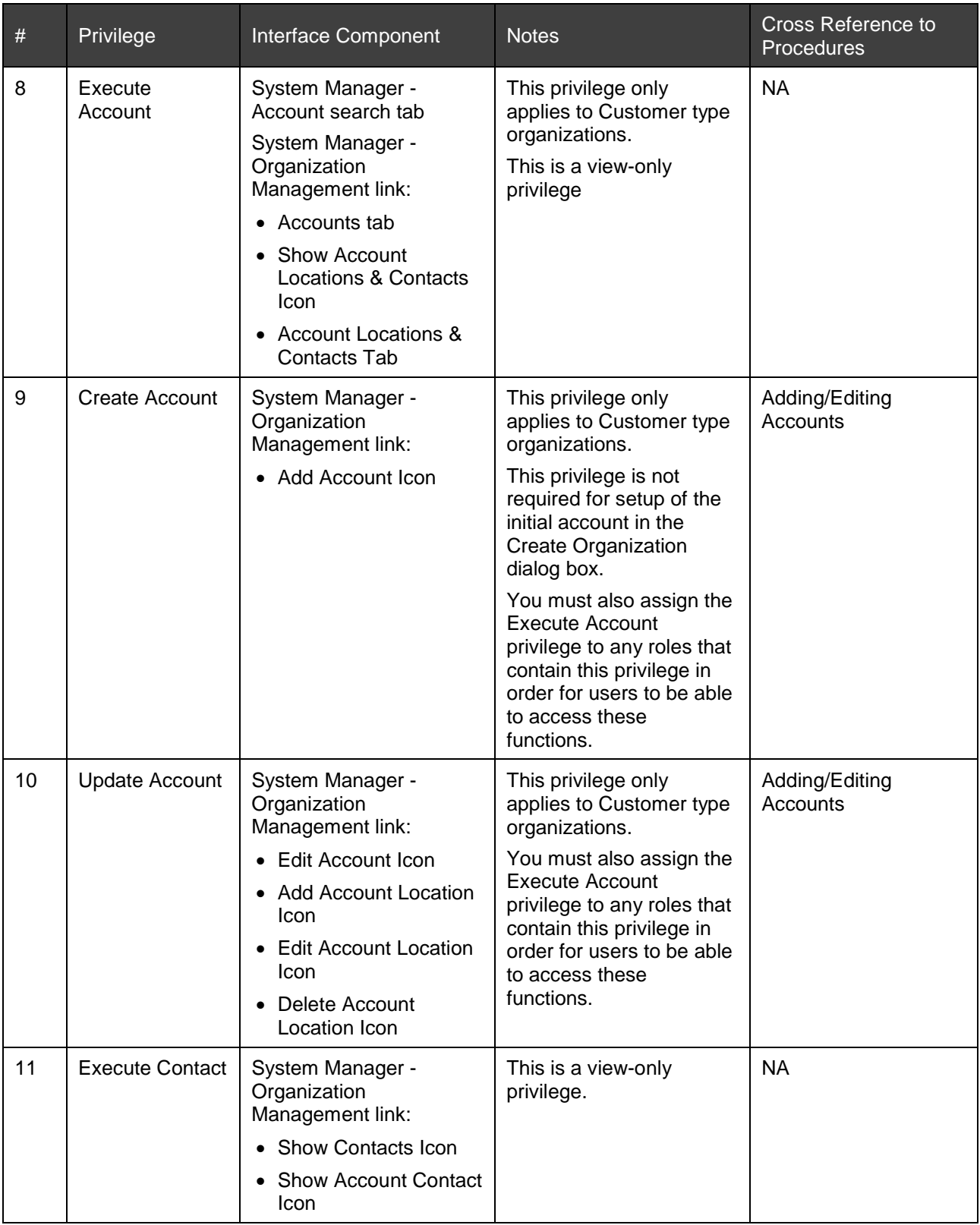

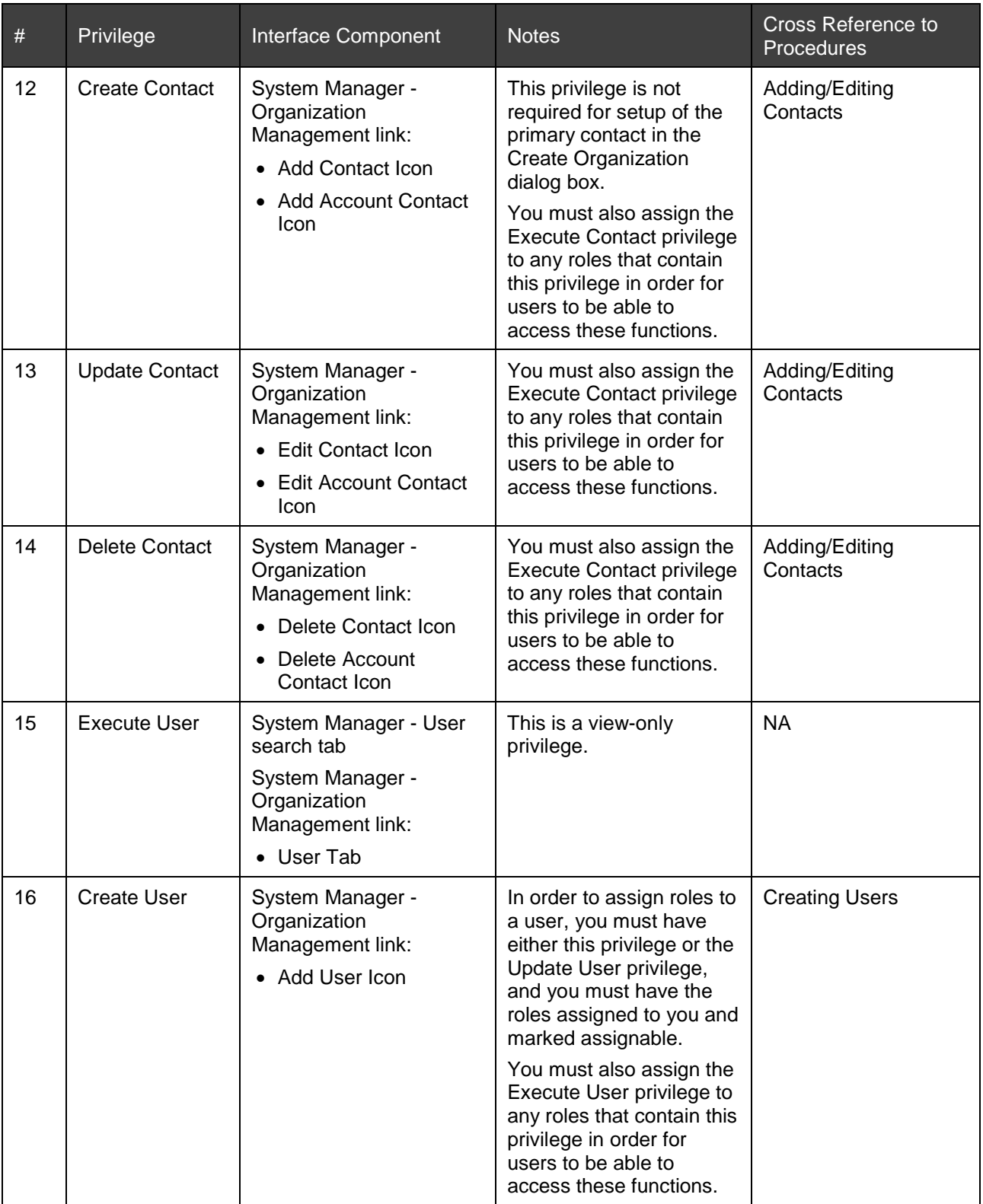

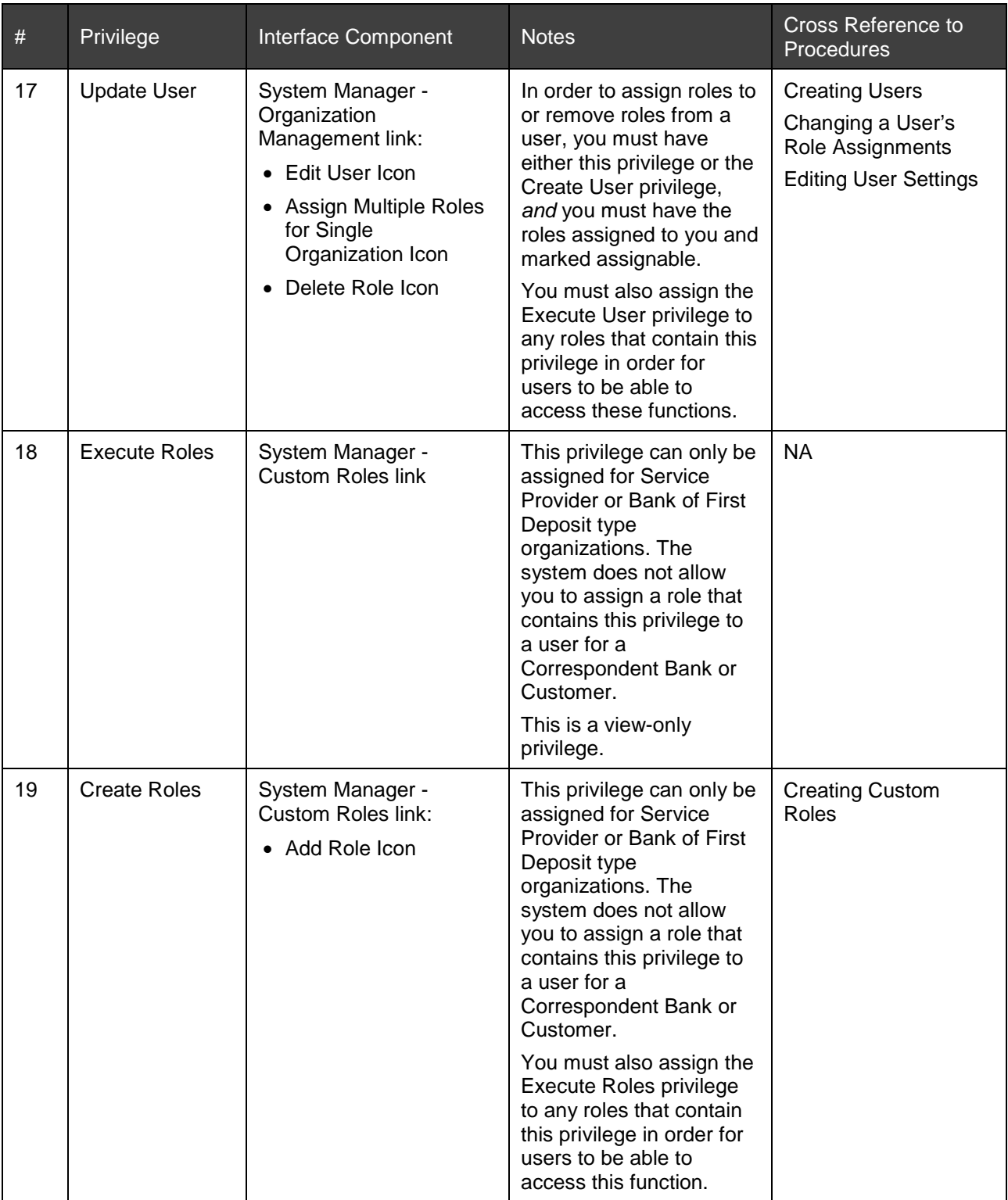

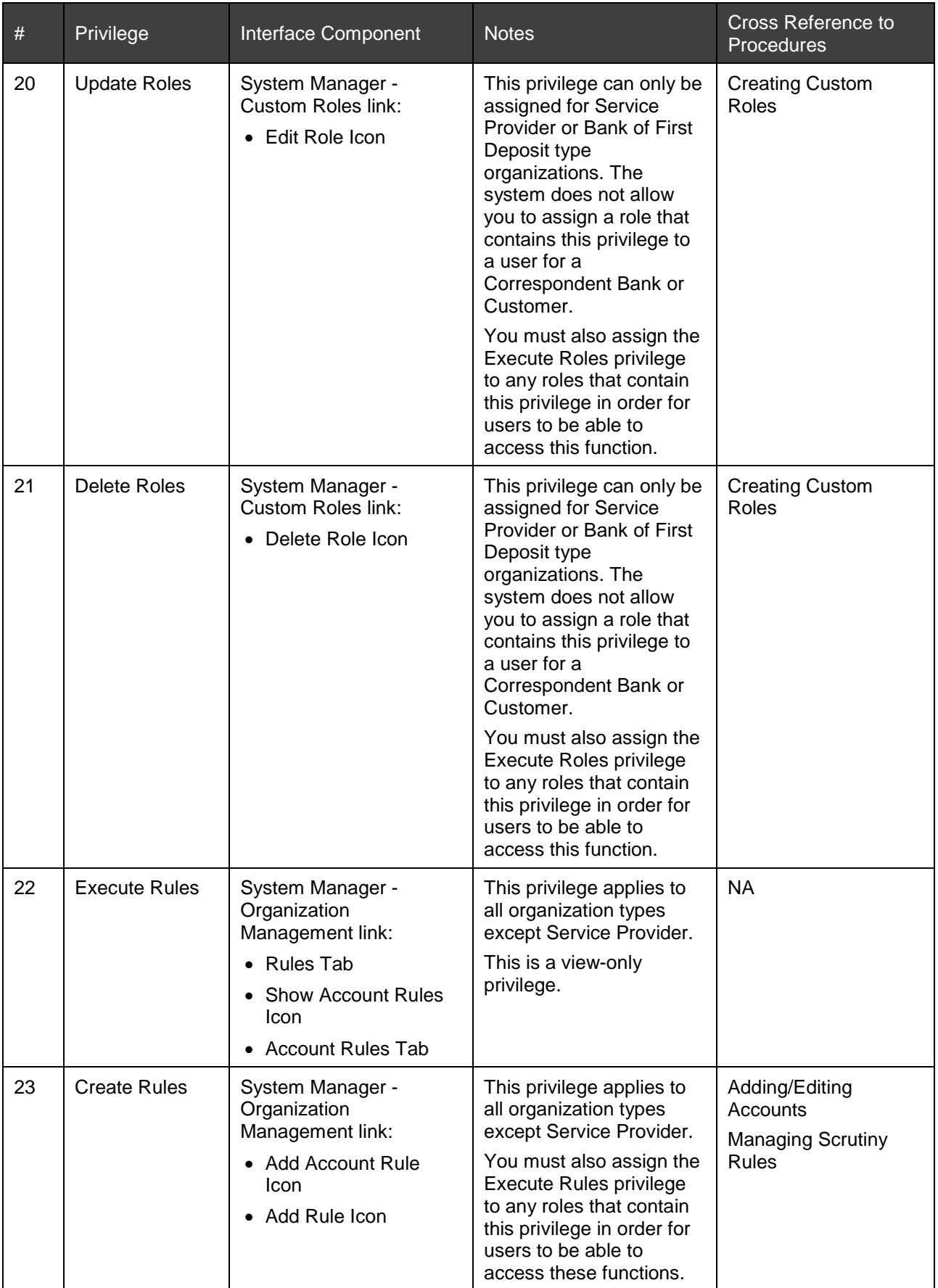

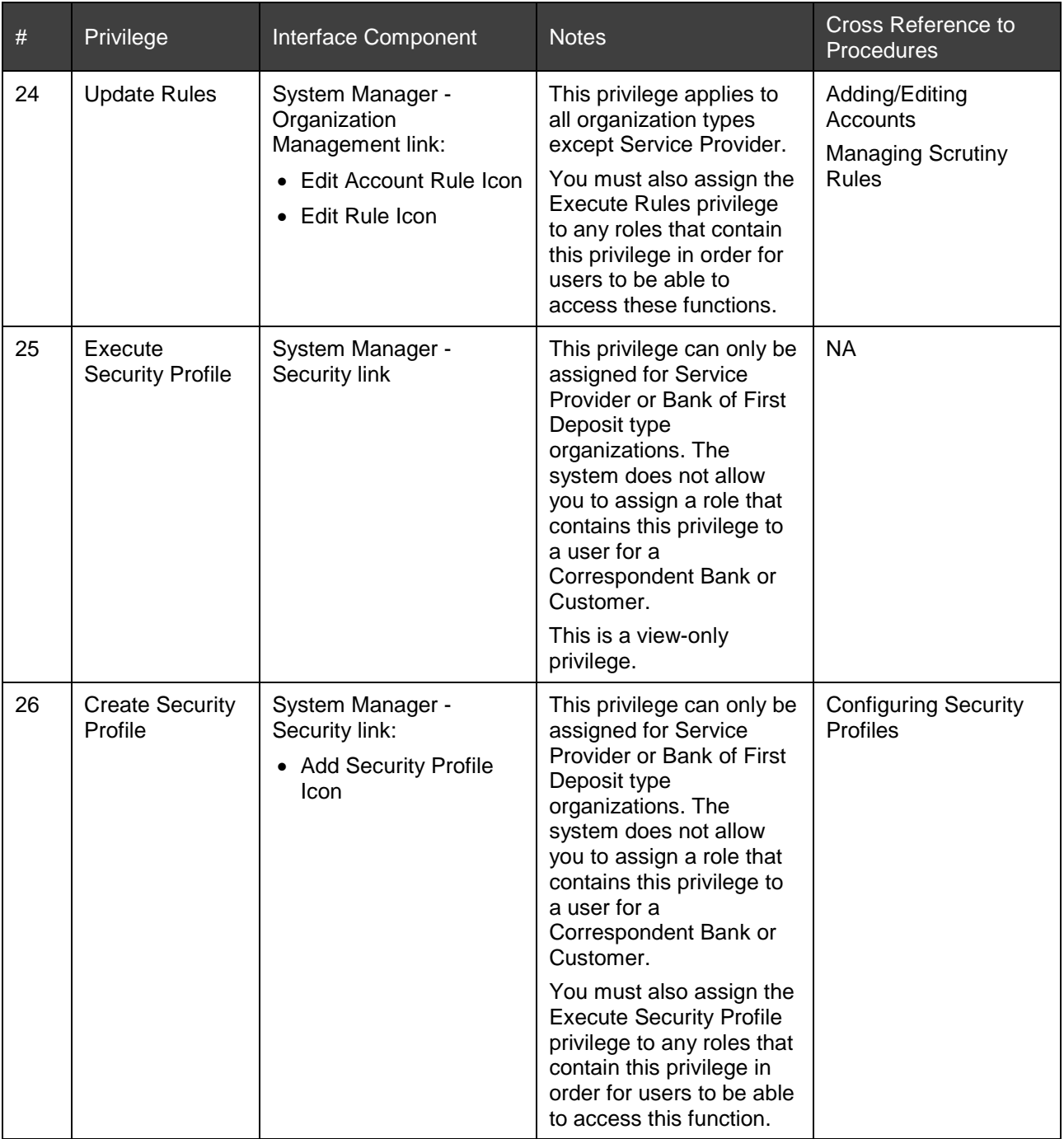

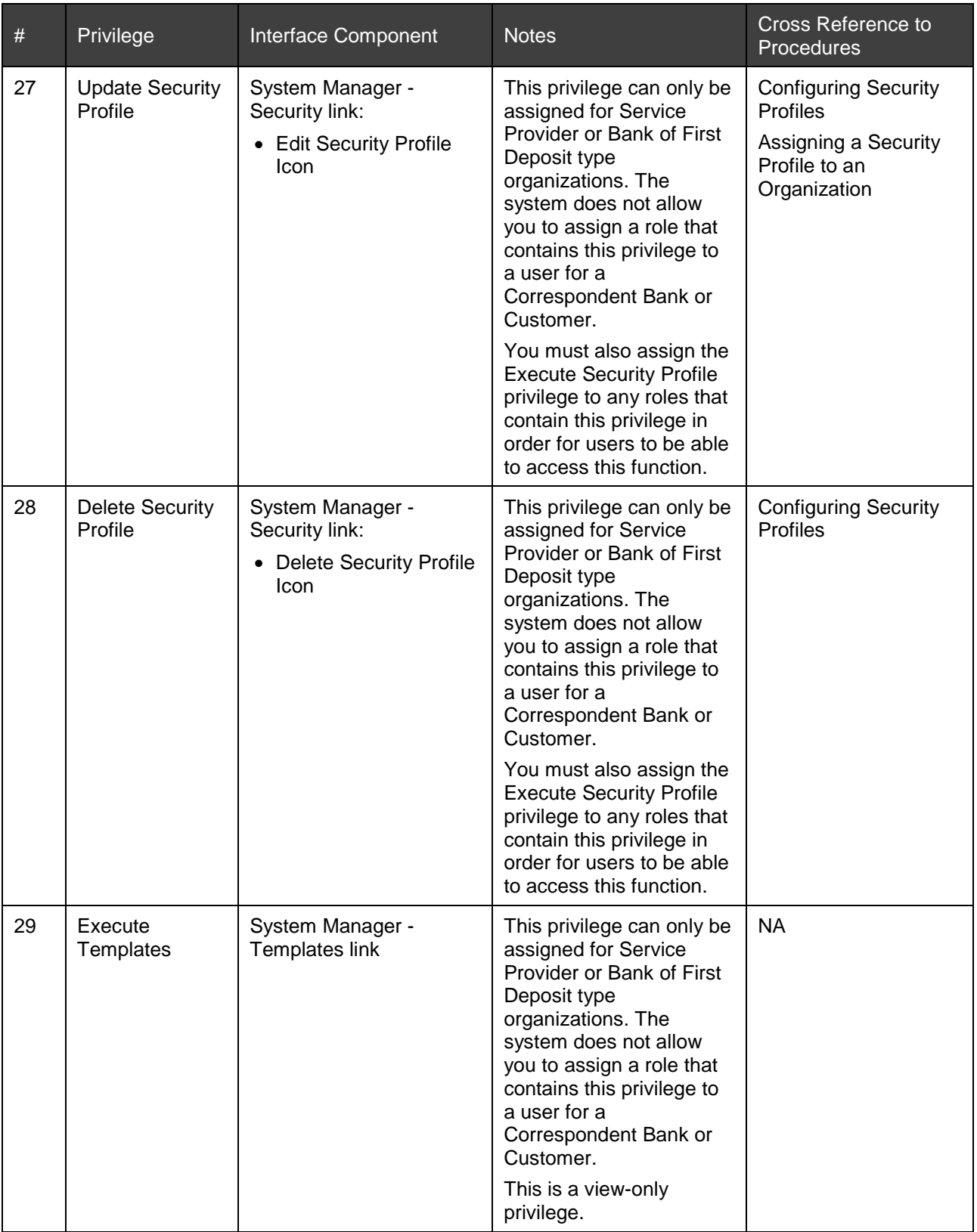

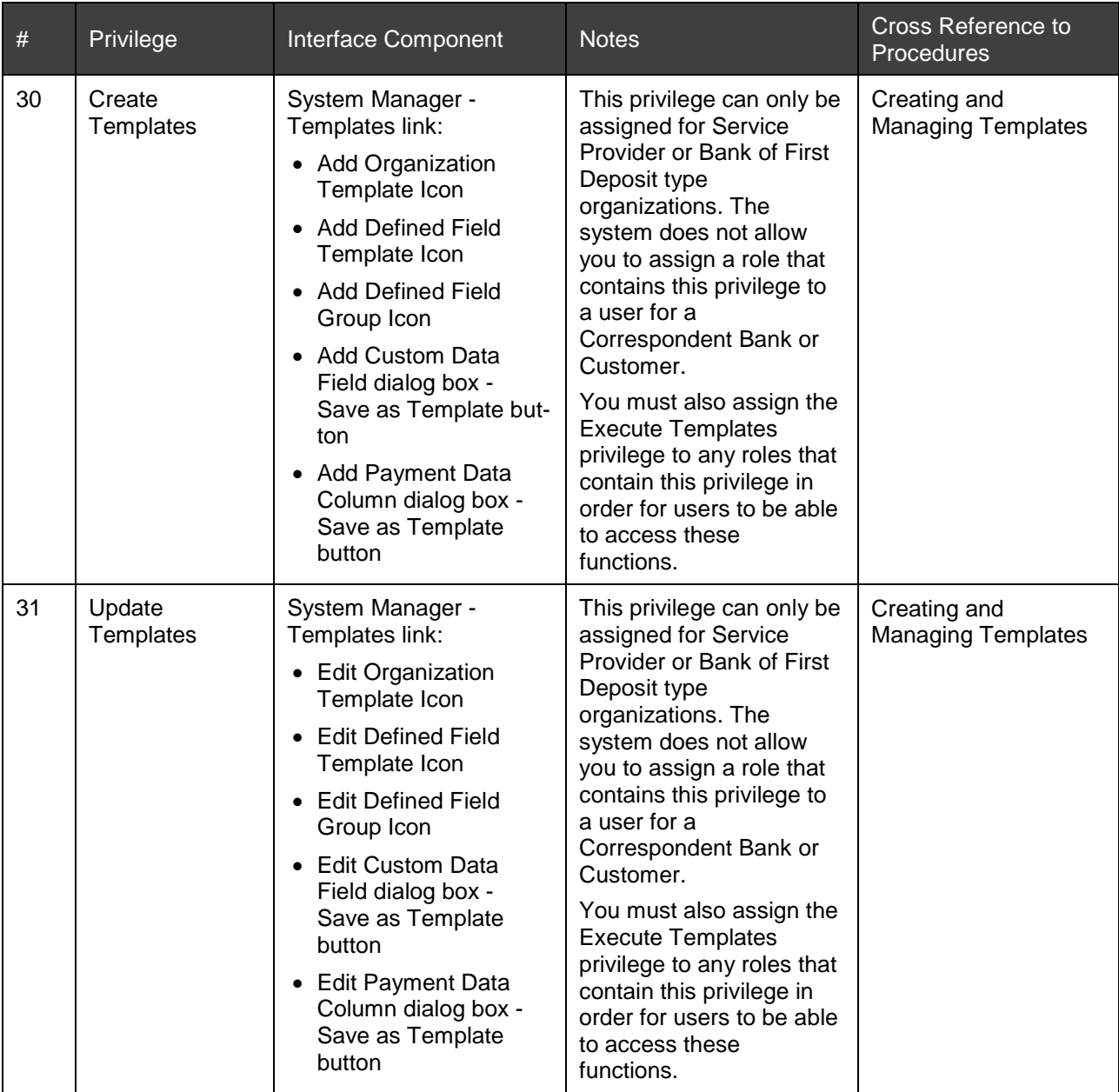

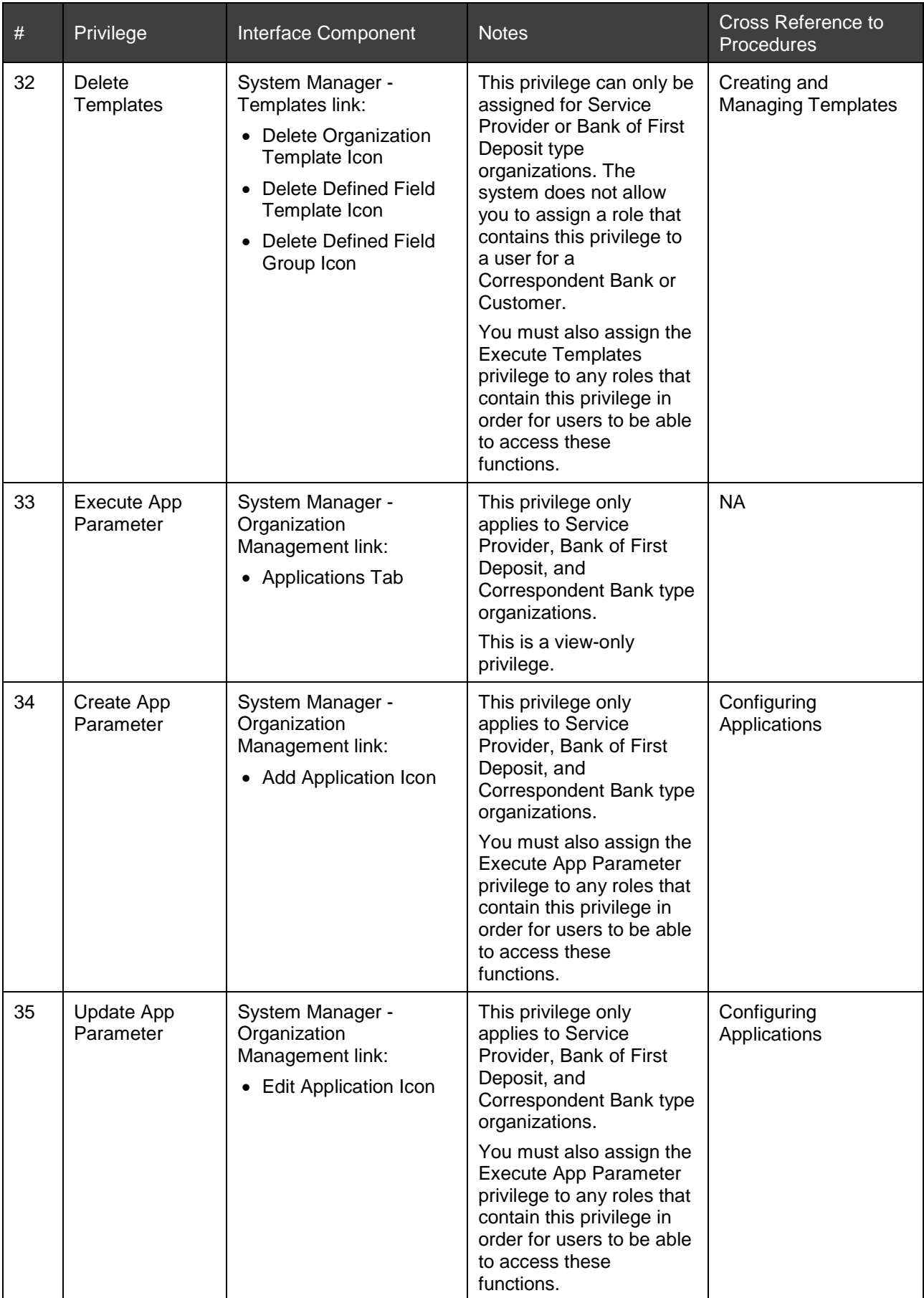

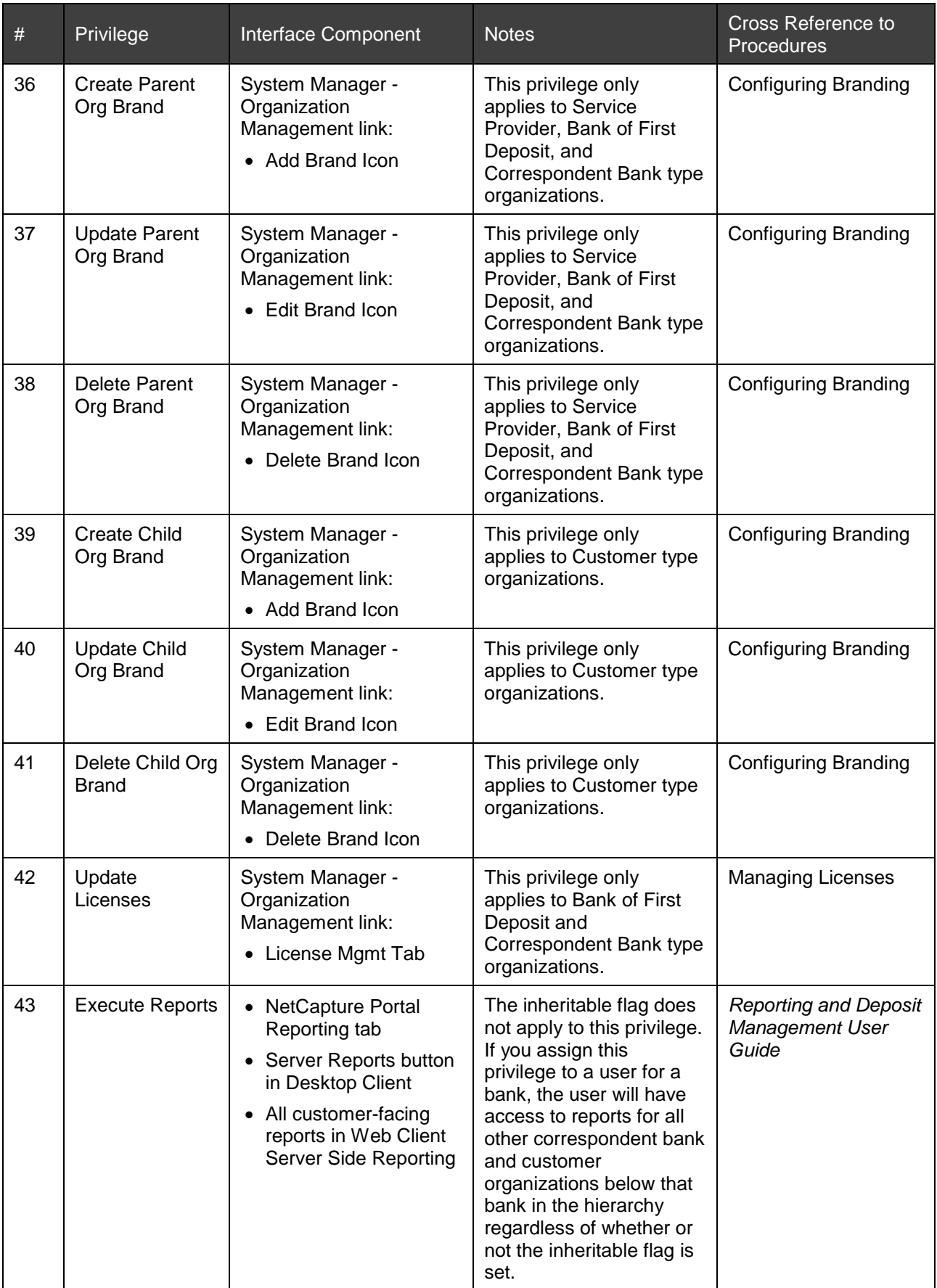
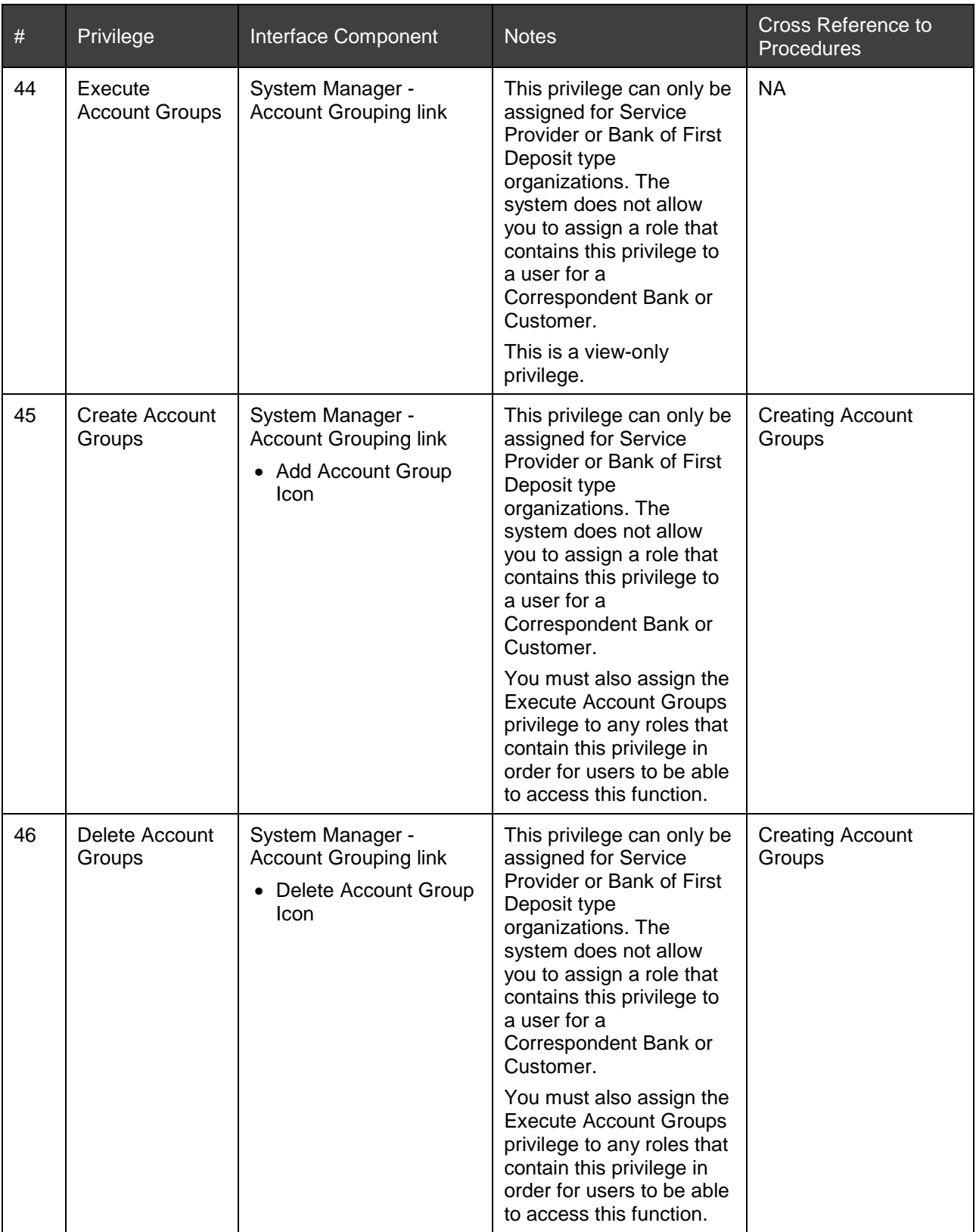

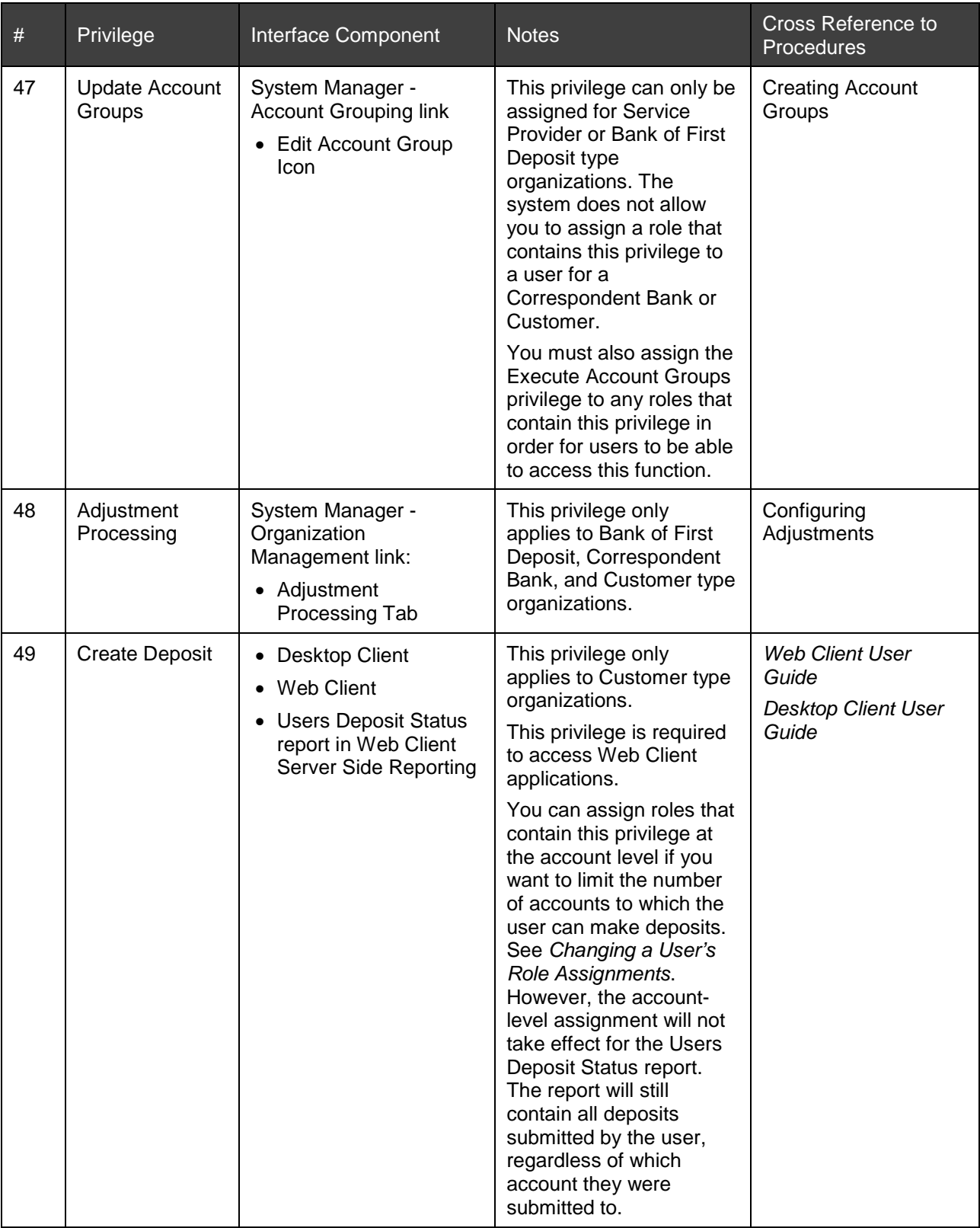

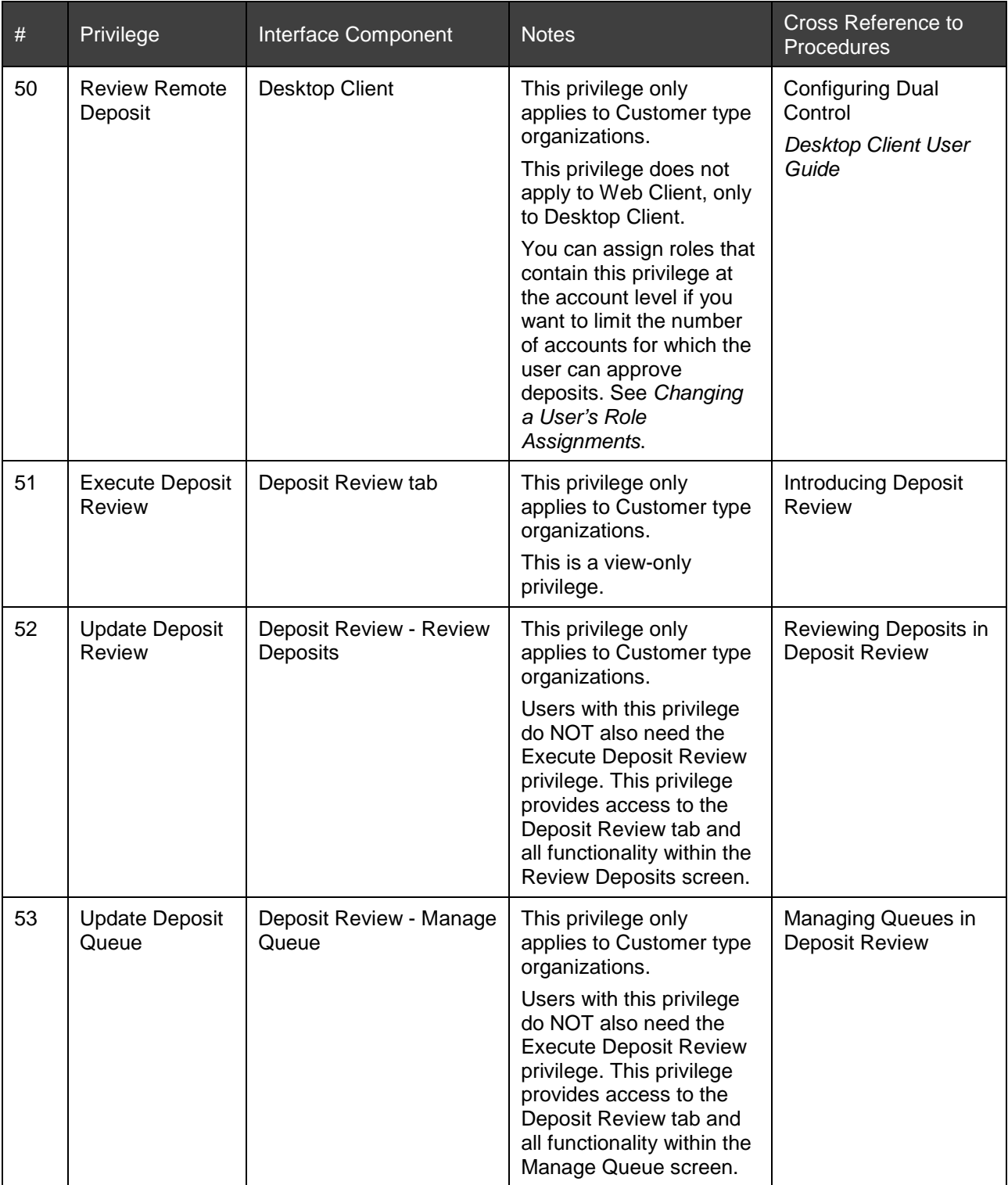

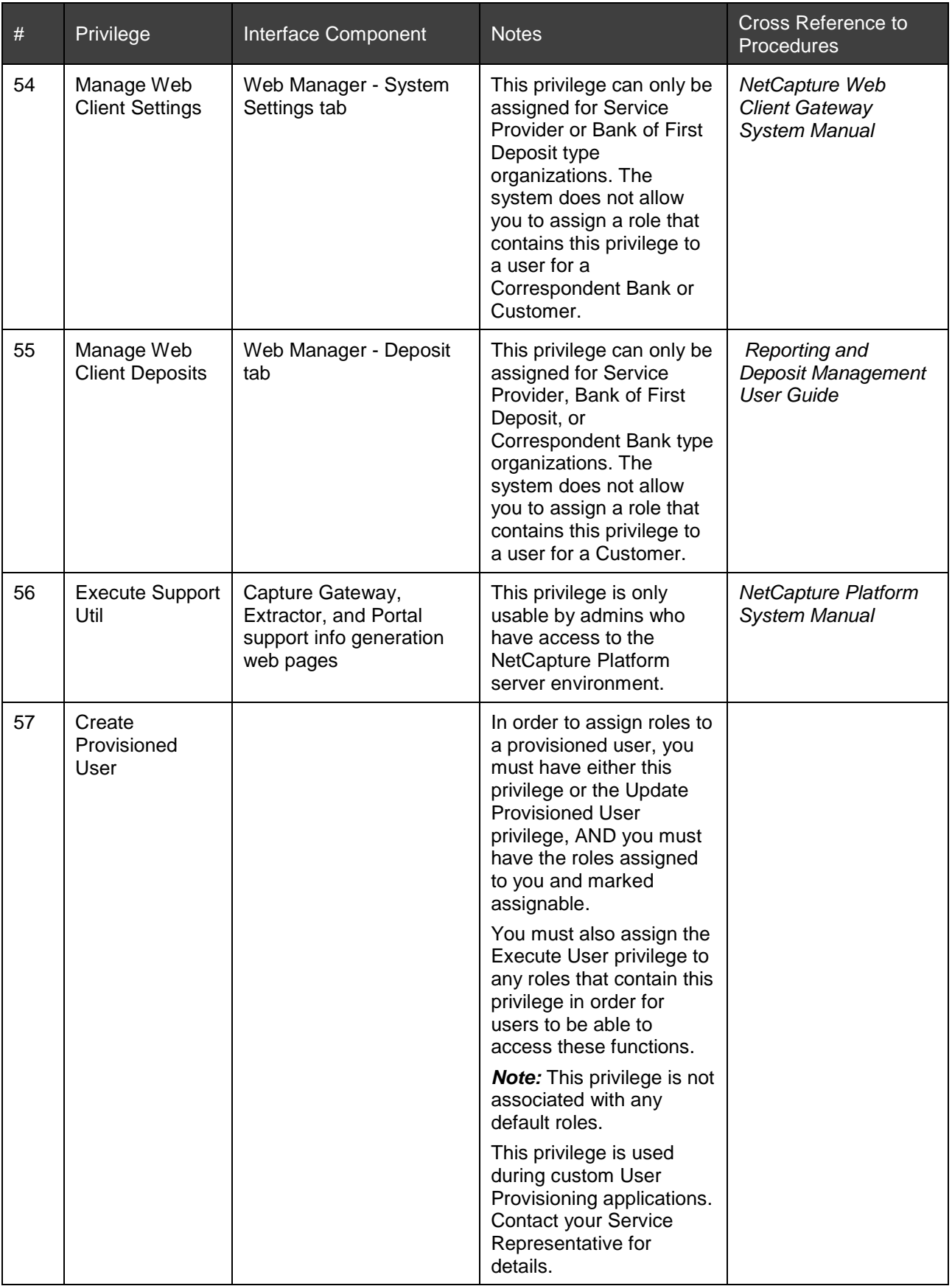

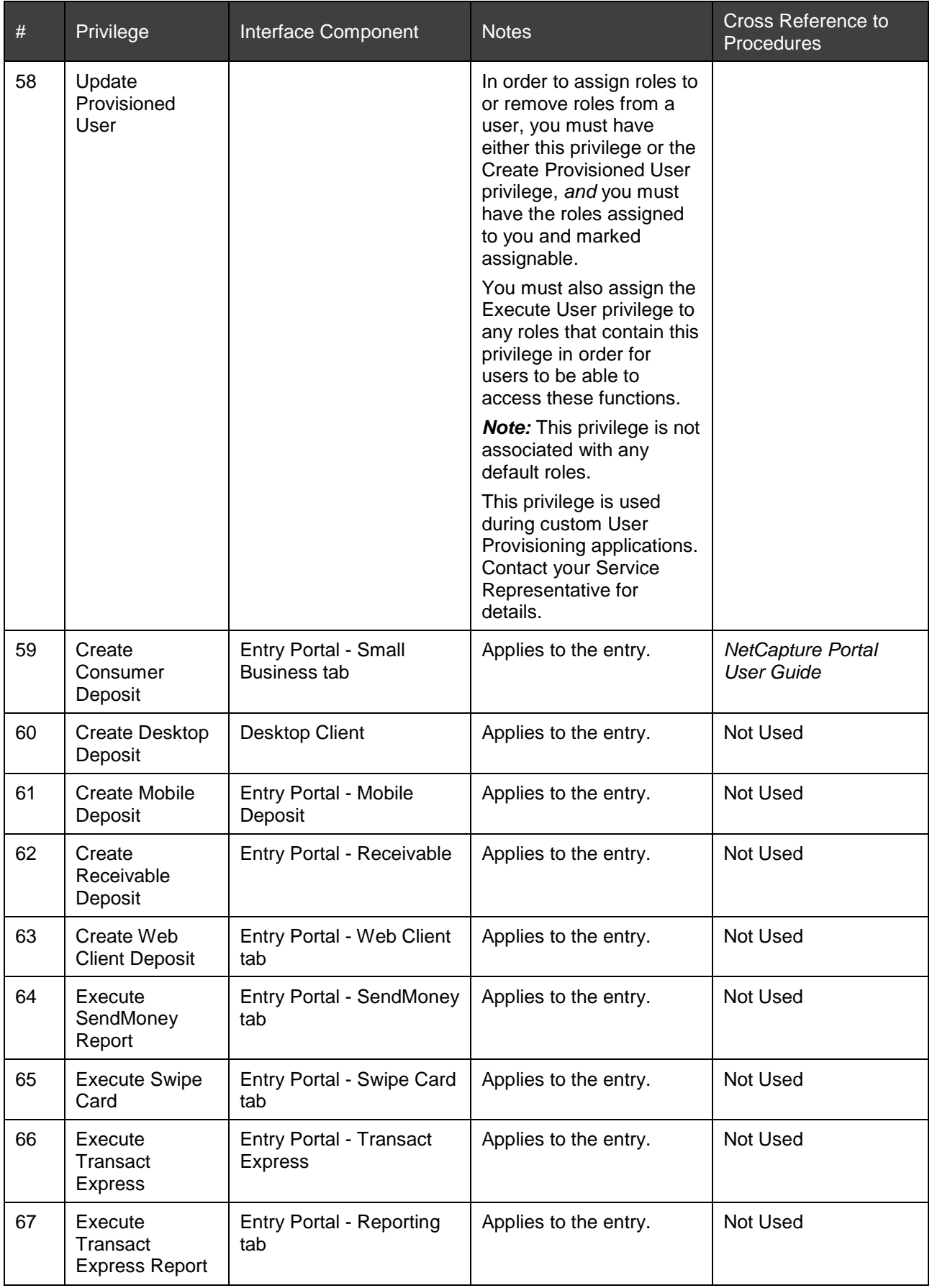

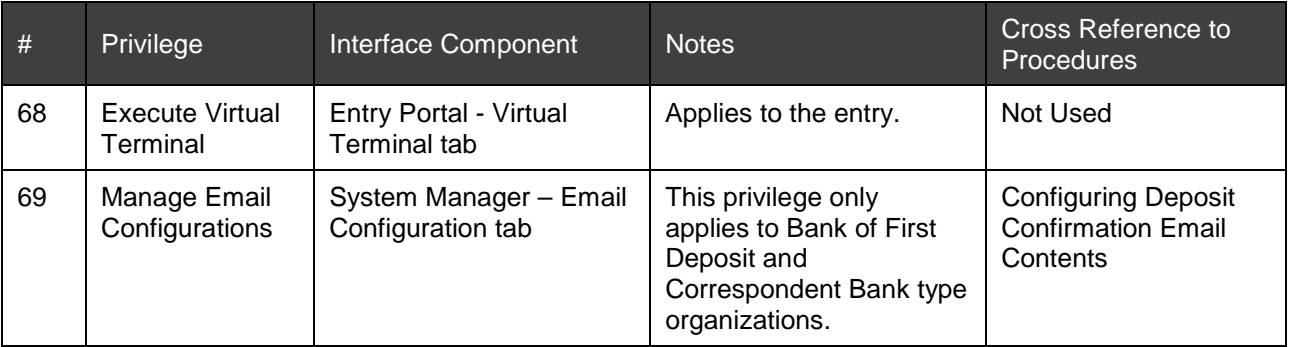

## **Usage Examples**

Following are some scenarios describing how you can use privileges along with the assignable and inheritable flags to control system access using the organizational hierarchy depicted in the figure in *[Examples of Assignable and Inheritable Usage](#page-18-0)*.

The purpose of these examples is to provide context about how the assignable and inheritable flags work with privileges to restrict system access. As such, the examples are simplified. You likely will want to provide more privileges to certain users whose job functions include many system configuration tasks.

#### **Case 1: User Who Manages Accounts**

Need: You want a user named John to be able to create accounts for all of the Customers of a Correspondent Bank A.

Configuration: In this case, you assign John a role containing at least these privileges for Correspondent Bank A and mark it as Execute and Inherit:

- Execute System Manager
- Execute Account
- **Create Account**
- Update Account

Result: John will have access to create accounts for all of the organizations under Correspondent Bank A in the hierarchy, but he will *not* have access to assign this role to other users.

#### **Case 2: User who Administer the Organization Hierarchy**

Need: You want a user named Jane to be able to set up and maintain organizations in the system.

Configuration: In this case, you assign Jane a role containing at least these privileges for the Bank of First Deposit and mark it as Execute and Inherit:

- Execute System Manager
- Update Top Orgs
- **Create Bank**
- Update Bank
- Create Customer
- Update Customer

If you want Jane to be able to create and manage organization templates, you must ensure she also has these privileges:

- Execute Templates
- Create Templates
- Update Templates
- Delete Templates

Result: Jane will have access to create and modify Correspondent Bank and Customer type organizations, and to modify the Bank of First Deposit's general organization settings and operational parameters. Jane also has access to assign security profiles to organizations. If you granted template privileges, she also has access to create and modify organization templates.

#### **Case 3: Users who Manages Other Users**

Need: You want a user named Alice to be able to set up all of the other users in the system and assign them roles as appropriate.

Configuration: In this case, you assign Alice a role containing at least these privileges for the Bank of First Deposit and mark it as Execute and Inherit:

- Execute System Manager
- **Execute User**
- Create User
- Update User

In addition, you must assign Alice any of the existing roles in the system that you want to be assigned to other users and ensure they are all marked as assignable.

Result: Alice will have access to create new users at any level in the organization, and can assign them all of the roles that she holds and that are marked as assignable. Alice also has access to assign security profiles to users. However, Alice does NOT have access to assign the role containing Execute, Create, and Update User privileges to other users since it was not marked as assignable.

#### **Case 4: Users who Manages System Security**

Need: You want a user named Bob to be able to define the security settings restricting system access, including password settings, access times, and roles available in the system.

Configuration: In this case, you assign Bob a role containing at least these privileges for the Bank of First Deposit and mark it as Execute and Inherit:

- **Execute System Manager**
- Execute Security Profile
- **Create Security Profile**
- Update Security Profile
- Delete Security Profile
- Execute Roles
- **Create Roles**
- Update Roles
- Delete Roles

Result: Bob will have access to create and modify the roles available in the system. He will also have access to create and modify security profiles that contain password settings, access control settings, and session control settings.

**IMPORTANT!** Notice that duties are segregated in cases 3 and 4 so that the user who creates roles is not the same as the user who assigns roles to other users. Bob cannot assign the roles he created because he does not have the Update User privilege. Alice can assign roles since she has this privilege. However, before Alice can assign the roles that Bob created, Bob must assign the new roles to Alice and mark them as assignable.

# **Suggested Operational Guidelines**

Before you begin working in System Manager, you should understand what potential problems may occur when administering Web Client applications in the system. System configuration changes only take effect in Web Client applications when users log in to the application. They do not take effect during sessions that are already open on the workstation. Your organization should set up operational policies and procedures that will help mitigate the following potential processing issues.

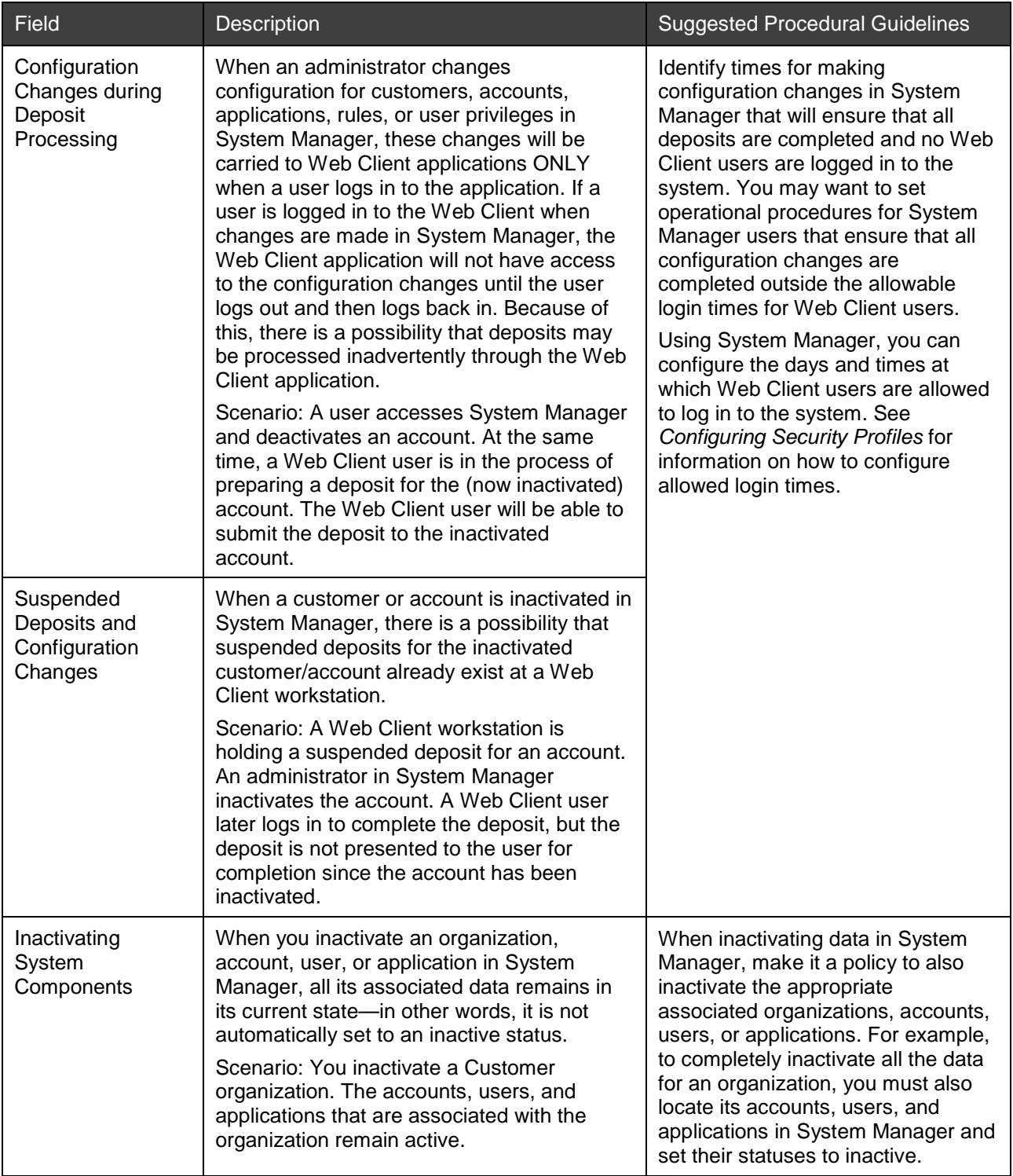

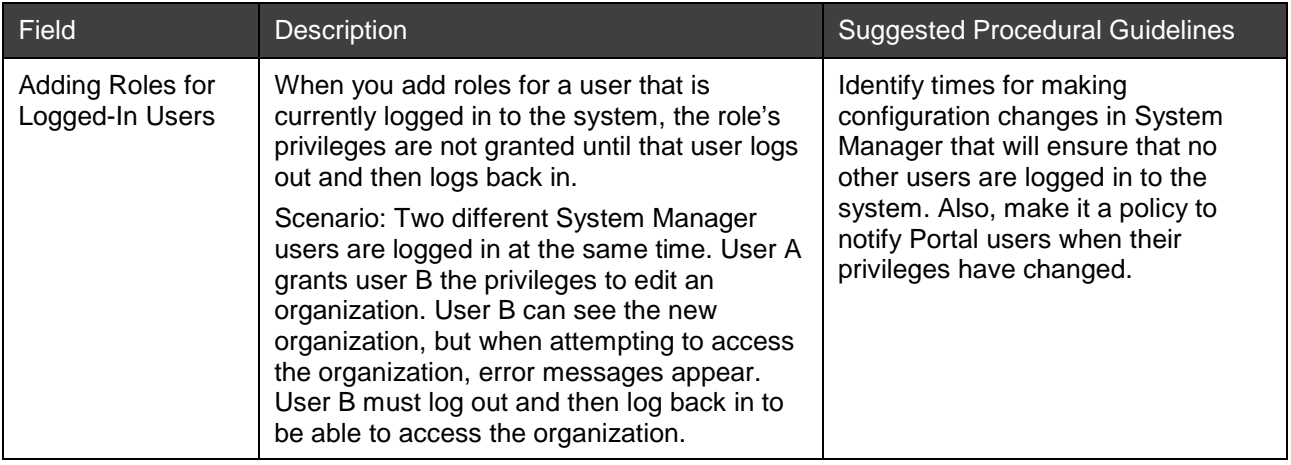

# **Initial Setup**

As a general rule, you must complete a basic set of configurations before the system can process deposits. Use the instructions in the following sections to complete the configuration.

- **[Requirements](#page-44-0)**
- **[Initial Setup Checklist](#page-44-1)**

## <span id="page-44-0"></span>**Requirements**

**IMPORTANT!** Before beginning any configuration tasks in System Manager, your system administrator must complete configuration of the top-level organization(s), applications, and initial users as described in the Net-Capture Platform System Manual. The System Administrator will provide you with a user name and password for the system.

This checklist walks you through the high-level initial setup steps. These steps are recommended for successful operation of the system—they will help you create the typical types of organizations and users that are required to run Desktop Client and Web Client applications. This checklist describes the most typical setup scenario. Your organization's structure may vary, so use the checklist only as a guideline.

## <span id="page-44-1"></span>**Initial Setup Checklist**

Perform the following REQUIRED and OPTIONAL steps to complete initial setup in System Manager:

#### **Log In**… **(REQUIRED)**

1. Log in to Portal using the user name and password provided to you by your system administrator.

After logging in for the first time, you will be forced to change your password.

2. Change your password.

For step-by-step instructions, see *[Logging In](#page-10-0)* and *[Changing Your Password](#page-11-0)*.

#### **Create Correspondent Banks and Customers**… **(REQUIRED)**

- 1. Click the System Manager tab.
- 2. Click the Organization Management link.
- 3. Create the Customer organizations that will host Desktop Client or Web Client applications to process deposits. If you are using any Correspondent Banks, create those organizations as well.

For step-by-step instructions, see *[Creating New Organizations](#page-57-0)*.

## **Create Users**… **(REQUIRED)**

1. In the organization tree, select the organization under which you want to create users.

You will likely want to create some of the following users under the top-level organization and other users (specifically, those with the Remote User role) under specific Customer organizations. Be sure you have reviewed *[Understanding User Roles and Privileges](#page-16-0)* carefully before you start creating users and assigning roles.

- 2. Click the Users tab.
- 3. Create the following users.

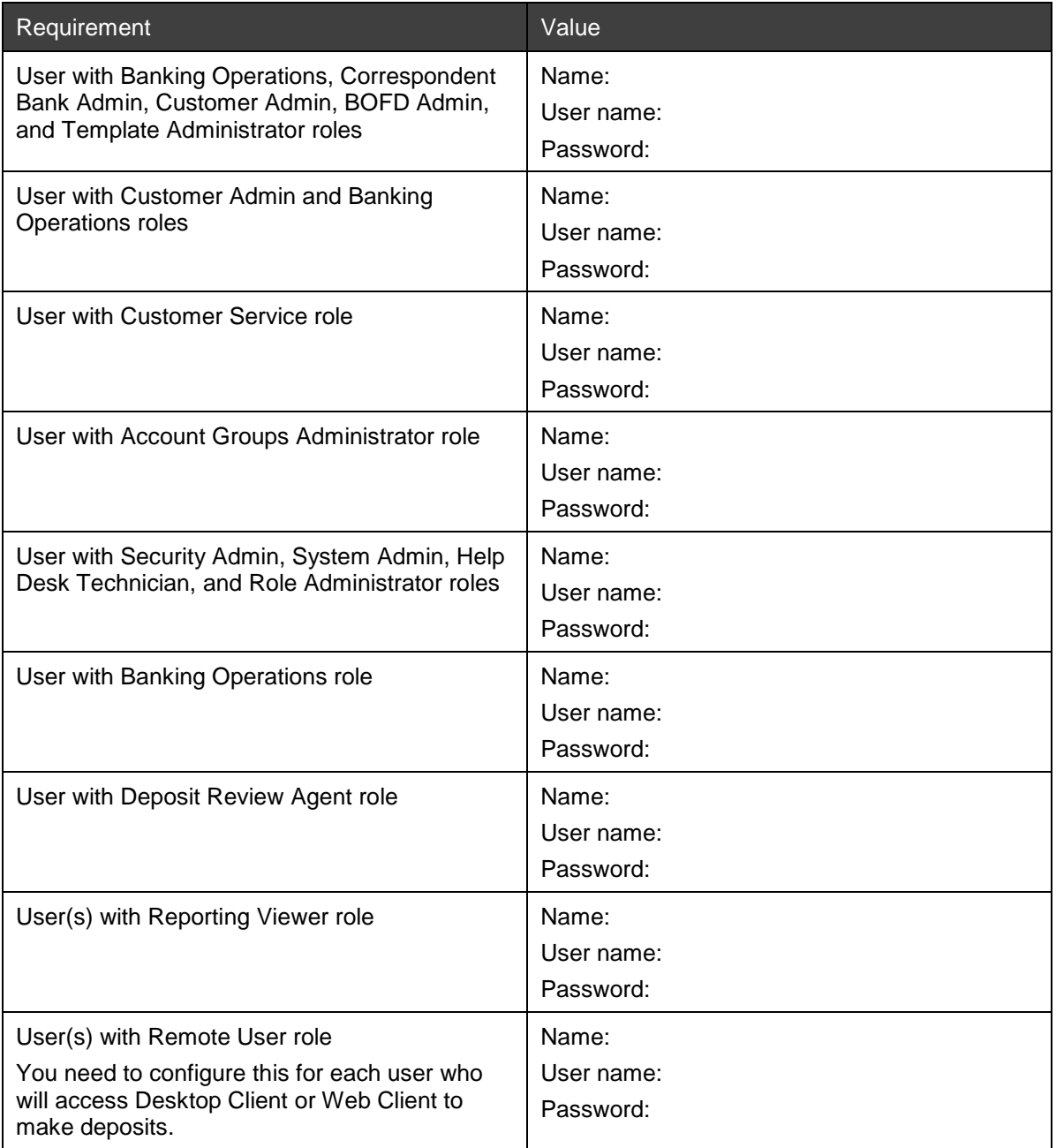

If you desire, you can also create your own custom roles and assign users to those roles. See *[Understanding](#page-16-0)  [User Roles and Privileges](#page-16-0)* and *[Creating Custom Roles](#page-83-0)* for more information.

**IMPORTANT!** You are responsible for providing the users with the user names and passwords you create. The password is not stored in a visible format after you enter it. You should keep track of it elsewhere, or

provide it to the user immediately upon setup. Otherwise, a Help Desk Technician will have to reset the user's password before the user will be able to log in.

For step-by-step instructions, see *[Creating Users](#page-73-0)*.

#### **Configure Adjustments**…**(REQUIRED)**

Complete this configuration to specify how adjustments are constructed by the system, including which route/transit numbers, account numbers, and transaction codes to use for adjustments.

- 1. Click the Organization Management link.
- 2. Select the Bank of First Deposit organization in the organization tree.
- 3. In the Adjustment Processing tab, edit the adjustment setup according to your organization's policies.

For step-by-step instructions, see *[Configuring Adjustments](#page-85-0)*.

#### **Configure Adjustment Email Notifications**… **(REQUIRED)**

- 1. In the Locations & Contacts tab for your organization, set the primary contact. The primary contact receives email notifications.
- 2. In the Operational Parameters tab for your organization, select Send Reviewer Email.
- 3. In the Applications tab, ensure the correct SMTP server address is specified for your instance of Portal.

For step-by-step instructions, see *[Configuring Adjustment Notification Emails](#page-90-0)*.

#### **Configure Branding**… **(OPTIONAL)**

**Note:** This step is optional. If you choose not to customize branding, the default settings will be used.

- 1. In the Branding tab for your organization, enter any custom branding information to be used in your Desktop Client and Web Client applications.
- 2. Edit the Report Branding to enter any custom branding information to be used in server reports.

For step-by-step instructions, see *[Configuring Branding](#page-110-0)* and *[Configuring Report Branding](#page-113-0)*.

#### **Create Scrutiny Rules**… **(OPTIONAL)**

**Note:** This step is optional. If you choose not to edit scrutiny rules, the default settings will be used.

In the Rules tab for your organization, create scrutiny rules for the Bank of First Deposit. These rules will apply to all child organizations, unless you set up rules for a particular organization, which will override these rules.

For step-by-step instructions, see *[Managing Scrutiny Rules](#page-99-0)*.

#### **Configure Report Parameters**… **(OPTIONAL)**

*Note:* This step is optional. If you choose not to edit the report parameters, the default settings will be used.

In the Operational Parameters tab, under Report Parameters, use the information you gathered for server report parameters to set limits for the amount of data included in reports.

For step-by-step instructions, see *[Configuring Report Parameters](#page-115-0)*.

**Configure Security Parameters**… **(OPTIONAL)**

*Note:* This step is optional. If you choose not to edit the report parameters, the default settings will be used.

- 1. In the Security tab, create a new security profile that determines how access to applications in the system is granted.
- 2. Click the Organization Management tab.
- 3. Select an organization in the organization tree.
- 4. On the Security tab, choose the security profile you want to assign to this organization.

For step-by-step instructions, see *[Configuring Security Profiles](#page-116-0)*.

#### **Set up Organization Templates**… **(OPTIONAL)**

*Note:* This step is optional.

If many of the settings you will use are the same for each organization you create in the system, you may want to create a template to capture those settings. The template can then be applied each time you create a new organization, saving setup time and ensuring consistency across the organizations in the system.

For step-by-step instructions, see *[Creating and Managing Templates](#page-94-0)*.

You have now completed initial setup of the system. In order to begin processing items, you need to complete some additional setup to add customers and Web Client seats. Continue with the next section, *[Typical Setup](#page-47-0)  [Tasks](#page-47-0)*.

# <span id="page-47-0"></span>**Typical Setup Tasks**

Following are some typical setup tasks you will need to complete on an ongoing basis.

- [Adding Customers](#page-47-1)
- [Typical Maintenance](#page-48-0)

## <span id="page-47-1"></span>**Adding Customers**

Following are the steps you will need to complete when adding new customer organizations that will host Web Client seats. There are both required and optional steps.

- 1. Create customer organizations (required). See *[Creating New Organizations](#page-57-0)*.
- 2. Create users for the customer organization (required). See *[Creating Users](#page-73-0)*.
- 3. Configure dual control (optional). See *[Configuring Dual Control](#page-121-0)*.
- 4. Configure user-defined fields (optional). See *[Configuring User-Defined Fields](#page-92-0)*.
- 5. Configure customer organization branding (optional). See *[Configuring Branding](#page-110-0)* and *[Configuring](#page-113-0)  [Report Branding](#page-113-0)*.
- 6. Add customer locations and contacts (optional). See *[Adding/Editing Locations](#page-127-0)* and *[Adding/Editing](#page-128-0)  [Contacts](#page-128-0)*.
- 7. Add accounts for the customer (optional). See *[Adding/Editing Accounts](#page-131-0)*.
- 8. Set customer and account level scrutiny rules (optional). See *[Managing Scrutiny Rules](#page-99-0)*.
- 9. Configure customer security parameters (optional). See *[Configuring Security Profiles](#page-116-0)*.
- 10. Configure adjustments for the customer (optional). See *[Configuring Adjustments](#page-85-0)*.

When adding a new customer, make sure that all servers and applications are installed and running and users have their system user names and passwords.

## <span id="page-48-0"></span>**Typical Maintenance**

Following are some tasks you will need to complete on a periodic basis to manage organizations, users, and operational settings.

- Force user logout: You will need to do this if a user's session is interrupted unexpectedly (for example, if there is a power outage) and they are unable to log back into the system. See *[Forcing a](#page-134-0)  [Client User Logout](#page-134-0)*.
- Change user passwords: You will need to do this if users forget their passwords, or if they believe their passwords have been compromised. See *[Editing User Settings](#page-80-0)*.
- Edit the client system message: You may want to edit this message if you want to notify your Web Client users about planned system downtime or provide updated support contact information. See *[Configuring the Client System Message](#page-71-0)*.
- Add/remove roles from users: You will need to do this if you need to change the roles assigned to a user that govern their level of system access. See *[Changing a User's Role Assignments](#page-81-0)*.
- Edit user settings: You will need to do this if you need to change a user's maximum deposit limit, if you need to revoke a user's system access by changing their status, or if you want to change the security profile assigned to a user. See *[Editing User Settings](#page-80-0)*.
- Edit existing organizations: You will most likely need to do this if you need to set an organization so it is no longer active in the system. You may also need to do this if an organization name or customer reference ID changes. See *[Editing Organization General Information](#page-70-0)*.
- Edit or delete branding: You will need to do this if any of your organizations' branding information changes. See *[Configuring Branding](#page-110-0)* and *[Configuring Report Branding](#page-113-0)*.
- Edit operational parameters: You will need to do this if you want to change the way that Web Client applications operate. This includes settings for export files, image type, duplicate checking, CAR thresholds, etc. See *[Editing Organization Operational Parameters](#page-71-1)*.
- Edit or delete user-defined fields (customers only): You will need to do this if you need to change any of the customized data that you gather from your customer organizations. See *[Configuring](#page-92-0)  [User-Defined Fields](#page-92-0)*.
- Create, edit, or delete locations and contacts: You will need to do this if any of the individuals listed as contacts for an organization or account change, or if an organization's location changes. See *[Adding/Editing Contacts](#page-128-0)*.
- Edit or inactivate accounts (customers only): You will need to do this if you make any changes to the bank accounts you are using in the system. See *[Adding/Editing Accounts](#page-131-0)*.
- Edit or inactivate scrutiny rules: You will need to do this if you need to change the rules used to validate scanned items. See *[Managing Scrutiny Rules](#page-99-0)*.
- Edit security parameters: You will need to do this if your organization wants to change the way session timeout occurs, modify the times users are allowed to access the systems, or change password restrictions. See *[Configuring Security Profiles](#page-116-0)* and *[Assigning a Security Profile to an](#page-120-0)  [Organization](#page-120-0)*.
- Manage licenses: You will need to manage licenses on an ongoing basis by uploading licenses received from Finastra to help you track seat usage. See *[Managing Licenses](#page-135-0)*.
- Edit adjustments: You will need to do this if the account numbers, route/transit numbers, aux on-us numbers, or transaction codes you are using in adjustments changes, or if you want to add a new adjustment type. See *[Configuring Adjustments](#page-85-0)*.

# **3 Using System Manager**

This section contains instructions for using System Manager to complete configuration tasks. For checklists that will help you understand what configuration needs to be done for initial setup, when adding customers, or as ongoing maintenance, see *[Completing Initial Setup](#page-12-0)*.

You can use System Manager to do the following:

- [Configuring Applications](#page-49-0)
- [Creating New Organizations](#page-57-0)
- [Editing Organization General Information](#page-70-0)
- [Editing Organization Operational Parameters](#page-71-1)
- [Configuring the Client System Message](#page-71-0)
- **[Creating Users](#page-73-0)**
- [Searching for a User](#page-78-0)
- [Editing User Settings](#page-80-0)
- [Creating Custom Roles](#page-83-0)
- [Configuring Adjustments](#page-85-0)
- [Configuring Adjustment Notification Emails](#page-90-0)
- [Configuring User-Defined Fields](#page-92-0)
- [Creating and Managing Templates](#page-94-0)
- [Managing Scrutiny Rules](#page-99-0)
- [Configuring Deposit Confirmation Email](#page-108-0) Contents
- [Configuring Branding](#page-110-0)
- [Configuring Report Branding](#page-113-0)
- [Configuring Report Parameters](#page-115-0)
- [Configuring Security Profiles](#page-116-0)
- [Assigning a Security Profile to an Organization](#page-120-0)
- [Configuring Dual Control](#page-121-0)
- [Creating Account Groups](#page-123-0)
- [Adding/Editing Locations](#page-127-0)
- [Adding/Editing Contacts](#page-128-0)
- [Adding/Editing Accounts](#page-131-0)
- [Forcing a Client User Logout](#page-134-0)
- [Managing Licenses](#page-135-0)

# <span id="page-49-0"></span>**Configuring Applications**

Use System Manager to add Platform applications that are run by the Bank of First Deposit or Service Provider, such as the NetCapture Portal, Capture Gateway, Extractor, or Web Client Server Reporting.

\* There is no need to add Web Client or Desktop Client applications in System Manager.

• Adding application configurations in System Manager allows installed applications to communicate with each other properly. You must also install the applications in the appropriate physical locations before they will be operational. You can install the applications before or after you configure them in System Manager.

The following applications are pre-configured for the default organization (either the Bank of First Deposit or Service Provider):

- Capture Gateway Server
- Extractor
- NetCapture Portal

\* The Web Client Server Reporting application (called Server Side Reporting in System Manager) is for the Web Client only (NOT Desktop Client). It is not pre-configured for the default organization. If you are using Web Client, you must add this application manually. After setting up the application in System Manager, you must reboot the server for the changes to take effect.

## **Requirements for Configuring Applications**

Before you configure applications in System Manager, you must work with the administrator of the applications to determine how the applications should be configured. Use the following tables to obtain the information you will need before you begin.

#### <span id="page-50-0"></span>**All NetCapture Platform Applications**

Gather the following information for each component of the NetCapture Platform (Capture Gateway, Portal, Extractor, and Web Client Server Reporting). Required information is marked with an asterisk (\*). You can choose to leave the default values for the remaining parameters if you wish.

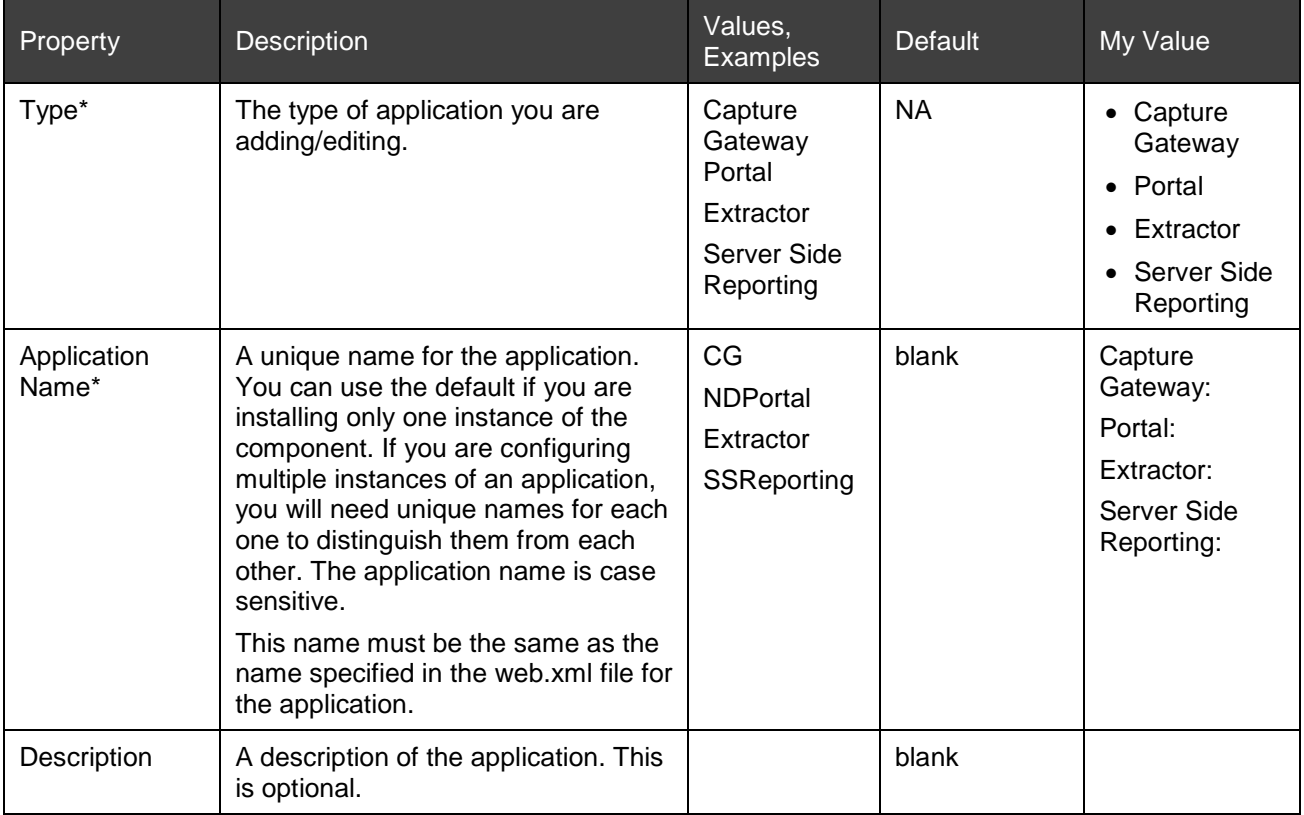

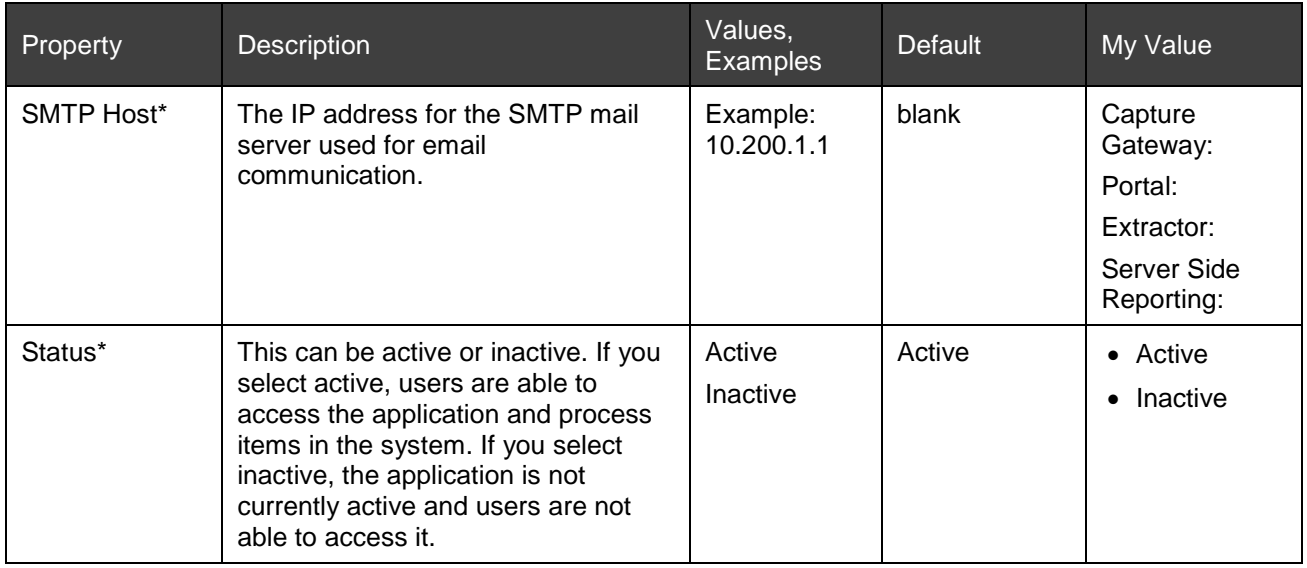

## <span id="page-51-0"></span>**Capture Gateway**

Gather the following information for each Capture Gateway you plan to configure. Required information is marked with an asterisk (\*). You can choose to leave the default values for the remaining parameters if you wish.

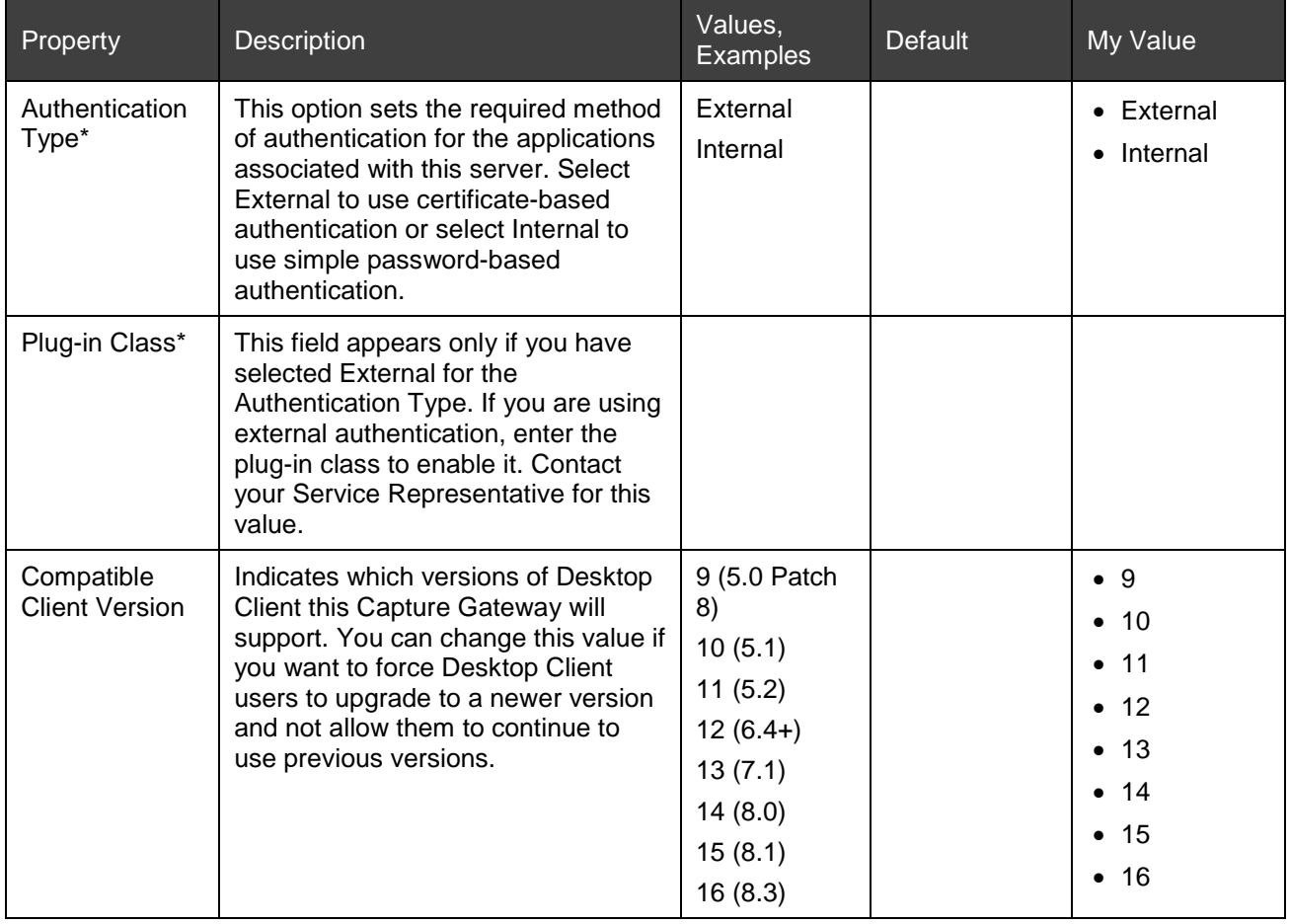

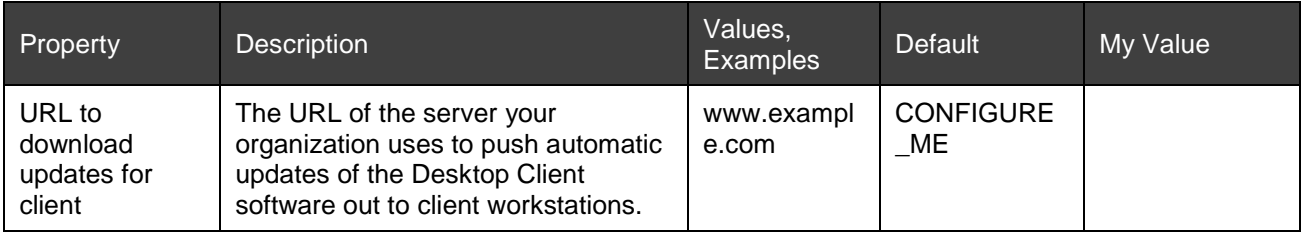

## <span id="page-52-0"></span>**Portal and Server-Side Reporting**

Gather the following information for each Portal or Server-Side Reporting application you plan to configure. Required information is marked with an asterisk (\*).

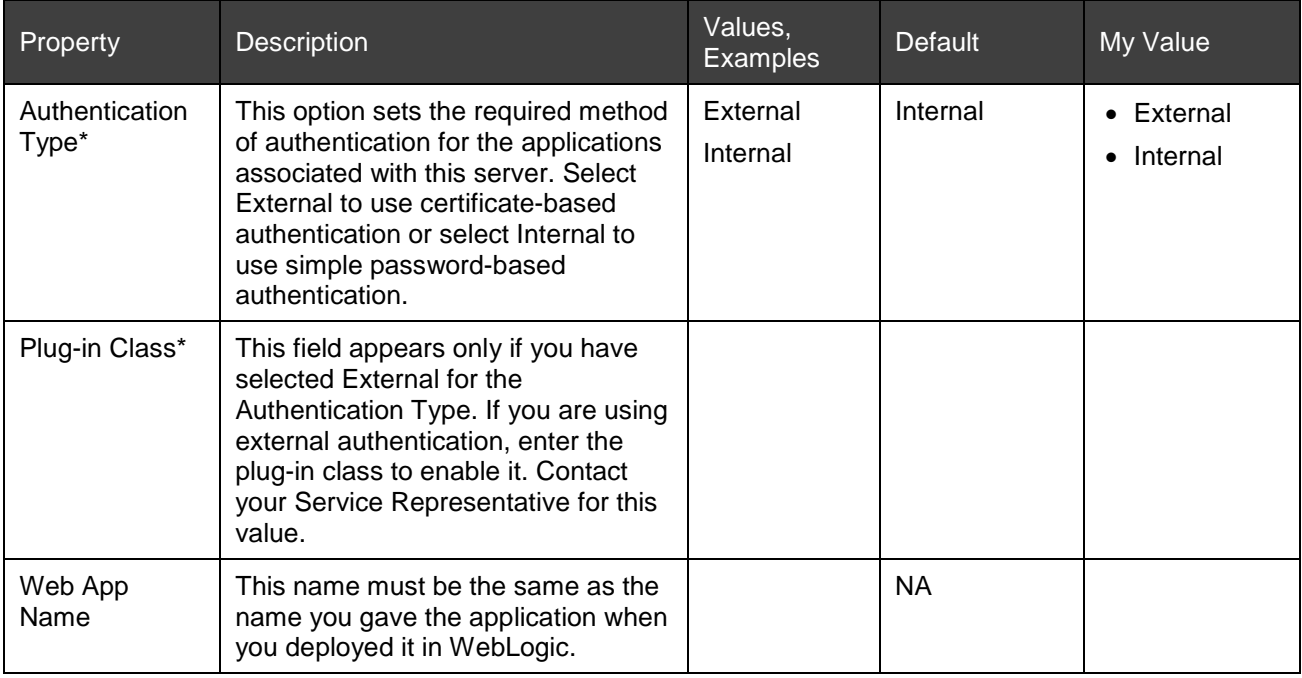

## <span id="page-52-1"></span>**Extractor**

Gather the following additional information for each Extractor you plan to configure. You can choose to leave the default values for the parameters if you wish. Required information is marked with an asterisk (\*).

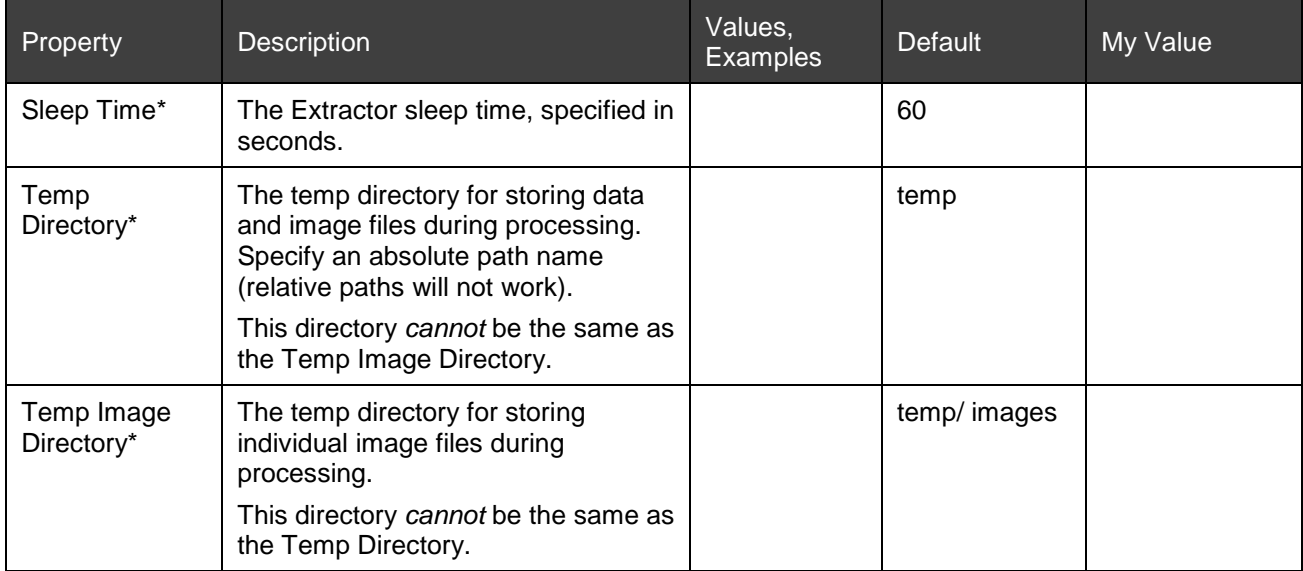

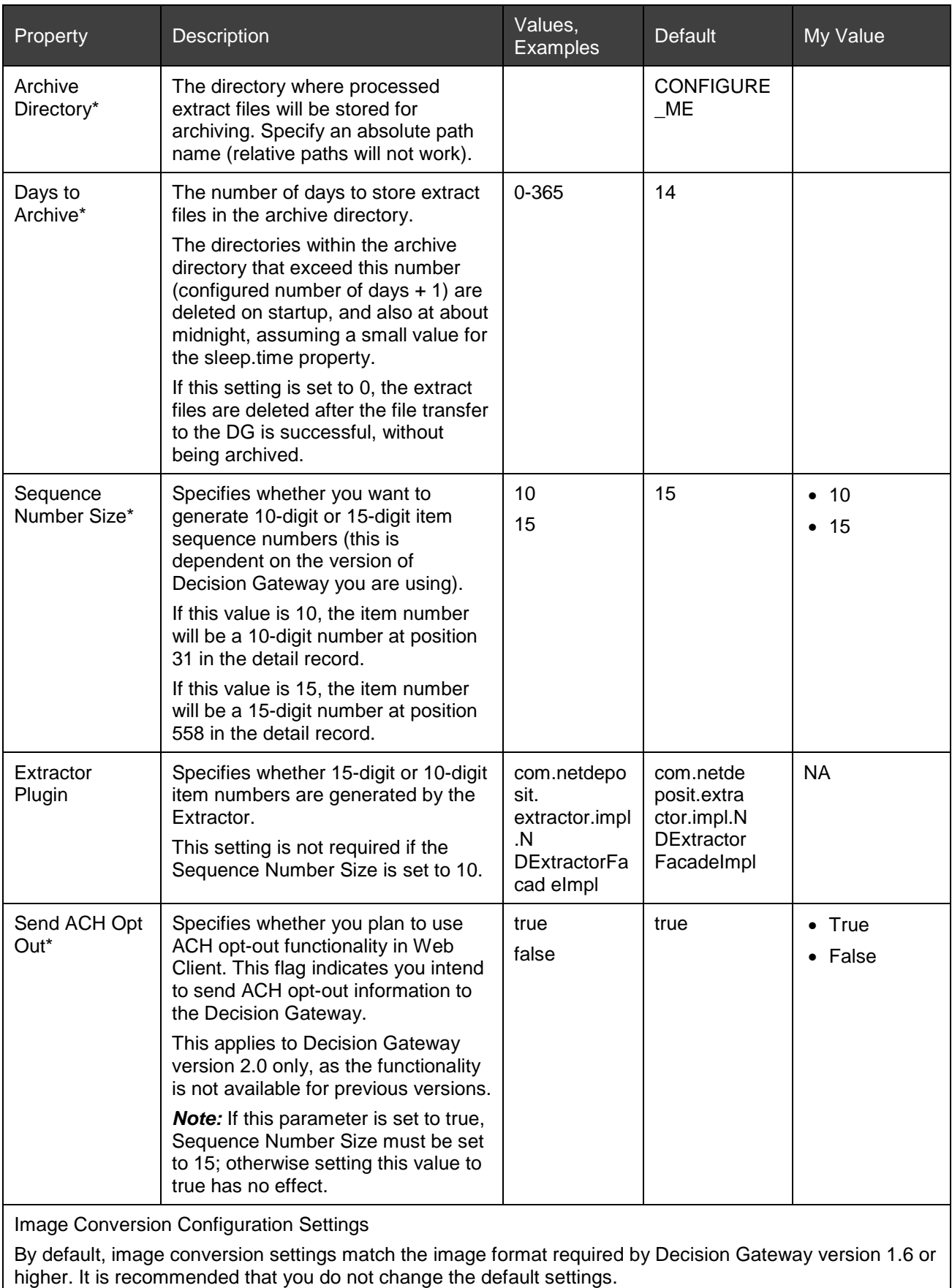

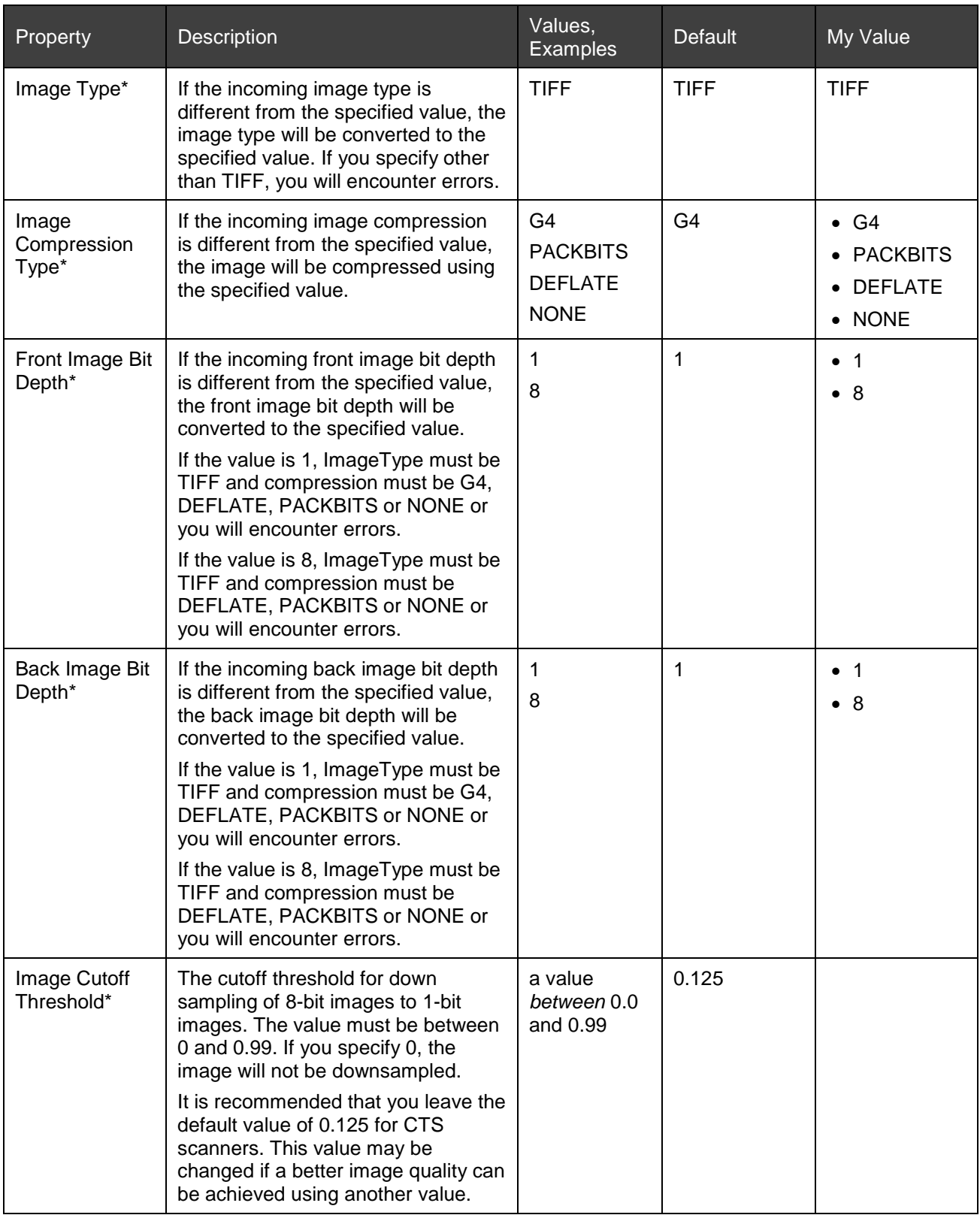

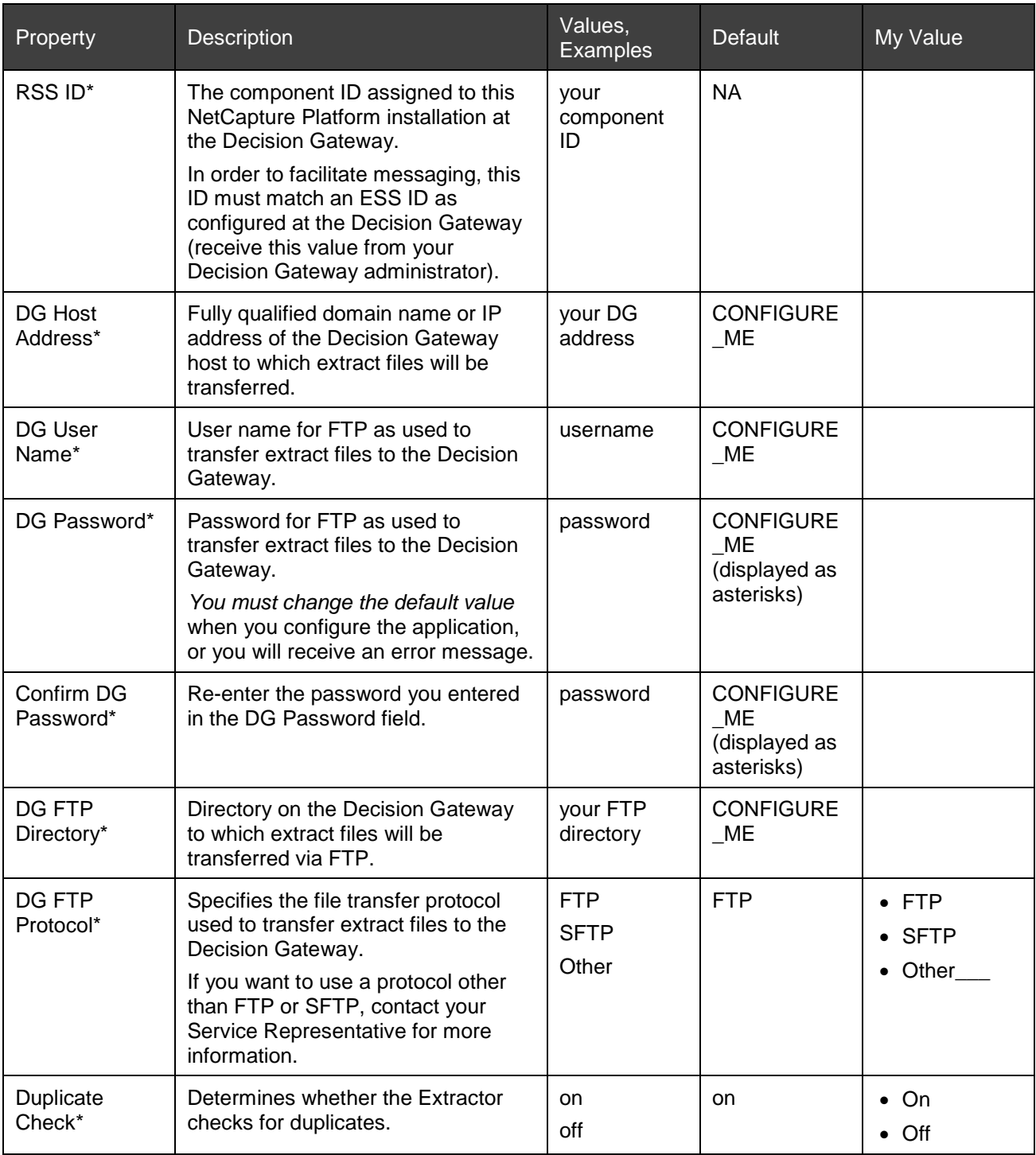

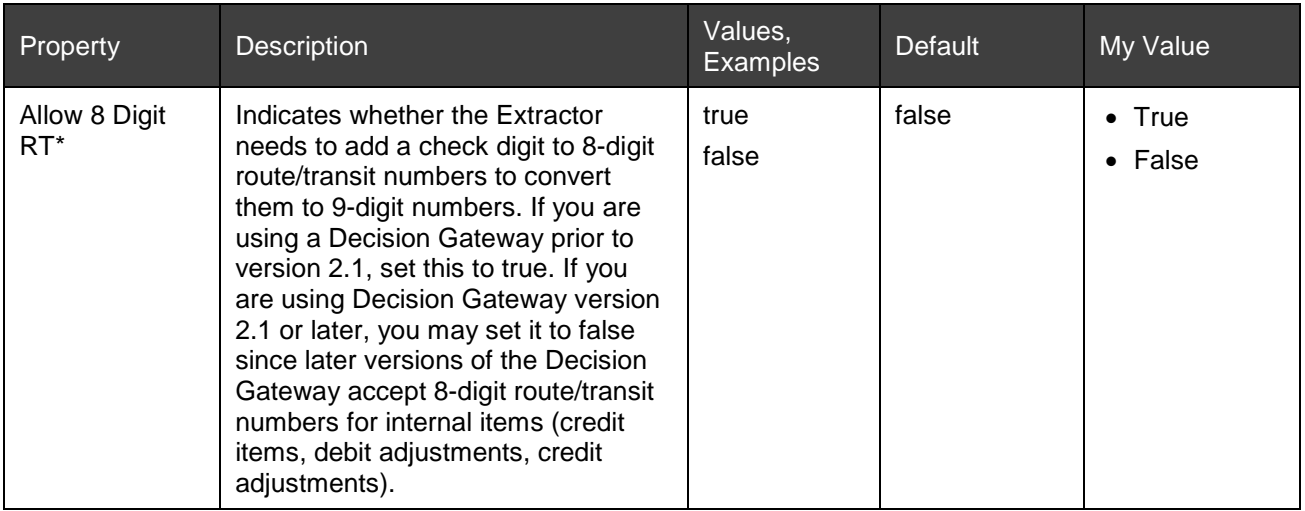

## **Steps for Configuring Applications**

To create a new application configuration, do the following:

- 1. In System Manager, click the Organization Management link.
- 2. In the organization tree, select the organization for which you want to configure a new application.
- 3. Click the Applications tab.
- 4. Click the Add icon.

The Add Application dialog box appears.

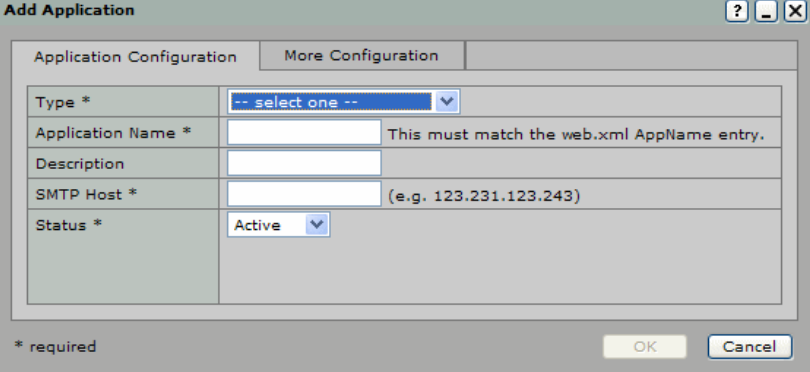

On the Application Configuration tab, complete the fields for this application using the information you gathered using the table in *[All NetCapture Platform Applications](#page-50-0)*.

- 5. On the More Configuration tab, complete the fields for this application using the information you gathered using the appropriate table for the type of application you are configuring:
	- − Capture Gateway: See the table in *[Capture Gateway](#page-51-0)* for information required to configure Capture Gateway.
	- − NetCapture Portal: See the table in *[Portal and Server-Side Reporting](#page-52-0)* for information required to configure NetCapture Portal.
	- − Extractor: See the table in *[Extractor](#page-52-1)* for information required to configure Extractor.

**Note:** You must select the application Type on the Application Configuration tab before you can complete the More Configuration tab.

6. Click OK to save the application.

**Note:** If you added the Server Side Reporting application, you must restart the server that is hosting the application for the changes to take effect.

## **Additional Steps for Installing Multiple Application Instances**

If you are installing multiple instances of any component, you must ensure the application name you assign in System Manager and the application name specified in the web.xml file for the application match. For example, if you are installing two instances of the Extractor, you must do the following:

1. Set up two applications of the same type in System Manager using the steps above.

For example, if you want to set up two Extractors, you might configure two Extractor-type applications in System Manager and name the first instance Extractor1 and the second instance Extractor2.

2. Modify the web.xml file for each application (located on the server where the application is installed, at <app install dir>/WEB-INF/ web.xml) so that the application names match what you configured in System Manager.

For example, for Extractor1, the web.xml file would look like this:

<init-param>

- <param-name>AppName</param-name>
- <param-value>Extractor1</param-value>
- </init-param>

For Extractor2, the web.xml file would look like this:

- <init-param>
- <param-name>AppName</param-name>
- <param-value>Extractor2</param-value>

</init-param>

3. After completing this setup, restart the servers that are hosting the applications.

# <span id="page-57-0"></span>**Creating New Organizations**

Use System Manager to complete initial setup of the Service Provider or Bank of First Deposit organization, create Correspondent Bank and Customer organizations that are related to a Bank of First Deposit, and then manage those organizations on an ongoing basis.

## **Requirements for Creating a New Organization**

Before you begin, make sure you have read [Understanding the Organizational Hierarchy.](#page-15-0) Once you understand how the organizational hierarchy works in System Manager, continue with *Steps [for Creating a](#page-58-0)  [New Organization](#page-58-0)*.

The first time you log in to System Manager, you will be prompted to create the highest-level organization(s) in the hierarchy, the Service Provider or Bank of First Deposit (BOFD). This should have already been completed by the system administrator who installed the system. You can then create new Correspondent Banks or Customer organizations that belong to the Bank of First Deposit.

Before you begin creating a new Correspondent Bank or Customer organization, do the following:

- Contact your Decision Gateway Administrator to get the Decision Gateway Customer Reference ID and Account Reference ID for the organization you want to add.
- Obtain the organization's address and phone information.
- Obtain address and telephone information for the primary contact at the organization.
- Obtain account information for the organization.
- Obtain the desired operational parameters for customer organizations. In *[Steps for Creating a New](#page-58-0)  [Organization](#page-58-0)*, see the first table in Step 6 for more details.

## <span id="page-58-0"></span>**Steps for Creating a New Organization**

To create a new organization in System Manager, do the following:

- 1. In System Manager, click the Organization Management link.
- 2. In the organization tree, select the appropriate parent organization (Bank of First Deposit or Correspondent Bank) for the new organization you are creating.
- 3. On the main window beneath the organization tree, click the New Organization button.

The Create Organization dialog box appears.

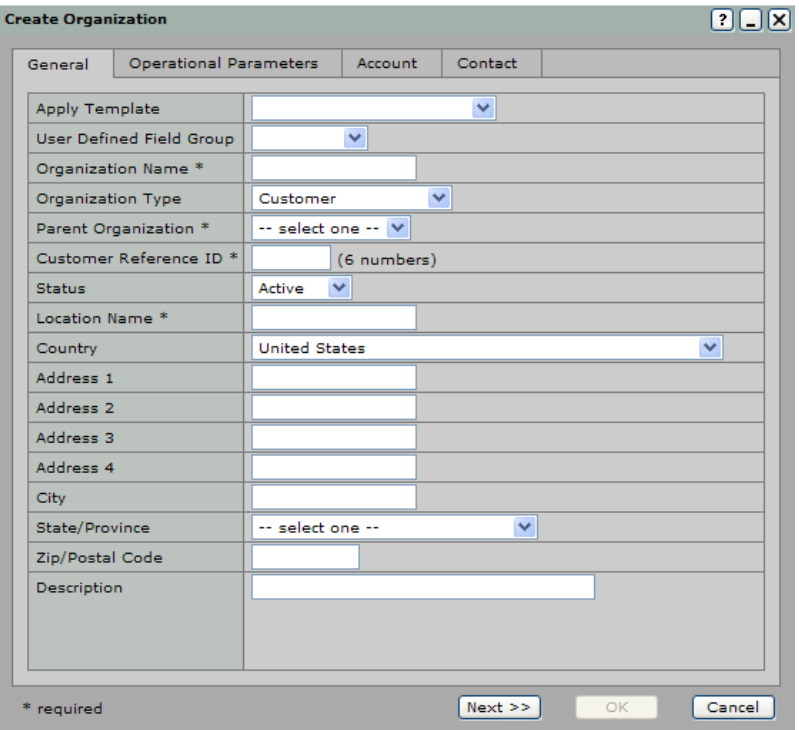

4. On the General tab, complete the following fields (fields marked with an asterisk [\*] are required):

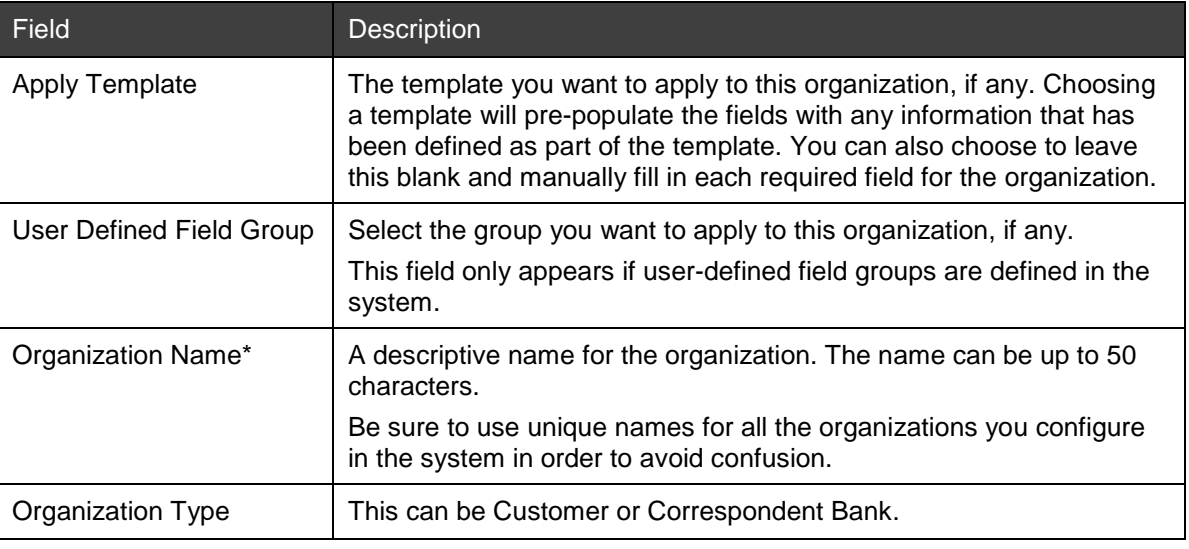

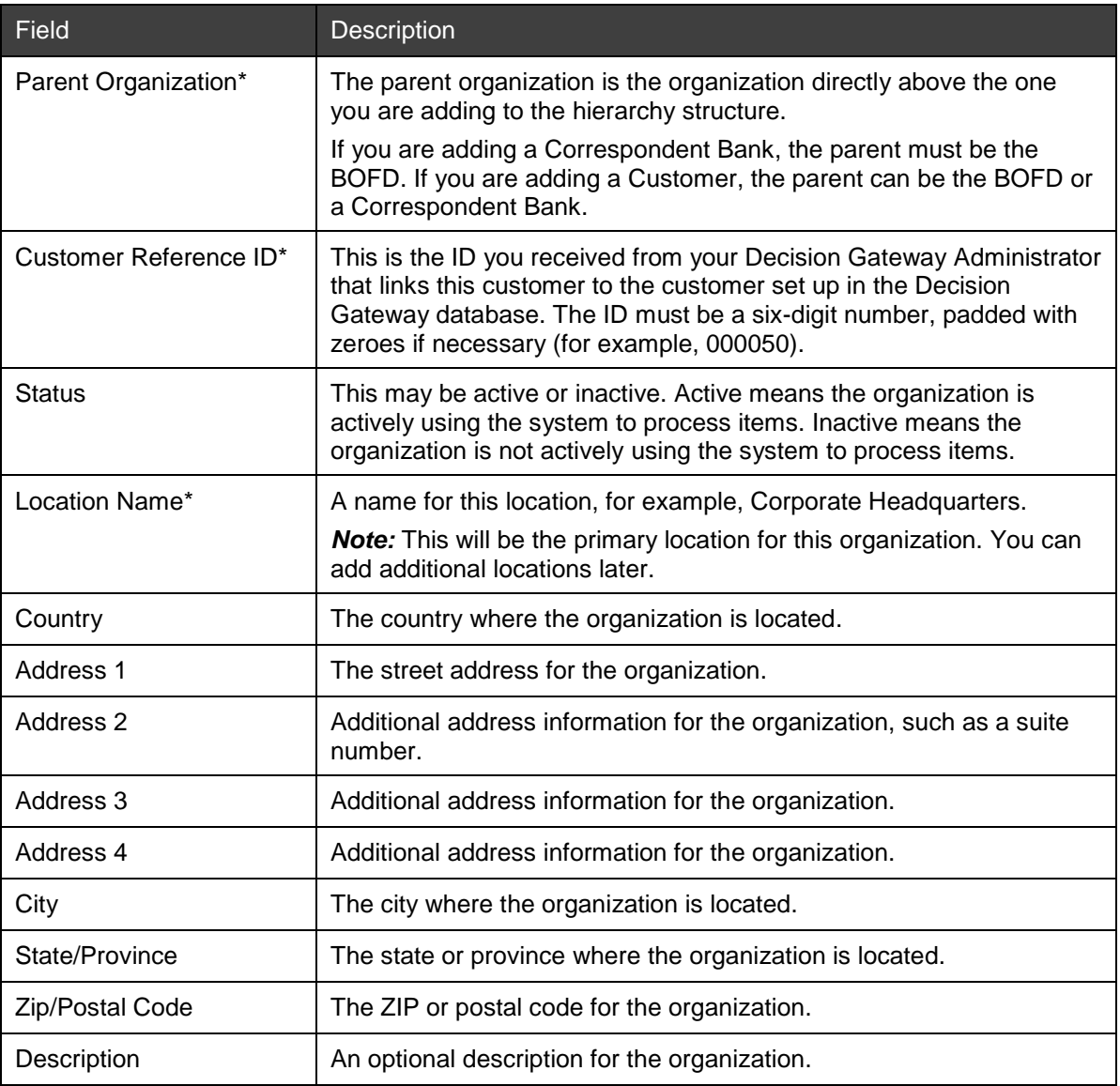

5. When you are finished, click the Next button.

The Operational Parameters tab opens.

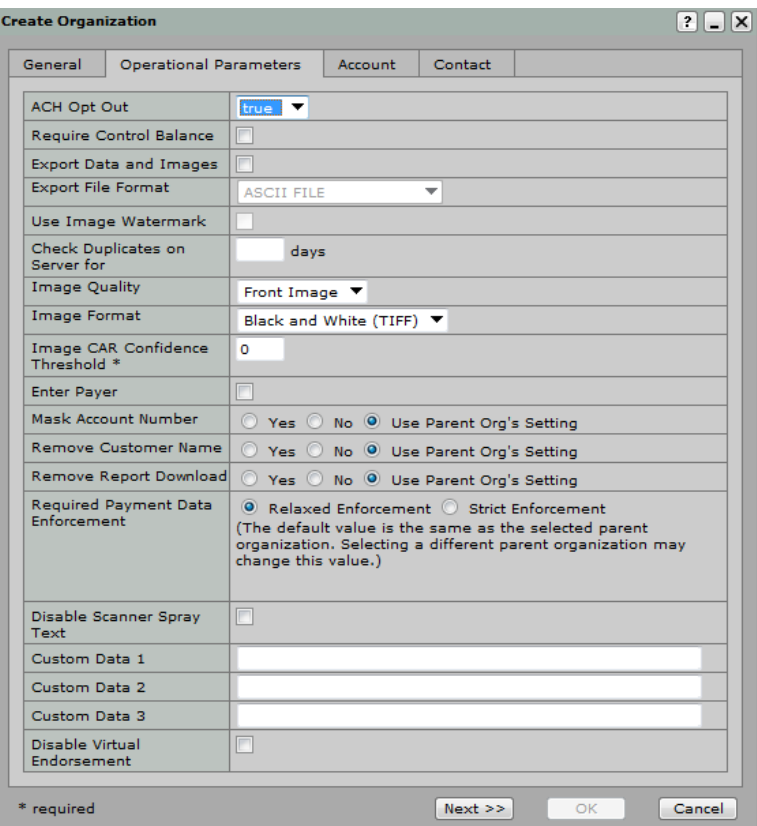

6. Complete the fields (fields marked with an asterisk [\*] are required).

The options that appear here depend on the type of organization you are creating. The following fields appear for Customer type organizations.

*Note:* These fields may or may not be applicable depending on whether you are using Desktop Client, Web Client, Receivables Client or Small Business/Consumer Client. The settings for fields labeled not applicable in this table are not used for that type of client.

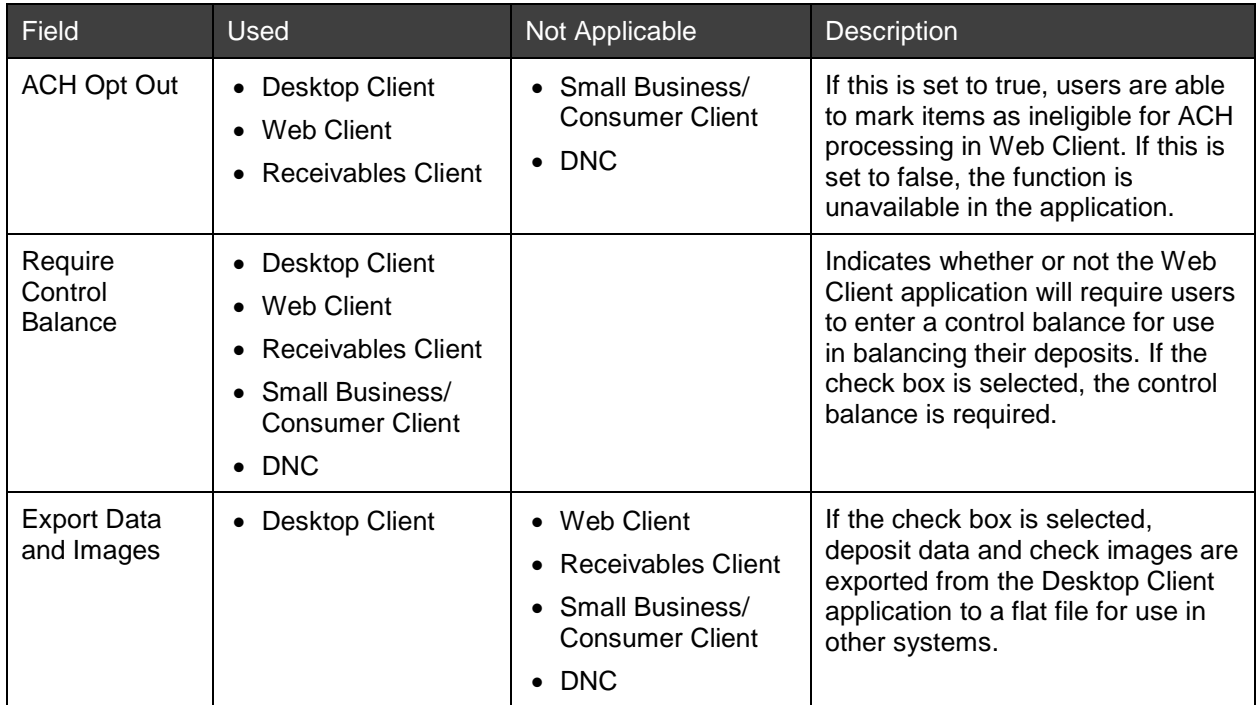

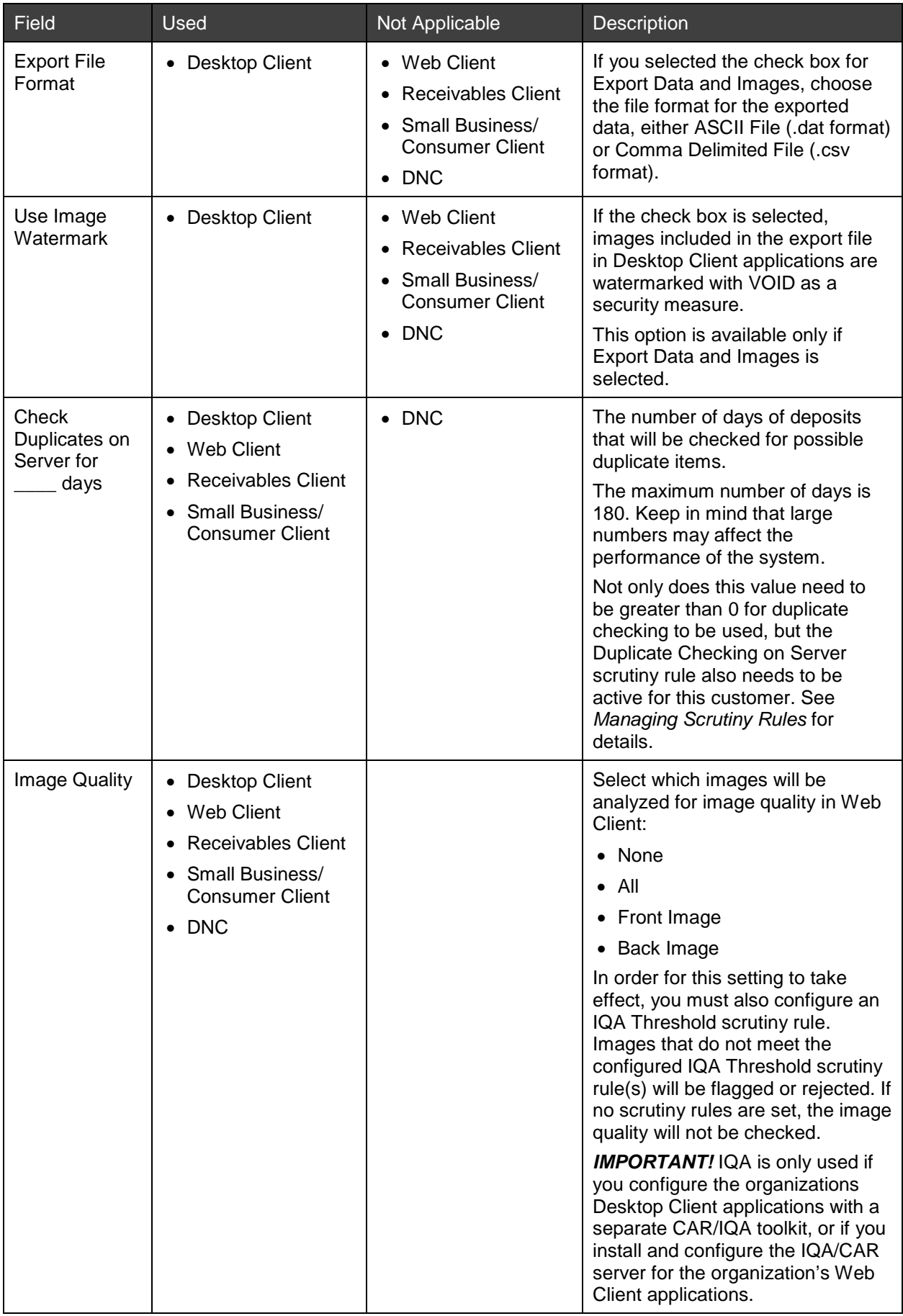

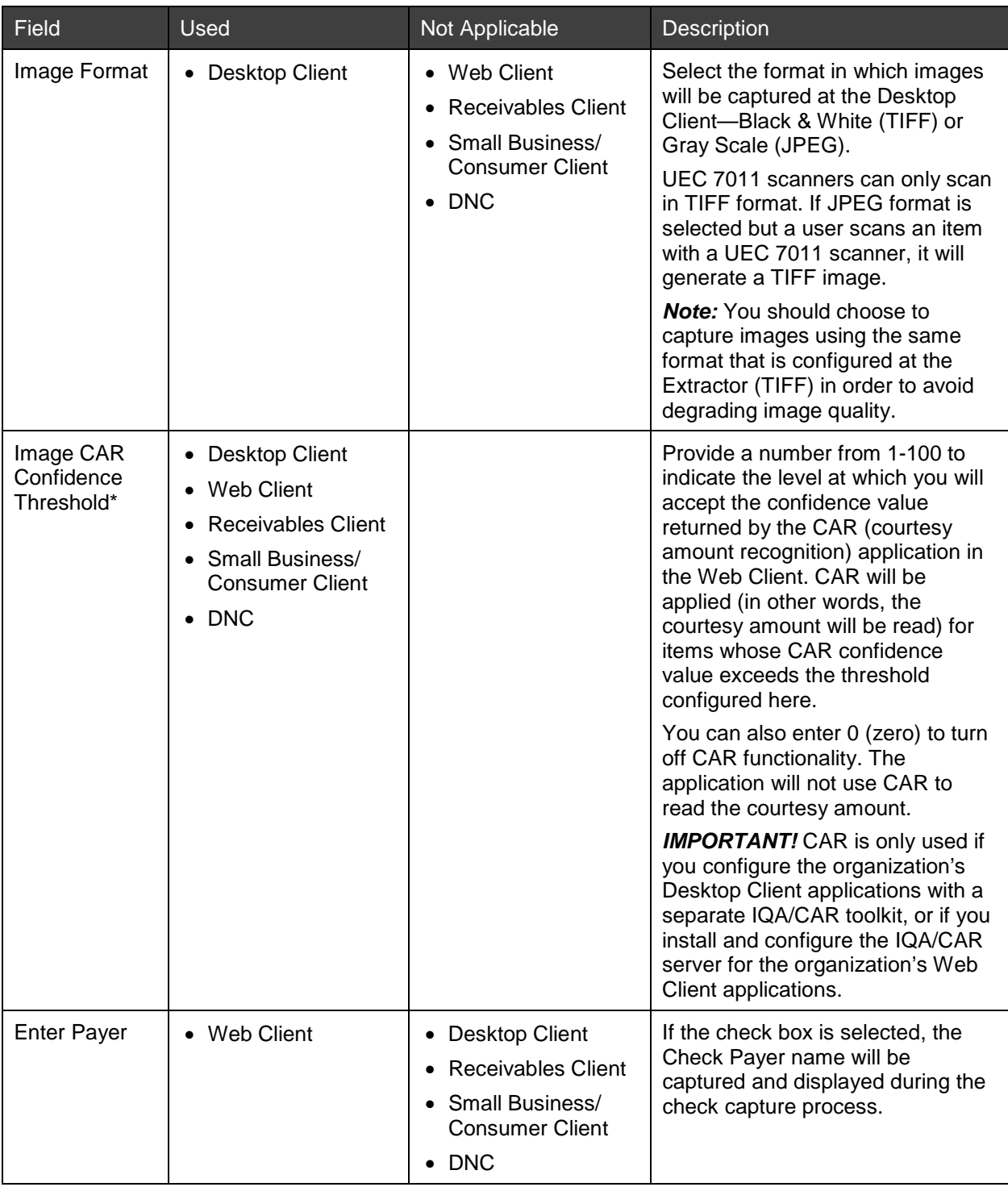

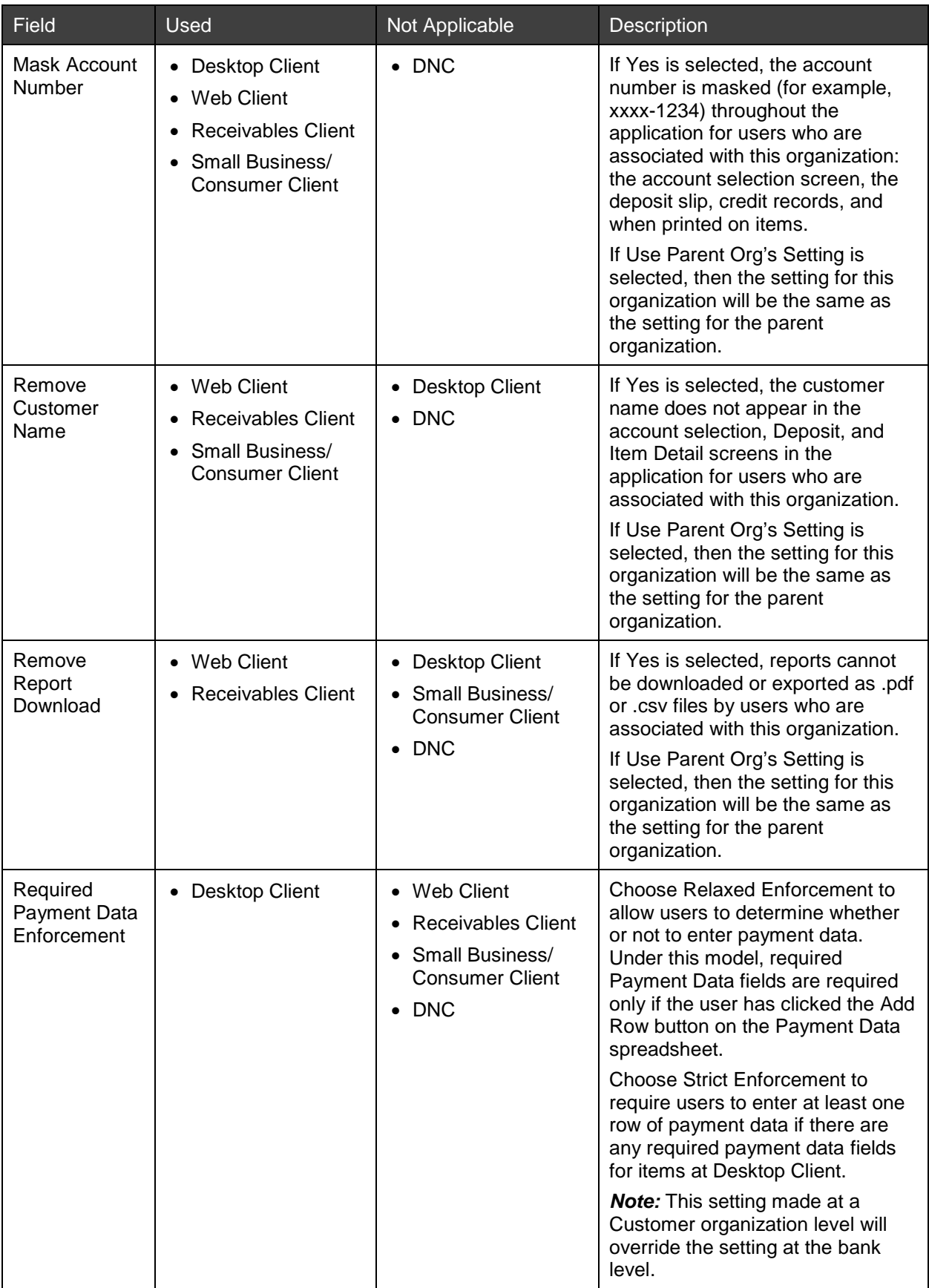

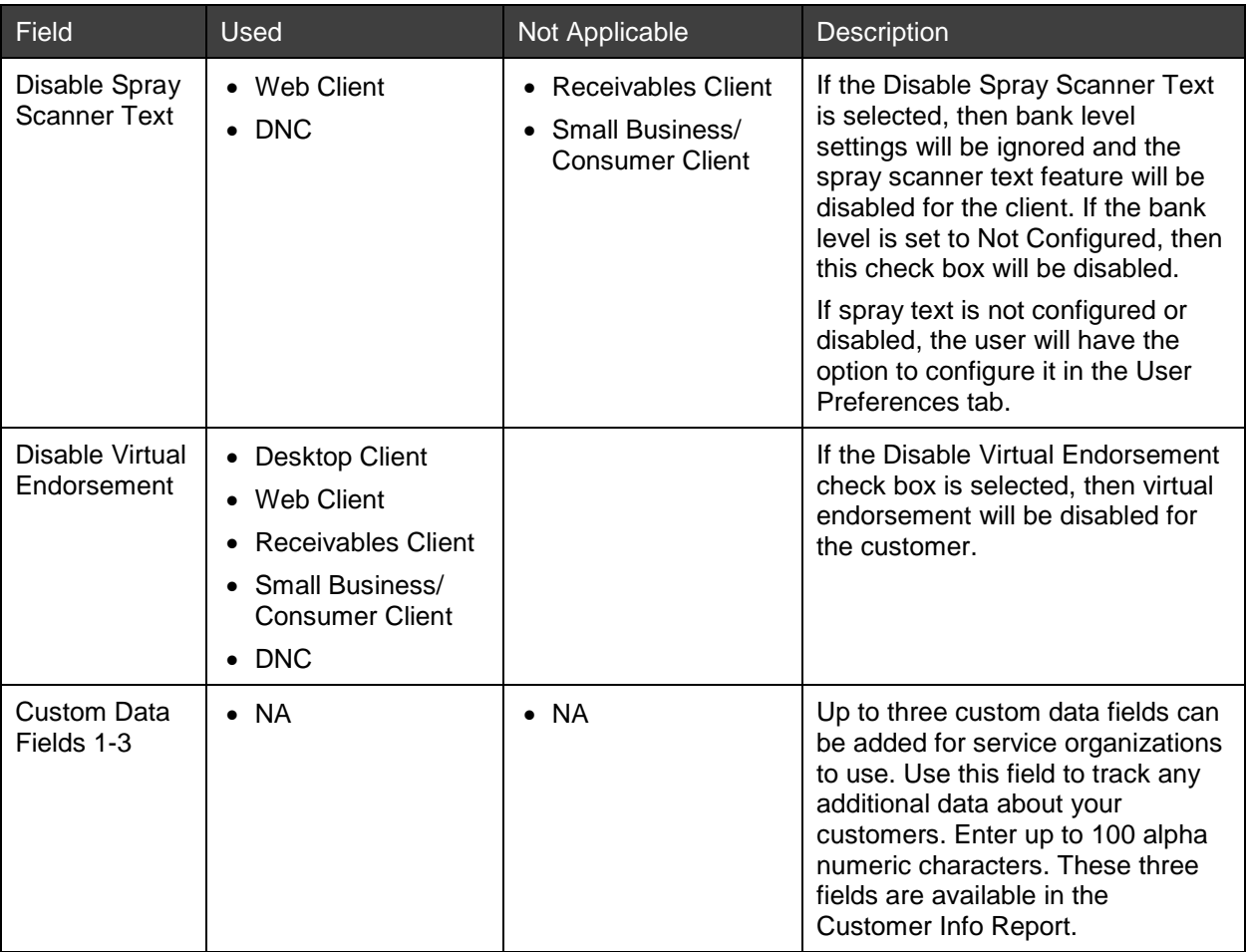

The following fields appear for Correspondent Bank type organizations:

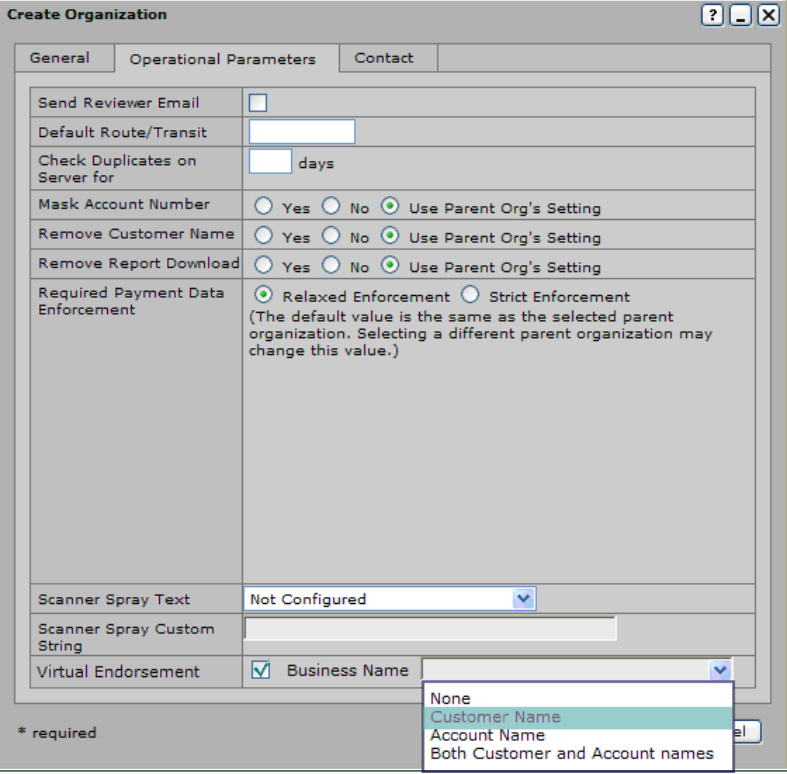

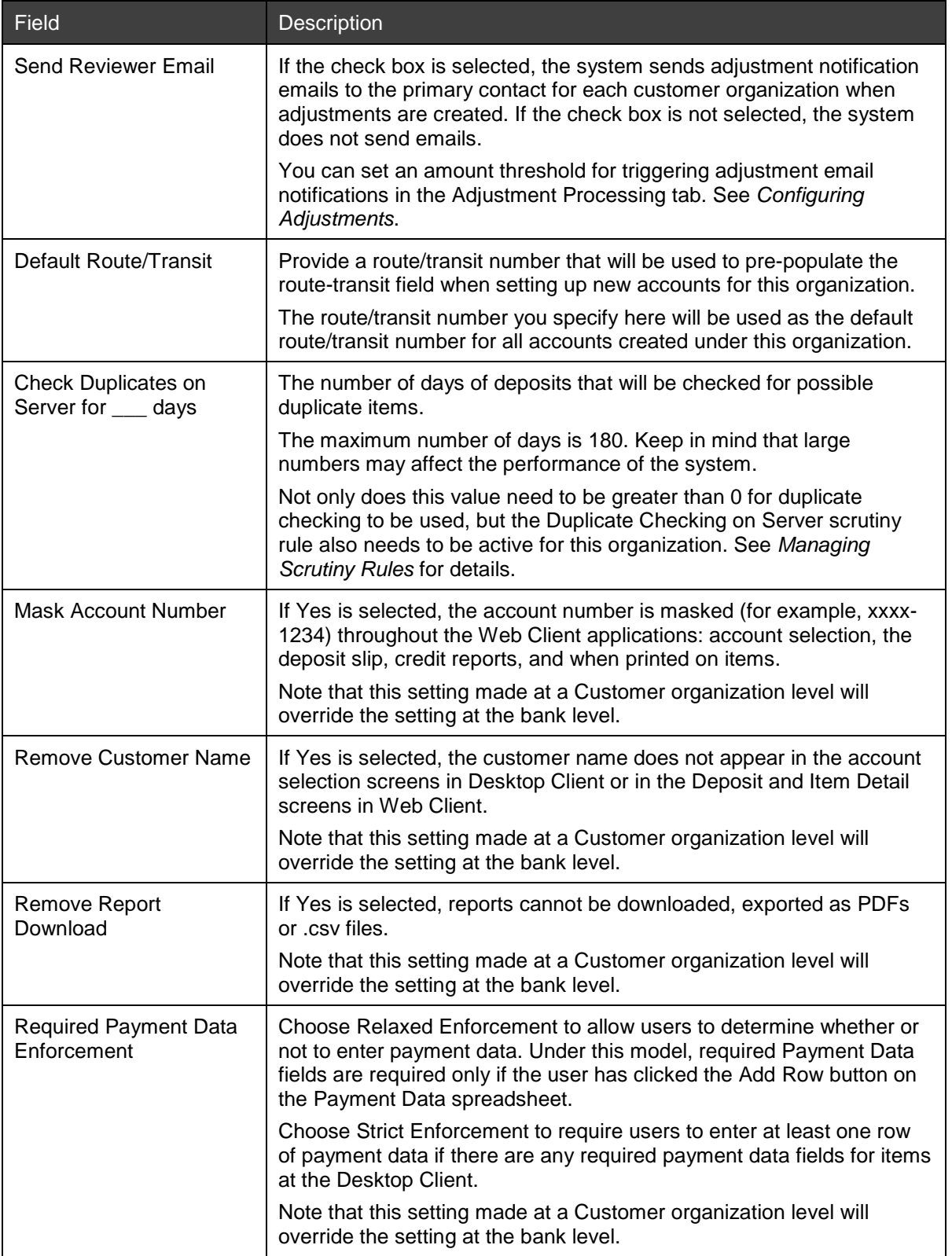

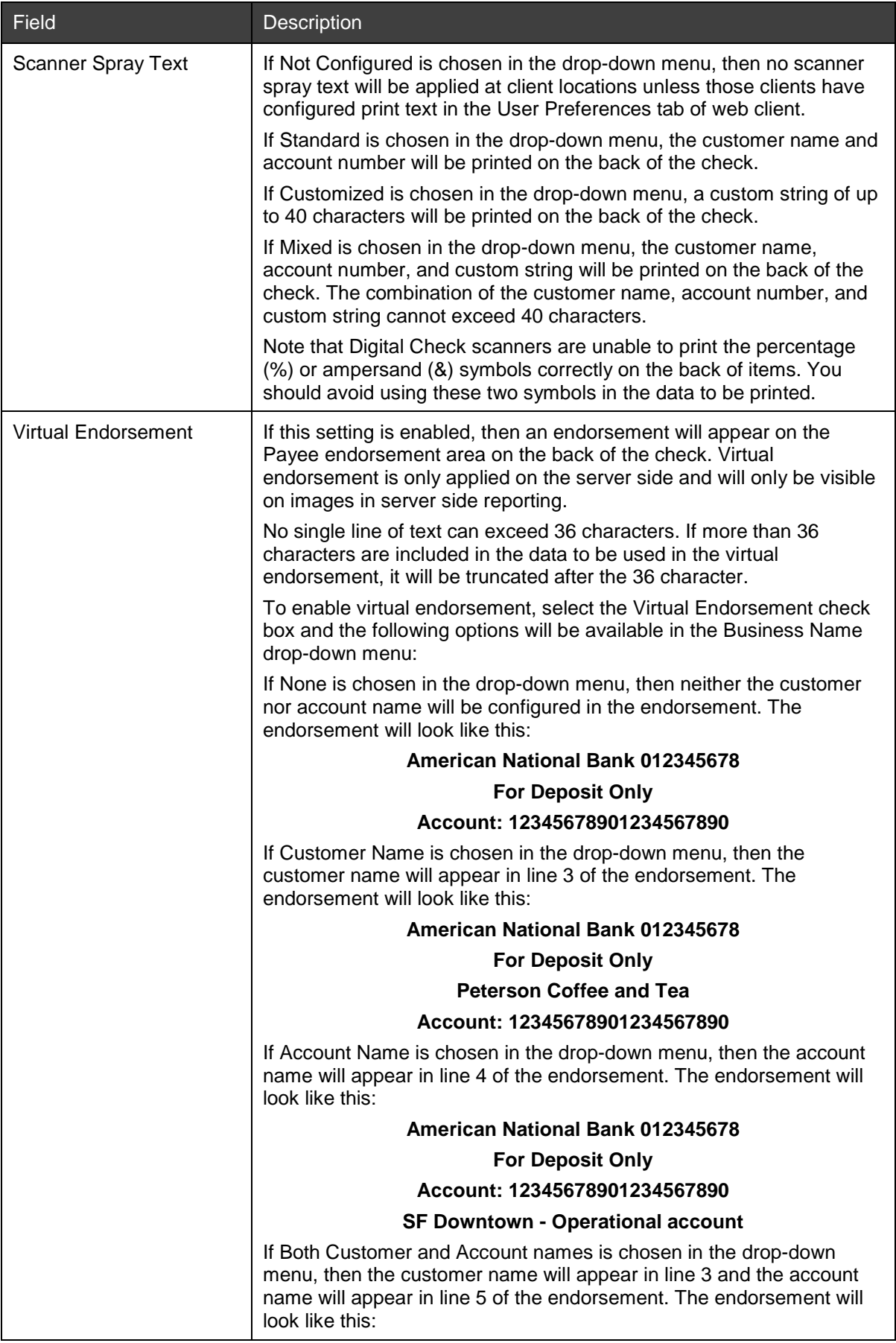

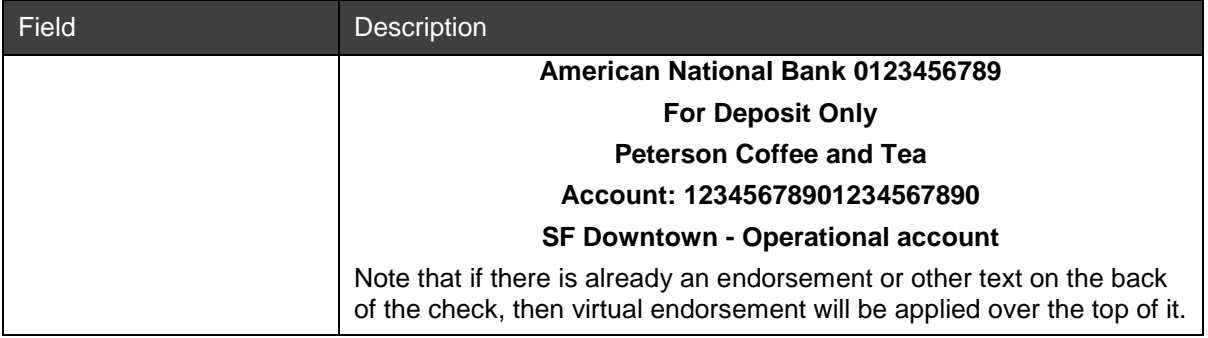

#### 7. Click Next.

The Account tab opens if you are creating a Customer type organization.

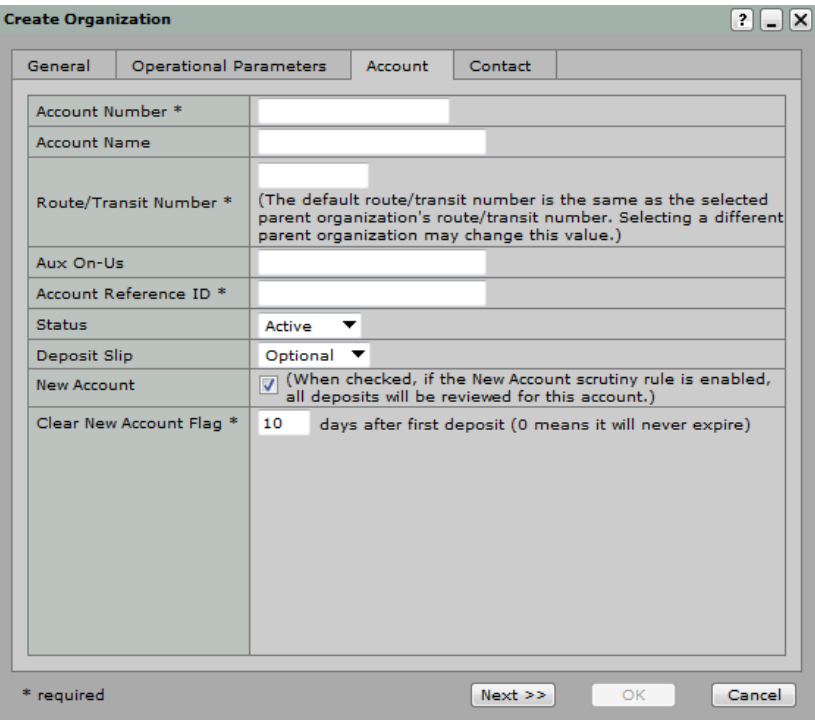

The Account tab lets you save information about a depository account for the organization. You can add more accounts for the organization later.

8. Complete the following information (fields marked with an asterisk [\*] are required):

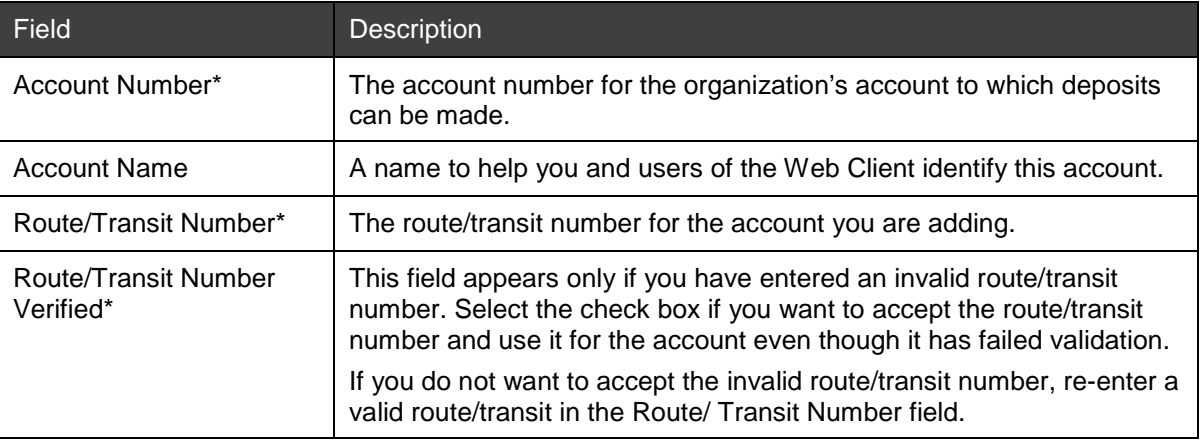

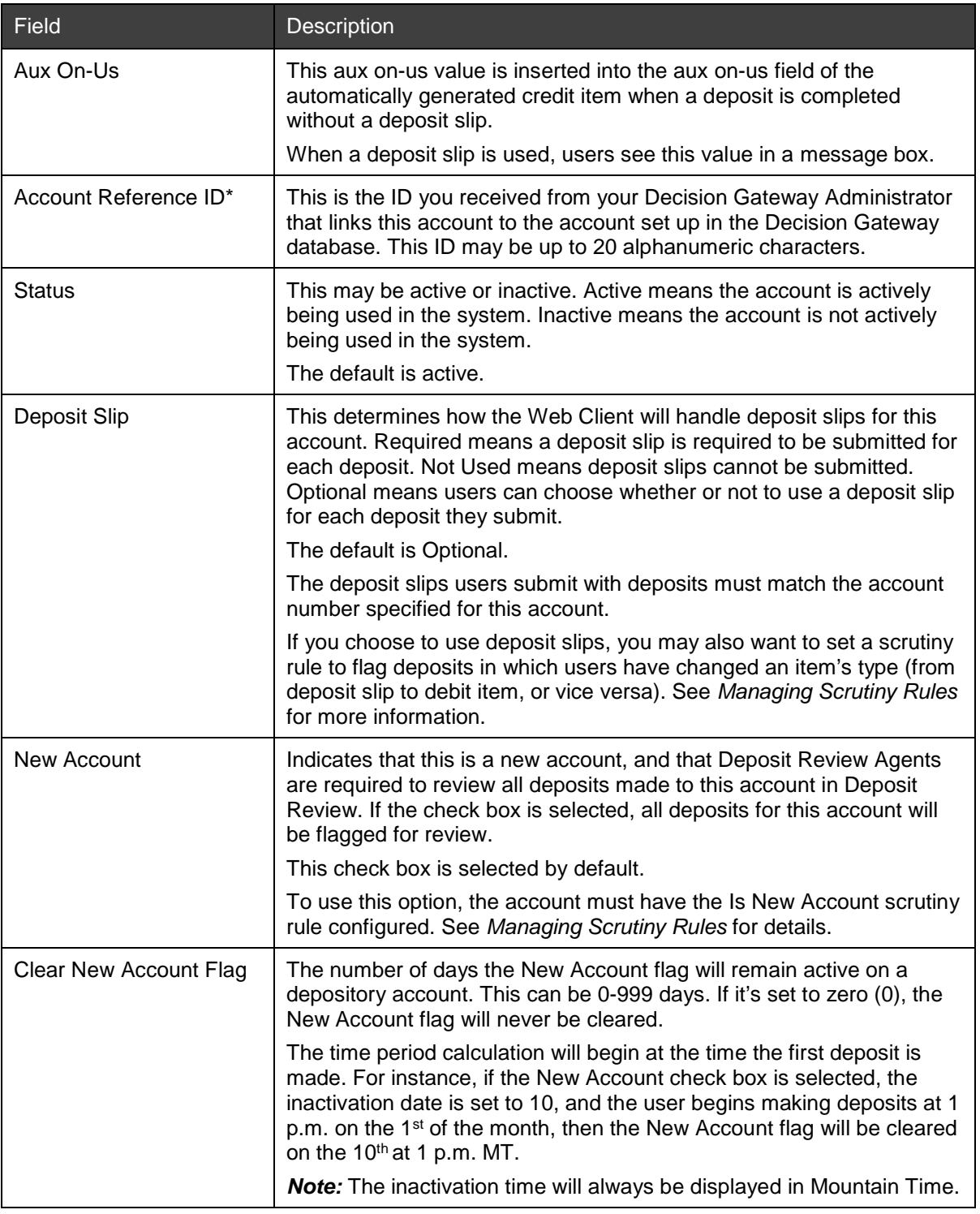

## 9. Click Next.

The Contact tab opens.

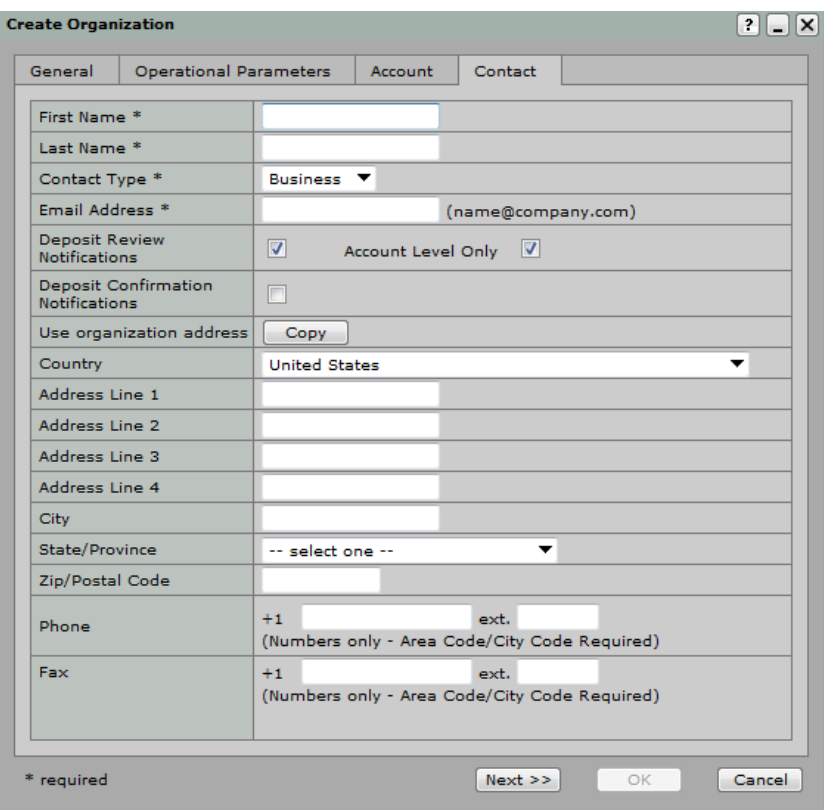

The Contact tab lets you save information about the primary contact person for the organization. You can add additional contacts later.

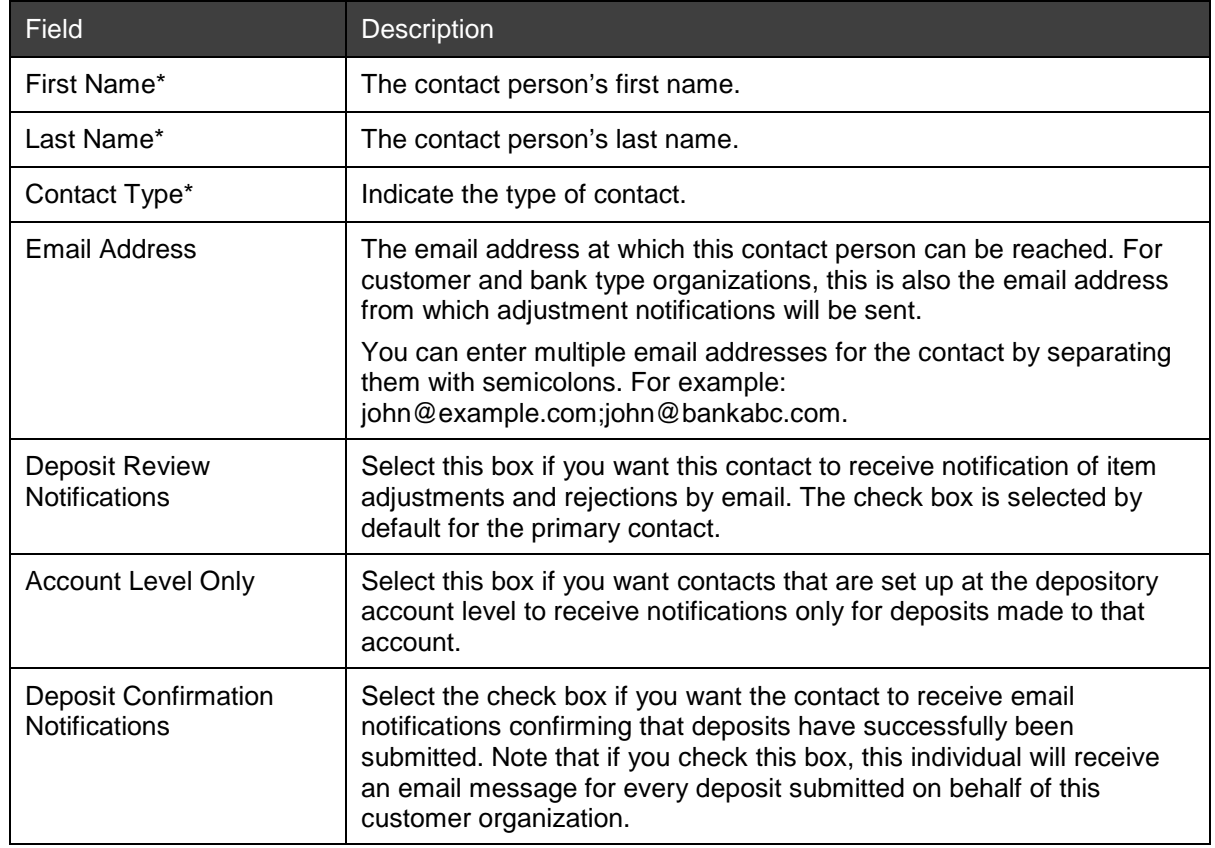

10. Complete the contact information fields (fields marked with an asterisk [\*] are required):

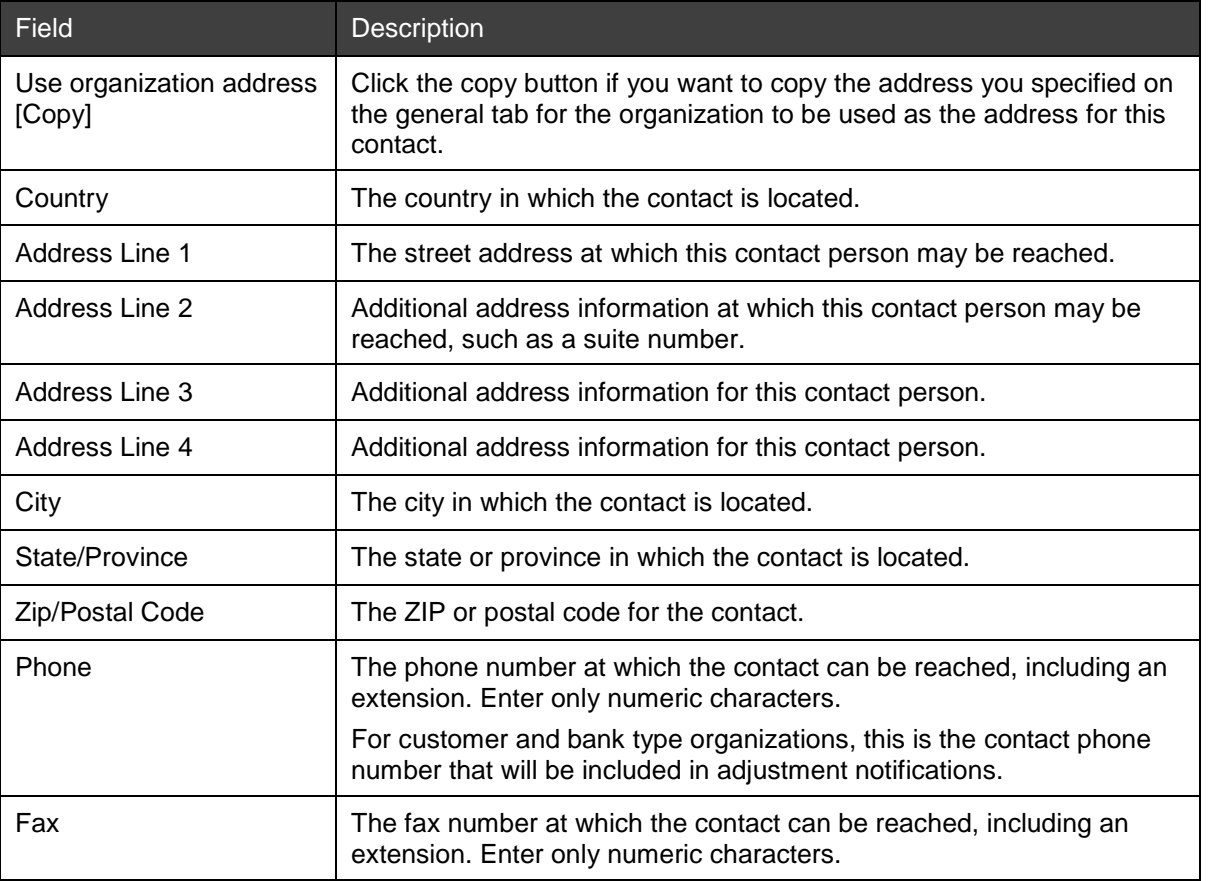

When the required fields in all the tabs are populated, the OK button becomes active.

- 11. Click OK to save the new organization information.
- 12. Repeat this procedure to create more organizations.

To add users to the organization, continue with the section see *[Creating Users](#page-73-0)*. To edit organizational information, see *[Editing Organization General Information](#page-70-0)*.

# <span id="page-70-0"></span>**Editing Organization General Information**

System Manager lets you edit the information related to organizations previously created in the system. You cannot delete organizations.

#### **Requirements for Editing General Information for an Organization**

You can edit an existing Correspondent Bank or Customer organization. However, you cannot change the hierarchy of existing organizations. The organizations you are allowed to edit depend on your role in the system. See *[Understanding User Roles and Privileges](#page-16-0)* for details.

#### **Steps for Editing General Information for an Organization**

To edit general information for an organization, do the following:

- 1. In System Manager, click the Organization Management link.
- 2. In the organization tree, select the organization you want to edit.
- 3. Click the General tab.
- 4. Click the Edit icon for the organization.

The Edit Organization dialog box appears.

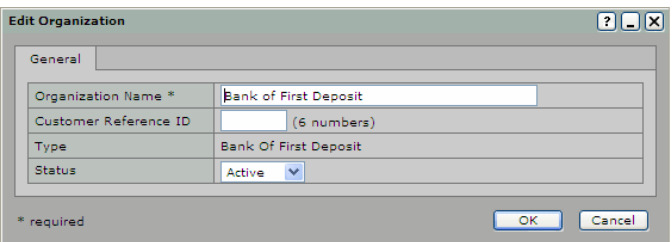

5. Modify the desired fields according to the information from the table in Step 4 of *[Steps for Creating a](#page-58-0)  [New Organization](#page-58-0)*.

You cannot change the organization type.

6. Click OK to save the information.

# <span id="page-71-1"></span>**Editing Organization Operational Parameters**

You can edit an existing Bank of First Deposit, Correspondent Bank, or Customer organization's operational parameters.

## **Requirements for Editing Operational Parameters for an Organization**

The organizations you are allowed to edit depend on your role in the system. See *[Understanding User Roles](#page-16-0)  [and Privileges](#page-16-0)* for details.

### **Steps for Editing Operational Parameters for an Organization**

To edit operational parameters for an organization, do the following:

- 1. In System Manager, click the Organization Management link.
- 2. In the organization tree, select the organization you want to edit.
- 3. Click the Operational Parameters tab.
- 4. Click the Edit icon.

The Edit Operational Parameters dialog box appears.

a. If you are editing the information for a customer organization, modify the desired fields according to the information from the first table in Step 6 in *[Steps for Creating a New](#page-58-0)  [Organization](#page-58-0)*.

*Note:* The options that appear depend on what is configured for the parent organization.

b. If you are editing the information for a correspondent bank or Bank of First Deposit, modify the desired fields according to the information from the second table in Step 6 in *[Steps for](#page-58-0)  [Creating a New Organization](#page-58-0)*.

There are two additional fields if you are editing the Bank of First Deposit. For information about how to configure those two fields, see *[Configuring the Client System Message](#page-71-0)*.

5. Click OK to save the information.

# <span id="page-71-0"></span>**Configuring the Client System Message**

You can configure a message that will appear to Desktop Client, Web Client and Small Business/Consumer Client users after they log into the application. You can use this message to inform users of scheduled downtime or to present marketing information. You can also configure how often this message will appear to users.
In addition to the configured display frequency, this message will also be displayed to users if at any time they are unable to connect to the Capture Gateway. As such, you may also want to use it to provide support contact information or a link to your organization's support web site.

## **Requirements for Configuring the Client System Message**

This message can only be configured for the Bank of First Deposit. As such, all organizations under the Bank of First Deposit in the hierarchy will receive the same message.

## **Steps for Configuring the Client System Message**

Do the following to configure the client system message:

- 1. In System Manager, click the Organization Management link.
- 2. In the organization tree, select the Bank of First Deposit.
- 3. Click the Operational Parameters tab.
- 4. Click the Edit icon.

The Edit Operational Parameters dialog box appears.

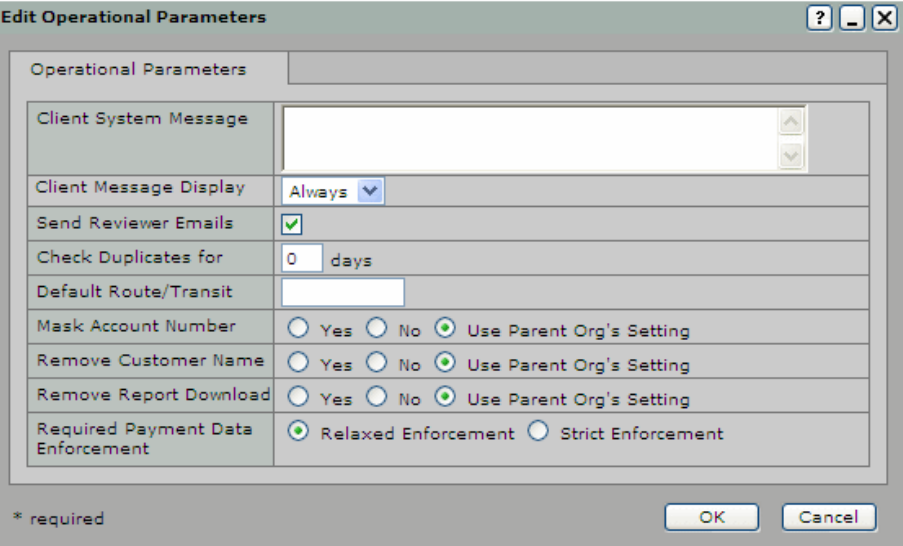

5. Complete the first two fields (fields marked with an asterisk [\*] are required):

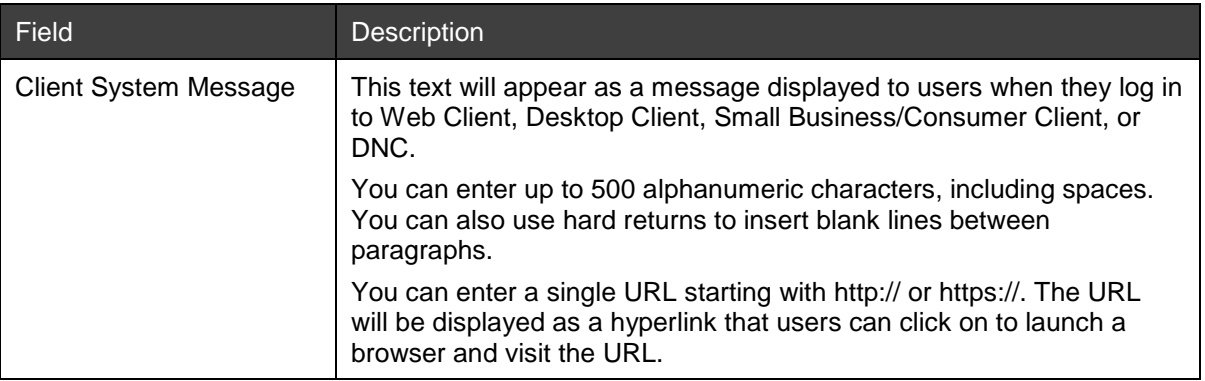

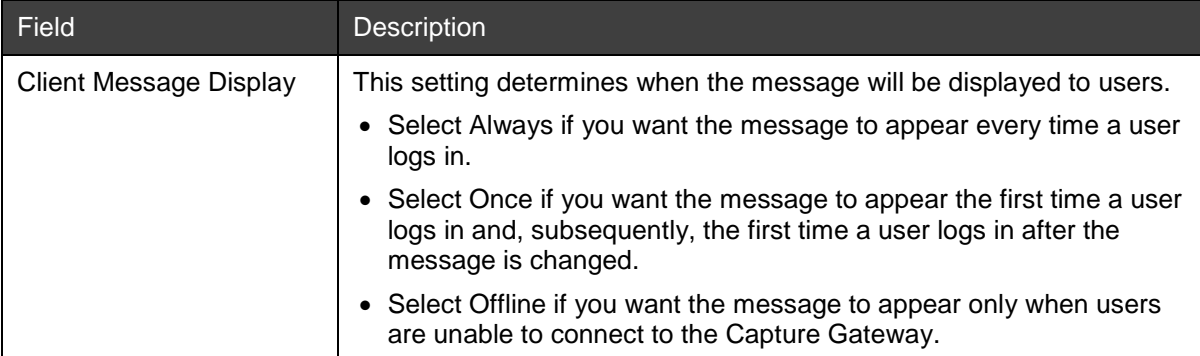

6. Click OK to save the message.

# **Creating Users**

After creating an organization, you must add users to the organization. When you create users, you create all pertinent information such as user names and passwords so the users can be authenticated in the system.

When you add new users, you also set the user's home organization. The home organization is the organization that you select in the organization tree when you choose to add a new user. The home organization determines how certain settings like branding and license messaging appear to users.

When you create a user, you must also assign roles to the user so the user can access system applications and perform the appropriate tasks.

## **Requirements for Creating Users**

An organization must be created before users can be added to that organization. Depending on your privileges, you may or may not be able to add users. The types of users you are allowed to add and the roles you are allowed to assign to those users depend on your privileges in the system.

Before you begin, gather the user's name and desired user name and password information.

Before you begin assigning user roles, you should understand which privileges are granted for each role. Be sure to assign the appropriate roles to individuals in your organization so that they will have the minimum level of access required to complete their tasks. You also have the option of creating customized roles that contain the privileges you want your users to have. See *[Understanding User Roles and Privileges](#page-16-0)* for a detailed discussion of roles and privileges before you begin assigning user roles, and *[Creating Custom Roles](#page-83-0)* details about creating custom roles. When assigning roles, be careful to assign the appropriate roles to the appropriate people to ensure you do not inadvertently grant access to areas to which users should not have access.

Role assignment is subject to the following restrictions:

- You must have the Create User or Update User privilege in order to make role assignments.
- You can only assign roles to or remove roles from other users that you yourself have and that are marked as assign. For example, to assign the Remote User role to another user, you must have the Create User or Update User privilege, you must hold the Remote User role, and that role must be marked as assign. The same conditions must be met in order for you to remove this role assignment from another user.
- You can only assign roles that contain privileges that are available for the selected organization. For example, if you have selected a Correspondent Bank organization, any roles that contain privileges that are not allowed to be assigned for Correspondent Banks will NOT appear in the list as available for assignment.
- You can assign roles that contain the Create Deposit and Review Remote Deposit privileges at either the organization level or the account level. You may want to do this if you want a Web Client

user to have access to a sub-set of accounts for an organization. If you assign the role at the organization level, the user will have access to make deposits to all of that organization's accounts; if you assign the role at the account level, the user will have access to make deposits only to the assigned accounts.

• Role assignments at the organization level take precedence over role assignments at the account level. In order for account-level privileges to be effective, you should ensure that the role is assigned to a user only at the account level, and is NOT assigned for an organization to which the account belongs. For example, if Customer 1 has Account A and Account B, and the Remote User role is assigned to a user for Customer 1, then the user has access to submit deposits to both Account A and Account B. If you want to restrict the user's access to Account A, you must remove the role assignment for Customer 1 and then assign the role to the user for only Account A.

Important Note about Account-Level Assignments and Custom Roles: Be mindful when creating custom roles that combine the Create Deposit and Review/Approve Deposit privileges with other privileges. If either of these two privileges is present in a role, the role can be assigned at the account level—however, the account-level restriction will only apply for these two privileges, it will not apply for the other privileges associated with the role. In addition, any other privileges included in this role are ignored (for example, the user will not have access to those functions) unless the role is also assigned for an organization. For example:

- If you create a custom role that contains the Create Deposit privilege and the Execute Reports privilege and assign the role to a user at the account level, the user will have access to submit deposits for the assigned accounts. However, the user will not have access to server reports in Desktop Client because the role has not been assigned at the organization level.
- If you create a custom role that contains the Review/Approve Deposit privilege and the Execute Deposit Review privilege, and assign the role to a user at the account level, the user will have access to review and approve deposits in Distributed Print Server User Guide Client for the assigned accounts. However, the user will not have access to review deposits in Deposit Review because the role has not been assigned at the organization level.

For more information about the specific levels of access granted with each privilege, see *[Privileges and User](#page-24-0)  [Interface Access Matrix](#page-24-0)*.

# <span id="page-74-0"></span>**Steps for Creating Users**

To add a user to an organization, do the following:

- 1. In System Manager, click the Organization Management link.
- 2. Click the Users tab.
- 3. Click the New User button.

An organization selection dialog box appears.

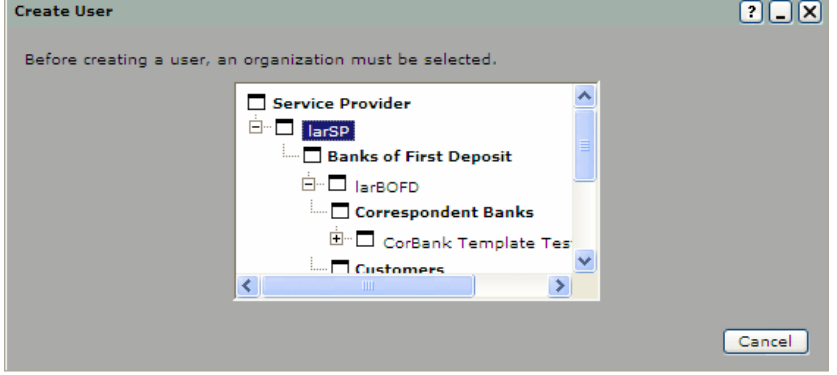

4. Select the organization to which you want to add a user, then click OK. The Add User dialog box appears.

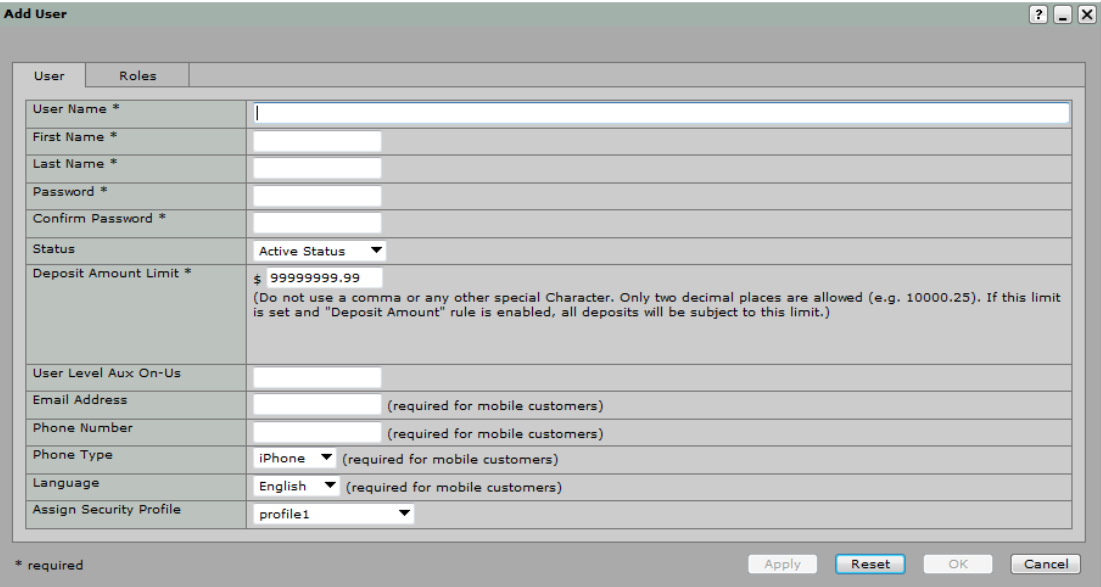

5. Enter the following information in the fields (fields marked with an asterisk [\*] are required):

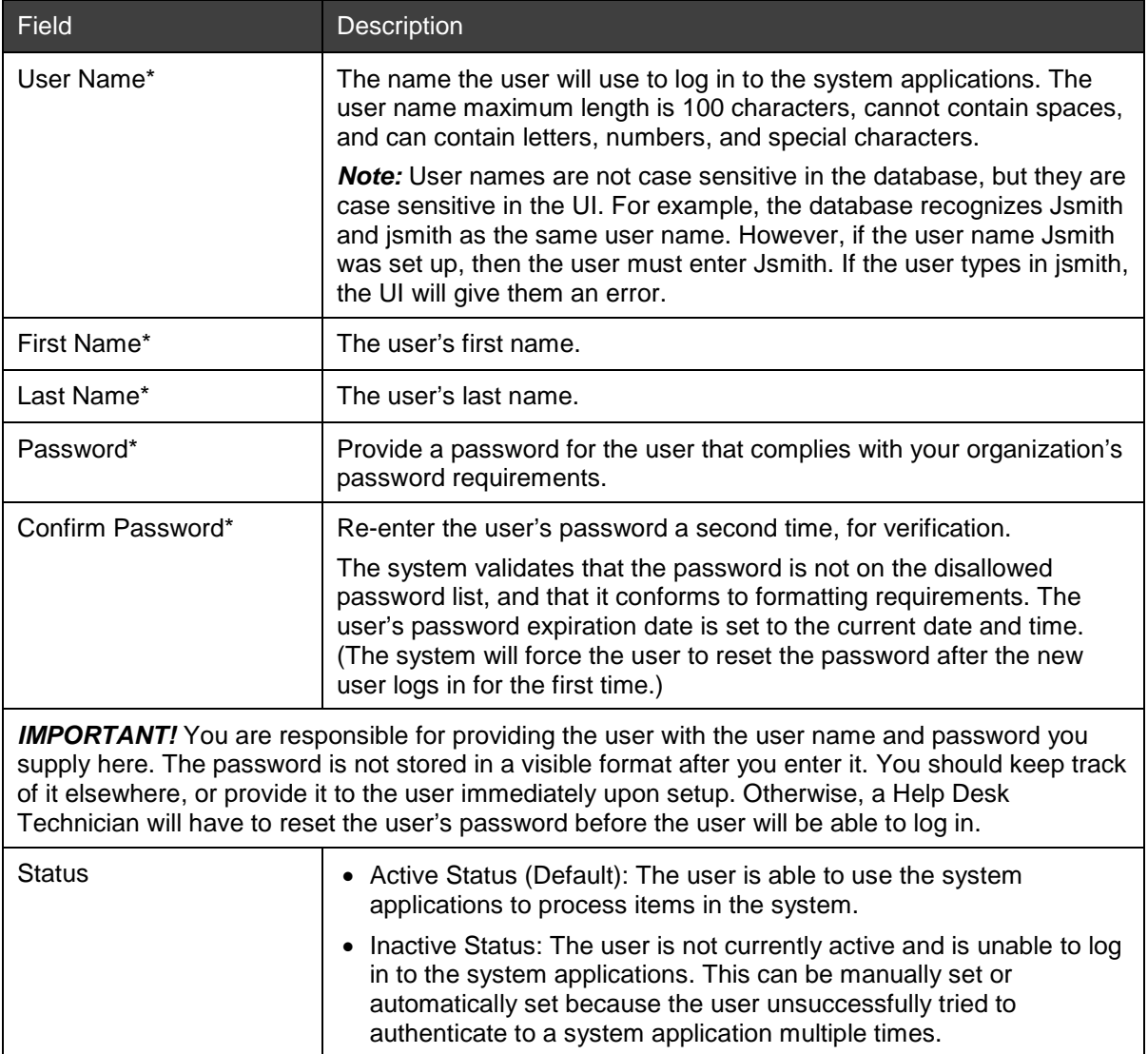

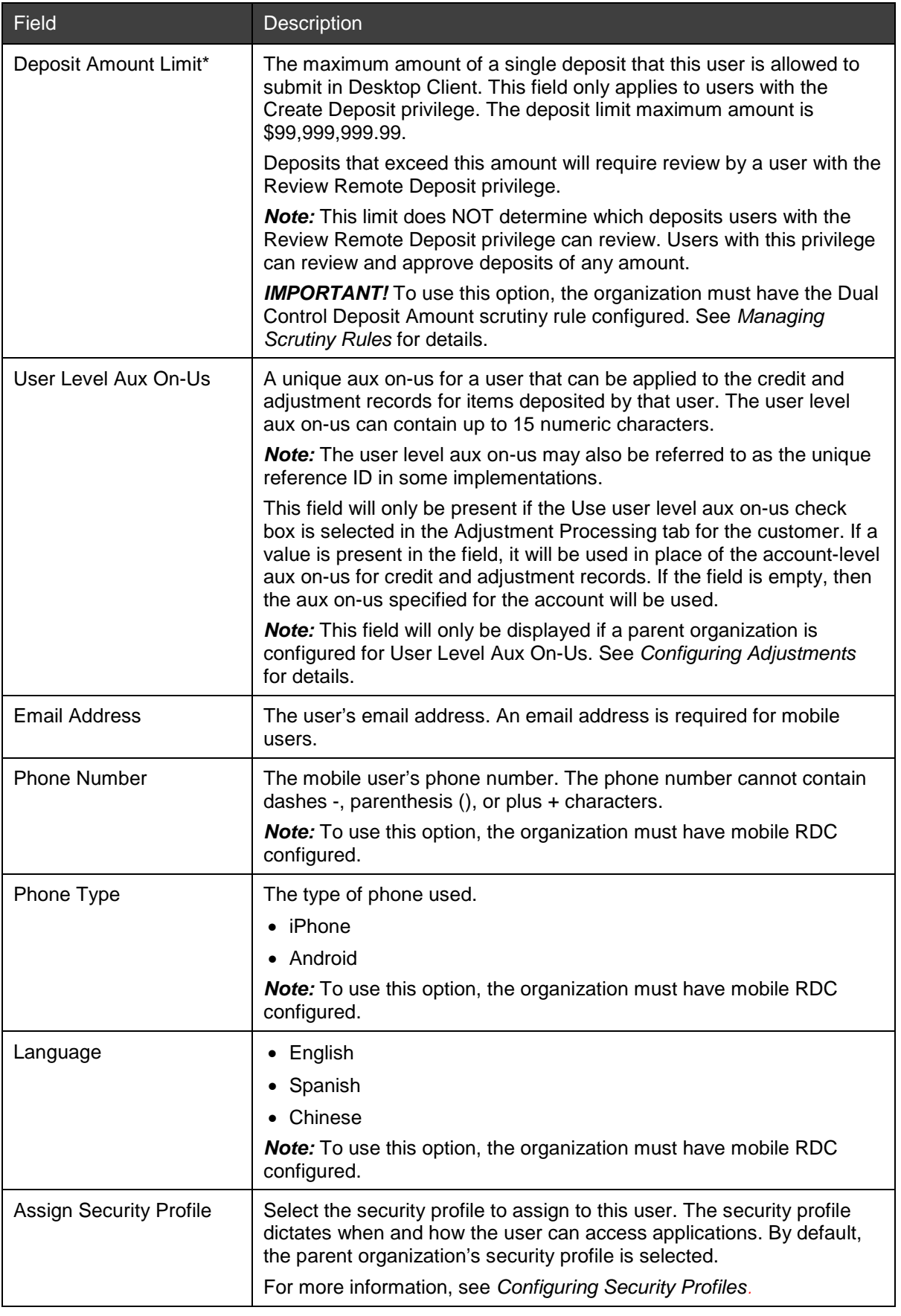

6. Click the Roles tab.

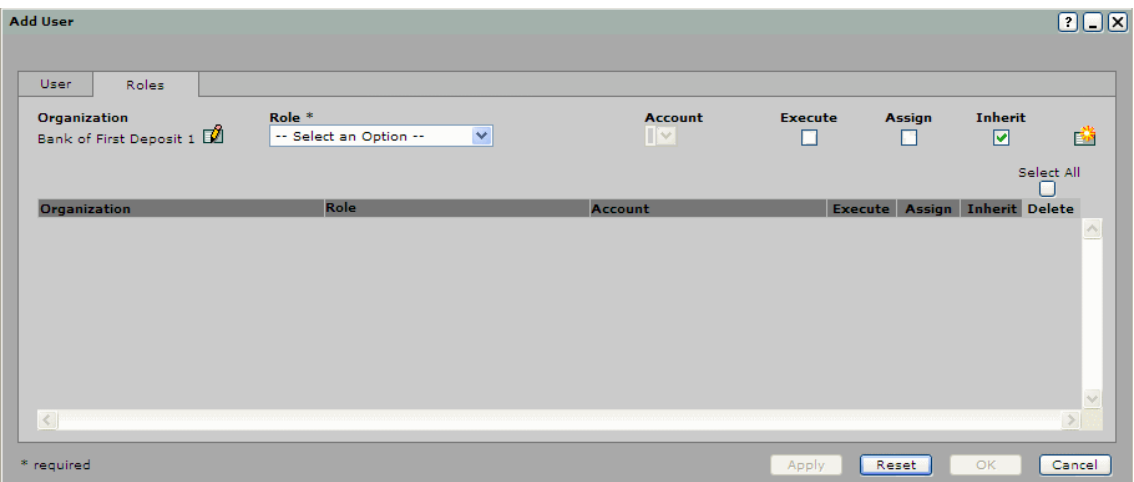

7. Make the appropriate selections to assign a role to the user (fields marked with an asterisk [\*] are required).

*Note:* If you do not have the Create User or Update User privilege, the fields on this screen are not editable.

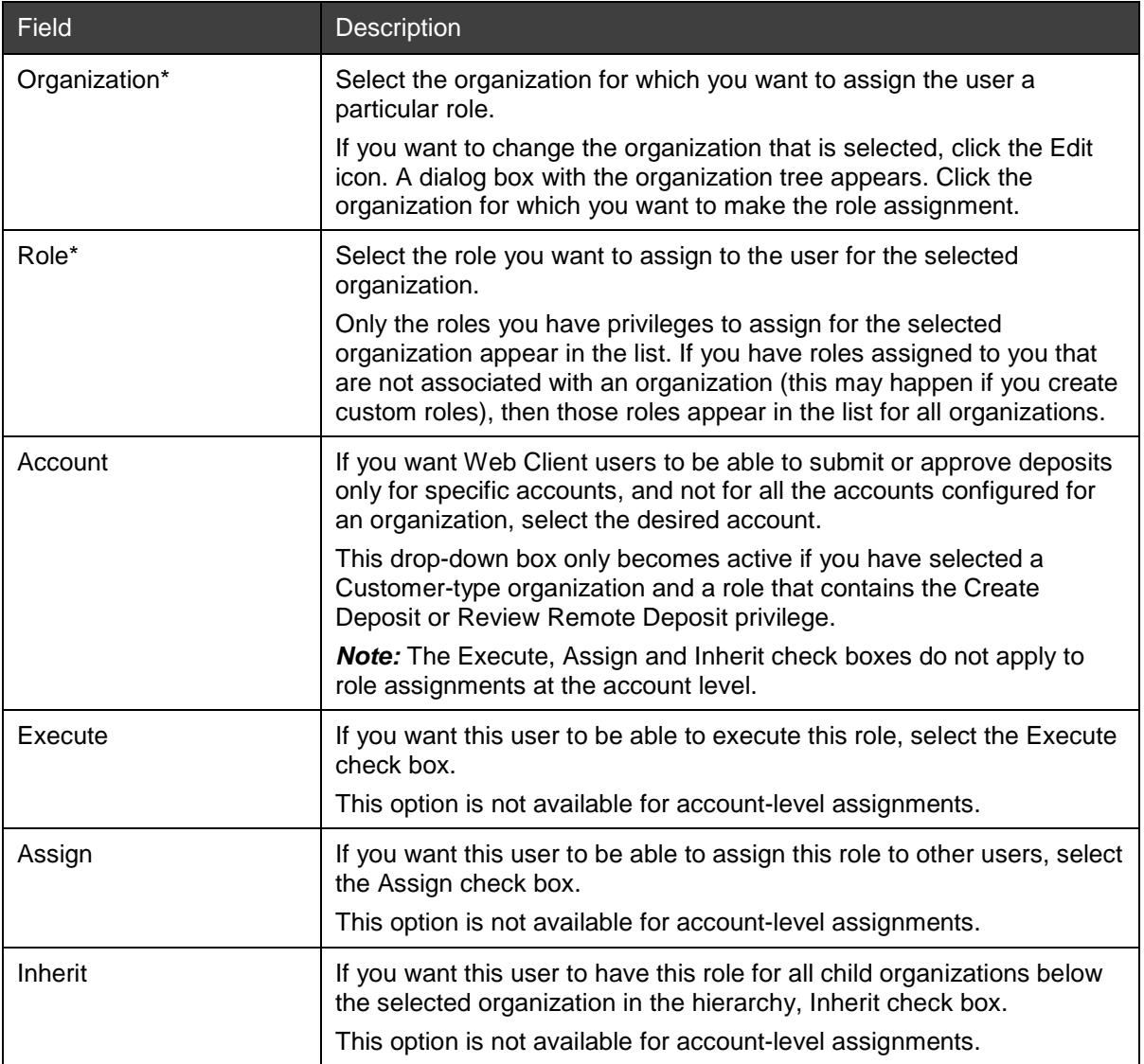

8. Click the Add icon to add this role assignment for the user.

The assignment appears in the table below the drop-down boxes.

- 9. If desired, repeat Steps 7 and 8 to add more roles to the user.
- 10. Click OK to save the user.
- 11. Click the Activate User tab if you are activating a new mobile RDC user.

*Note:* You can only see the Activate User tab if your service organization has been configured for mobile RDC.

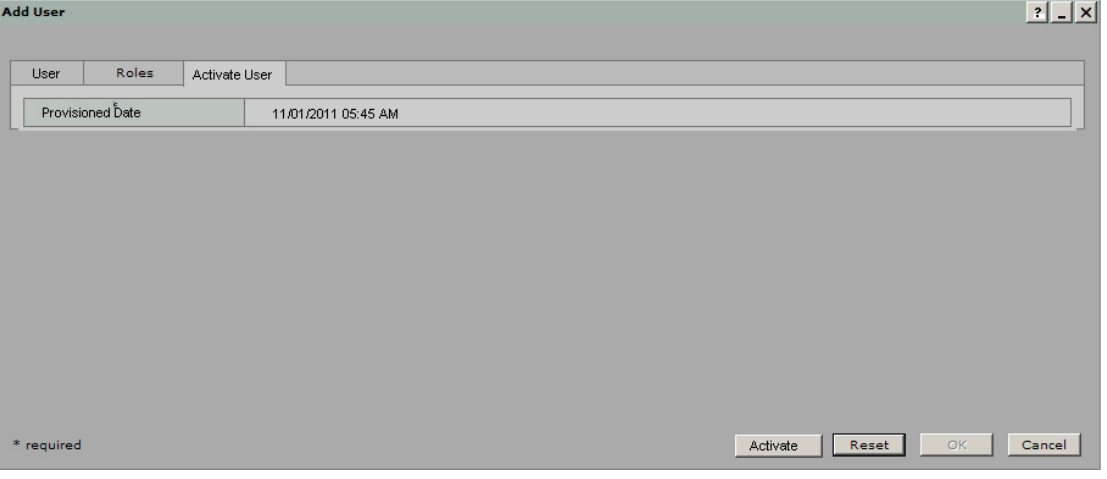

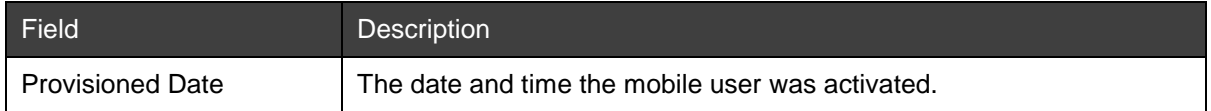

12. Click Activate to activate the new mobile user.

The newly created user's information is displayed in the user list for the organization.

13. Repeat this procedure if you need to create more users.

# <span id="page-78-1"></span>**Searching for a User**

There are two methods you can use to search for a user in the system:

- [Searching for a User on the Users Tab](#page-78-0)
- [Browsing Through Users for an Organization](#page-79-0)

## <span id="page-78-0"></span>**Searching for a User on the Users Tab**

Do the following to search for a user on the Users tab in the left pane of System Manager:

- 1. In System Manager, click the Organization Management link.
- 2. On the Users tab, search for the user to whom you want to assign a new role or remove a role. The search results appear in the right pane.

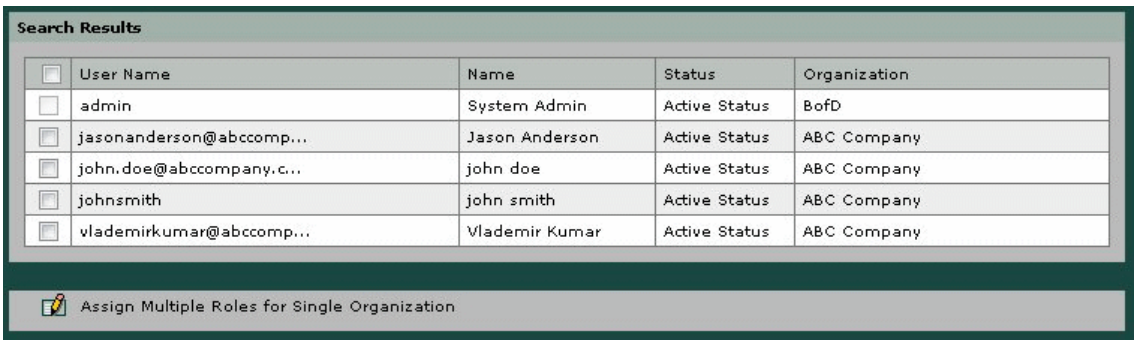

3. Click the check box for the user(s) you want to edit. To select all the users in the search results, click the check box at the top of the column.

You can change role assignments for multiple users by selecting them in this list and then clicking the Assign Multiple Roles for Single Organization icon. See *[Assigning Roles to Multiple Users](#page-82-0)*.

## <span id="page-79-0"></span>**Browsing Through Users for an Organization**

Do the following to browse through the users for an organization to locate the user whose settings you want to edit:

- 1. In System Manager, click the Organization Management link.
- 2. In the organization tree, select the organization to which the user belongs.
- 3. Click the Users tab.

A list of users that have roles for this organization or any of its accounts appears.

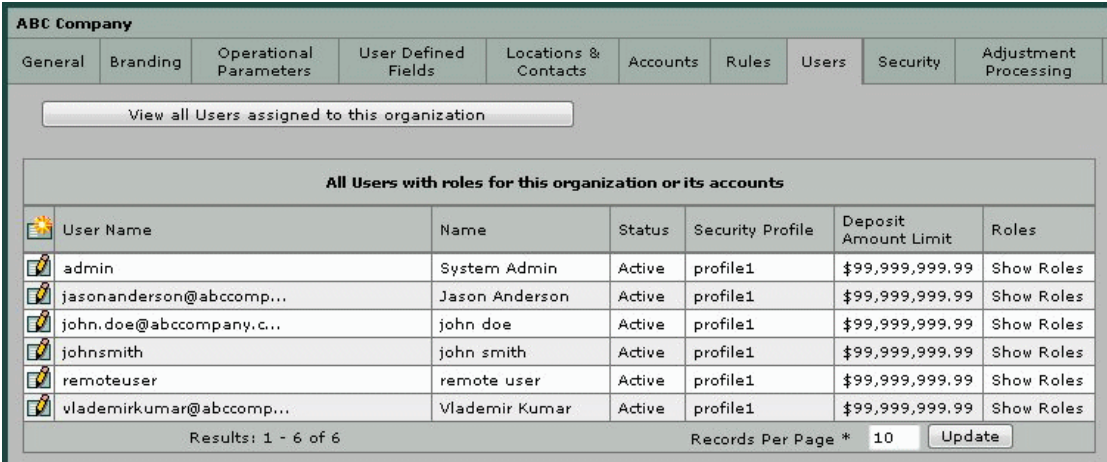

You can view the roles assigned to a particular user by clicking Show Roles. This allows you to see which roles the user has for which organizations, and whether they are assignable or inheritable.

You can also view the users for whom this is the home organization (the organization under which they were created) by clicking the View All Users assigned to this organization button. The view changes to display all users for whom this is the home organization, and the button changes to read View all Users with roles for this organization or its accounts. You can click the button to return to the original view.

*Note:* If the number of users for the organization exceeds the number specified in the Records Per Page field, you will need to increase the number in that field or browse to the remaining results using the arrow buttons in order to see all the users for the organization.

# **Editing User Settings**

You can edit a user's settings to accomplish any of the following:

- [Changing a User's](#page-80-0) Password
- [Changing a User's](#page-81-0) Deposit Limit
- [Changing a User's](#page-81-1) Status
- [Assigning a New Security Profile to a User](#page-81-2)
- [Changing a User's](#page-81-3) Role Assignments

To edit a user's settings, do the following:

- 1. In System Manager, click the Organization Management link.
- 2. Search for the user whose settings you want to edit.

For information about how to locate a user, see *[Searching for a User](#page-78-1)*.

3. Depending on how you completed the search, click the user name or the Edit icon for the user you want to edit.

The Edit User dialog box appears.

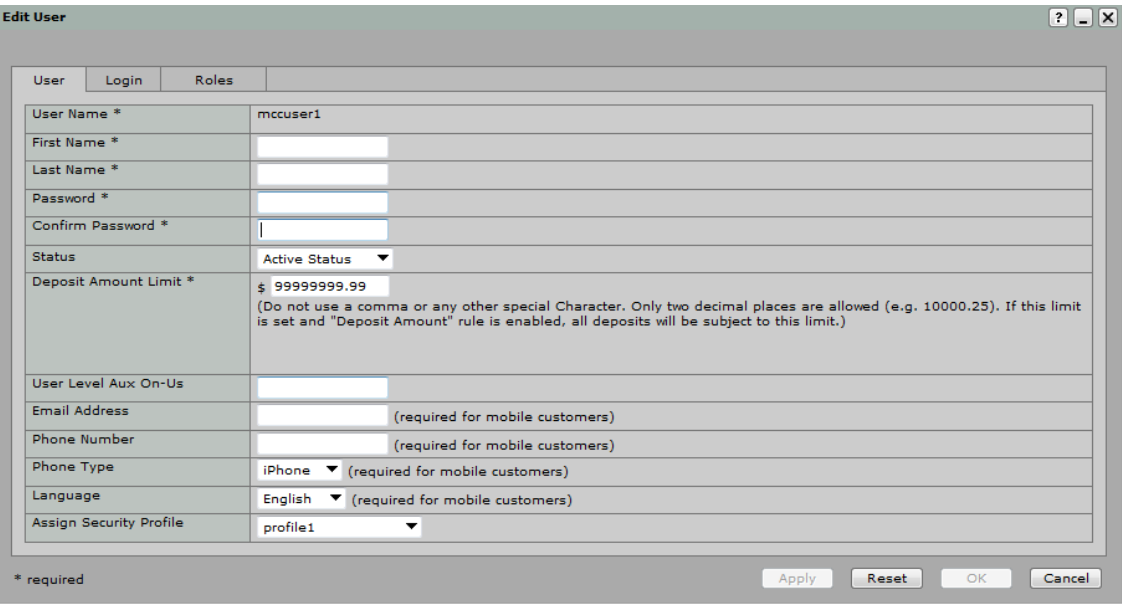

- 4. Complete one of the following procedures to edit the user's settings:
	- − [Changing a User's](#page-80-0) Password
	- − [Changing a User's](#page-81-0) Deposit Limit
	- − [Changing a User's](#page-81-1) Status
	- − [Assigning a New Security Profile to a User](#page-81-2)
	- − [Changing a User's](#page-81-3) Role Assignments

#### <span id="page-80-0"></span>**Changing a User's Password**

To change the user's password, do the following:

- 1. On the User tab, enter the desired new password for the user in the Password and Confirm Password fields. The passwords must match.
- 2. Click OK.

The user's password is updated. The user will be required to provide the new password the next time they log in.

# <span id="page-81-0"></span>**Changing a User's Deposit Limit**

To change the user's deposit limit, do the following:

- 1. On the User tab, enter the desired new deposit amount limit for the user in the Deposit Amount Limit field. The deposit amount cannot exceed \$99,999,999.99
- 2. Click OK.

The user's deposit limit is updated. The change will take effect the next time the user logs in.

# <span id="page-81-1"></span>**Changing a User's Status**

If you do not want a user to have access to the system, you can either set the user to inactive or delete the user. You should set the user inactive when you want to temporarily revoke access. You should delete the user when you want to permanently remove the user from the system.

When you delete a user account, the user is no longer able to log in to the system. A user account cannot be re-set to active or any other status after it has been deleted. The deleted user account information is not included in any reports.

You can also configure the system to automatically delete inactive user accounts. In *[Steps for Configuring](#page-117-0)  [Security Profiles](#page-117-0)*, see the table in Step 3 for more information.

To change the user's status, do the following:

- 1. On the User tab, select the desired status in the Status drop-down box.
	- Select Inactive Status to temporarily revoke system access for the user.
	- − Select Deleted Status to remove the user from the system.
- 2. Click OK.

The user's status is updated. The change will take effect the next time the user logs in.

#### <span id="page-81-2"></span>**Assigning a New Security Profile to a User**

By default, users are assigned the security profile that is associated with the organization under which they are created. However, you can change the security profile that is assigned to a user at any time. The profile assigned at the user level will override the profile assigned at the organization level.

To change the security profile assigned to the user, do the following:

- 1. On the User tab, choose a profile in the Assign Security Profile drop-down box.
- 2. Click OK.

The new profile will apply to the user the next time the user logs in to the system.

## <span id="page-81-3"></span>**Changing a User's Role Assignments**

When you create a user, you assign roles to the user so the user can access the applications and perform the appropriate tasks. You may need to add or remove roles for users after the users have been created. Users can have multiple role assignments granting them access to various areas of the system for different organizations.

- [Editing a Role Assignment](#page-82-1)
- [Deleting a Role Assignment](#page-82-2)

#### <span id="page-82-1"></span>**Editing a Role Assignment**

To modify the existing role assignments for a user, do the following:

- 1. On the Roles tab, click the Edit icon next to the role assignment.
- 2. Modify the role assignment(s) as desired. You can change the organization association, the role, the account association, and whether the role(s) are executable, assignable or inheritable.

In *[Steps for Creating Users](#page-74-0)*, see the table in Step 7 for detailed information about each option.

3. When you have finished making updates, click OK to save your changes and exit.

*Note:* If you want to make further changes, you can click Apply and the Edit User dialog box will remain open. If you decide you do not want to save your changes, click Reset. The settings will revert back to what they were before you started making changes (when you opened the Edit User dialog box, or the last time you clicked Apply).

#### <span id="page-82-2"></span>**Deleting a Role Assignment**

To delete a role assignment, do the following:

1. On the Roles tab, select the Delete check box next to the role you want to delete in the role assignment table.

To delete multiple role assignments, check multiple boxes. You can use the Select All button to select all role assignments in the table.

2. Click Apply.

The role assignment(s) are removed from the table.

#### <span id="page-82-0"></span>**Assigning Roles to Multiple Users**

You can make role assignment(s) for multiple users at one time. Do the following:

- 1. Using the steps in *[Searching for a User on the Users Tab](#page-78-0)*, select the check boxes for the users to whom you want to assign roles.
- 2. Click the Assign Multiple Roles for Single Organization icon.

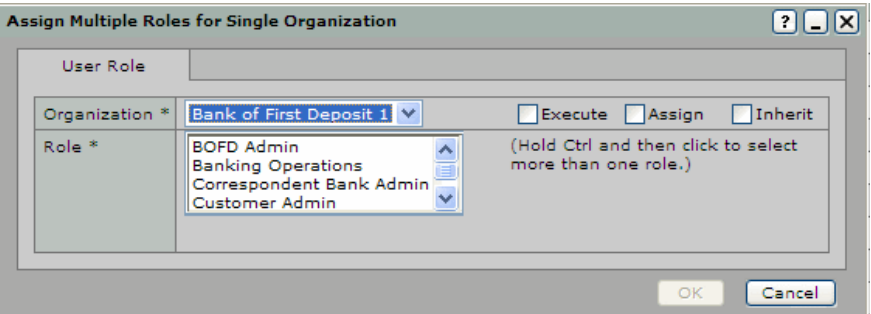

- 3. In the Organization drop-down box, select the organization for which you want to assign the role(s).
- 4. In the Role list, select the role(s) you want to assign to the user(s). To select multiple roles, hold down the Ctrl key.
- 5. If you want this user to be able to execute this role, select the Execute check box.
- 6. If you want this user to be able to assign this role to other users, select the Assign check box.
- 7. If you want this user to have this role for all child organizations below the selected organization in the hierarchy, select the Inherit check box.
- 8. Click OK to save your changes.

# <span id="page-83-0"></span>**Creating Custom Roles**

If you want to create new roles that have specific sets of privileges, you can create custom roles. You should create custom roles if the default roles provided in the system do not meet the needs of your organization.

#### **Requirements for Creating Custom Roles**

Before you start creating or modifying roles, you should understand which privileges provide access to which areas of the system. See *[Privileges and User Interface Access Matrix](#page-24-0)* for more information. Some privileges can only be assigned for certain organization levels, so be sure that the combination of privileges you assign to a role make sense for the users and organizations for which you intend to use the role.

In order to complete most activities in the system, a role must have the execute type privilege in addition to either the create, update, or delete type privilege. The execute privilege is what allows the user to access the specified area of the user interface. The create, update, and delete privileges are what allow the user to complete actions in System Manager.

When you create a new role, it is automatically assigned to you and marked as assign and inherit. This allows you to assign the role to other users. However, the role is not associated with an organization. This means you cannot actually use the role to complete any actions in the system. If you want to be able to use the role yourself, you must have another user re-assign it to you so it is associated with an organization. See *[Changing a User's Role Assignments](#page-81-3)* for more information.

Important Note about Account-Level Assignments and Custom Roles: Be mindful when creating custom roles that combine the Create Deposit and Review/Approve Deposit privileges with other privileges. If either of these two privileges is present in a role, the role can be assigned at the account level—however, the accountlevel restriction will only apply for these two privileges, it will not apply for the other privileges associated with the role. In addition, any other privileges included in this role are ignored (for example, the user will not have access to those functions) unless the role is also assigned for an organization. For example:

- If you create a custom role that contains the Create Deposit privilege and the Execute Reports privilege and assign the role to a user at the account level, the user will have access to submit deposits for the assigned accounts. However, the user will not have access to server reports in Desktop Client because the role has not been assigned at the organization level.
- If you create a custom role that contains the Review/Approve Deposit privilege and the Execute Deposit Review privilege, and assign the role to a user at the account level, the user will have access to review and approve deposits in Distributed Print Server User Guide Client for the assigned accounts. However, the user will not have access to review deposits in Deposit Review because the role has not been assigned at the organization level.

For more information about the specific levels of access granted with each privilege, see *[Privileges and User](#page-24-0)  [Interface Access Matrix](#page-24-0)*.

## <span id="page-83-1"></span>**Steps for Creating a New Role**

To create a new role, do the following:

- 1. In System Manager, click the Custom Roles link.
- 2. Click the Add icon.

The Add Role dialog box appears.

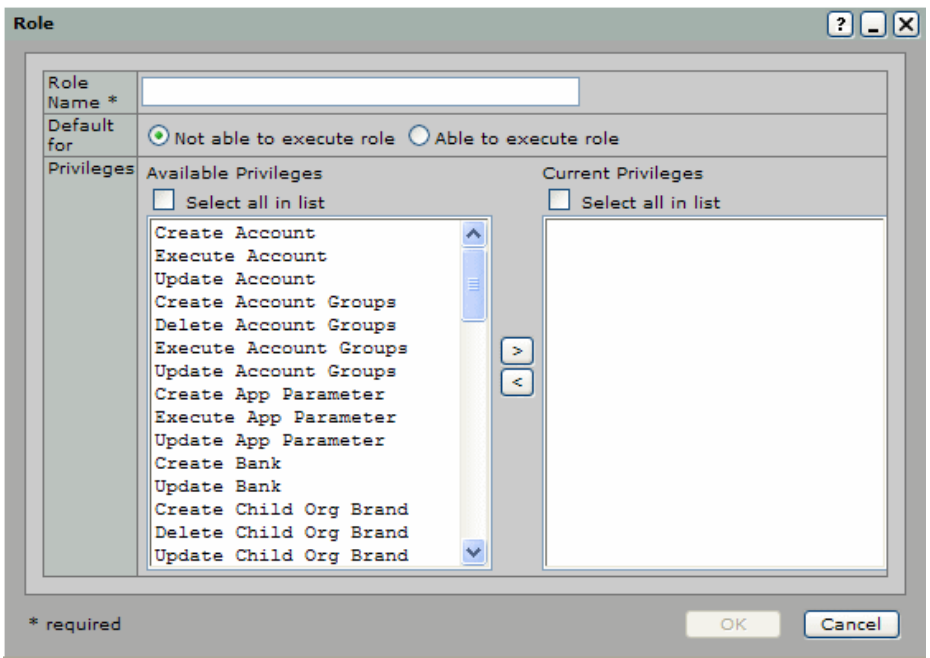

3. In the Role Name field, enter a name for the role.

This cannot exceed 100 alphanumeric characters. You must enter a unique name for the role. If you enter a name that is the same as a name used for an existing role, an error appears when you try to save the new role.

- 4. Select the default value for the execute check box for the new role.
- 5. In the Available Privileges list, select the privilege(s) you want to assign to the user. To select multiple privileges, hold down the Ctrl key while clicking on privileges. To select all privileges, click the Select all in list check box.
- 6. Click the arrow [>] button to move the privilege to the Current Privileges list.

You can also remove privileges from the Current Privileges list by selecting the privilege and clicking the arrow [<] button to move it back to the Available Privileges list.

7. Click OK to save the role.

## **Steps for Modifying an Existing Role**

You can edit the privileges assigned to an existing role. To locate and edit an existing role, do the following:

- 1. In the Custom Roles area, click the Edit icon for the role you want to modify.
- 2. Edit the data for the role and change the privilege assignments using the instructions in *[Steps for](#page-83-1)  [Creating a New Role](#page-83-1)*.

If you change the name of an existing role, the previous role name is replaced with the new name. For example, if you create a role named Test Role and then edit the role and change the name to Test Role 2, Test Role no longer exists in the system—it is replaced by Test Role 2.

3. Click OK to save your changes.

#### **Steps for Deleting a Role**

You can delete roles that are not currently assigned to any users in the system, or that are only assigned to users without an organization association (this may happen in the case where a new custom role is assigned to the person who created it, or when certain roles are automatically assigned to users after upgrade).

To delete a role, go to the Custom Roles area and click the Delete icon for the role you want to delete.

If a role is assigned to a user, you will receive an error message and will not be allowed to delete the role.

# <span id="page-85-0"></span>**Configuring Adjustments**

The Adjustment Processing tab lets you configure default and alternate settings for credit and debit adjustments, adjustment email notification settings, and credit record and deposit slip settings.

The settings you configure here are automatically inherited by any new child organizations that are created under this organization. However, if you change this configuration for a parent organization, existing child organizations are not automatically updated. If you want to change these settings for existing child organizations, you must manually edit them. This does not apply to dynamic image data. See *[Edit](#page-86-0)  [Adjustments General Configuration](#page-86-0)* and *[Edit Credit Record Configuration](#page-89-0)*.

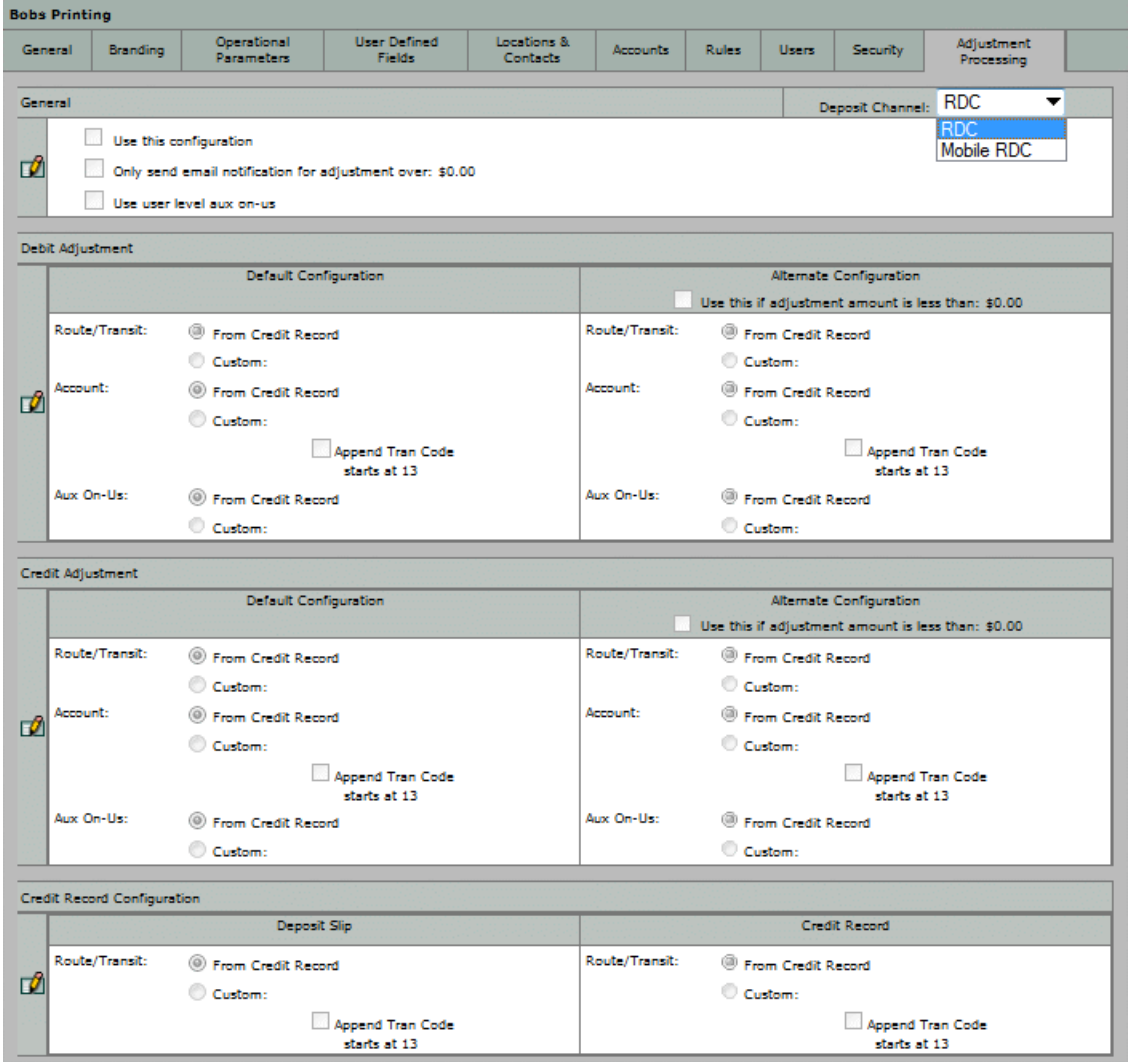

To configure adjustment and credit record settings, do the following:

- 1. In System Manager, click the Organization Management link.
- 2. In the organization tree, select the organization for which you want to modify adjustment settings.
- 3. Click the Adjustment Processing tab.
- 4. In the Deposit Channel drop-down box, select the channel to which the configured settings apply. There are two channels to choose from.
- − RDC: Select this channel to configure settings for deposits received from all non-mobile RDC channels.
- − Mobile RDC: Select this channel to configure settings for deposits received from mobile RDC. Note that if you are not using mobile RDC, these settings will be ignored.
- 5. Click the Edit icon on the left side of the information that you want to configure. An Edit dialog box appears.
- 6. Configure the information as described in the appropriate section below:
	- − [Edit Adjustments General Configuration](#page-86-0)
	- [Edit Debit and Credit Adjustment Configuration](#page-87-0)
	- − [Edit Credit Record Configuration](#page-89-0)
- 7. Click OK.

## <span id="page-86-0"></span>**Edit Adjustments General Configuration**

The General section of the Adjustment Processing tab allows you to specify whether you want to use the default system behavior or the configuration you specify on the Adjustment Processing tab, set a threshold for adjustment email notifications, and enable dynamic data embedding for both adjustment record images.

#### **About Dynamic Adjustment Images**

When a debit or credit adjustment is created in the NetCapture Platform, an image for the adjustment items is generated which contains dynamically embedded data. This dynamic image configuration can be set only at the Bank of First Deposit organization level. Inheritance rules are not applied.

The adjustment image will contain the following dynamic data:

- Account name (if available)
- Account number
- Deposit Date/Time (time in UTC format)
- Deposit ID
- Credit/Debit indicator
- MICR line—which includes the aux on-us, routing number, bank on-us and adjustment amount

For more information on dynamic adjustment images and how to view them in Server Reporting, see the *Reporting User Guide* or the *Reporting* and *Deposit Management User Guide*.

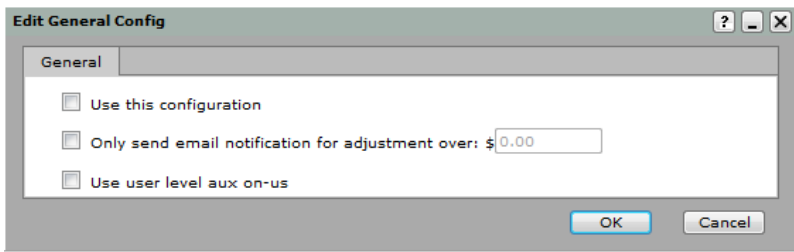

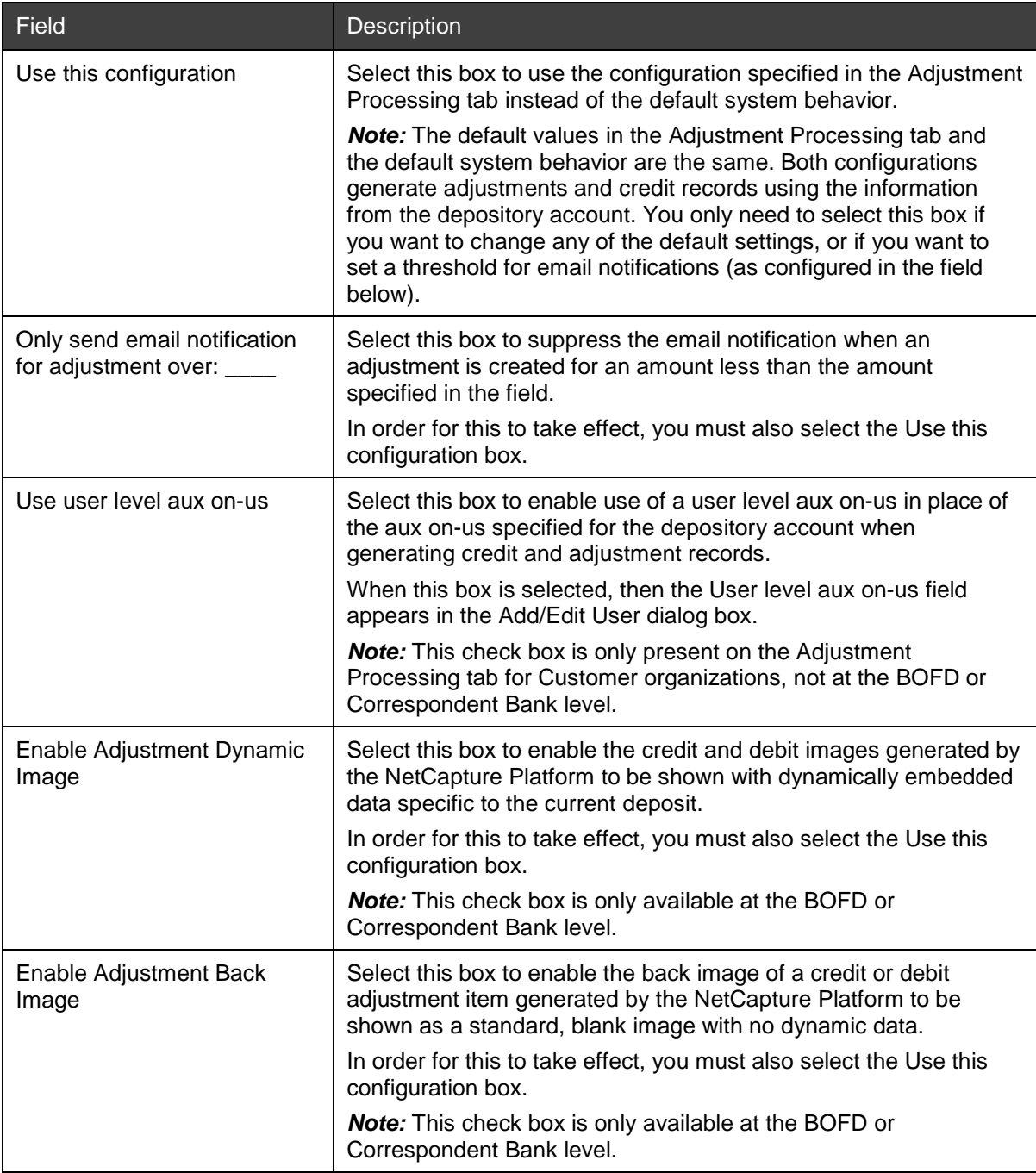

# <span id="page-87-0"></span>**Edit Debit and Credit Adjustment Configuration**

The Debit and Credit Adjustment configuration sections of the Adjustment Processing tab allow you to configure the information that is used when creating adjustments to deposits.

You can set up two types of adjustments—a default configuration and an alternate configuration that is used when an adjustment is less than a specified amount. Specify the default configuration in the fields on the left, and specify the alternate configuration in the fields on the right.

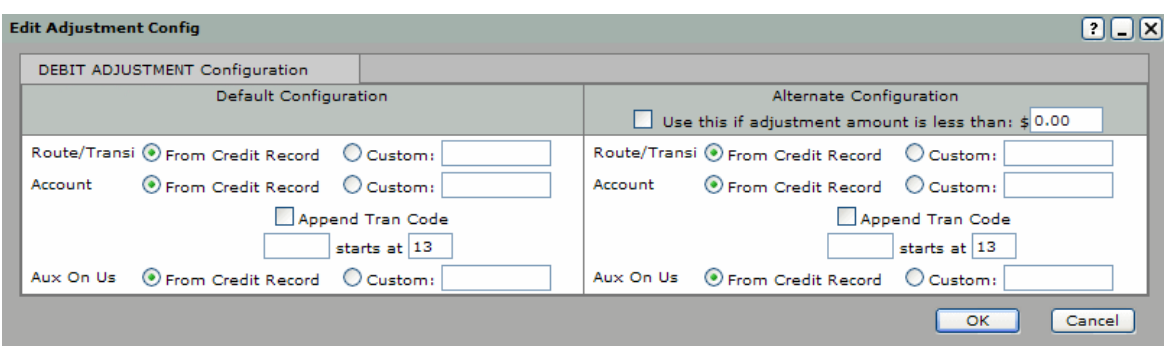

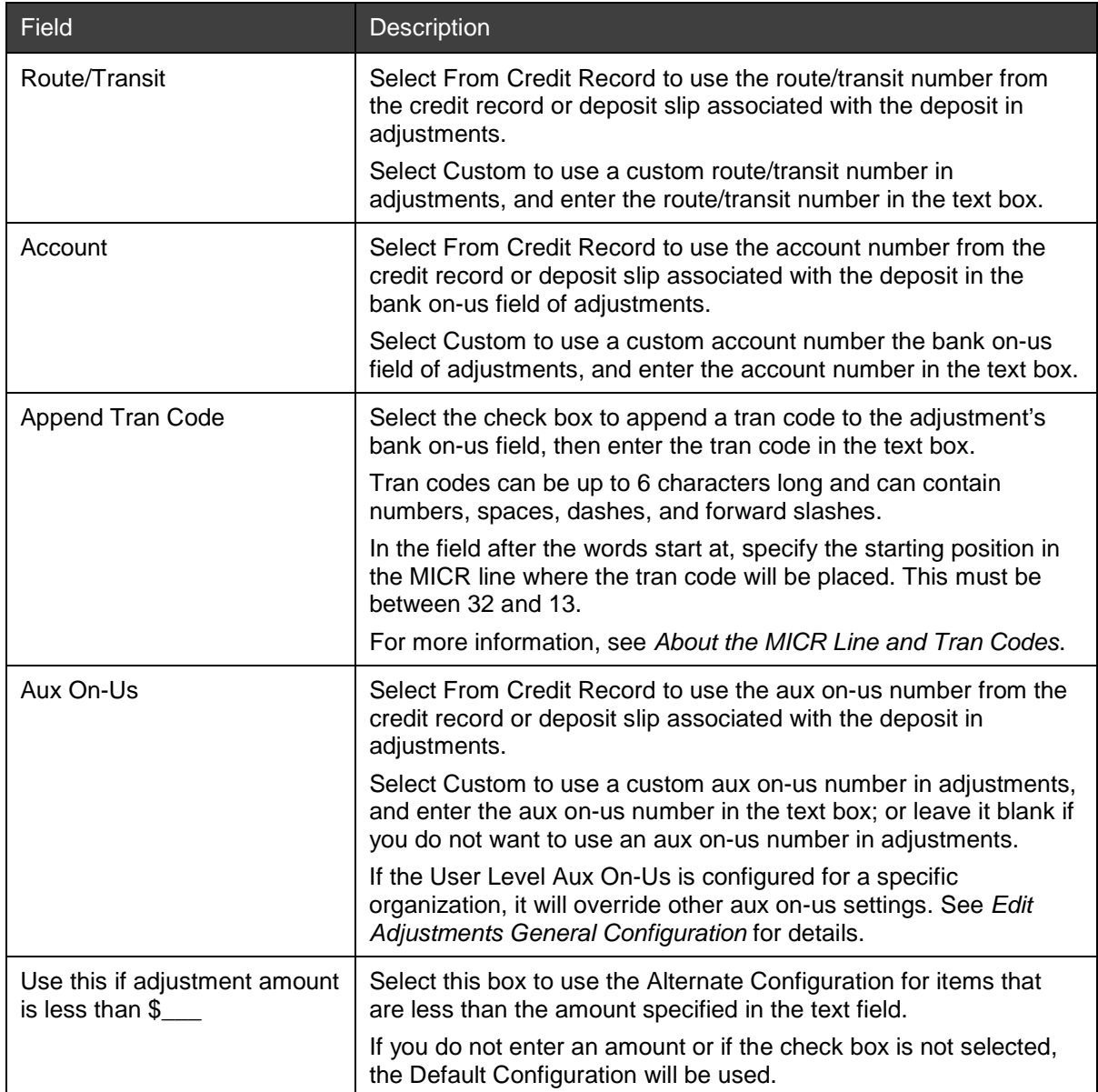

## <span id="page-88-0"></span>**About the MICR Line and Tran Codes**

Each character in a MICR line is given a numerical value to represent the placement of the character on the document. The values start with 1 at the far right side of the MICR line and increment as you move to the left. The bank on-us field starts in position 32 of the MICR line and is written to the right, up to position 13. You can configure tran codes to start in any position between 32 and 13. This means that if an item already has a bank on-us number, and you specify a tran code, there is the potential that the tran code you specify could overlap/overwrite the existing bank on-us number.

By default, tran codes are configured to start in position 13. You should specify the starting position of the tran code by determining what the bank on-us values of adjustments are likely to be, and what the length of the tran code you have specified is.

For example:

- An adjustment has a bank on-us value that is 9 characters long. This value will occupy positions 32 to 24 of the MICR line.
- You have configured a 3-digit tran code that starts at position 15. The tran code will occupy positions 15 to 13 of the MICR line.
- Positions 23 to 16 of the MICR line will be blank.

## <span id="page-89-0"></span>**Edit Credit Record Configuration**

The Credit Record configuration section of the Adjustment Processing tab allows you to configure the content of credit records that are sent to the Decision Gateway and enable dynamic credit record. The values you configure here are used on all credit items generated by the Extractor in place of the values generated by Web Client or scanned from a deposit slip.

- To configure the values for scanned deposit slips, modify the values in the section labeled Deposit Slip.
- To configure the values for system-generated credit records, modify the values in the section labeled Credit Record.

#### **About Dynamically Generated Credit Records**

In the Edit Credit Record section, you can enable a dynamic image and back image for credit records. This dynamic image configuration can be set only at the Bank of First Deposit organization level. Inheritance rules are not applied.

During image capture in both the Web Client and Web Client, when a deposit ticket is not scanned as the first item, the system generated credit record or deposit ticket will include dynamic data specific to the current deposit. The deposit ticket image will include dynamic deposit and account data which will be viewable in Server Reporting in the NetCapture Platform system. The dynamically embedded credit record will contain the following dynamic data:

- Account name (if available)
- Account number
- Deposit amount
- Deposit date and time received
- Deposit ID
- Credit indicator
- MICR line—which includes the aux on-us, routing number, bank on-us and adjustment amount based on preconfigured adjustment creation rules

For more information on dynamically generated credit records and how to view them in Server Reporting, see the *Reporting User Guide* or the *Reporting and Deposit Management User Guide*.

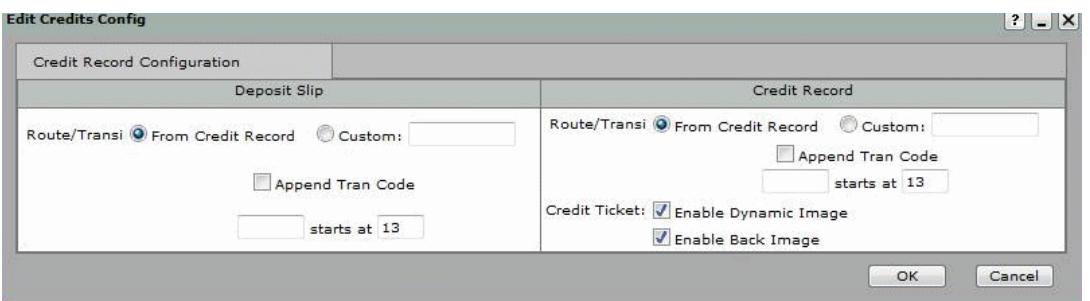

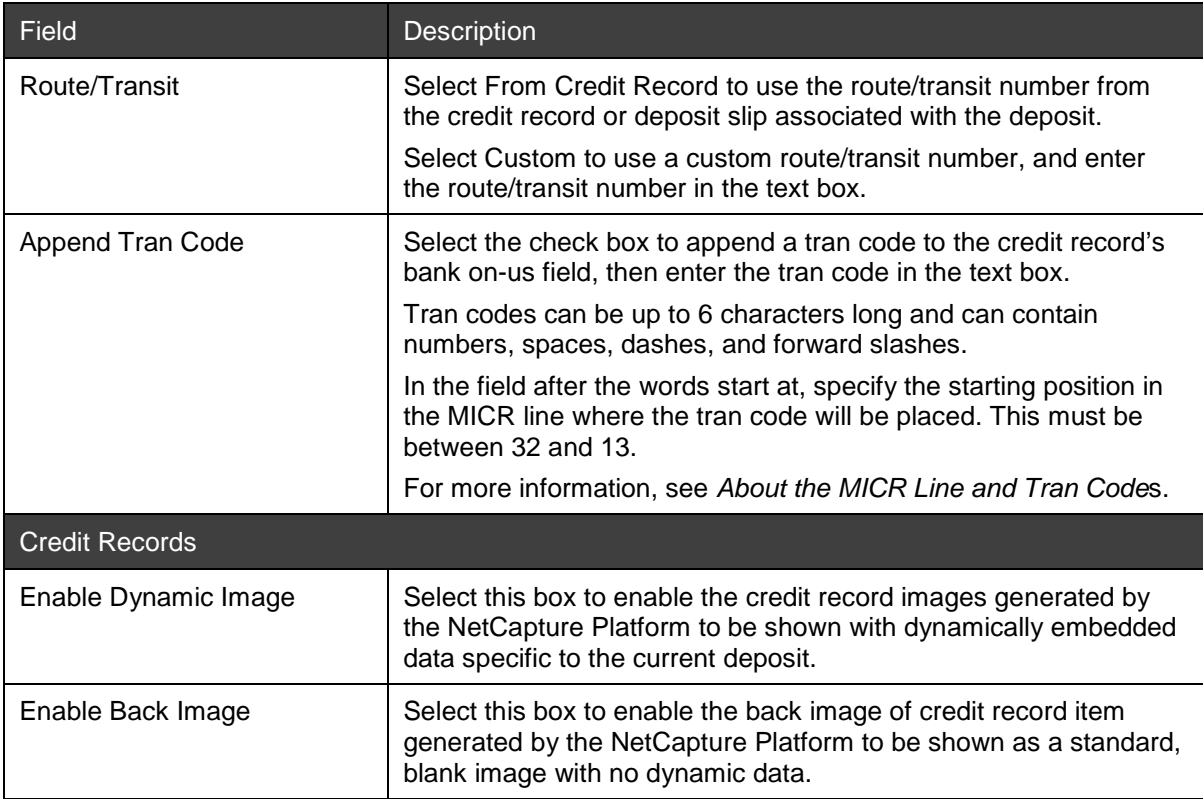

# **Configuring Adjustment Notification Emails**

Use System Manager to configure adjustment notification emails that are automatically sent when deposits or items are rejected or adjusted in Deposit Review. Adjustment notification emails look similar to this:

Joe's Auto Repair,

For Account A xxxxx-1234 in deposit number 32, submitted on 04/26/ 2007 12:38:15 for \$1563.12, a CREDIT adjustment of \$1.00 will be posted to the following item(s) for the following reason(s):

Item 72 - Adjusted for Encoded Amount Error

If you have any questions or concerns, please contact 800-387-7884.

Thank you,

Sample Bank

**Note:** The notifications sent by your system may differ from the example if your service organization has modified the default email text in the database. For more information, see the *NetCapture Platform System Manual*.

The name of the organization in the salutation is the name of the parent organization that is hosting NetCapture Portal. The address from which the message is sent and the contact phone number in the message are the email address and phone number of the configured primary contact for the customer's parent organization (Bank of First Deposit or Correspondent Bank).

# **Requirements for Configuring Adjustment Notification Emails**

Obtain the following information before you configure adjustment notifications in System Manager (coordinate this information with the administrator of the application):

- Name and email address of the intended sender of adjustment notification emails
- The SMTP server host address for the Portal
- The name of the parent organization from which the adjustment notification emails should be sent
- The customer support phone number for questions or concerns about adjustments

## **Steps for Configuring Adjustment Notification Emails**

Do the following to configure adjustment notification emails:

- 1. In System Manager, click the Organization Management link.
- 2. In the organization tree, select the Customer's parent organization (you can find the name of the parent organization on the General tab for the Customer). This is the organization from which the emails will be addressed.
- 3. Click the Locations & Contacts tab.
- 4. Expand the list to view the contacts for a particular organization by clicking [+] next to Show contacts.
- 5. Find the primary location and the primary contact at that location. The primary contact has a check mark under the Primary column.
- 6. Ensure the primary contact at the primary location is the person/email address from which you want adjustment notifications to be sent. If you want the notifications to be sent from another address, change the primary contact for the organization—see *[Adding/Editing Contacts](#page-128-0)* for instructions.
- 7. Ensure the primary contact has the correct customer support phone number as it will be listed in the adjustment notification messages.
- 8. Click the Operational Parameters tab.
- 9. Ensure that the Send Reviewer Email column has a check mark under it. If it doesn't, click the Edit icon and enable Send Reviewer Emails by selecting the check box next to it, and then clicking the OK button.
- 10. In the organization tree, select the Service Provider (or Bank of First Deposit if no Service Provider is present) that hosts the NetCapture Portal application servers.
- 11. Click the Applications tab.
- 12. Locate the NetCapture Portal application and click the Edit icon.
- 13. In the SMTP Host field, provide the URL for the SMTP mail server that will be sending adjustment notification emails.
- 14. Repeat Steps 12 and 13 for each Portal application hosted by the organization.
- 15. OPTIONAL: If you want to suppress email notifications for adjustments of less than a certain dollar amount, see *[Edit Adjustments General Configuration](#page-86-0)*.

# <span id="page-92-0"></span>**Configuring User-Defined Fields**

User-defined fields are extra fields that you can add in Desktop Client and Web Client for your customers to use to enter information about the deposited items. The fields you configure here are added to each item in the deposit, so you can capture whatever additional information each organization needs, such as accounts receivable information.

There are two types of fields you can configure here—custom data fields and payment data fields.

- Custom Data fields can be used to capture any type of information that is not normally included on an item but that would be useful for your organization to have. There are two types of custom data fields—item-level fields and deposit-level fields.
	- Desktop Client: The first two item-level custom data fields you configure appear on the Item Data tab in Desktop Client. Any other custom data fields appear on the Custom Data tab. Up to four deposit-level fields you configure appear on the Deposit-Level Data tab in Desktop Client.
	- − Web Client: Up to 21 item-level custom data fields are used in Web Client.
- Payment Data fields are used to capture detailed information about a specific item, such as an itemized listing of charges included on the item amount. The fields can be summed and balanced against the item amount. These fields appear on the Payment Data tab in Desktop Client. Web Client does not support payment data fields.

You can configure user-defined fields for a specific organization by using these steps, or you can create templates that can then be applied to organization templates you can use when creating customer organizations. For more information about templates, see *[Creating and Managing Templates](#page-94-0)*.

## **Requirements for Configuring User-Defined Fields**

Before you begin, obtain information about the user-defined fields you want to configure.

For custom data fields, obtain the following for each field:

- Whether the field should be available at the deposit or item level
- The field label (up to 20 alphanumeric characters)
- Whether the field is required or optional
- The type of data that can be entered in the field—alphanumeric, numeric, date, or currency data.
- Whether or not you want the field to be auto-populated based on previous entries.
- Whether or not you want the field to be used as a cross-reference in a downstream system.

For payment data fields, obtain the following in addition to the information listed above for custom fields:

• Which information should be summed for balancing against the item total

#### **Steps for Configuring Custom Field Data**

To configure custom data fields, do the following:

- 1. In System Manager, click the Organization Management link.
- 2. In the organization tree, select the organization for which you want to configure custom data.
- 3. Click the User-Defined Fields tab.
- 4. Under Custom Data Fields, click the Add icon.

The Add Custom Data Field dialog box appears.

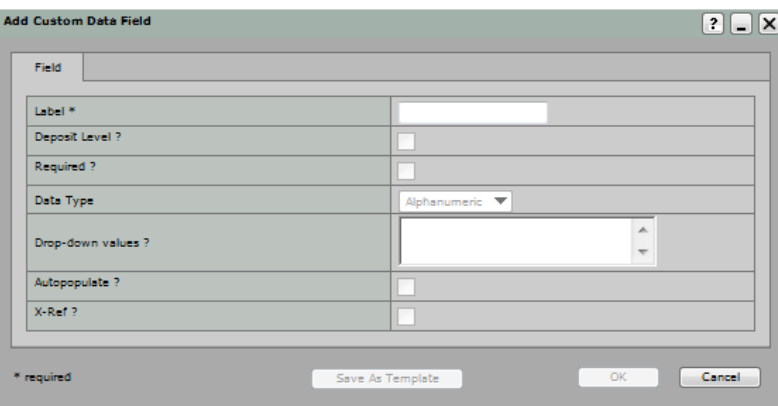

5. Edit the following settings as desired (fields marked with an asterisk [\*] are required):

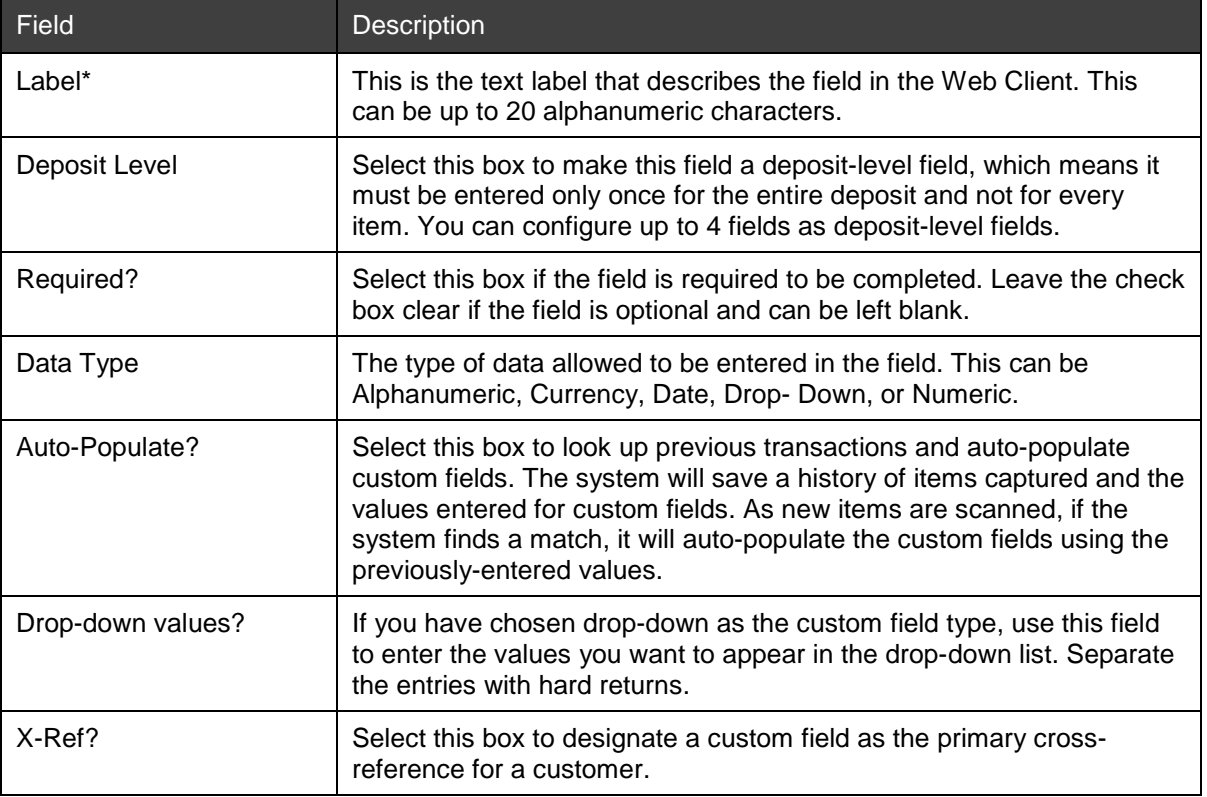

6. Click OK to save the custom data fields.

# **Steps for Configuring Payment Data Fields**

To configure payment data fields, you will configure the columns to be included in a table of fields. Do the following:

*Note:* Web Client does not support payment data fields.

- 1. In System Manager, click the Organization Management link.
- 2. In the organization tree, select the organization for which you want to configure payment data fields.
- 3. Click the User-Defined Fields tab.

Under Define Payment Data Columns, click the Add icon. The Add Payment Data Column dialog box appears.

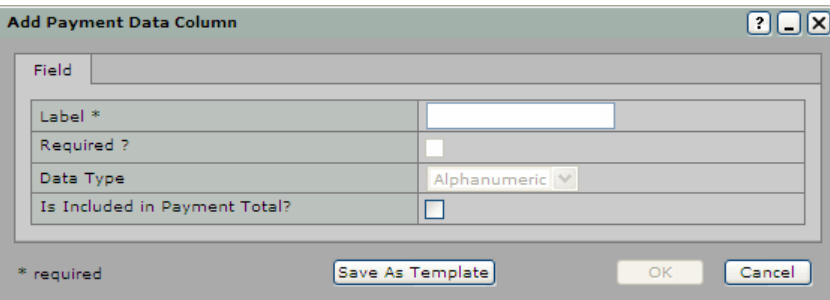

4. Edit the following settings as desired (required fields are marked with an asterisk [\*]):

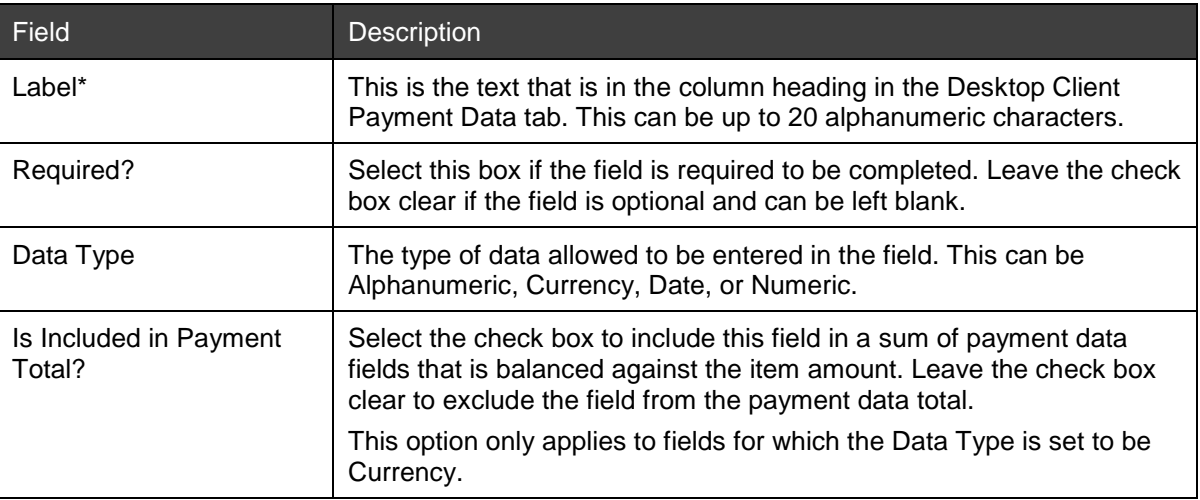

5. Click OK to save the payment data fields.

# <span id="page-94-0"></span>**Creating and Managing Templates**

If many of the settings you will use are the same for each organization you create in the system, you may want to create templates to capture those settings. The templates can then be applied each time you create a new organization, saving setup time and ensuring consistency across the organizations in the system.

There are two types of templates: organization templates and user-defined field templates. You can apply both types of templates when creating a new organization.

For example, if your policy is that all Customer type organizations use the same operational parameters and user-defined fields for Web Client applications, then you may want to create an organization template and a user-defined field template that define those settings. You can then apply those templates each time you create a new Customer organization.

## **Requirements for Creating and Managing Templates**

Before creating templates, gather the information you want to use in the template.

- See *[Creating New Organizations](#page-57-0)* for information about the fields available in the organization template.
- See *[Configuring User-Defined Fields](#page-92-0)* for information about the fields available in the user-defined field template.

Once you create an organization using a template, it is no longer linked to the template. You cannot dynamically update existing organizations in the system by modifying a template. When you modify a template, only new organizations you apply the template to will receive the new settings. Therefore, be sure you define the correct settings in the template before you begin adding organizations.

# **Steps for Creating a New Organization Template**

To create a new organization template, do the following:

- 1. In System Manager, click the Templates link.
- 2. Click the Org Templates tab.
- 3. Click the Add icon.

If you want to use an existing template as the basis for a new template, you can instead click the Edit icon and then save your changes as a new template—see the next section, *[Steps to Modify an](#page-95-0)  [Existing Organization Template](#page-95-0)*.

The Org Template dialog box appears.

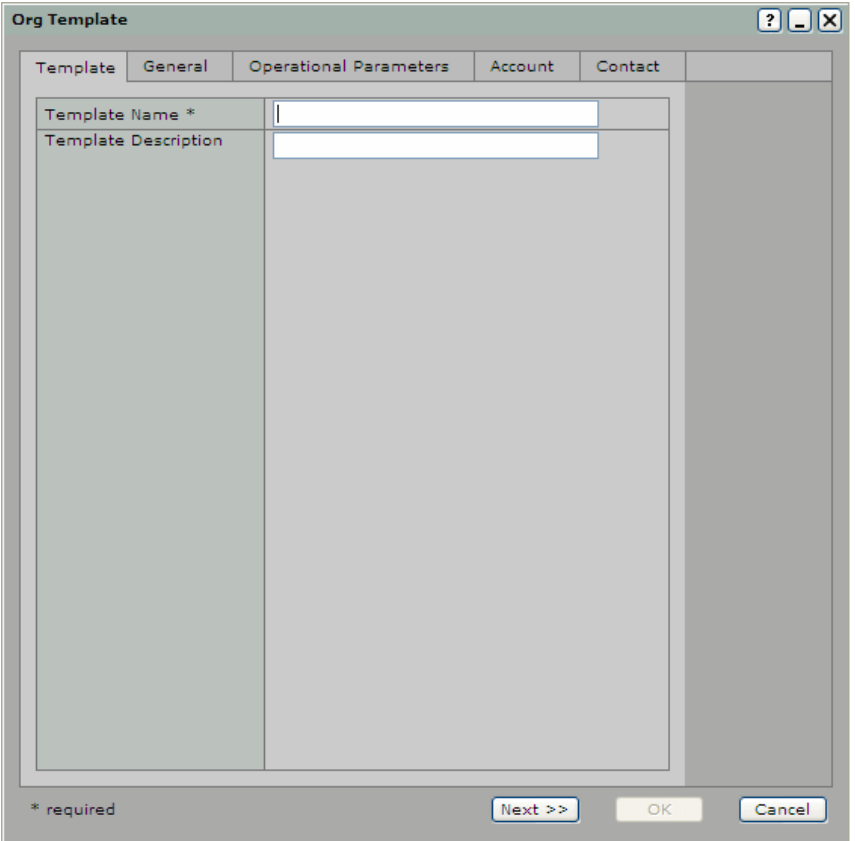

4. Enter a name for the template.

This is the name users will see when they choose the template to apply to a new organization. The name can be up to 50 characters long.

- 5. If desired, enter a description for the template.
- 6. On the remaining tabs, complete the fields that you want to include in the template using the instructions in [Creating New Organizations.](#page-57-0)

You can complete as many or as few fields as you wish. Ensure you complete the fields accurately since they will be pre-populated for any new organizations created using this template.

7. When you are finished entering the template information, click OK to save the template.

## <span id="page-95-0"></span>**Steps for Modifying an Existing Organization Template**

Do the following to modify an existing organization template:

1. In System Manager, click the Templates link.

- 2. Click the Org Templates tab.
- 3. Locate the template you want to update and click the Edit icon.

The Org Template dialog box appears.

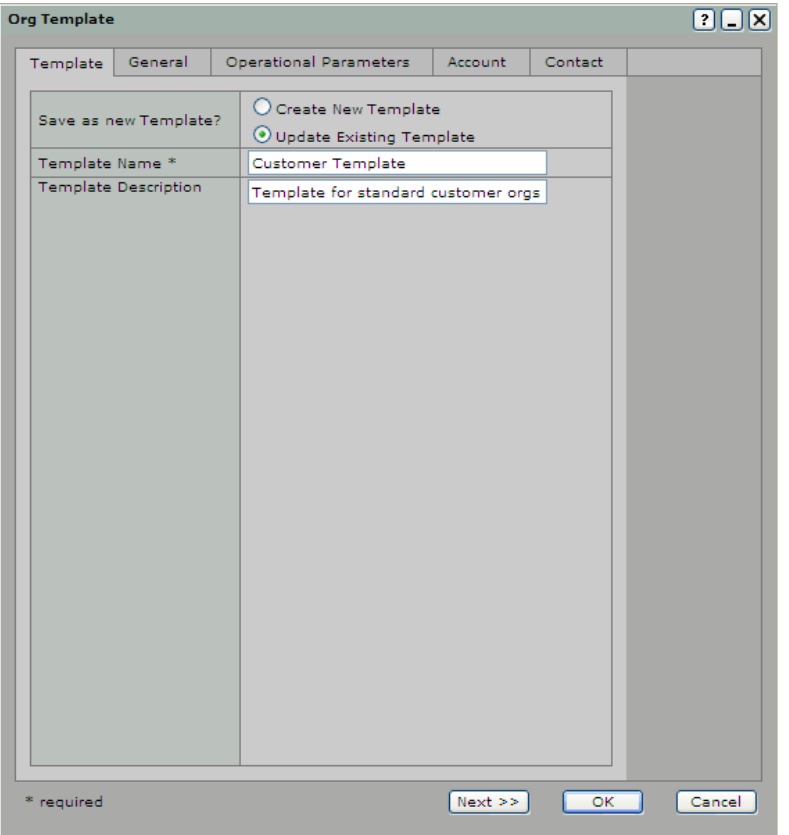

4. Ensure the option Update Existing Template is selected.

If you instead want to create a new template, you can select Create New Template.

- 5. Modify the template name or description, if desired.
- 6. On the remaining tabs, make any desired changes to the information in the template.

You can complete as many or as few fields as you wish. Ensure you complete the fields accurately since they will be pre-populated for any new organizations created using this template.

7. Click OK to save the template.

#### <span id="page-96-1"></span>**Steps for Creating a New User-Defined Field Template**

To create a new user-defined field template, you must first create templates for each individual user-defined field, and then you must group them together. The template group is what you will apply when creating a new organization.

- [Creating Individual Field Templates](#page-96-0)
- [Creating Template Groups](#page-97-0)

#### <span id="page-96-0"></span>**Creating Individual Field Templates**

To create the individual user-defined field templates, do the following:

- 1. In System Manager, click the Templates link.
- 2. Click the Defined Field Templates tab.
- − If you want to add a custom data field template, click the Add icon under Custom Data Field Templates.
- − If you want to add a payment data field template, click the Add icon under Payment Data Field Templates.
- If you want to use an existing template as the basis for a new template, you can instead click the Edit icon and then save your changes as a new template—see *[Steps to Create a New](#page-96-1)  [User-Defined Field Template](#page-96-1)*.

Depending on the selection you made, the Add Custom Data Field Template or Add Payment Data Field Template dialog box appears.

3. Complete the fields using the instructions in [Configuring User-Defined Fields.](#page-92-0)

Ensure you complete the fields accurately since they will be used for any new organizations to which you apply this template.

4. When you are finished entering the template information, click the Save as Template Field button.

A dialog box appears prompting for a template name and description.

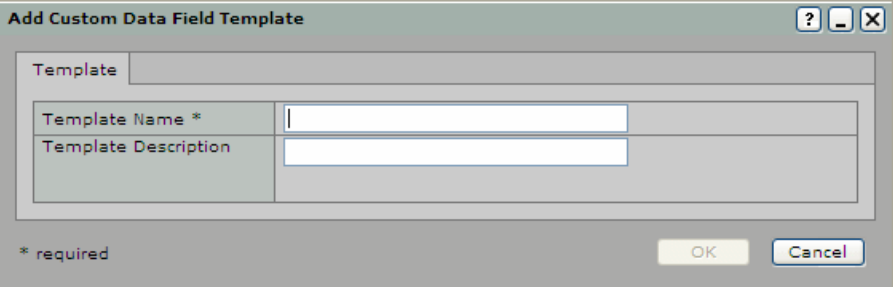

5. Enter a name for the template.

This is the name you will see when you choose the template to add to a template group. The name can be up to 50 characters long. It is recommended that you name the template in a way that will help you easily identify it.

- 6. If desired, enter a description for the template.
- 7. Click OK to save the template.

#### <span id="page-97-0"></span>**Creating Template Groups**

To create a user-defined field template group, do the following:

- 1. In System Manager, click the Templates link.
- 2. Click the Defined Field Groups tab.
- 3. Click the Add icon.

The Defined Field Group dialog box appears.

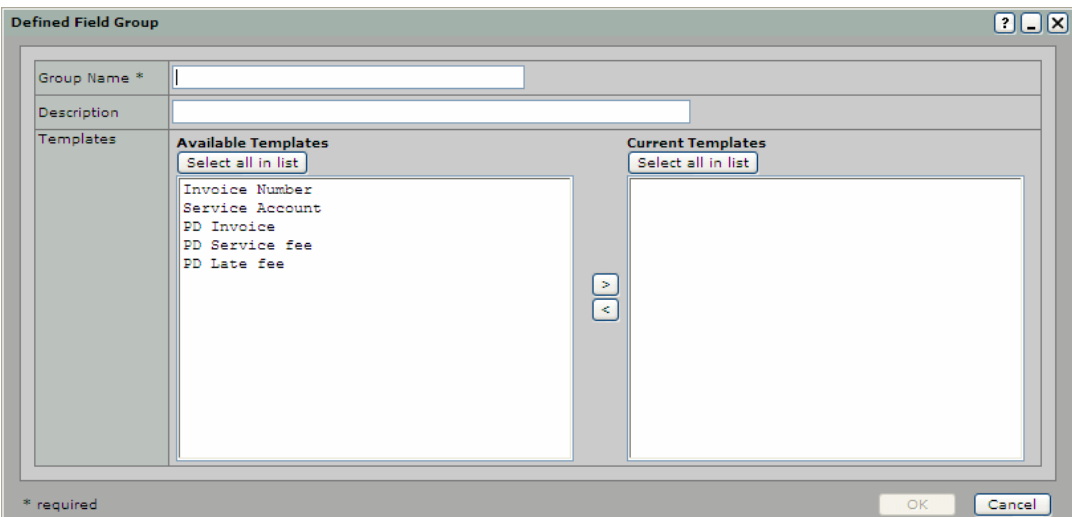

- 4. Enter a name for the template group. The name can be up to 50 characters long.
- 5. If desired, enter a description for the template group.
- 6. In the Available list, select the user-defined field template(s) that you want to include in this group.

*Note:* To select multiple templates, hold down the Ctrl key while you click on the templates. To select all available templates, select the Select all in list check box.

- 7. Click the arrow key [>] to move the template(s) to the Current list.
- 8. Click OK.

## **Steps for Modifying an Existing User-Defined Field Template**

You can modify either the individual user-defined field templates you have created or the template groups.

- [Modifying an Individual Field Template](#page-98-0)
- [Modifying a Template Group](#page-99-1)

#### <span id="page-98-0"></span>**Modifying an Individual Field Template**

Do the following to modify an existing user-defined field template:

- 1. In System Manager, click the Templates link.
- 2. Click the Defined Field Templates tab.
- 3. Locate the field you want to edit and click the Edit icon.

Depending on which type of field you chose to edit, the Edit Custom Data Field Template dialog box or the Edit Payment Data Field Template dialog box appears.

4. Make any desired changes to the information in the template.

Ensure you complete the fields accurately since they will be pre-populated for any new organizations created using this template and click the Save as Template button.

A save as dialog box appears.

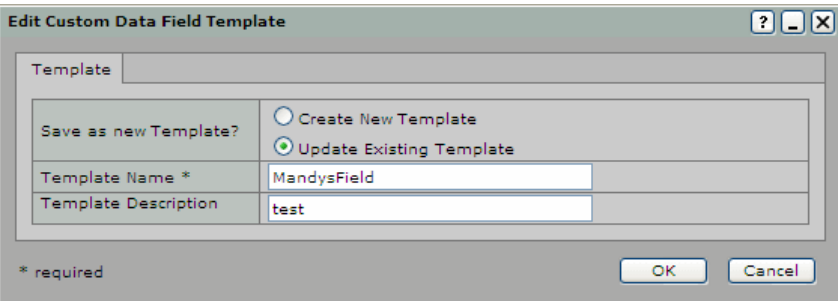

5. Ensure the option Update Existing Template is selected.

If you instead want to create a new template, you can select Create New Template.

6. Modify the template name or description, if desired.

If you change the name of an existing template, the new template name will replace the previous template name. The old template name will no longer be available to users when creating organizations.

7. Click OK to save the template.

#### <span id="page-99-1"></span>**Modifying a Template Group**

Do the following to modify an existing user-defined field template group:

- 1. In System Manager, click the Templates link.
- 2. Click the Defined Field Groups tab.
- 3. Locate the group you want to edit and click the Edit icon.
- 4. Make any desired changes to the information in the template.

Ensure you complete the fields accurately since they will be pre-populated for any new organizations created using this template.

If you change the name of an existing template, the new template name will replace the previous template name. The old template name will no longer be available to users when creating organizations.

5. Click OK to save the group.

# <span id="page-99-0"></span>**Managing Scrutiny Rules**

Scrutiny rules are used to evaluate deposited items to determine whether they should be accepted, rejected, or flagged for review at Deposit Review before being processed.

## **Scrutiny Rules Hierarchy**

To make the most efficient use of the system, Banks of First Deposit should add scrutiny rules that suit their organizations (Service Providers will never have scrutiny rules). Correspondent Banks and Customers inherit a default set of scrutiny rules from their parent organizations, and they can add rules for their own use.

In addition to the organization-level scrutiny rules, you can also create rules at the account level. Accountlevel rules override child organization rules, and child organization rules override parent organization rules. That is, when evaluating items, the system uses any available account-level rules first, then any available child organization rules, then any available parent organization rules. The one exception to this is for the Route/Transit Number type rule, where the rule as defined at the parent organization overrides any rules that may be defined for its child organizations.

See the section *[Adding/Editing Accounts](#page-131-0)* for details about creating account-level scrutiny rules.

If multiple instances of the same rule are defined for an organization, any rules that are set to reject items override the rules set to flag items. For example, a Bank of First Deposit has defined the following two Item Amount Threshold rules:

- IF Item Amount Threshold IS GREATER THAN 100 THEN Reject
- IF Item Amount Threshold IS GREATER THAN 10 THEN Set Flag

In this case, the first rule (the one with the Reject action) will override the second rule when applicable. For example, if more than 10 deposits are received, it will be flagged. But if more than 100 deposits are received, it will be rejected.

# <span id="page-100-0"></span>**Valid Rule Combinations**

The following table contains the valid rule conditions and actions. You may want to refer to this table when creating rules. All of these rules apply to Web Client applications except for the Duplicate Item on Server rule, which applies to the Extractor.

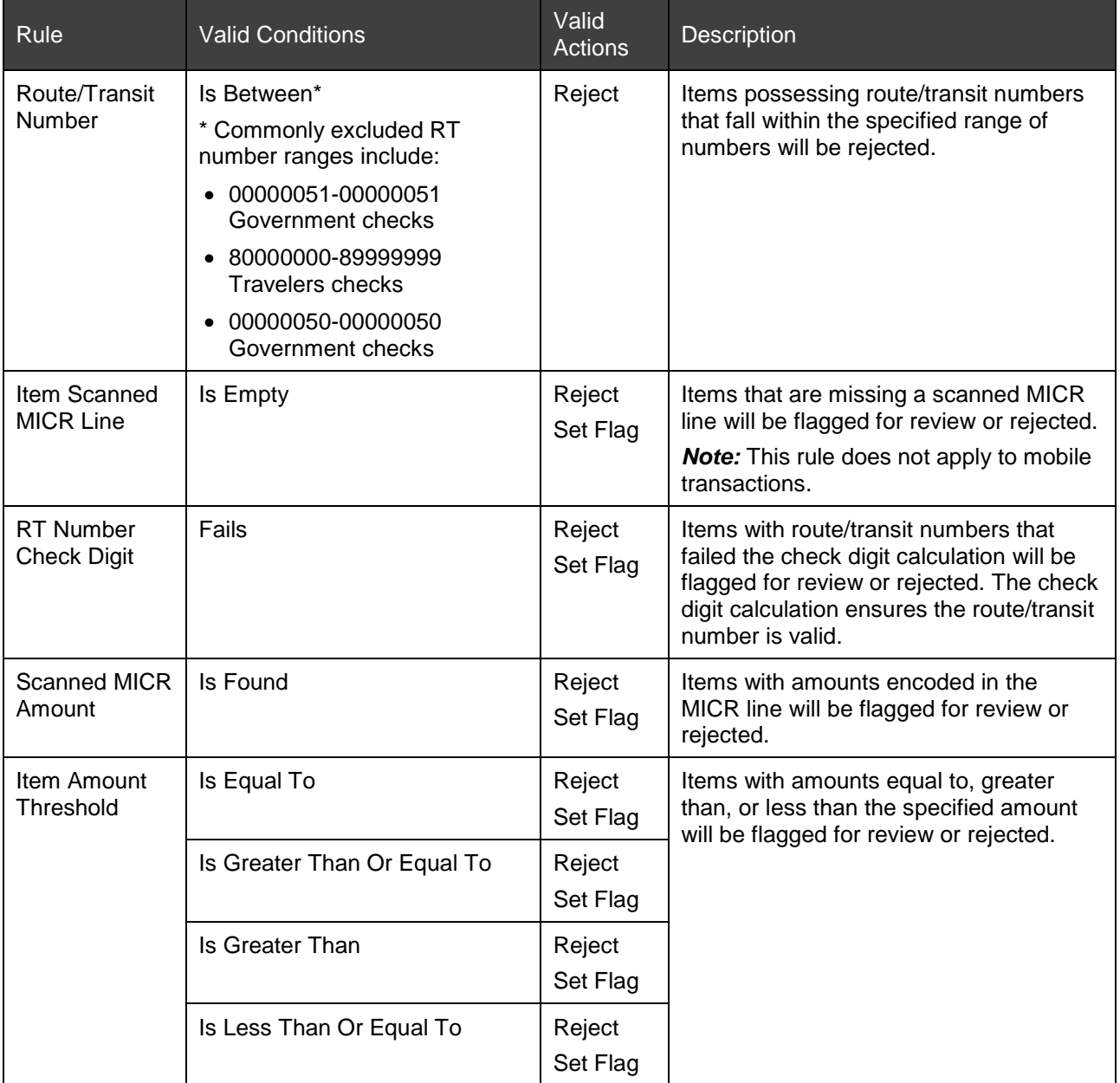

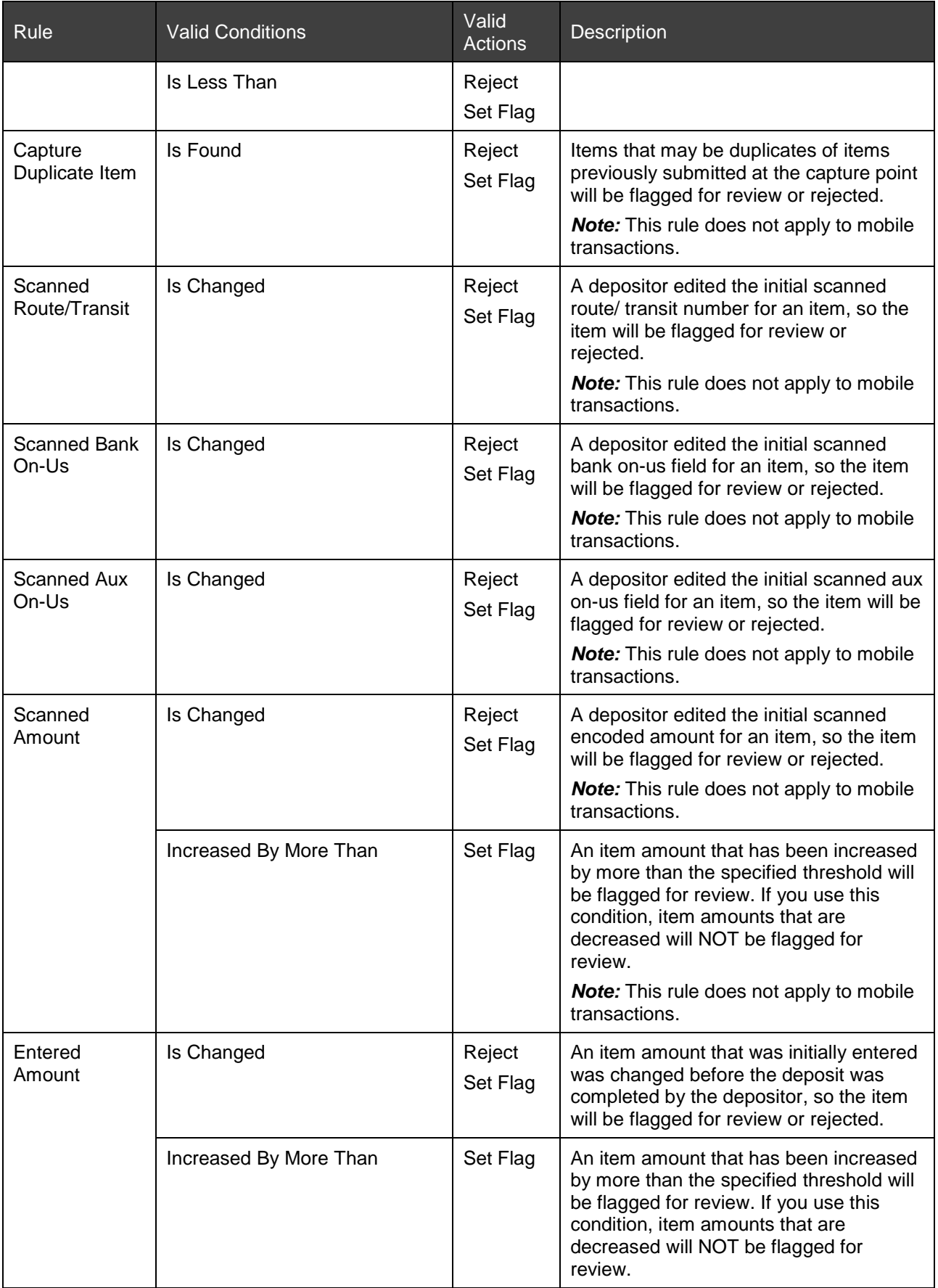

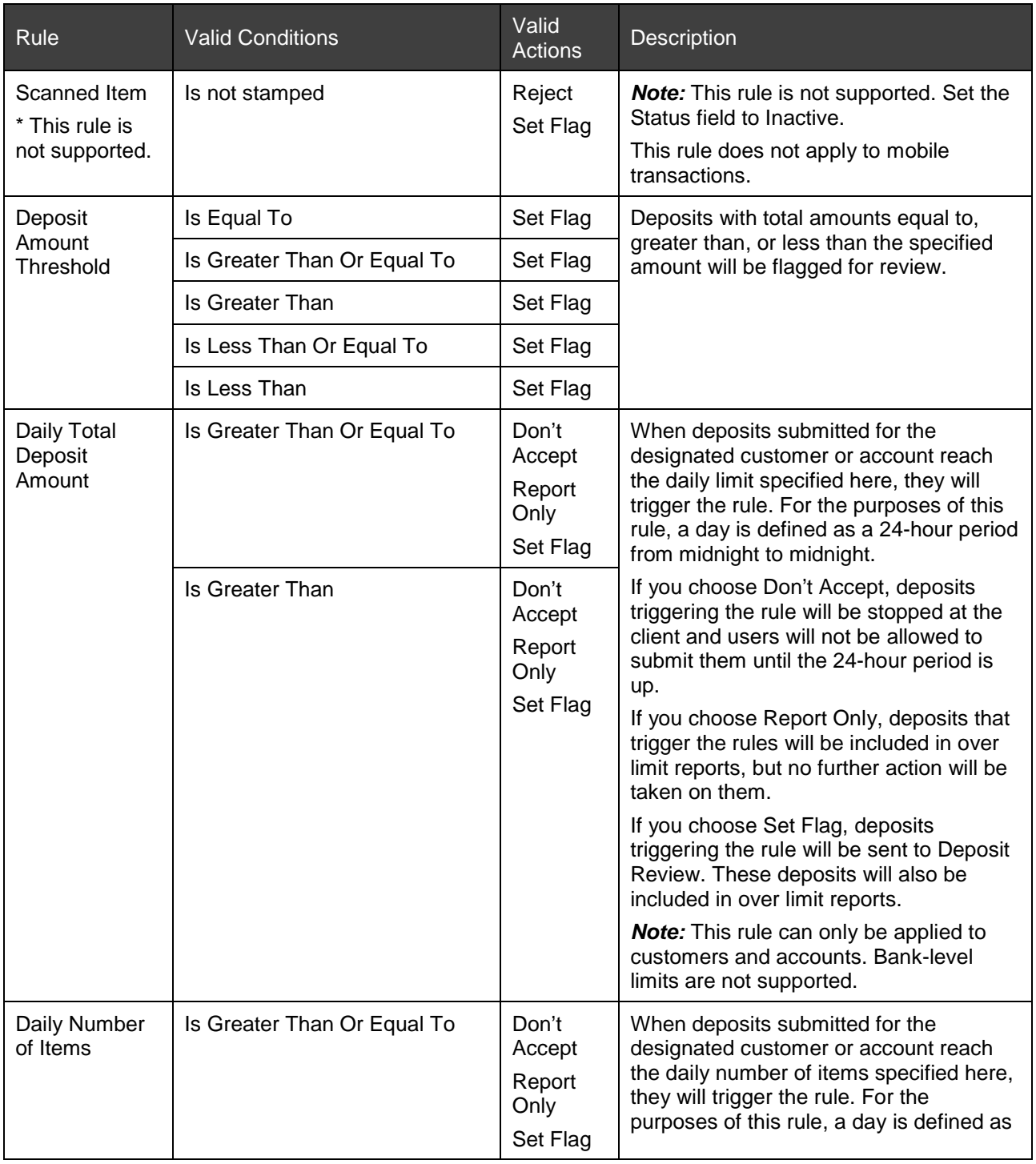

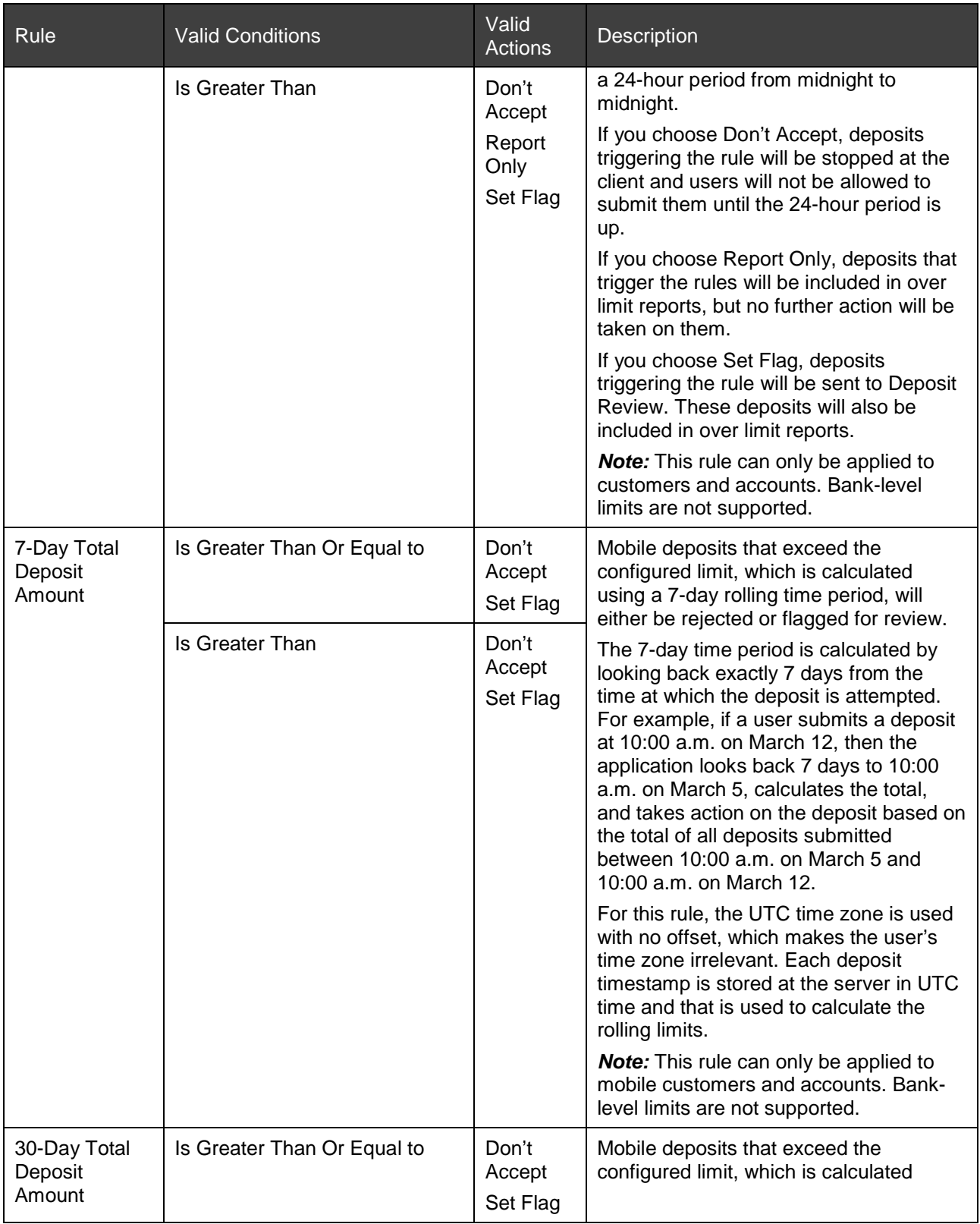

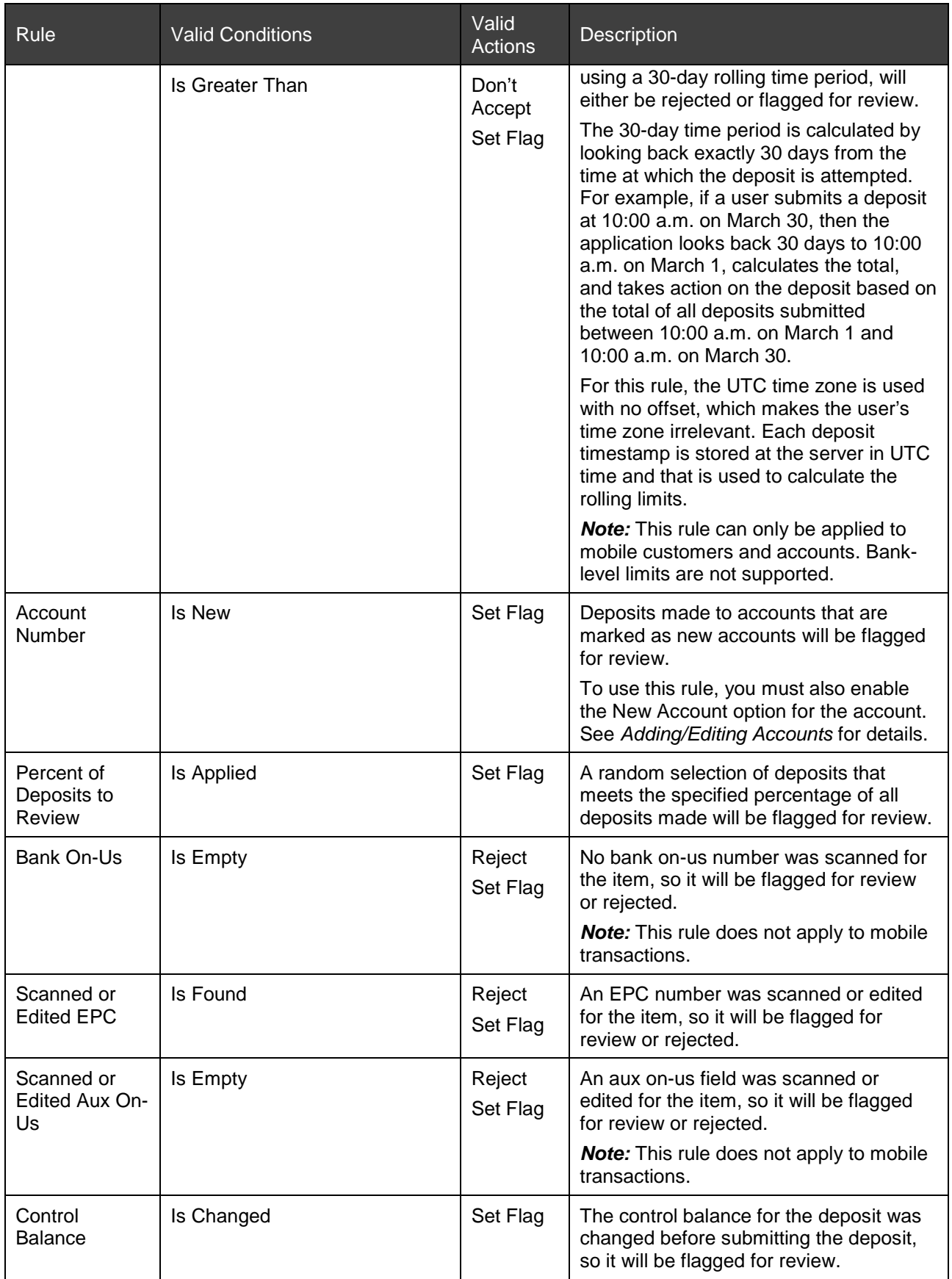

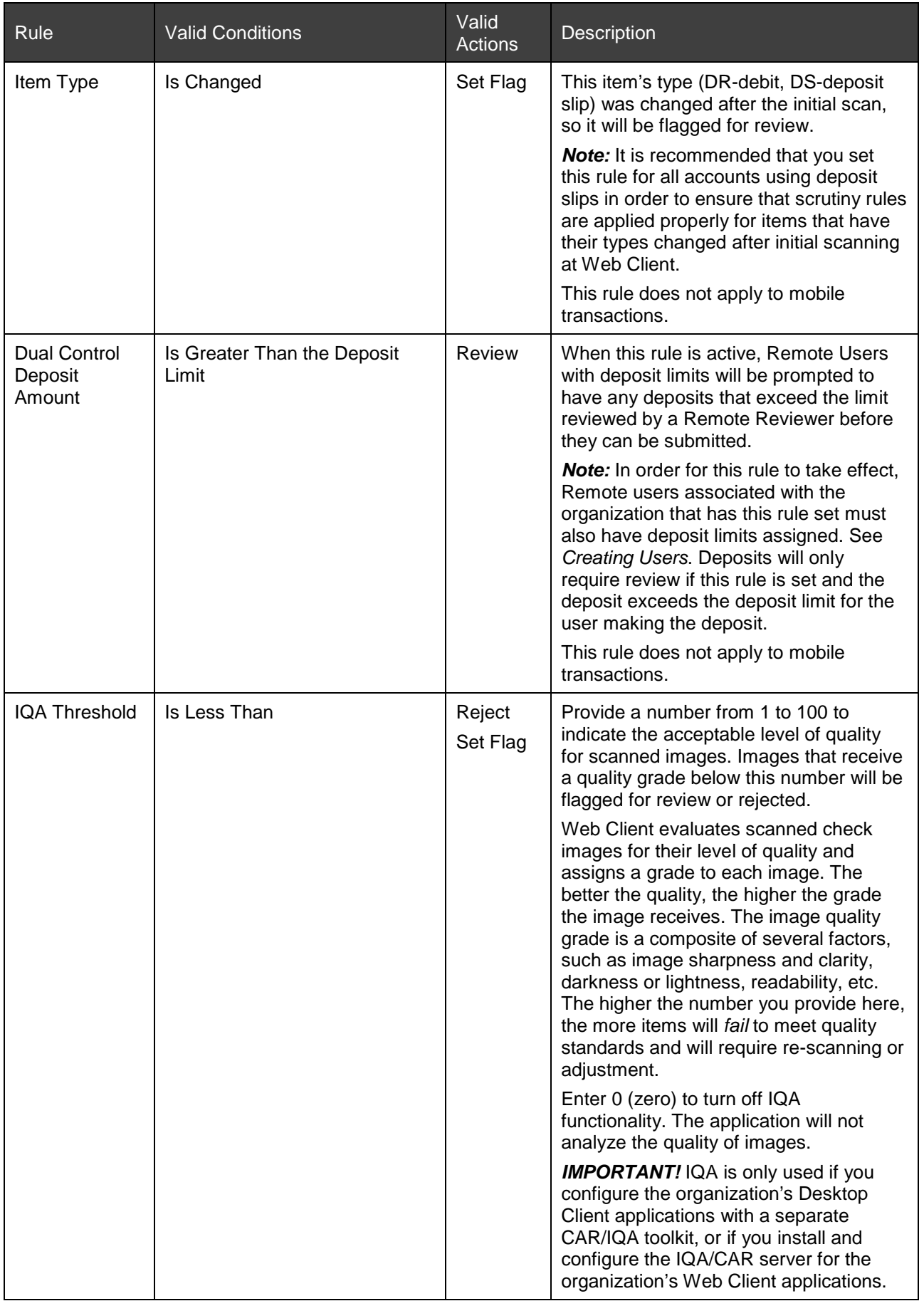

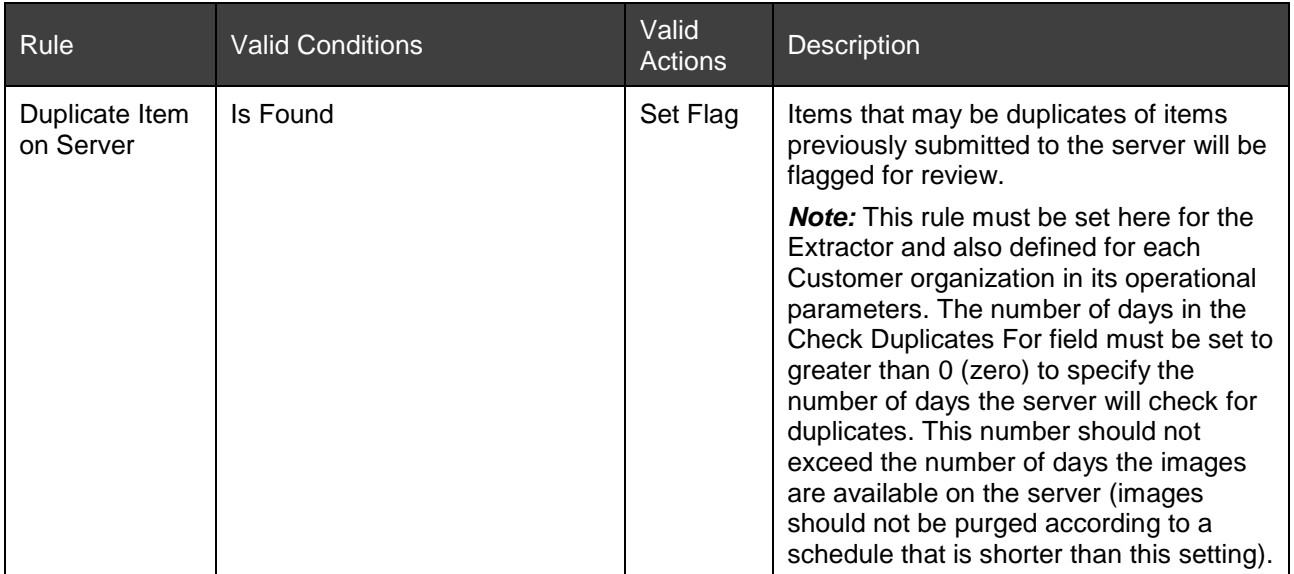

# **Requirements for Creating Scrutiny Rules**

Before you create scrutiny rules, make sure you have completed a risk analysis and you understand your organization's requirements for routing items.

You cannot delete scrutiny rules. If your organization no longer wants to use a rule, you must set its status to inactive.

You can do either of the following:

- [Creating New Scrutiny Rules](#page-106-0)
- [Setting Scrutiny Rule Status](#page-107-0)

#### <span id="page-106-0"></span>**Creating New Scrutiny Rules**

To create scrutiny rules, do the following:

- 1. In System Manager, click the Organization Management link.
- 2. In the organization tree, select the organization for which you want to create scrutiny rules.
- 3. Click the Rules tab.
- 4. Click the Add icon.

The Add Rule dialog box appears.

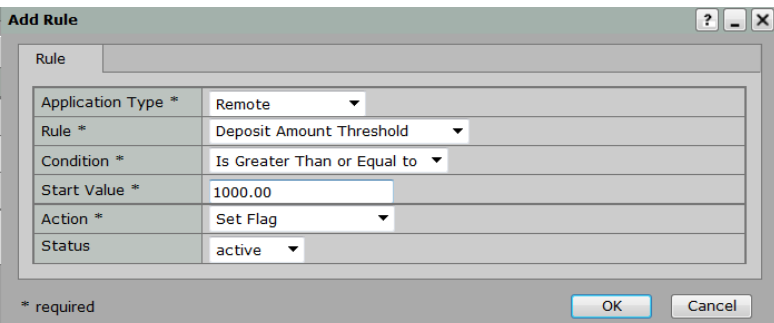

The options that appear in the Add Rule dialog box depend on the selections you make. The available options change dynamically to match your selections. See *[Valid Rule Combinations](#page-100-0)* for details about the rule conditions and actions that are available for each type of rule.

5. Provide the following information (fields marked with an asterisk [\*] are required):

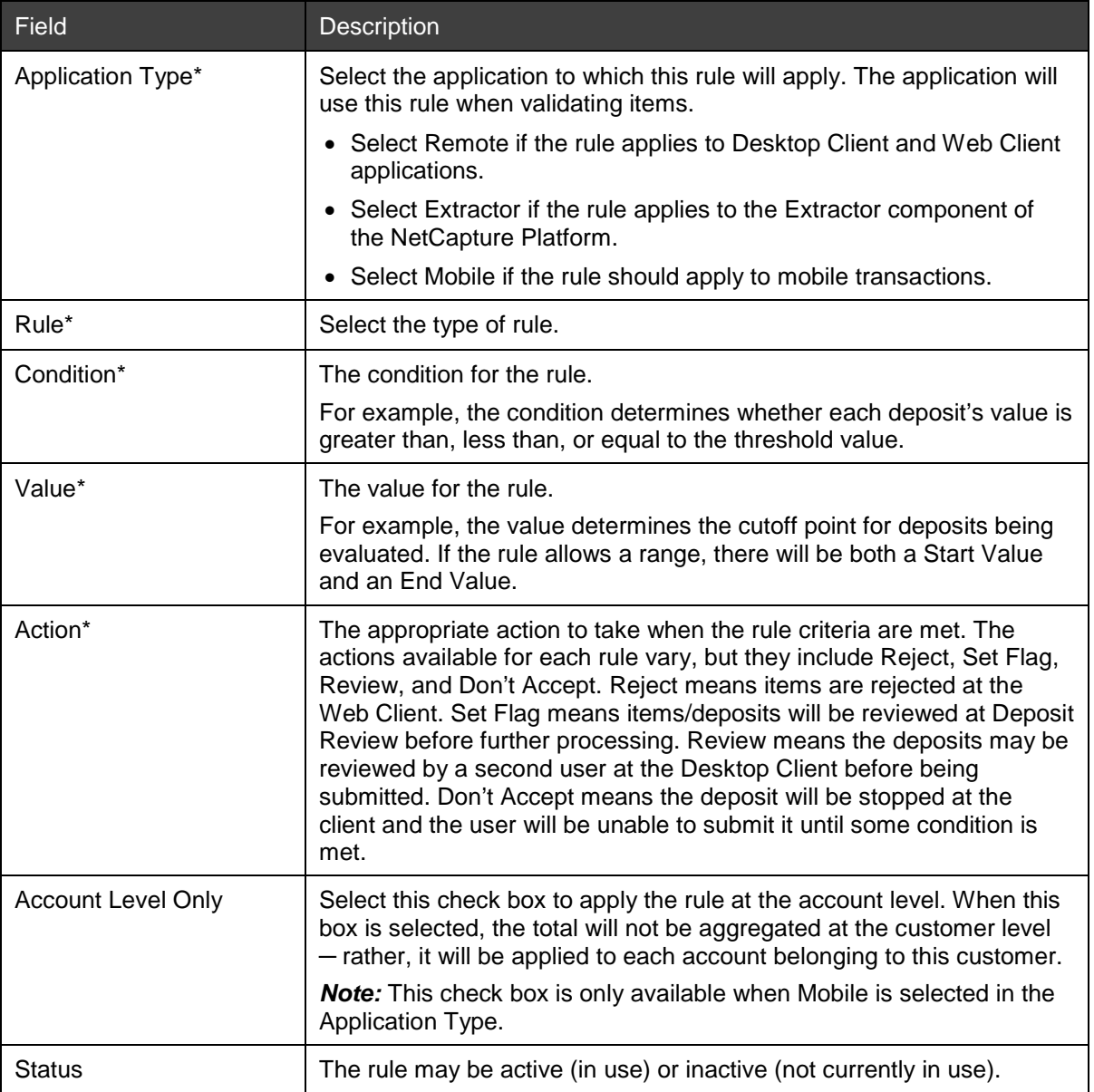

- 6. Click OK to save the rule.
- 7. Repeat this procedure to create additional rules.

# <span id="page-107-0"></span>**Setting Scrutiny Rule Status**

To set the status of existing scrutiny rules, do the following:

- 1. In the organization tree, select the organization for which you want to set the status of scrutiny rules.
- 2. Click the Rules tab.

The list of scrutiny rules for the organization appears.
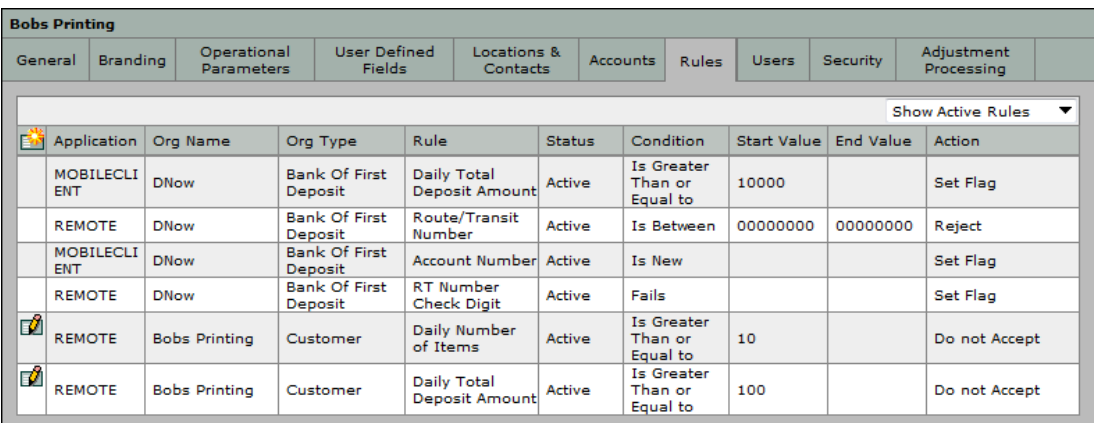

**Note:** You can filter the list of rules using the drop-down box on the right side of the screen. You can view all rules, only active rules, or only inactive rules.

3. Locate the rule you want to change, then click the Edit icon for that rule.

*Note:* The Edit icon is available only for those rules that you have permission to change. For example, in the figure above the rules list includes rules inherited from the Bank of First Deposit and rules that have been customized for the selected customer. You can change only the rules for the selected customer. To change the rules for the Bank of First Deposit, you must first select it in the organization tree.

The Edit Rule dialog box appears.

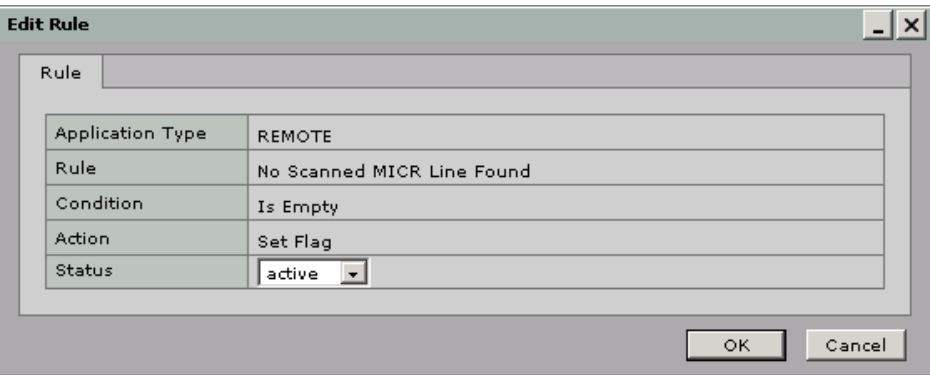

- 4. In the Status drop-down box, select active (rule is in use) or inactive (rule is not currently in use).
- 5. Click OK to save the rule.
- 6. Repeat this procedure for each rule whose status you want to update.

## **Configuring Deposit Confirmation Email Contents**

The email configuration settings determine how bank organizations customize the content of deposit confirmation email messages.

To access email configuration, do the following:

- 1. In System Manager, click the Organization Management link.
- 2. In the Organization tree, select the Bank of First Deposit or Correspondent Bank for which you want to configure the email message.
- 3. Click the Email Configuration tab.

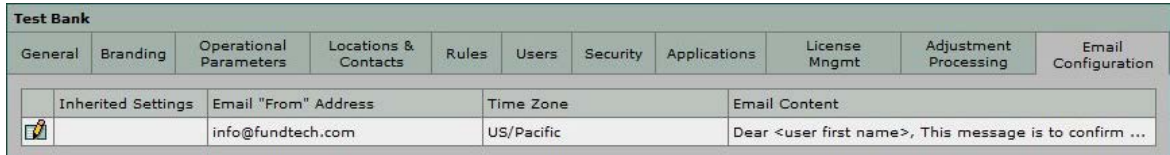

4. Click the Edit icon.

The Edit Email Configuration dialog box appears.

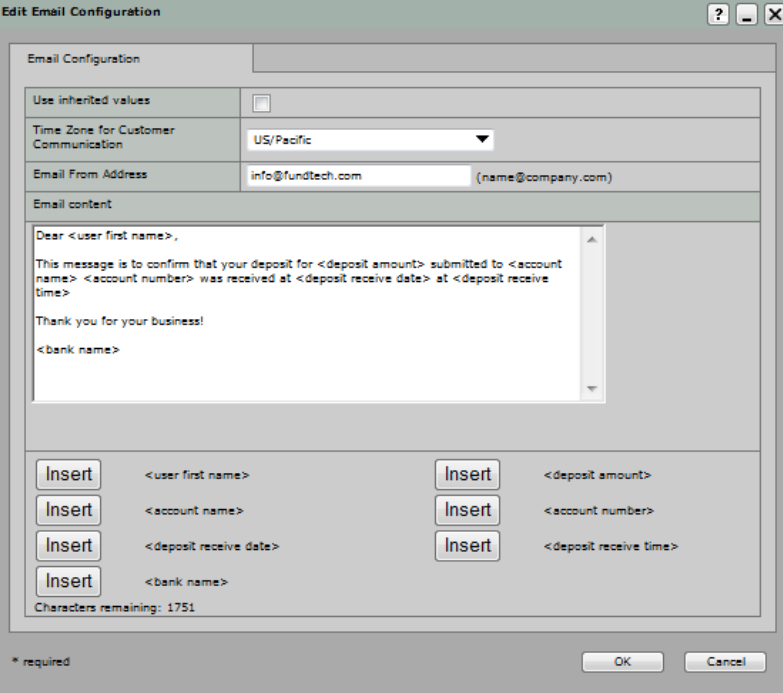

5. Complete the following fields:

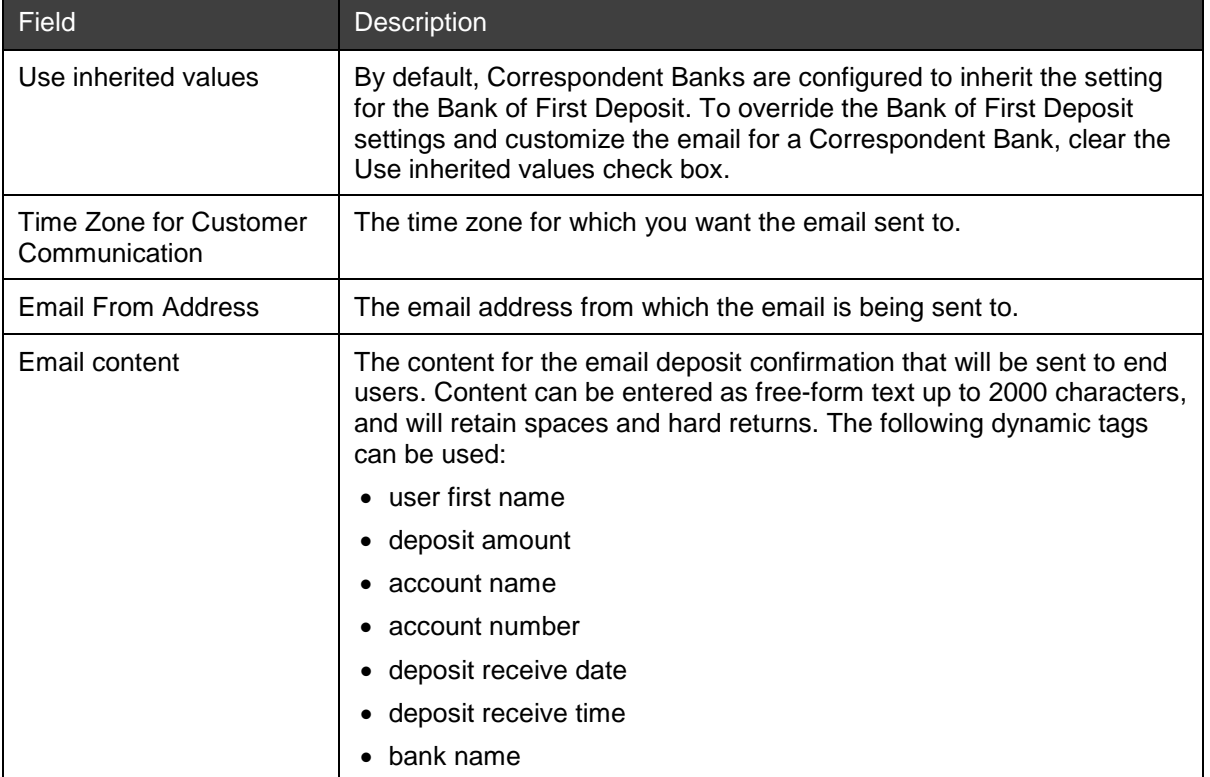

6. Click Ok to save the message settings.

# <span id="page-110-1"></span>**Configuring Branding**

Use System Manager to modify branding that appears in Web Client and Desktop Client applications for the selected organization.

You can customize branding for any organization, whether it be a Service Provider, Bank of First Deposit, Correspondent Bank, or Customer. For example, if a Bank of First Deposit has 200 customers who will all use the same branding information, you can set the brand at the Bank of First Deposit level and it will apply to all of the bank's customer organizations.

If you do not customize branding in System Manager, Web Client applications will use the default Finastra branding provided in the system.

### **Requirements for Configuring Branding**

Obtain the information specified from the table in Step 5 in *[Steps for Configuring Branding](#page-110-0)* before you edit branding in System Manager.

*Note:* The Branding window supports the copyright (©) and trademark (™) symbols.

### <span id="page-110-0"></span>**Steps for Configuring Branding**

You can add a new brand or edit the settings for a brand that already exists. To add or edit a brand, do the following:

- 1. In System Manager, click the Organization Management link.
- 2. In the organization tree, select the organization for which you want to configure branding.
- 3. Click the Branding tab.
- 4. Click the Add icon to create a new brand, or locate an existing brand that you want to modify and click the Edit icon.

**Note:** You can view the current branding settings by clicking the Show links in the columns for license message, splash screen, small icon, and web client logo. You can delete a brand by clicking the Delete icon.

The Add or Edit Brand dialog box appears.

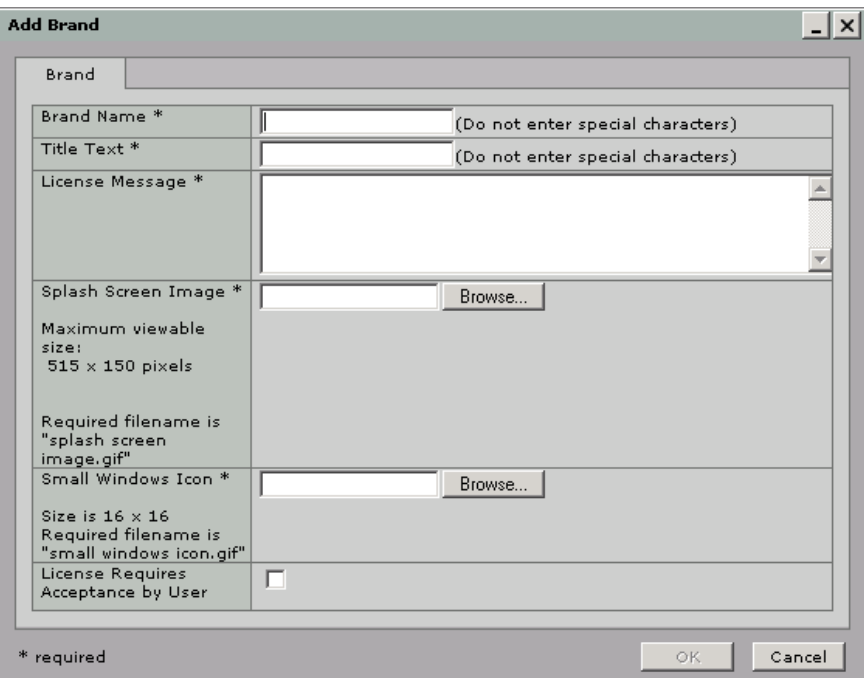

5. Modify the desired fields (fields marked with an asterisk [\*] are required).

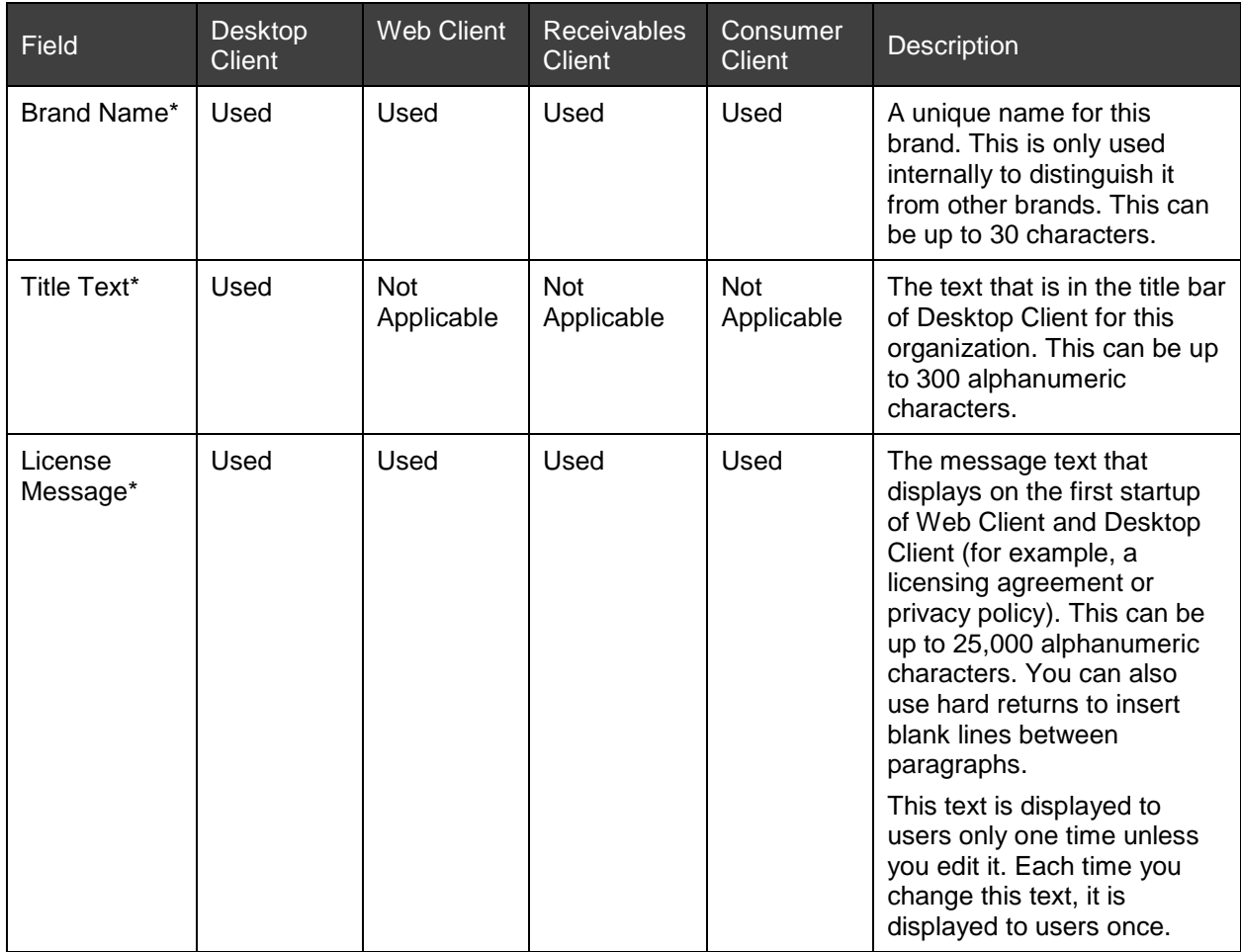

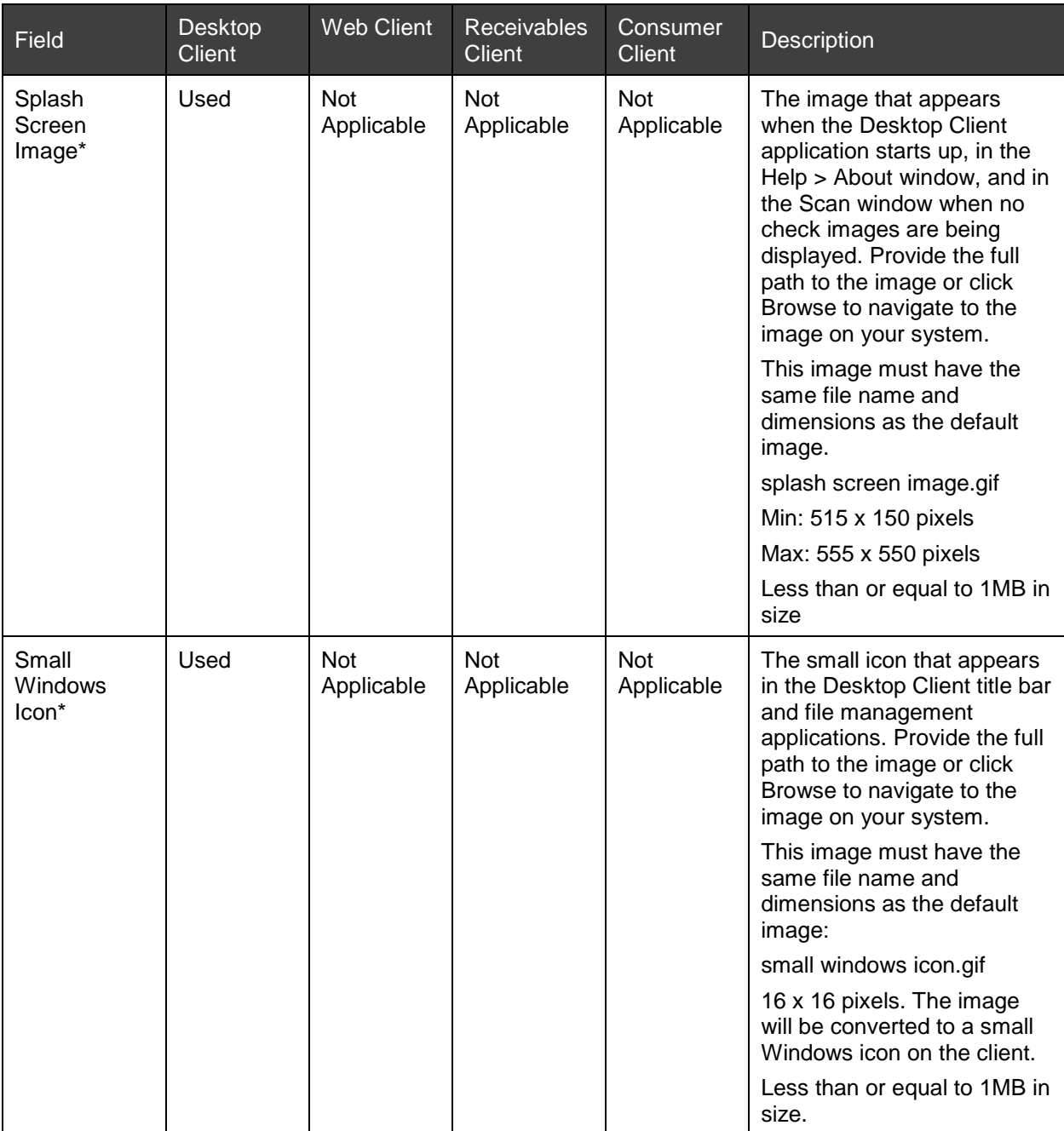

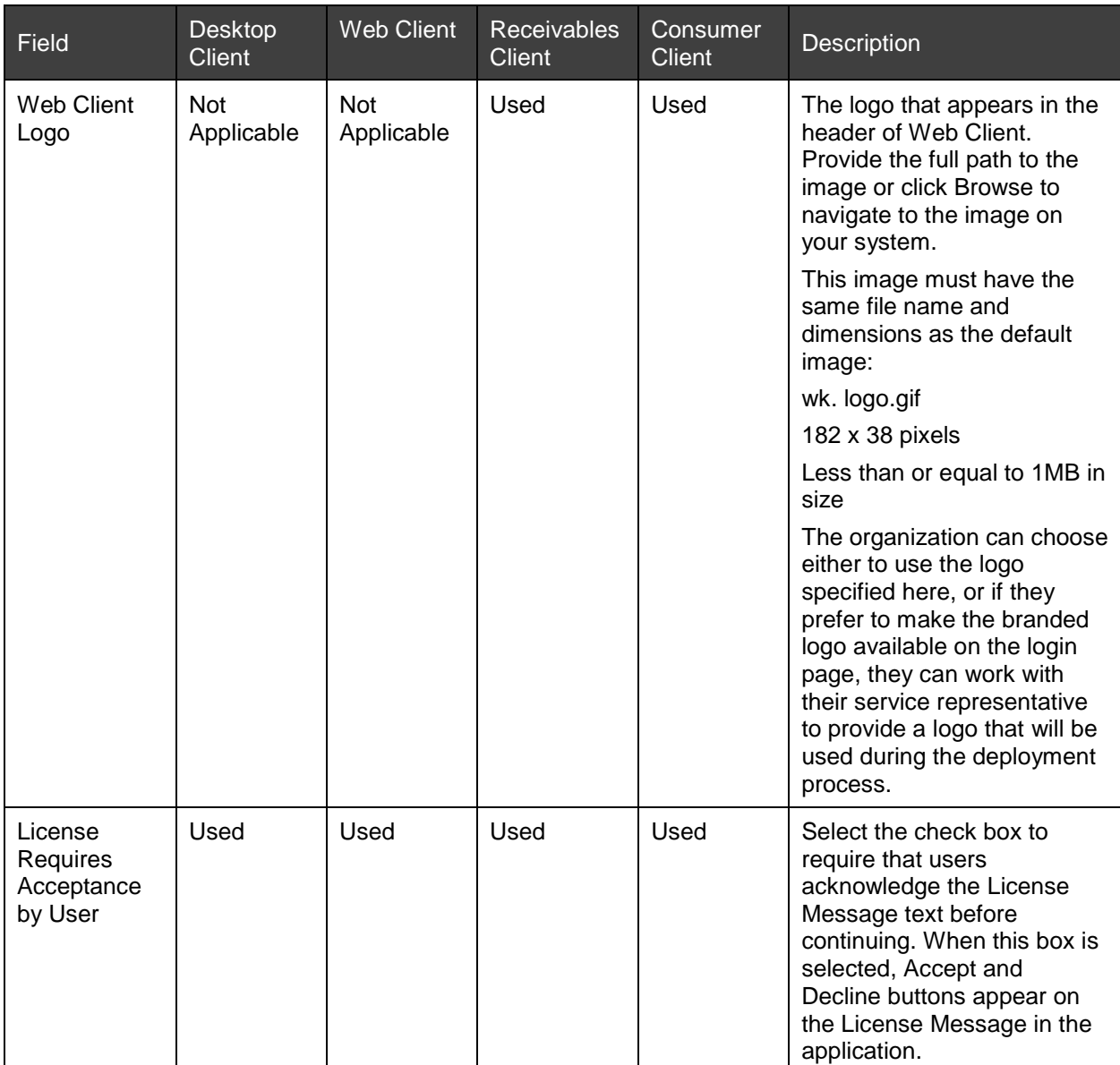

6. Click OK to save the information.

# **Configuring Report Branding**

Use System Manager to modify the branding that appears in the NetCapture Portal server reports for the selected organization. Server report branding options include background colors and the logo.

You can customize branding for any organization, whether it be a Service Provider, Bank of First Deposit, Correspondent Bank, or Customer. Child organizations do not inherit report branding settings from their parent organizations. If you want a Customer organization to have server report branding, you must define the branding for that particular Customer.

If you do not customize branding in System Manager, the server reports will use the default Finastra branding provided in the system.

Report branding applies only to the reporting accessed through NetCapture Portal, it does not apply to the Web Client Server Reporting application.

### **Requirements for Configuring Report Branding**

You must define the Web Client branding before you can edit the branding for reports. For information about Web Client branding, see *[Configuring Branding](#page-110-1)*.

Obtain the information specified from the table in Step 5 in *[Steps for Configuring Report Branding](#page-114-0)* before you configure report branding in System Manager.

### <span id="page-114-0"></span>**Steps for Configuring Report Branding**

To configure report branding, do the following:

- 1. In System Manager, click the Organization Management link.
- 2. In the organization tree, select the organization for which you want to configure branding.
- 3. Click the Branding tab.
- 4. Locate the brand that you want to modify and under the Report Branding column heading, click the Edit link.

The Edit Report Branding dialog box appears.

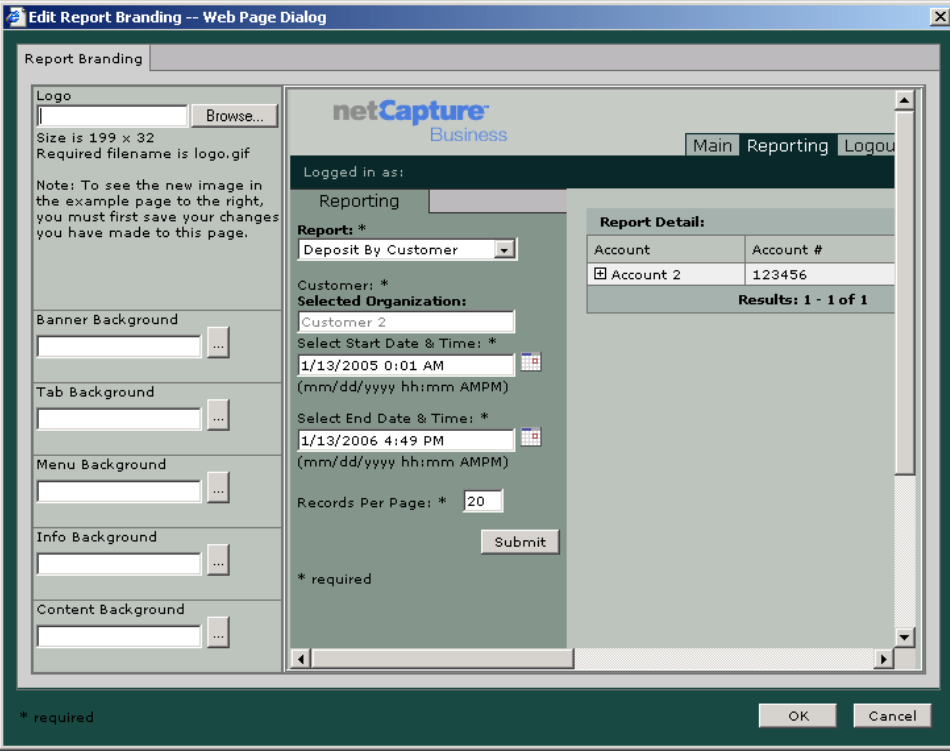

5. Modify the desired fields (fields marked with an asterisk [\*] are required).

*Note:* The changes you make appear in the sample page on the right side of the dialog box. You can use the sample page to experiment until you achieve the look you want. Make sure you view the results before finalizing the branding to ensure the page is readable with the colors you have chosen.

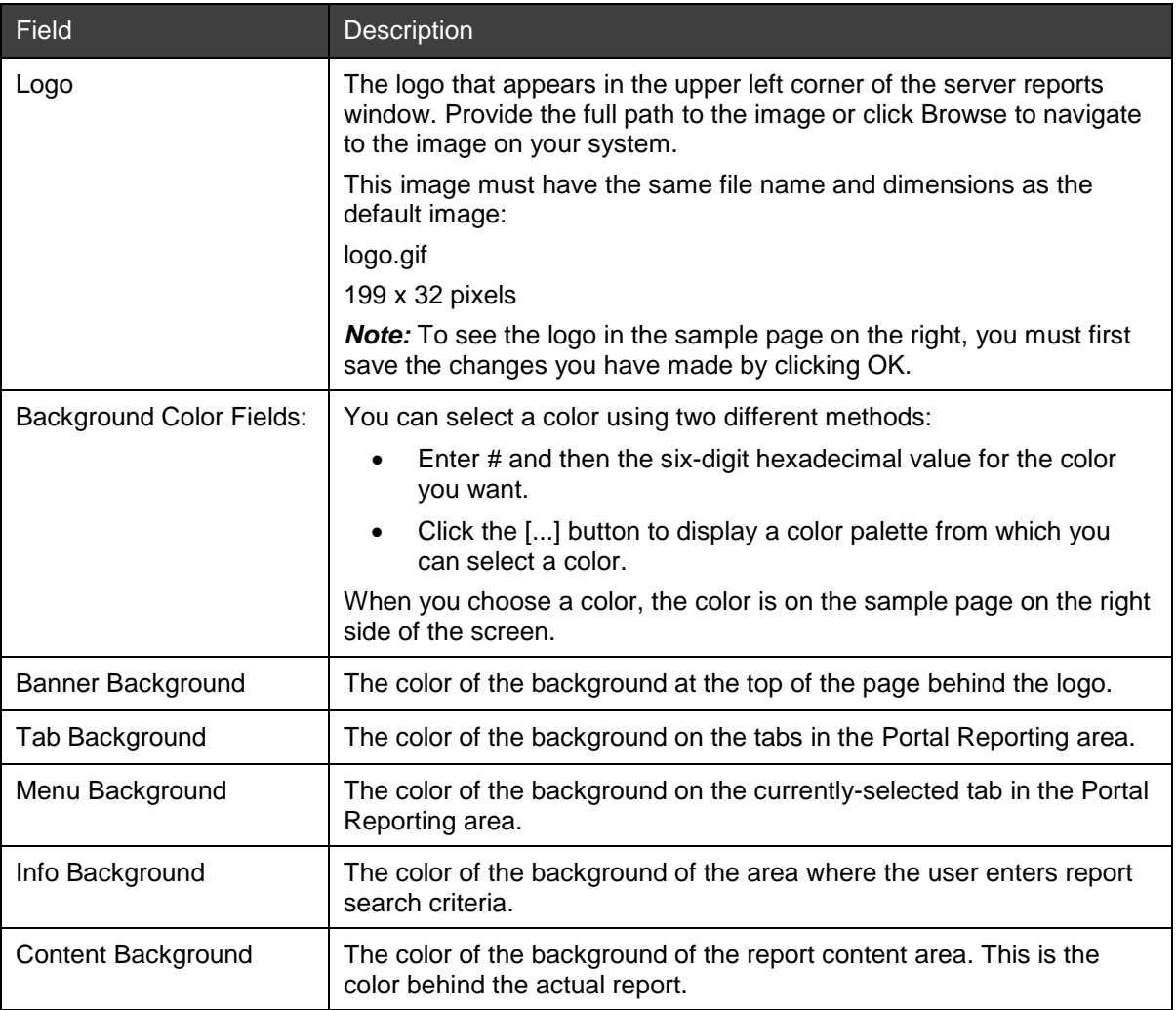

6. Click OK to save the information.

# **Configuring Report Parameters**

You can define the maximum number of days' worth of data included in each type of report. These parameters are defined for the Bank of First Deposit and apply to all child organizations associated with the Bank of First Deposit.

### **Requirements for Configuring Report Parameters**

Before you begin, decide how many days' worth of data you want to appear in each type of report. The maximum is 31 days. You should set these values to the minimum required by your organization's business policies and procedures. For example, if your policy is to print a report of all deposits made by a customer once each business day, then you should set the Deposit by Customer report limit to 1 day. Keeping these values as small as possible will help minimize the impact that reporting has on system performance.

Reports with a maximum of 31 days are summary reports and do not include detailed information. Reports with a maximum of 5 days include detailed information (for example, Deposit by Customer includes the highlevel deposit information as well as details about all the deposits and items for that customer that meet the report criteria).

You can define a different maximum value for the following two versions of the reports:

• Reports generated as PDF files

• Reports as viewed on the screen or saved as CSV files

*Note:* For descriptions of the available types of reports, see the *Reporting User Guide*.

#### **Steps for Configuring Report Parameters**

To edit the report parameters, do the following:

- 1. In System Manager, click the Organization Management link.
- 2. In the organization tree, select the Bank of First Deposit.
- 3. Click the Operational Parameters tab.
- 4. Under Report Parameters, click Edit.

The Edit Reporting Operational Parameters dialog box appears.

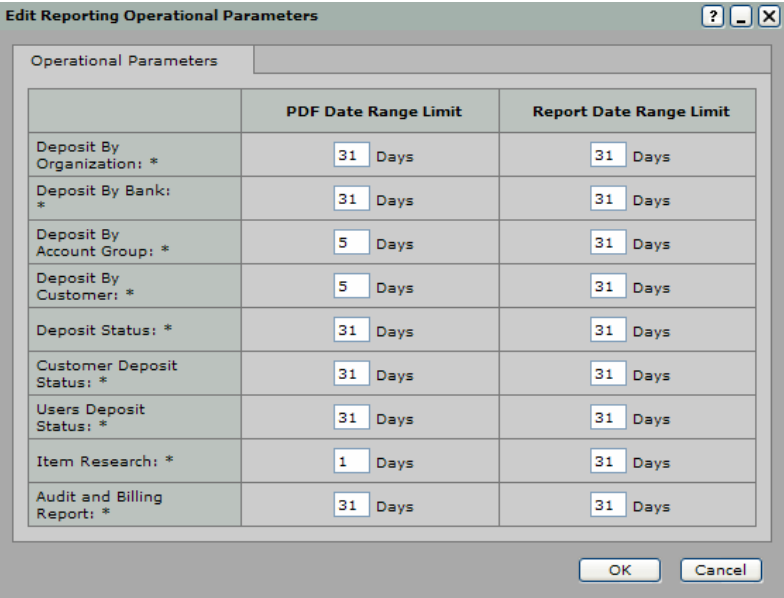

5. Modify the desired fields.

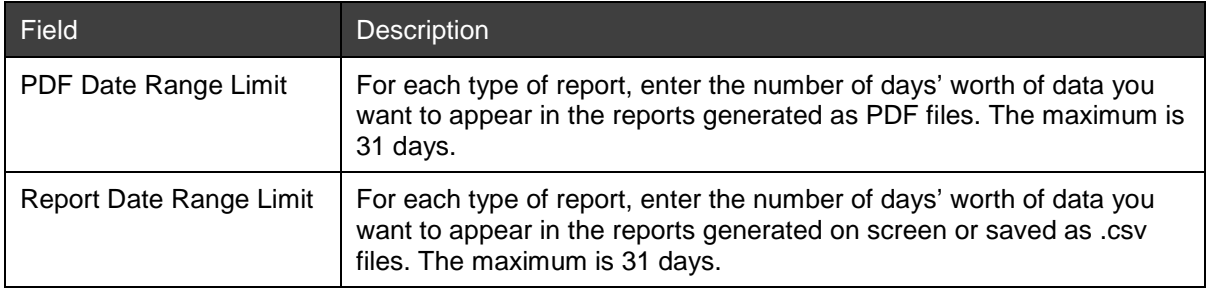

6. Click OK to save the information.

# **Configuring Security Profiles**

Security profiles are groups of settings that define the restrictions that determine how and when applications can be accessed by users. You can assign a particular profile to an organization or user.

This section describes how to configure security profiles. For information about assigning profiles to organizations, see *[Assigning a Security Profile to an Organization](#page-120-0)*.

### **Requirements for Configuring Security Profiles**

Before you begin, obtain information about how your organization wants to restrict access to applications, including the following:

- Application timeout requirements
- Access time requirements
- Password requirements
- User deletion requirements

For information about how default security settings are configured when upgrading from 5.1 to 5.2, see the *NetCapture Platform System Manual*.

### **Steps for Configuring Security Profiles**

To configure a security profile, do the following:

- 1. In System Manager, click the Security link.
- 2. Click the Add icon, or locate an existing security profile that you want to modify and click the Edit icon.

**Note:** You can also delete a security profile by clicking the Delete icon for the profile.

The Security Settings dialog box appears.

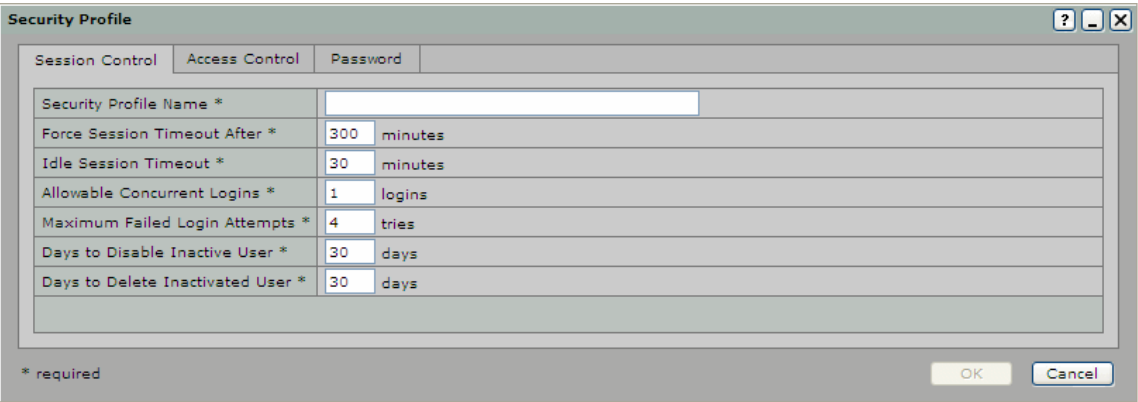

3. On the Session Control tab, edit the following settings as desired.

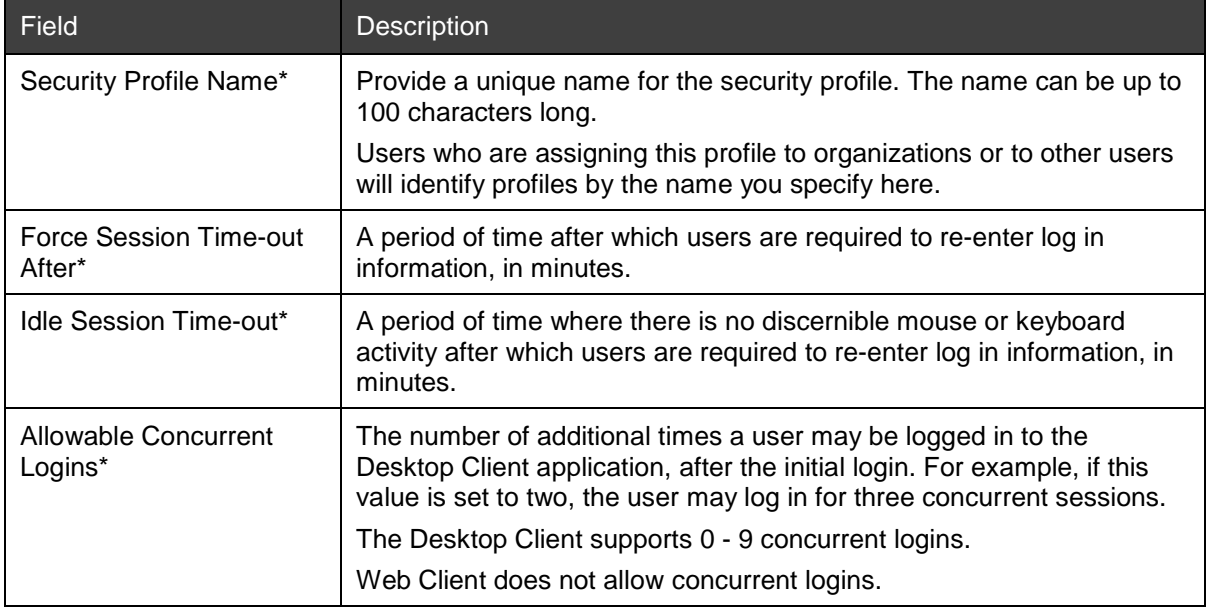

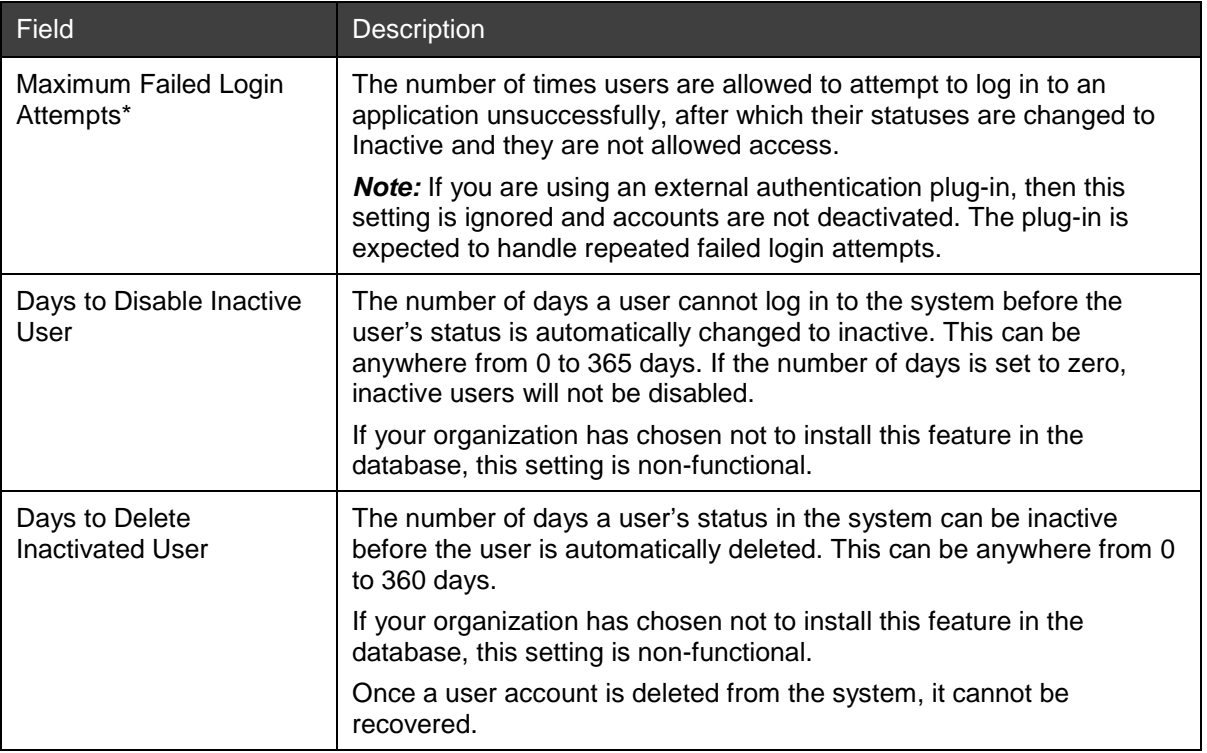

#### 4. Click the Access Control tab.

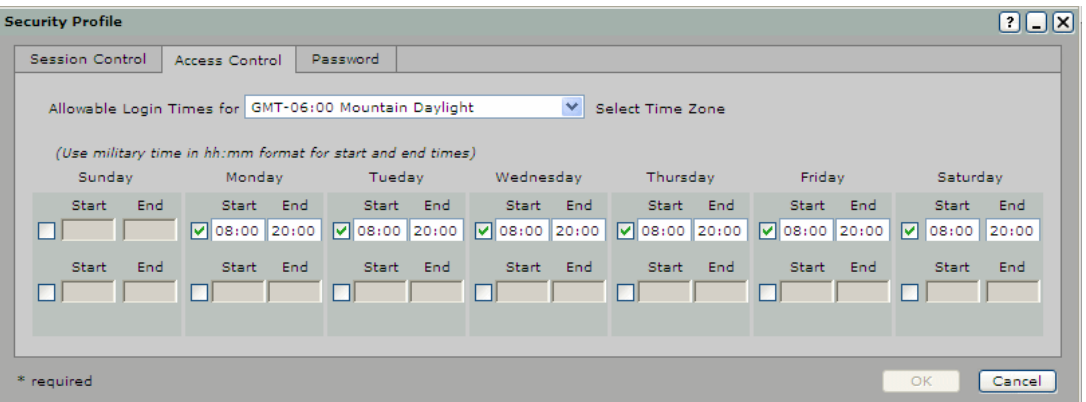

5. On the Access Control tab, edit the following settings as desired (fields marked with an asterisk [\*] are required):

*Note:* These times define the days/hours during which users are allowed to log in to the system. Users who are already logged in to the system when an allowable login time expires are not forced to log out. For example, if the end time is 5:00 p.m., a user who logged in at noon and remains logged in will not be forced out of the system at 5:00 p.m.

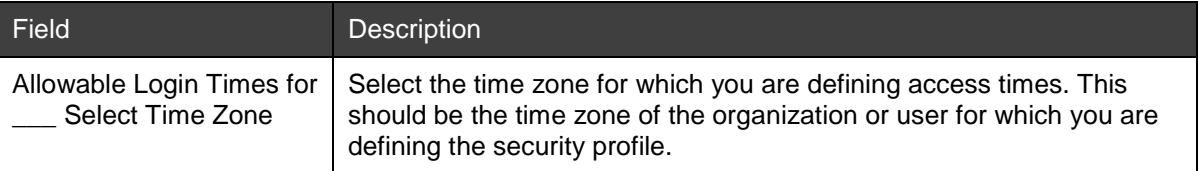

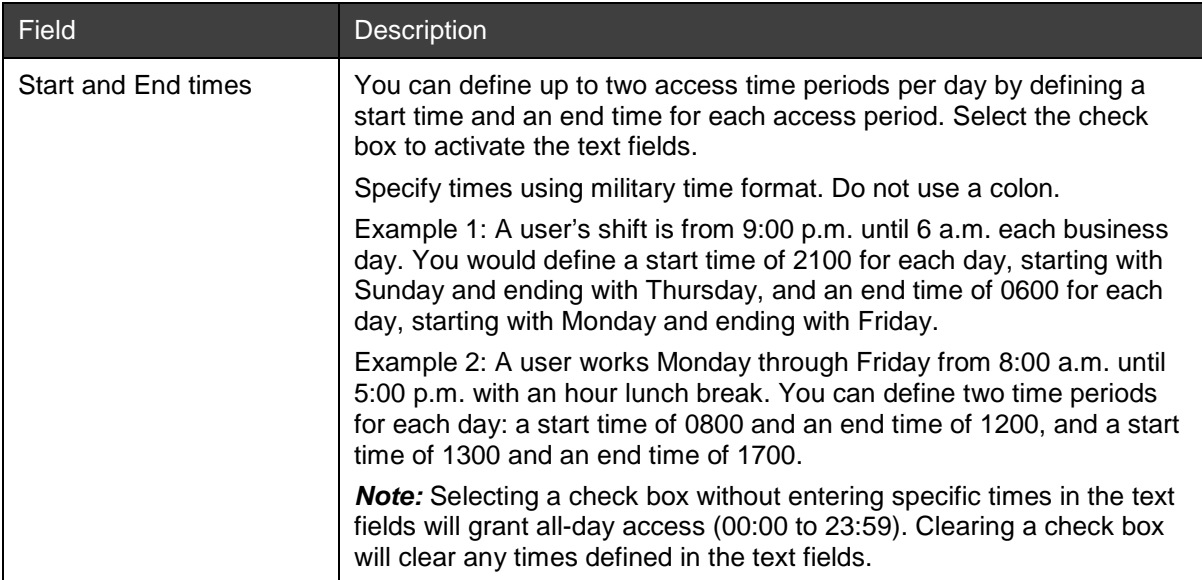

6. Click the Password tab.

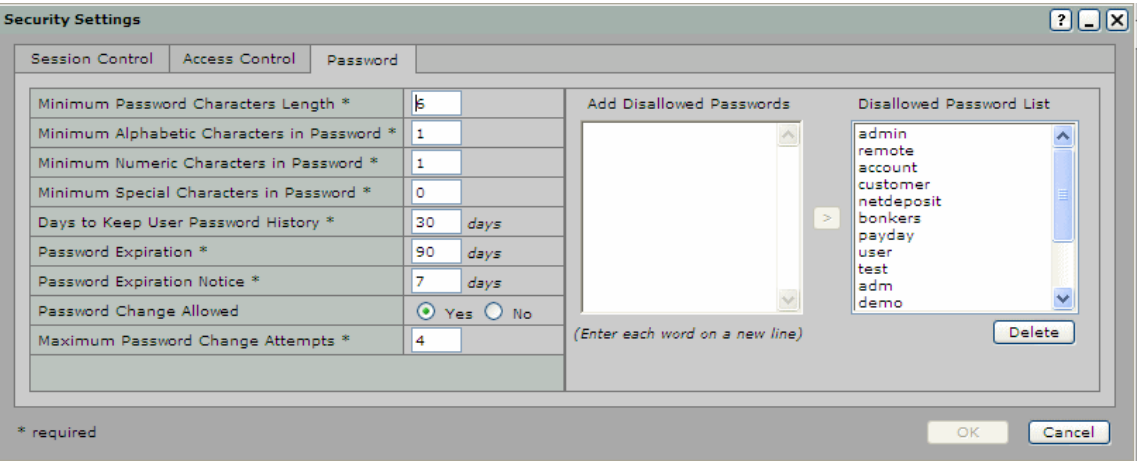

7. On the Password tab, edit the following settings as desired (fields marked with an asterisk [\*] are required):

*Note:* These settings apply only to the passwords created in System Manager. These settings do not apply to any passwords created and used by an external authentication server.

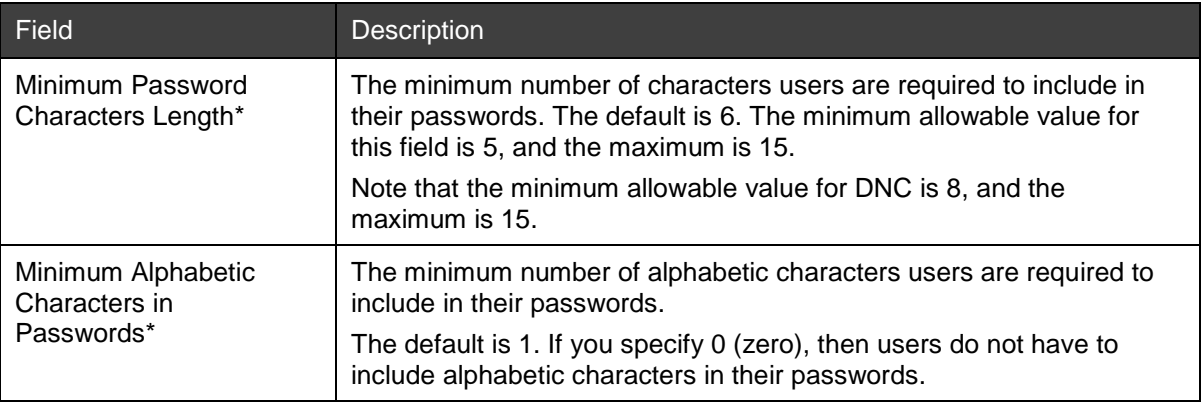

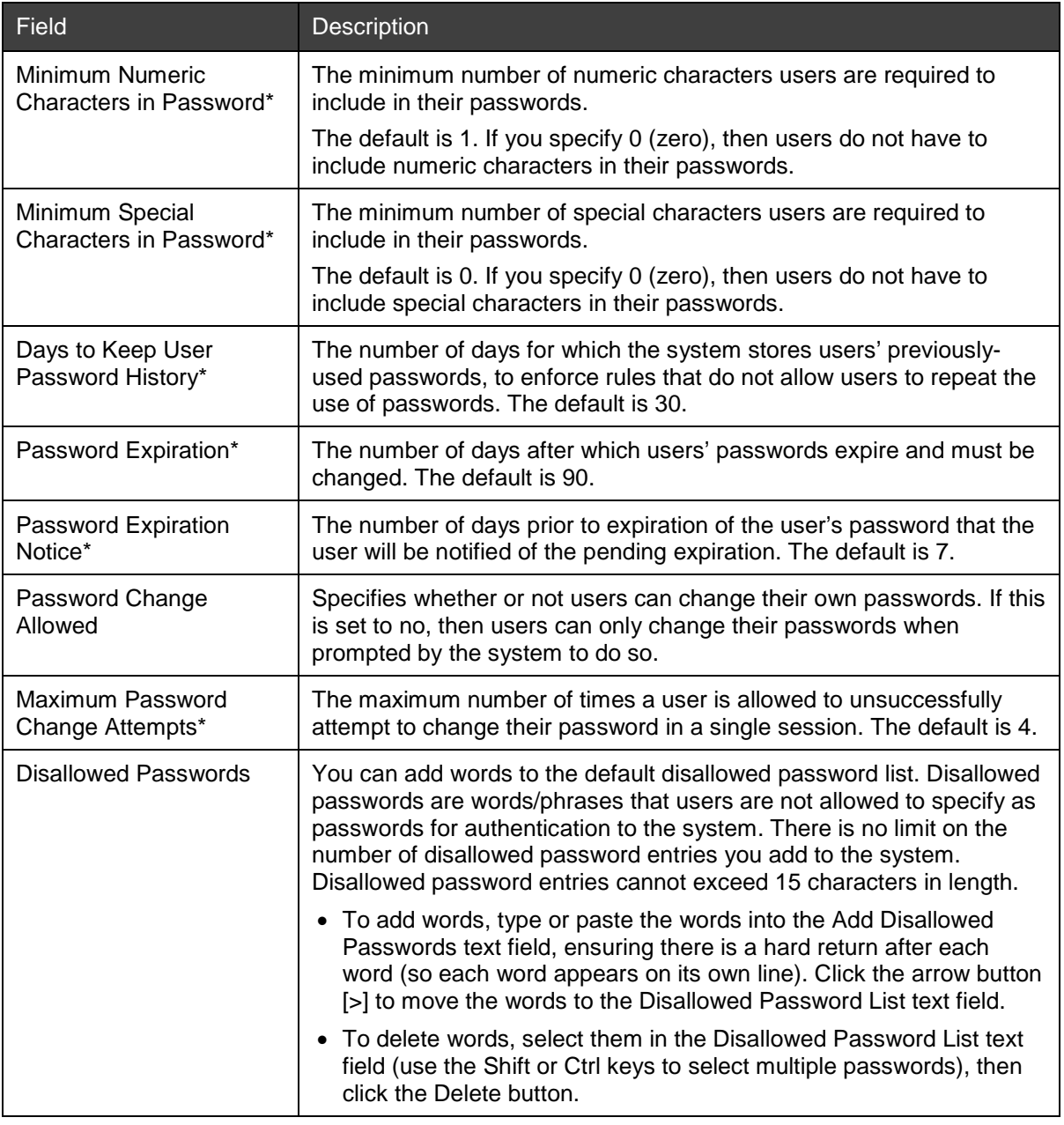

8. Click OK to save the security profile.

# <span id="page-120-0"></span>**Assigning a Security Profile to an Organization**

Once you have configured security profiles, you can assign them to organizations. If you do not specify a security profile for an organization, it will by default use its parent organization's profile. If you do not specify a security profile for the parent organization, it will use the default security profile that is configured in the system.

You can also assign security profiles to specific users. The profile assigned at the user level will override the profile assigned at the organization level. For more information, see *[Editing User Settings](#page-80-0)*.

### **Requirements for Assigning a Security Profile to an Organization**

Before you assign security profiles to organizations, you should understand how the profiles are configured. Security profiles control system access and password requirements. Make sure you assign the correct profile to each organization according to your organization's security policies.

#### **Steps for Assigning a Security Profile to an Organization**

Do the following to assign a security profile to an organization:

- 1. In System Manager, click the Organization Management link.
- 2. In the organization tree, select the organization for which you want to assign a security profile.
- 3. Click the Security tab.

The screen shows the profile that is currently assigned to the selected organization.

4. To change the assigned security profile, click the Edit icon.

The Security Settings dialog box appears.

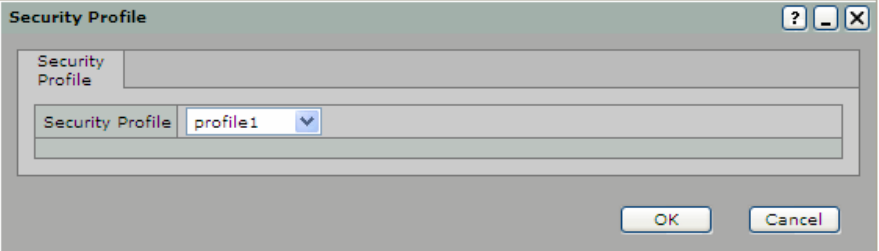

- 5. In the drop-down box, select the profile you want to assign to the selected organization.
- 6. Click OK.

# **Configuring Dual Control**

Use System Manager to configure the dual control feature. When this feature is configured, Remote Users that have a deposit limit set must have any deposits they make in Desktop Client that exceed that limit reviewed and approved by a Remote Reviewer before the deposit can be submitted.

*Note:* This procedure refers to the default roles Remote User and Remote Reviewer. If you are not using the default roles in the system, then instead of the Remote User role, you must assign a role that has the Create Deposit privilege, and instead of the Remote Reviewer role, you must assign a role that has the Review Remote Deposit privilege.

Dual control can be set up at the bank or customer organization level. If the rule is set up at the bank level, the Dual Control Deposit Amount rule will apply to all child organizations of that bank. For the Dual Control Deposit Amount Rule to take effect, Remote Users must have deposit limits set.

*Note:* Dual control does not apply to Web Client, only Desktop Client.

#### **Requirements for Configuring Dual Control**

Obtain the following information before you configure dual control.

- Identify an organization that will have the Dual Control Deposit Amount rule set
- Review the [Default Roles and Privileges Matrix](#page-19-0)
- Identify Remote Users who will have deposit limits set
- Identify Remote Reviewers for the organization

We recommend that you create at least two Remote Reviewers in order to ensure that there is always someone available to review and approve deposits that require review before being submitted.

### **Steps for Configuring Dual Control**

Do the following to configure dual control:

- [Configuring the Dual Control Deposit Amount Rule](#page-122-0)
- [Configure Remote Users for Dual Control](#page-122-1)
- [Configure Remote Reviewers](#page-123-0)

#### <span id="page-122-0"></span>**Configuring the Dual Control Deposit Amount Rule**

Do the following to configure the Dual Control Deposit Amount rule:

- 1. In System Manager, click the Organization Management link.
- 2. In the organization tree, select the organization for which you want to configure the Dual Control Deposit Amount rule.
- 3. Click the Rules tab.
- 4. Click the Add icon.
- 5. The Add Rule dialog box appears.

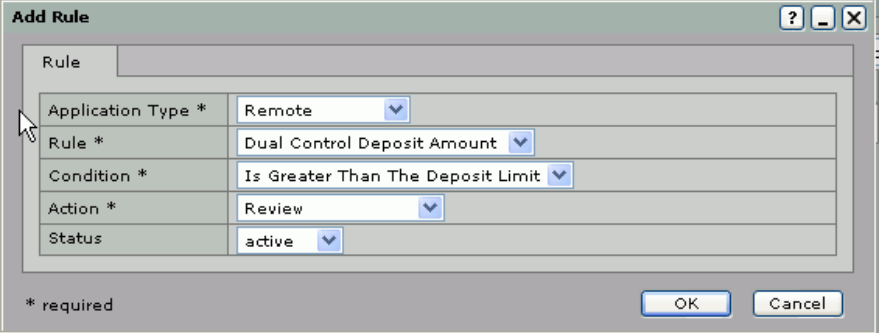

6. Select the following for each field (fields marked with an asterisk [\*] are required):

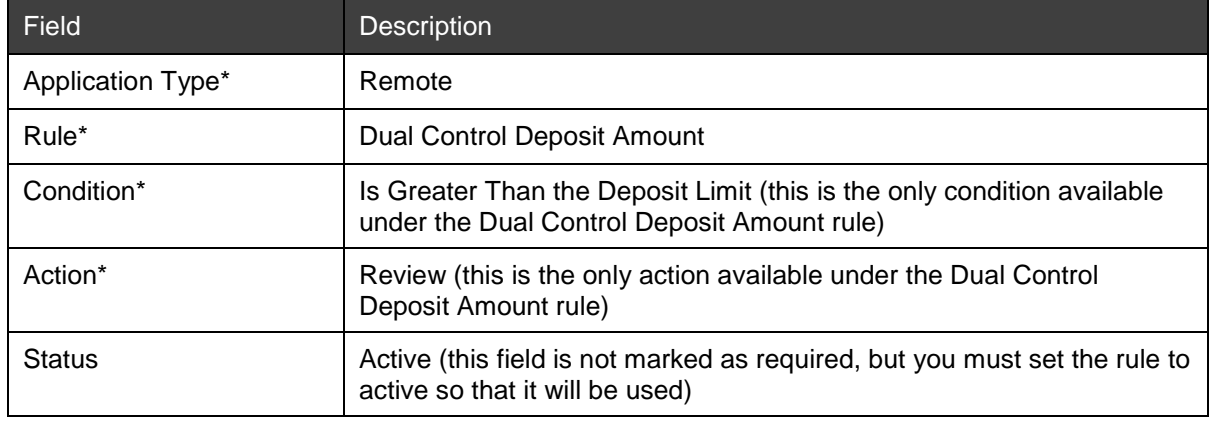

7. Click OK to save the rule.

#### <span id="page-122-1"></span>**Configure Remote Users for Dual Control**

Remote Users create and submit deposits. When the Dual Control Deposit Amount rule is active and a Remote User has a deposit limit assigned, a Remote Reviewer must review deposits that exceed the Remote User's deposit limit before the deposit can be submitted.

Do the following to configure Remote Users for dual control:

- 1. Create a new user or edit an existing user for whom you want to set a deposit limit.
	- See *[Creating Users](#page-73-0)* for detailed instructions.
- 2. In the Deposit Limit field, enter the maximum deposit limit for this user.

This is the maximum amount of a single deposit that this user is allowed to submit in the Desktop Client. Deposits that exceed this amount require review by a Remote Reviewer.

The deposit limit maximum amount is \$99,999,999.99. Setting the amount to \$0 will cause all deposits to require review. Set the deposit limit according to your institution's security policies.

*Note:* The Deposit Limit does not affect the ability of users who have the Remote Reviewer role to review and approve deposits. Remote Reviewers can review and approve deposits of any amount.

3. Assign the Remote User role to this user (or any role that contains the Create Deposit privilege).

#### <span id="page-123-0"></span>**Configure Remote Reviewers**

Remote Reviewers review deposits that exceed a Remote User's deposit limit and approve them for submission.

Do the following to configure Remote Reviewers:

1. Create a new user or edit an existing user to whom you want to assign the Remote Reviewer role.

See *[Creating Users](#page-73-0)* for detailed instructions.

2. Assign the Remote Reviewer role to the user (or any role that has the Review Deposit privilege).

## **Creating Account Groups**

You can set up account groups that allow you to group together organizations and accounts. Setting up groups makes it simple to generate cumulative report data for the group. For example, if you want to generate a single report that contains the deposit status for all your customer organizations, you can create an account group that contains all of the accounts belonging to your customers.

You can group together any organizations or accounts that belong to the top-level organization (Bank of First Deposit or Service Provider) for which you are assigned the Account Groups Administrator role.

- [Creating Groups](#page-123-1)
- [Adding Accounts to the Group](#page-124-0)
- [Adding Users to the Group](#page-125-0)
- [Viewing Group details](#page-126-0)

#### <span id="page-123-1"></span>**Creating Groups**

Do the following to create an account group:

- 1. In System Manager, click the Account Grouping link.
- 2. Click the Add icon to create a new group, or locate an existing group that you want to modify and click the Edit icon.

*Note:* You can also delete a group by clicking the Delete icon.

The Account Group dialog box appears.

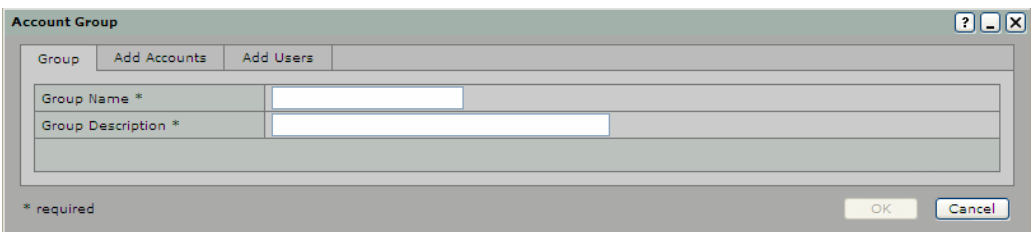

- 3. Click the Group tab.
- 4. Enter the following information in the fields (fields marked with an asterisk [\*] are required):

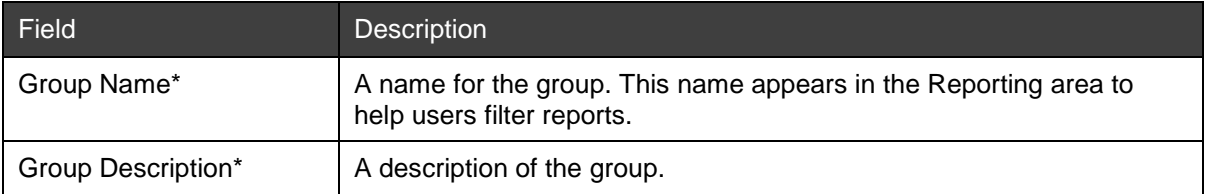

5. Continue with the next section.

#### <span id="page-124-0"></span>**Adding Accounts to the Group**

Do the following to add accounts to the account group:

1. Click the Add Accounts tab.

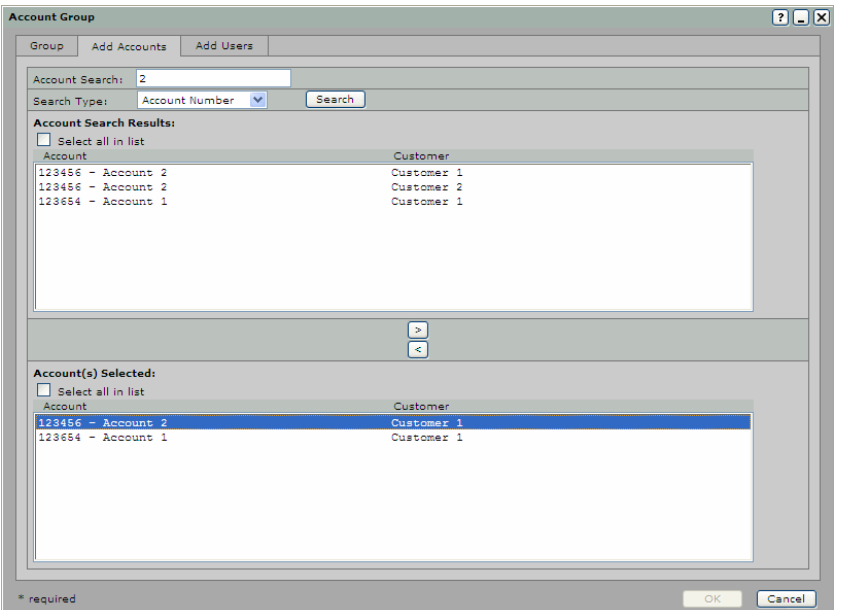

- 2. Search for the accounts you want to add to the group by doing the following:
	- a. In the Account Search field, enter the name/number or portion of the name/number associated with the accounts you want to find, based on what you selected for the Search Type.
	- b. For example, to find all accounts for a customer organization named John's Flowers, enter either the entire customer name or a portion of the name in the Account Search field. (You do not need to use \* in the search criteria.)
	- c. In the Search Type field, choose the criteria you want to use to search for accounts. Choose Account Number, Account Name, or Customer Name.
	- d. Click the Search button.

The accounts matching the search criteria appear in the top panel under Account Search Results.

- 3. In the top panel, select the accounts you want to add to the group. You can select more than one account by pressing and holding down the Ctrl key while you select the desired accounts.
- 4. Click the right arrow button [>] to add the accounts to the group. The accounts now appear in the bottom panel under Account(s) Selected.

Continue with the next section, Adding Users to the Group.

### <span id="page-125-0"></span>**Adding Users to the Group**

Do the following to add users to the account group:

1. Click the Add Users tab.

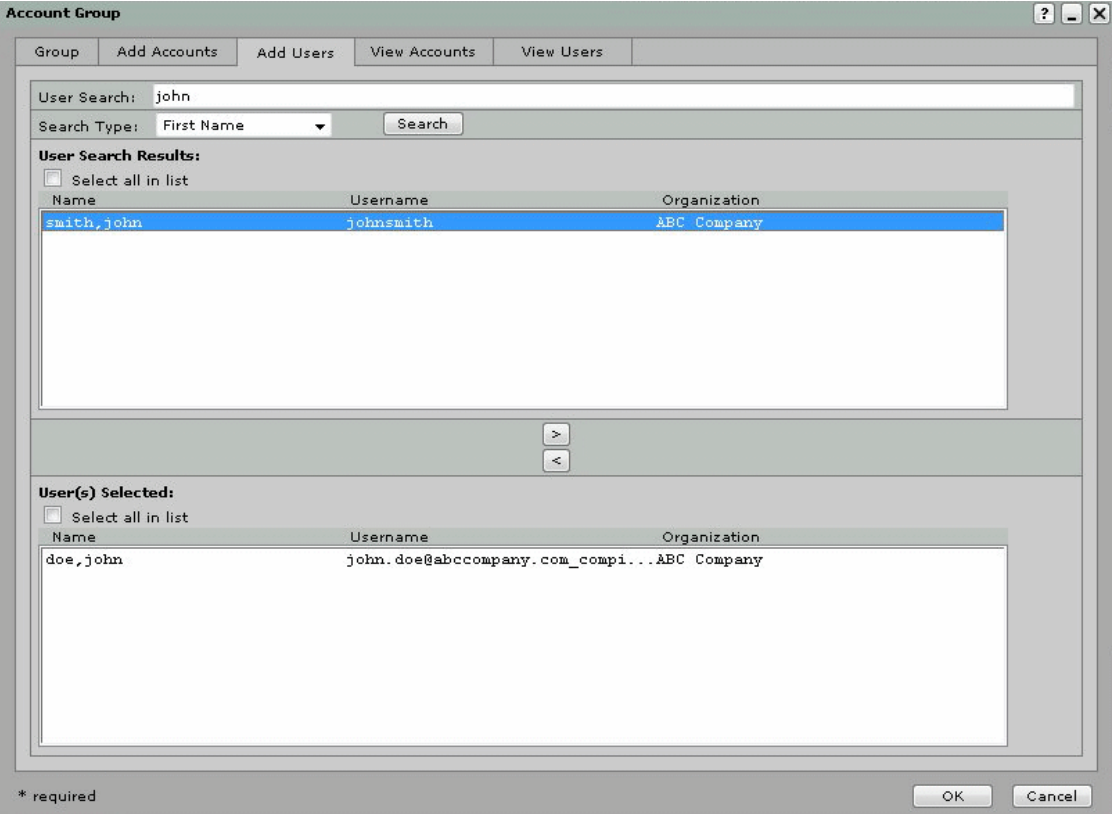

- 2. Search for the users you want to add to the group by doing the following:
	- a. In the User Search field, enter the name or portion of the name associated with the users you want to find, based on what you selected for the Search Type.
	- b. For example, to find all users whose last names begin with W, enter W in the User Search field. (You do not need to use \* in the search criteria.)
	- c. In the Search Type field, choose the criteria you want to use to search for users. Choose Username, First Name, Last Name, or Customer.
	- d. Click the Search button.

The users matching the search criteria appear in the top panel under User Search Results.

- 3. In the top panel, select the users you want to add to the group. You can select more than one user by pressing and holding down the Ctrl key while you select the desired users.
- 4. Click the right arrow button [>] to add the users to the group. The accounts now appear in the bottom panel under User(s) Selected.

5. Click OK.

The account group is saved. It is now available to the users you assigned.

### <span id="page-126-0"></span>**Viewing Group details**

You can view the complete list of accounts and users associated with the group by clicking the View Accounts and View Users tabs in the Account Group dialog box.

The image below shows the View Accounts tab.

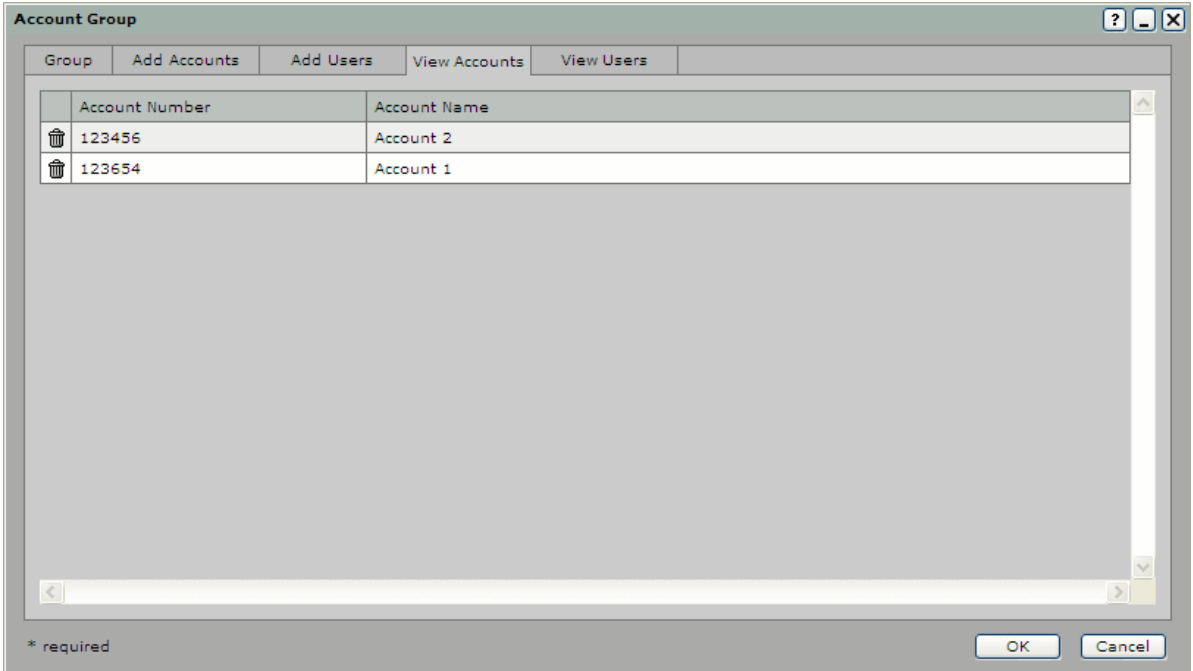

The image below shows the View Users tab.

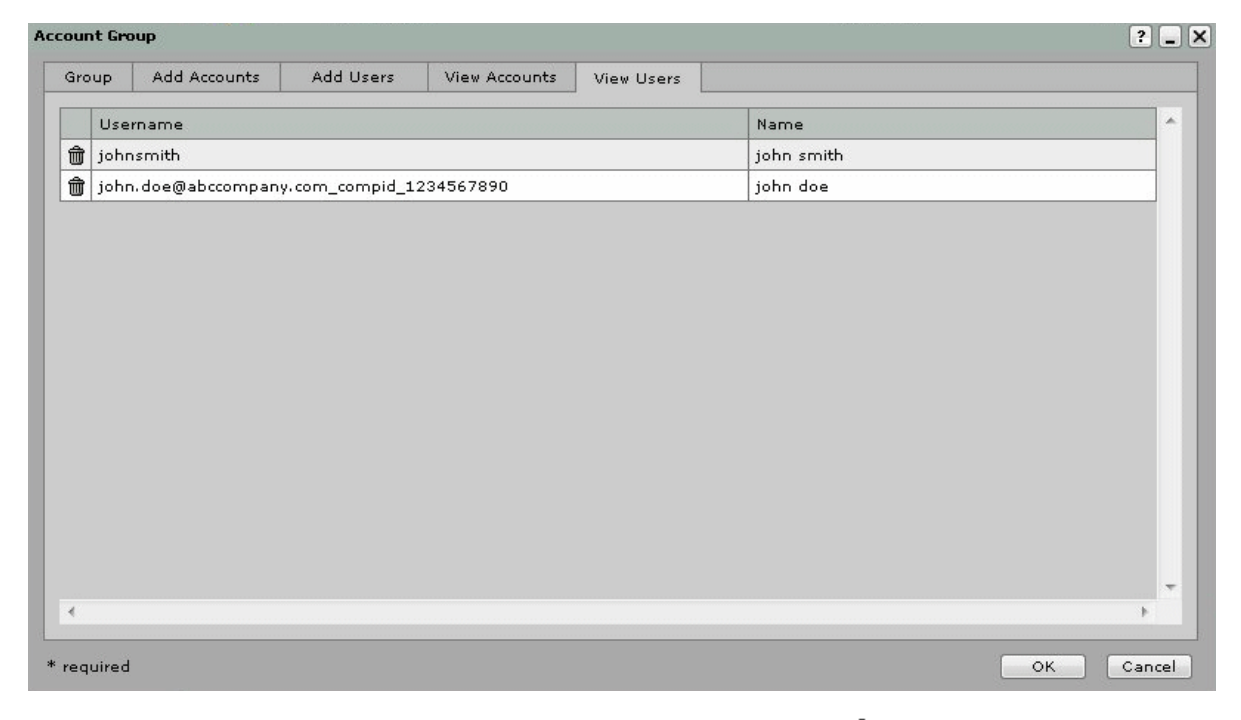

Remove accounts or users from the group by clicking the Delete icon  $\mathbf{m}$ .

# <span id="page-127-0"></span>**Adding/Editing Locations**

You can edit an existing Bank of First Deposit, Correspondent Bank, Customer, or account's location information, and you can add new locations for an organization.

Note that you can create locations for both organizations and accounts. When viewing locations, the column Belongs To specifies whether the location was created for an organization or an account.

#### **Requirements for Adding/Editing Locations**

The organizations you are allowed to edit depend on your role in the system. See *[Understanding User Roles](#page-16-0)  [and Privileges](#page-16-0)* for details.

*Note:* Locations are informational only. Users and deposits are not associated with the configured locations. Users are associated with the Customer organization and deposits are associated with the Customer organization and depository account.

#### **Steps for Adding/Editing Locations**

To add a new location or edit an existing location's information, do the following:

- 1. In System Manager, click the Organization Management link.
- 2. In the organization tree, select the organization for which you want to add or edit a location.
- 3. To add or edit a location for an organization, click the Locations & Contacts tab.

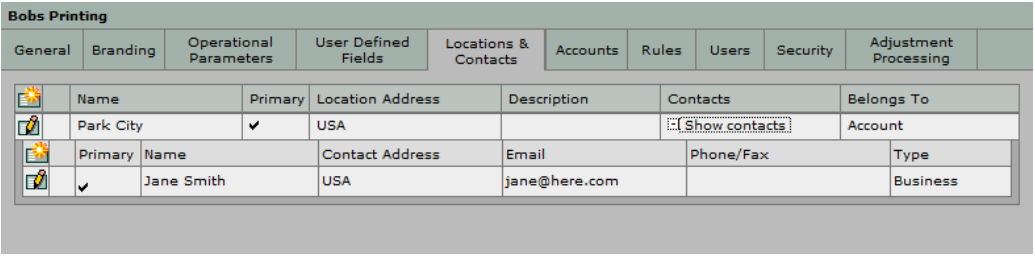

The primary location has a check mark under the Primary column.

- 4. To add or edit a location for an account, click the Accounts tab, then click the **interpret and the interpret** Locations & Contacts. See the figure above.
- 5. To add a new location, click the Add icon.
- 6. To edit an existing location, locate the one you want to edit and click the Edit icon for the location.

*Note:* You can delete a location by clicking the Delete icon. Deleting a location also deletes all the contacts associated with that location. You cannot delete the primary location.

The Add/Edit Location dialog box appears.

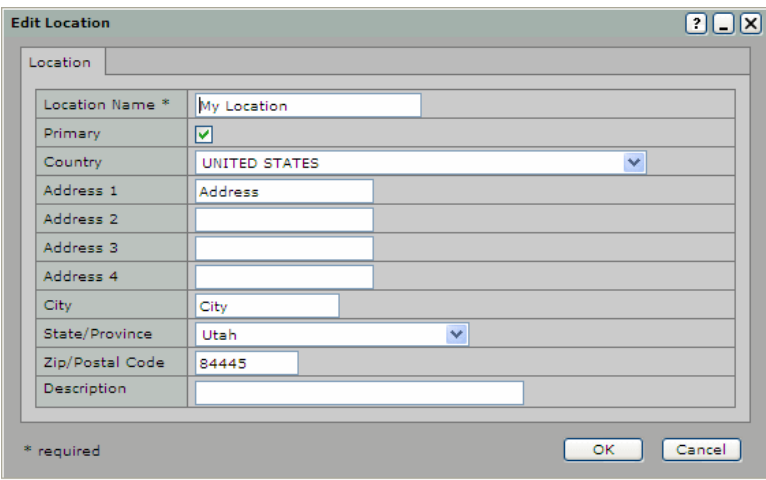

7. Modify the desired fields (fields marked with an asterisk [\*] are required):

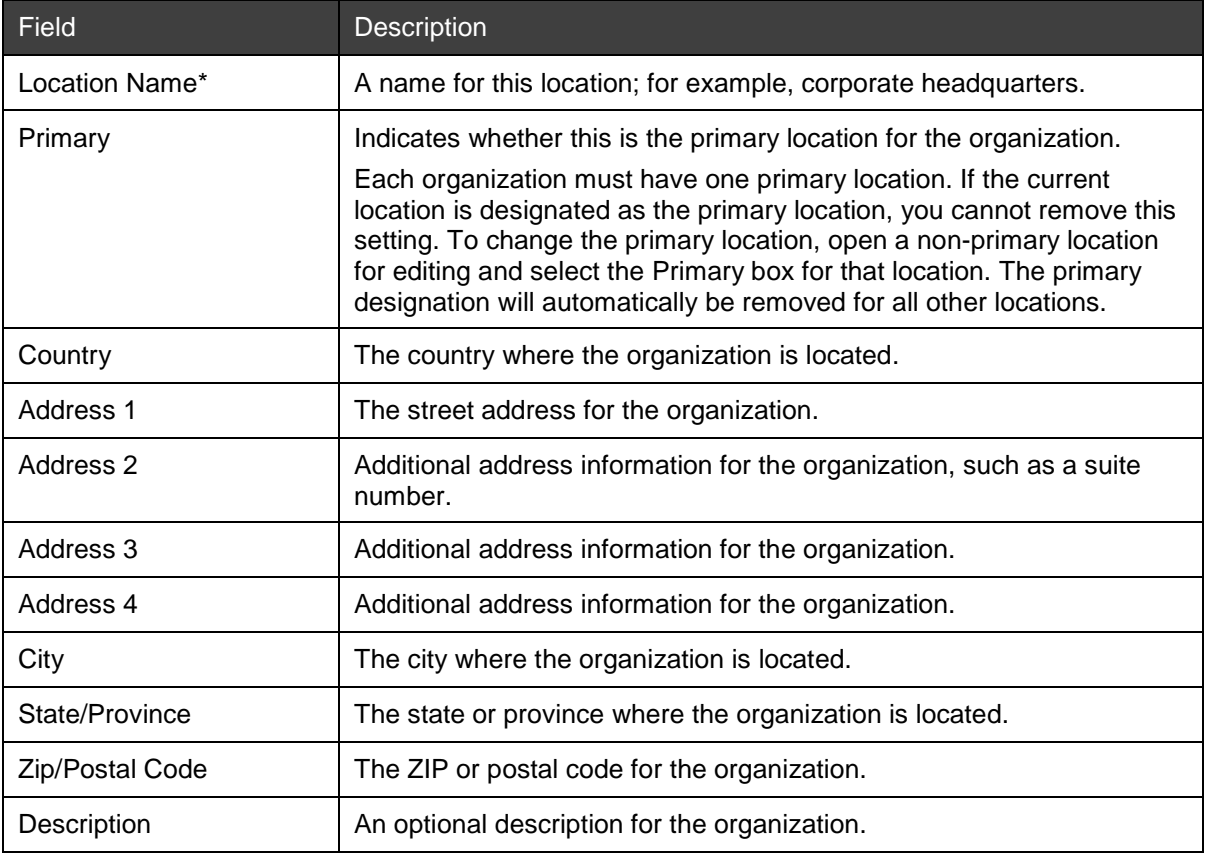

8. Click OK to save the location information.

## <span id="page-128-0"></span>**Adding/Editing Contacts**

You can edit an existing Bank of First Deposit, Correspondent Bank, Customer, or account's contact information, and you can add new contacts for an organization.

Note that you can create contacts associated with locations for either organizations or accounts. When viewing locations, the column Belongs To specifies whether the location was created for an organization or an account.

### **Requirements for Adding/Editing Contacts**

The organizations you are allowed to edit depend on your role in the system. See *[Understanding User Roles](#page-16-0)  [and Privileges](#page-16-0)* for details.

#### **Steps for Adding/Editing Contacts**

To add a new contact or edit existing contact information, do the following:

- 1. In System Manager, click the Organization Management link.
- 2. In the organization tree, select the organization for which you want to add or edit a contact.
- 3. To add or edit a location for an organization, click the Locations & Contacts tab.

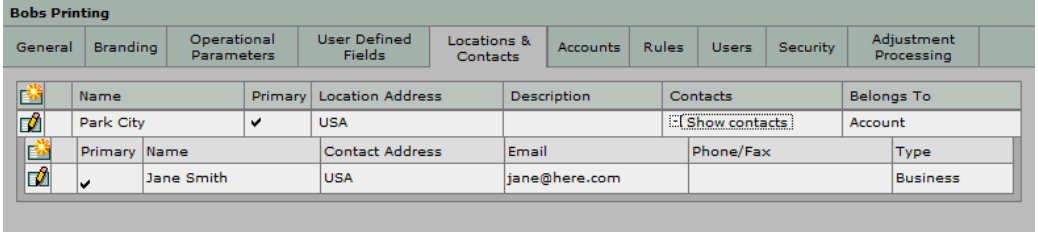

**Note:** Expand the list to view the contacts for a particular location by clicking [+] next to Show contacts.

The primary contact has a check mark under the Primary column.

- 4. To add or edit a location for an account, click the Accounts tab, then click the icon for Account Locations & Contacts. See the figure above.
- 5. To add a new contact for a location, click the Add icon for that location.
- 6. To edit an existing contact, locate the one you want to edit, then click the Edit icon for the contact.

**Note:** You can delete a contact by clicking the Delete icon. You cannot delete the primary contact.

The Add/Edit Contact dialog box appears.

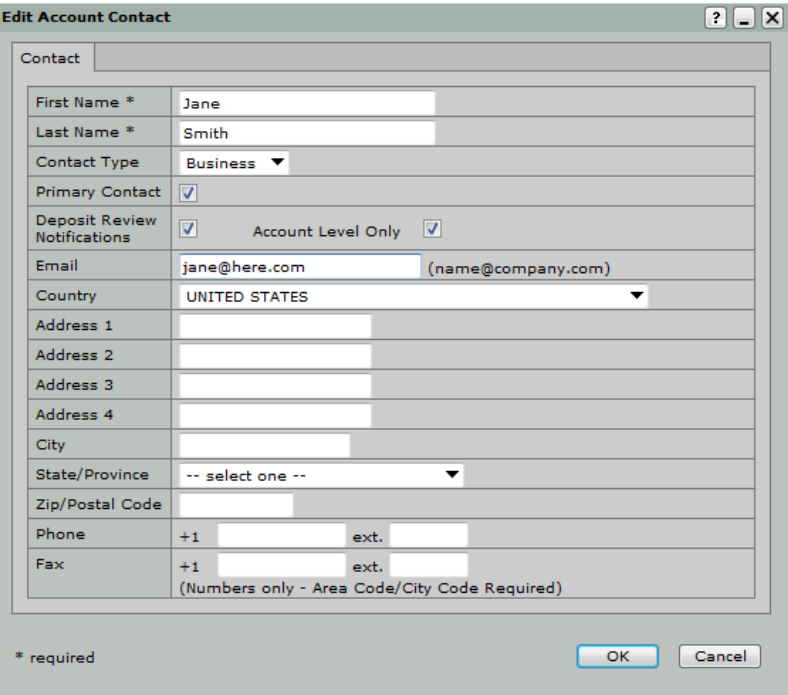

7. Modify the desired fields (fields marked with an asterisk [\*] are required):

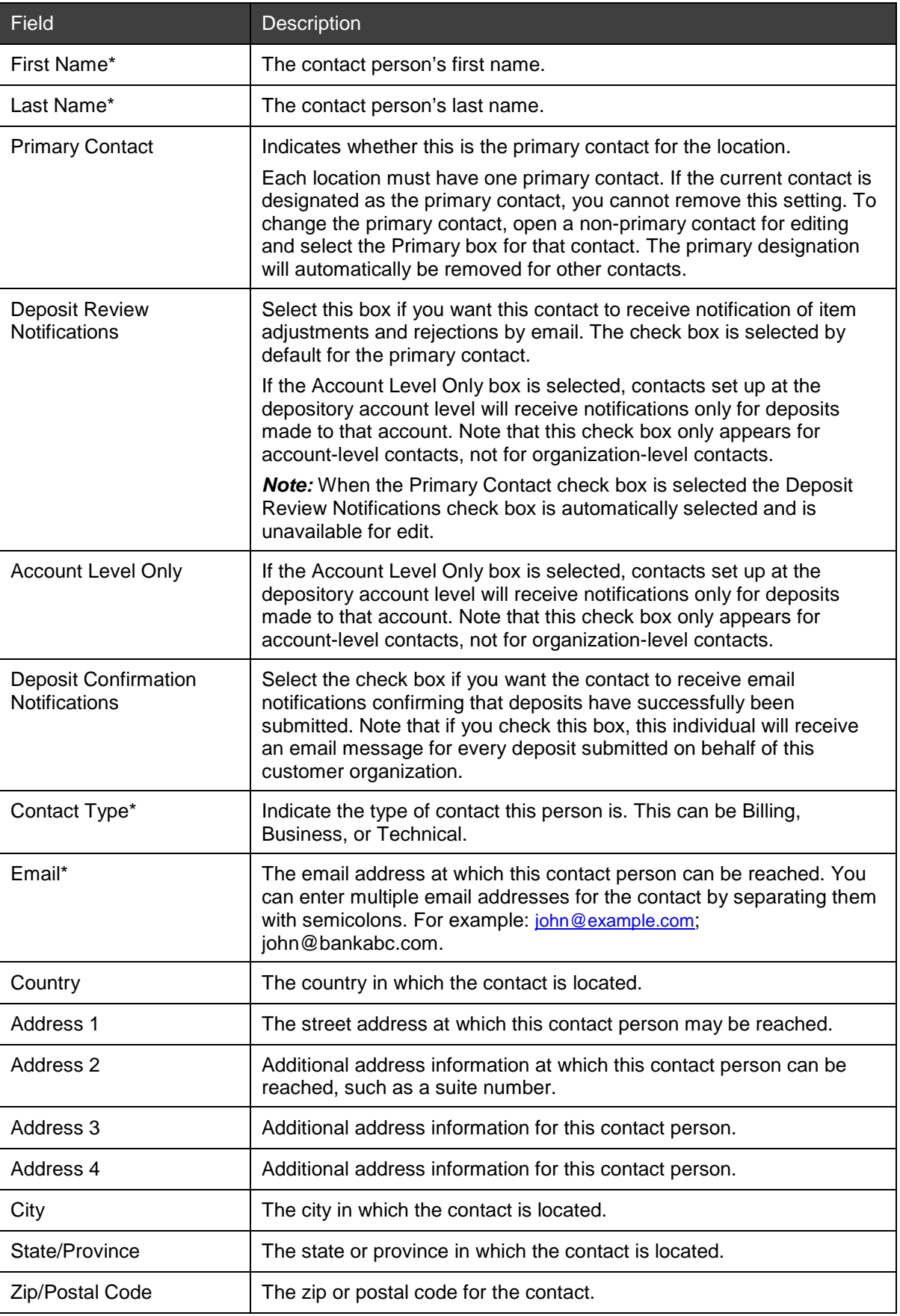

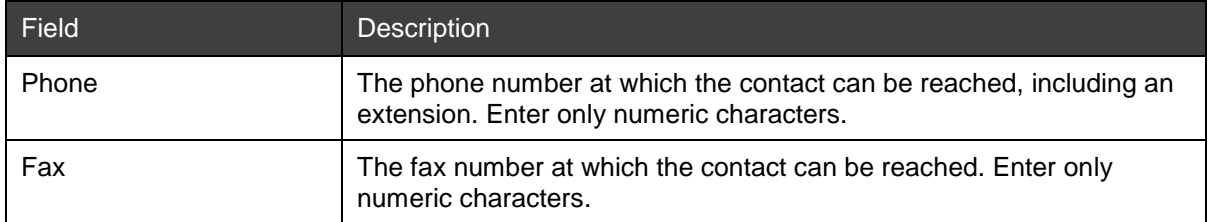

8. Click OK to save the contact information.

# **Adding/Editing Accounts**

You can add an account or edit an existing account for an organization.

### **Requirements for Adding/Editing Accounts**

Note that you can edit existing accounts, but you cannot delete accounts (because they must be maintained for historical auditing purposes).

You are allowed to enter multiple accounts that have the same account number and route/transit number as long as each account has a unique account name. You may want to do this if you want multiple client locations to be able to make deposits to the same account, but you want to be able to distinguish between the locations for reporting purposes.

### **Steps for Adding/Editing Accounts**

To add an account or edit account information for an organization, do the following:

- 1. In System Manager, click the Organization Management link.
- 2. In the organization tree, select the organization for which you want to add or edit an account.
- 3. Click the Accounts tab.

The list of accounts for the organization appears.

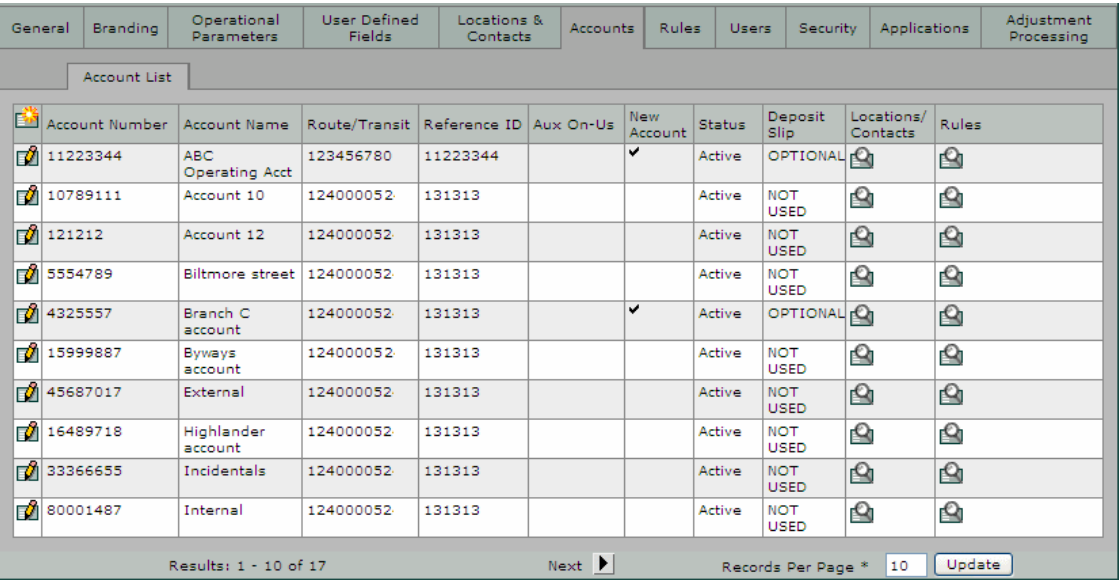

*Note:* If the number of accounts for the organization exceeds the number specified in the Records Per Page field, you will need to increase the number in that field or browse to the remaining results using the arrow buttons in order to see all the accounts for the organization.

4. Click the Add icon to create a new account, or locate an existing account that you want to modify and click the Edit icon.

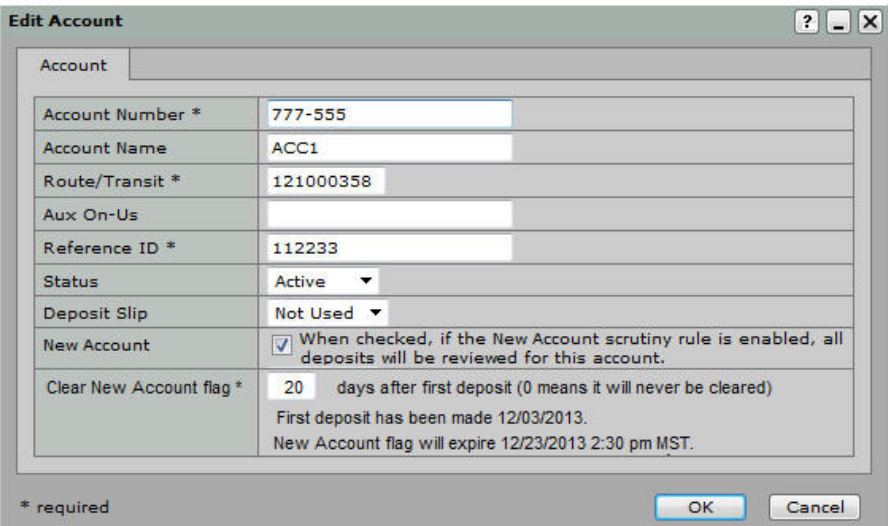

The Add or Edit Account dialog box appears.

5. Modify the desired fields (fields marked with an asterisk [\*] are required):

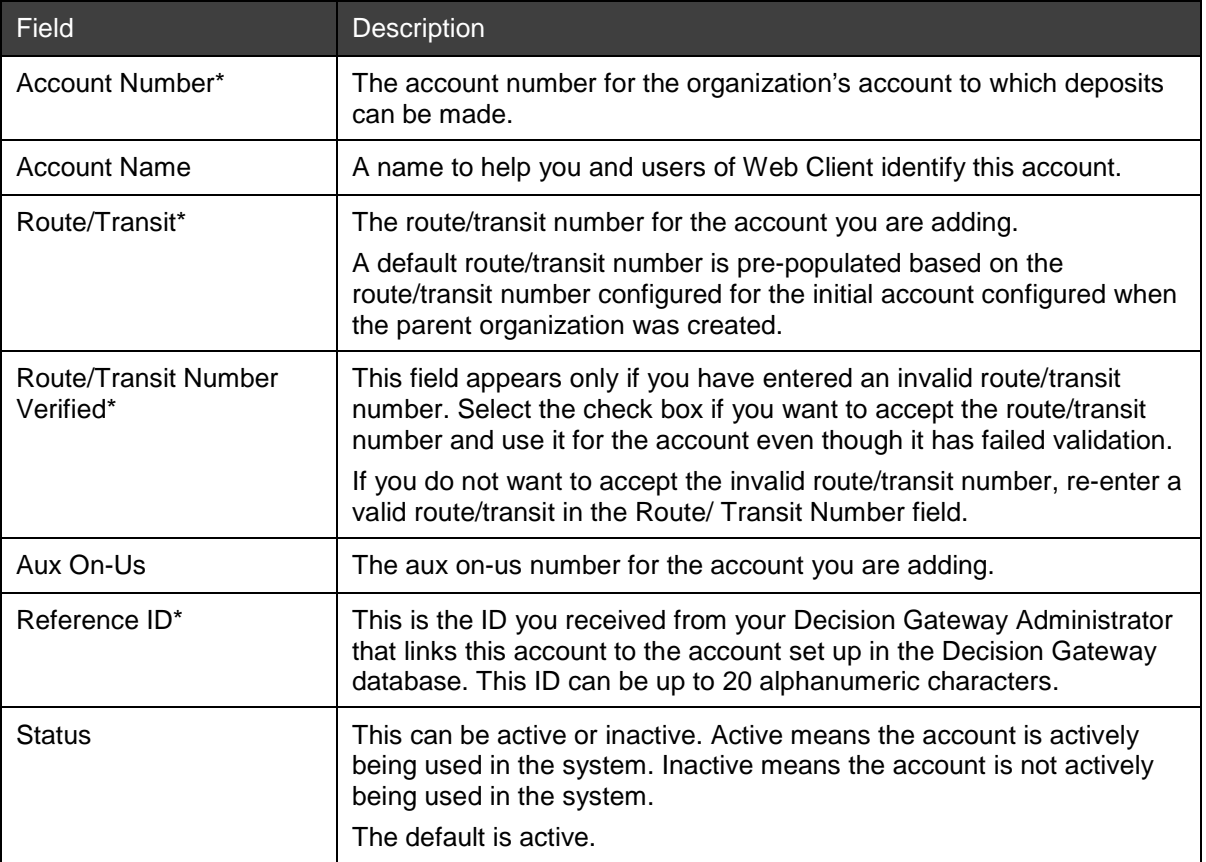

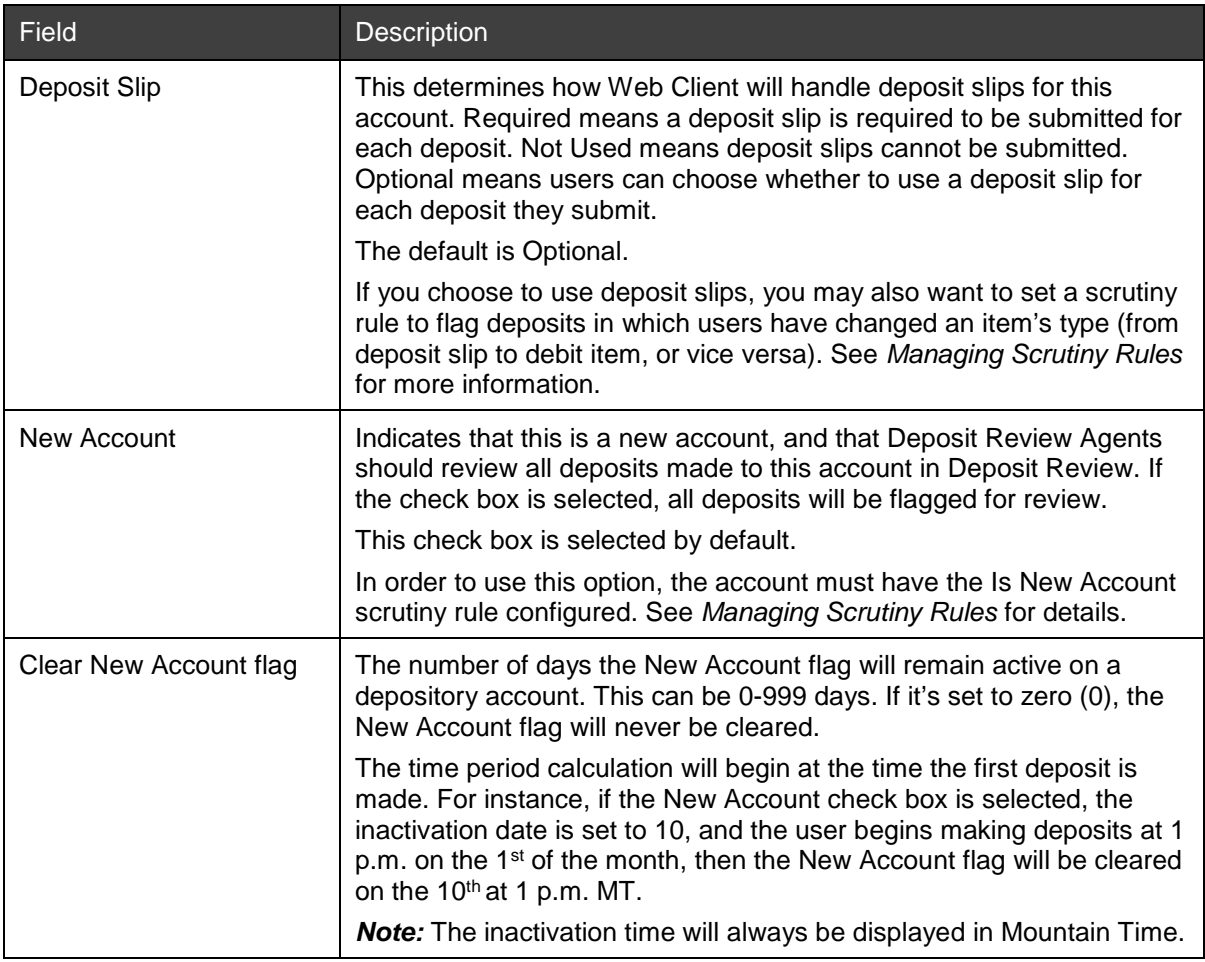

6. If you are adding a new account, click Save & New to save the account but leave the Add/Edit Account dialog box open so you can create another new account. Click Save & Close to save the account and exit the Add/Edit Account dialog box.

If you are editing an existing account, click OK to save the changes.

7. If you want to add or edit a location or contact for this account, click the **interpal is a** icon for Account Locations & Contacts or click the Account Locations & Contacts tab.

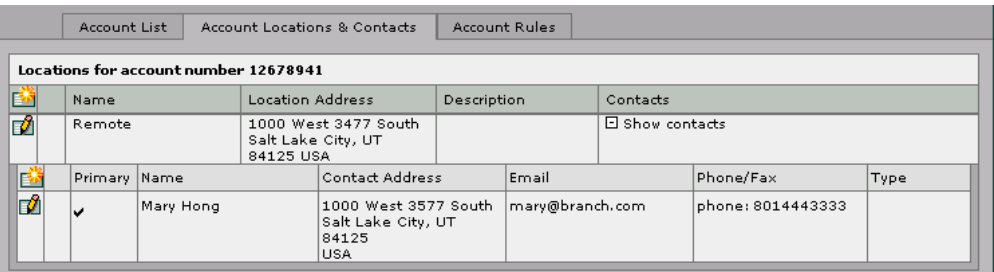

*Note:* You can expand the list to view the contacts for a particular organization by clicking [+] next to Show contacts.

8. Edit the locations and contacts for the account as desired.

**Note:** Any locations or contacts you add for the account are also displayed for the related organization. See the sections *[Adding/Editing Locations](#page-127-0)* and *[Adding/Editing Contacts](#page-128-0)* for details about adding and editing locations and contacts.

9. If you want to edit scrutiny rules for this account, click the icon for Account Rules, or click the Account Rules tab.

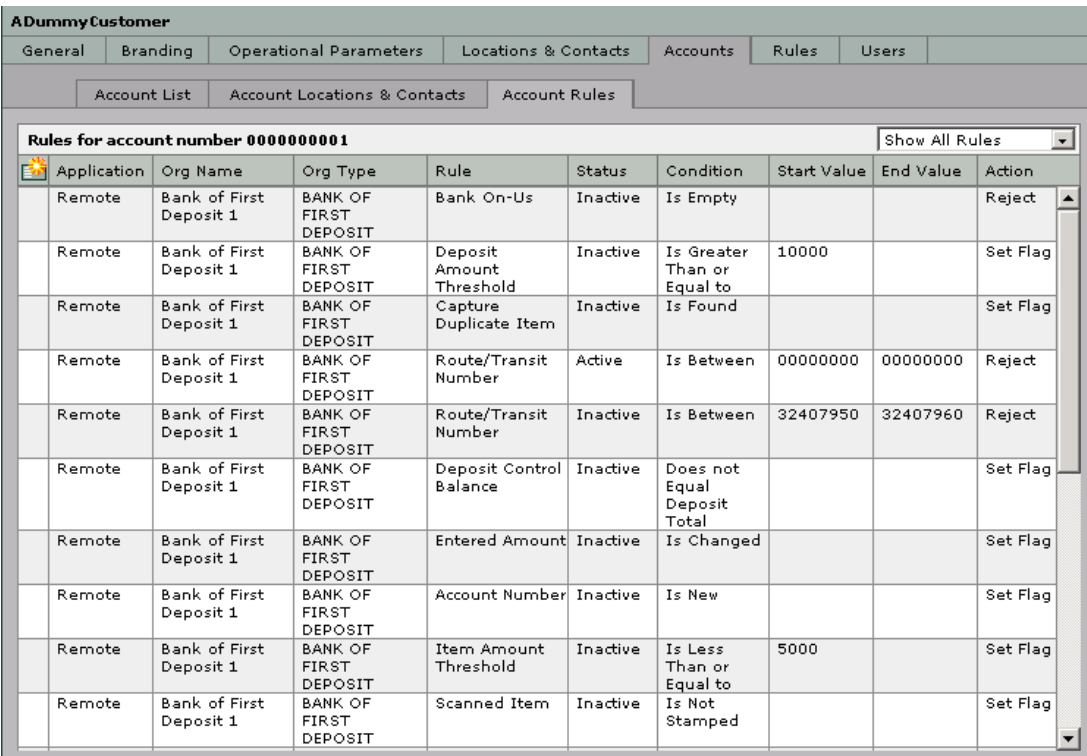

**Note:** You can filter the list of rules using the drop-down box on the right side of the screen. You can view all rules, only active rules, or only inactive rules.

10. Edit the rules for the account as desired.

**Note:** The only change you can make to existing rules is to change their status to active or inactive. See the section *[Managing Scrutiny Rules](#page-99-0)* for details about editing rule status.

## **Forcing a Client User Logout**

You can use this feature when a Desktop Client or Web Client user's session was terminated without logging out (during a power loss or network failure, for example) and the user is not allowed to log in because the session has not successfully been terminated. The Force Logout button resets the user's status at the Capture Gateway, allowing the user to log in again.

You can use this feature to force the logout of any user in the system, including NetCapture Portal users.

*Note:* This feature does not prevent users who are currently logged in to a client application from continuing their work. To log a user out and prevent them from using the Desktop Client or Web Client, see *[Changing a](#page-81-0)  [User's Status](#page-81-0)*.

To force a logout, do the following:

- 1. In System Manager, click the Organization Management link.
- 2. Search for the user you want to force to log out.
- 3. Depending on how you completed the search, either click the user name or the Edit icon to edit the user.

The Edit User dialog box appears.

4. Click the Login tab.

On the Login tab, the Client Application Login Status is Logged On.

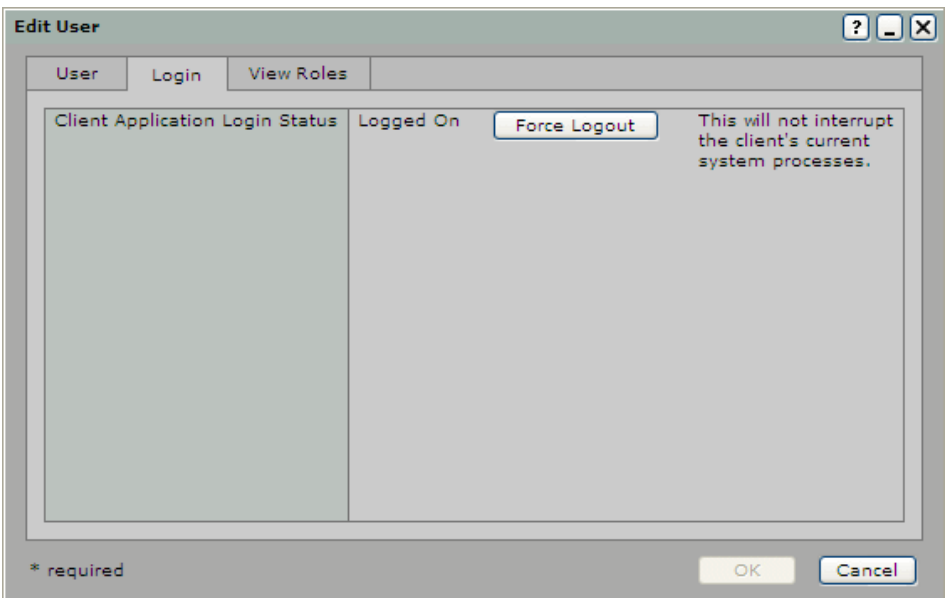

- 5. Click Force Logout.
- 6. The user is logged out of the client session.

## **Managing Licenses**

System Manager provides a feature to help you keep track of the licenses you have purchased and distributed to customer organizations. It can also tell you how many licenses are in use and how many are free and available to use.

#### **Requirements for Managing Licenses**

Licenses can be purchased by bank organizations and distributed to any Customer organizations belonging to those banks. A license must be assigned for every Customer organization that is making deposits in the system.

Before you begin managing licenses in System Manager, you must obtain one or more license keys from Finastra. License management is available only for Service Providers, Banks of First Deposit, and Correspondent Banks.

#### **Steps for Adding Licenses**

To add seat licenses, do the following:

- 1. In System Manager, click the Organization Management link.
- 2. In the organization tree, click the bank organization for which you want to manage licenses.
- 3. Click the License Mgmt tab.

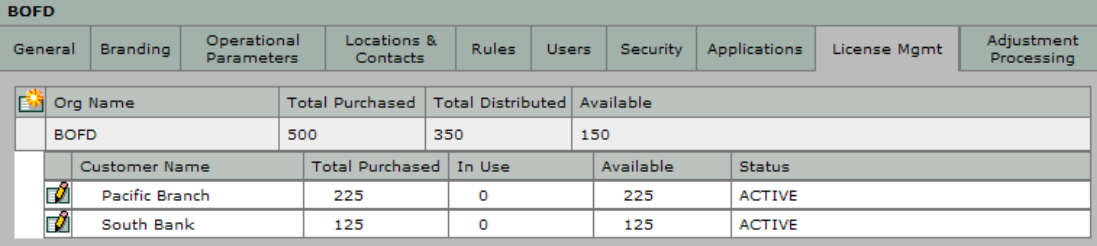

The License Mgmt tab displays the total number of seat licenses that your bank organization has purchased and entered into the system. When summed, the total seats for the Customer organizations will match the total seats distributed by the bank. The window also displays the number of licenses that are in use and available (not currently being used).

**Note:** It is possible for the number of available seats to be a negative number. This may occur if you have installed more Web Client workstations than you have purchased licenses for or if you make deposits for more Customer organizations than you have licenses for. In this case, you should comply with your billing agreement to purchase the appropriate licenses and add them to the system.

4. Click the Add icon.

The Add License Key dialog box appears.

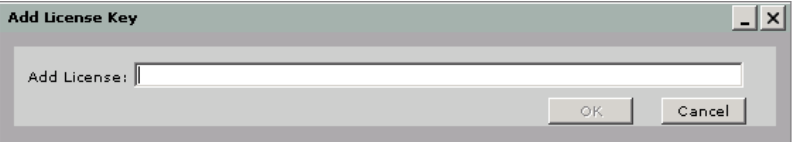

- 5. In the Add License field, enter the license key that was provided to you by Finastra.
- 6. Click OK.

The Total Seats value is updated to add the number of seats covered by the new license key.

#### **Steps for Changing License Distribution**

To view or change the number of seats distributed to customers, do the following:

- 1. In System Manager, click the Organization Management link.
- 2. In the organization tree, click the bank organization for which you want to manage licenses.
- 3. Click the License Mgmt tab.
- 4. Under Distribution, click the Edit icon for the customer whose distribution you want to change.

The Distribute License Keys dialog box appears.

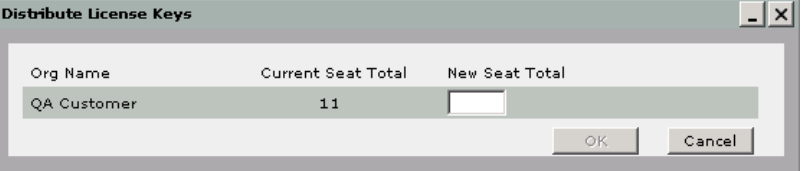

The dialog box displays the number of seat licenses that are currently assigned to the customer (Current Seat Total).

5. To change the number of seat licenses assigned to the customer, enter a number in the New Seat Total field, then click OK.

The Total Seats and Available numbers are updated to reflect the change in license distribution.

# **4 Using Deposit Review**

Deposit Review lets Deposit Review Agents and Banking Operations personnel review and approve deposits that are flagged for review before they are processed at the Decision Gateway. Deposit Review also enables the workflow management of review tasks by allowing Banking Operations personnel to manage deposit queues.

This section includes the following information:

- [Introducing Deposit Review](#page-137-0)
- [Reviewing Deposits in Deposit Review](#page-138-0)
- [Managing Queues in Deposit Review](#page-152-0)

## <span id="page-137-0"></span>**Introducing Deposit Review**

This section includes the following information:

- [Deposit Review User Privileges](#page-137-1)
- **[Deposit Review Overview](#page-137-2)**
- [Understanding the Deposit Review Window](#page-138-1)

#### <span id="page-137-1"></span>**Deposit Review User Privileges**

Only qualified personnel are allowed access to Deposit Review. There are two different privileges that grant access to Deposit Review. The privileges assigned to you determine your level of access in the system:

- Update Deposit Review: Users with this privilege have access to review items and deposits. The default roles with this privilege are Deposit Review Agent and Banking Operations.
- Update Deposit Queue: Users with this privilege have access to review items and deposits that have been referred to them by users with the Update Deposit Review privilege, and to manage the queuing of deposits. The default role with this privilege is Banking Operations.

#### <span id="page-137-2"></span>**Deposit Review Overview**

The Deposit Review application includes the following features:

- Allows Deposit Review Agents to review items and deposits that were flagged for review after submission.
	- − Deposit Review Agents can refer items or deposits in question to users who have rights to review referred deposits.
	- − Reviewers may choose to suspend the deposit for processing later.
- Performs validation on MICR fields as edited by depositors to ensure deposits will be able to be processed by the Decision Gateway.
- Allows Banking Operations personnel to review deposits, including those that were referred to them by Deposit Review Agents.
- Allows Banking Operations personnel to assign ownership of deposits to Deposit Review Agents and to adjust the priority of deposits in the work queue for effective workflow management.
- Automatically provides notification to customers when deposit adjustments occur and when deposits are rejected.

### <span id="page-138-1"></span>**Understanding the Deposit Review Window**

To access Deposit Review, log in to Portal and click the Deposit Review tab. The Deposit Review window appears with the first item of the first deposit available for review.

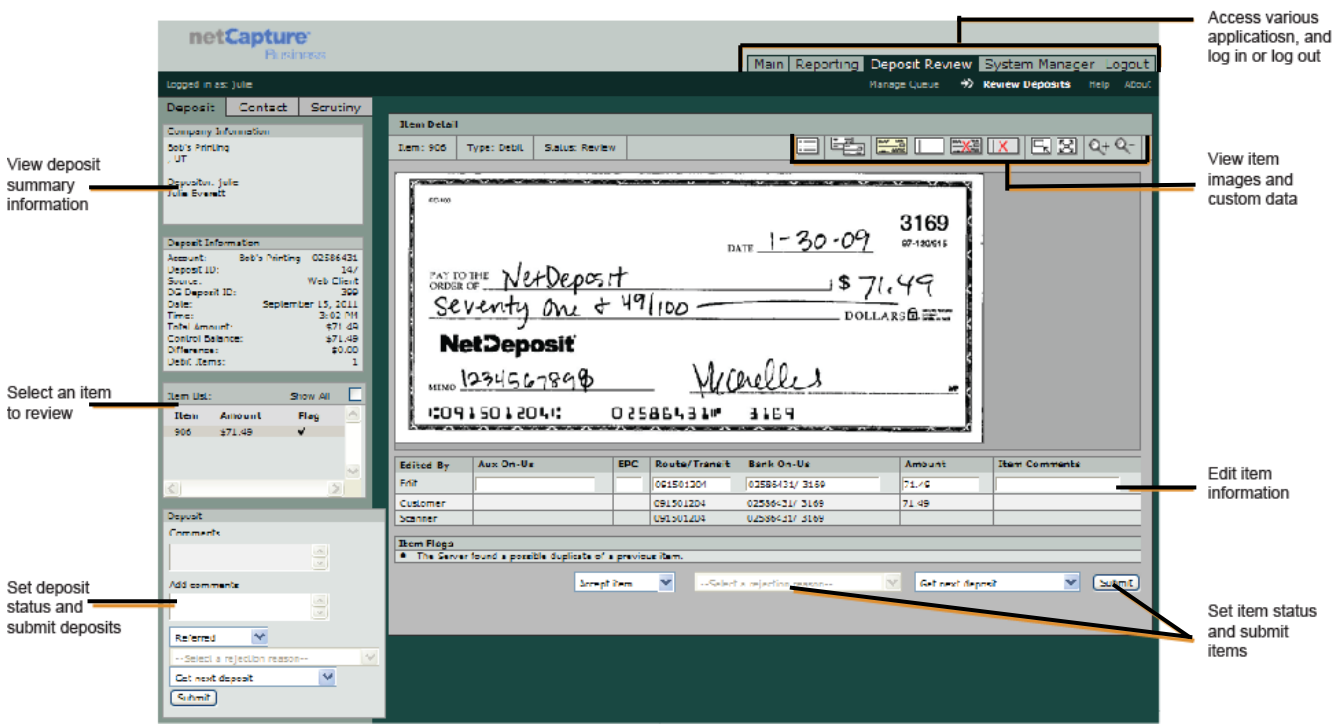

*Note:* If you have the Update Deposit Queue privilege, the Manage Queue screen appears. See *[Managing](#page-152-0)  [Queues in Deposit Review](#page-152-0)*.

There are two main areas in the Deposit Review window:

- The left pane summarizes information about the current deposit. There are three tabs that contain information to help you in your review:
	- − The Deposit tab contains information about the deposit you are currently reviewing.
	- − The Contact tab contains contact information for the customer who submitted the deposit.
	- − The Scrutiny tab contains definitions of all the possible flags applied to items and deposits, and details about the rules defined by your service organization.
- The right pane contains information about the selected item. This is where you will edit item information and accept, reject, or refer items in the deposit. The right pane contains the following:
	- − The item image is displayed, and options are available for viewing different aspects of the image.
	- Fields for editing the item information appear below the image.
	- − Options for setting the status of items appear below the item information fields.

## <span id="page-138-0"></span>**Reviewing Deposits in Deposit Review**

Some items and deposits are flagged for review by the system after they are submitted. Any items that are flagged for review appear in Deposit Review, and must be reviewed and then either approved or rejected by Deposit Review Agents. You can review and modify both monetary items (checks) and deposit slips in Deposit Review. After accepting or rejecting all the flagged items, you must accept or reject the entire deposit. If you are unable to make an approval/rejection decision on a particular item or deposit, you can refer the item or deposit to a Banking Operations person who can then either approve or reject it. You can also suspend a deposit to save it in its current state and complete processing later.

The process of reviewing deposits may include the following:

- [Reviewing and Modifying Items](#page-139-0)
- [Adding Item or Deposit Comments](#page-148-0)
- [Setting Item Status](#page-149-0)
- [Submitting Completed Deposits](#page-150-0)
- [Referring a Deposit](#page-151-0)
- [Suspending a Deposit](#page-151-1)

#### <span id="page-139-0"></span>**Reviewing and Modifying Items**

You must review and modify items that have been flagged for review before submitting deposits to the Decision Gateway for processing. The process of reviewing and modifying items may include the following:

- [Selecting an Item for Review](#page-139-1)
- [Viewing an Item's Images](#page-139-2)
- [Viewing an Item's Flags](#page-140-0)
- [Viewing Daily Deposit Activity](#page-145-0)
- [Editing an Item's MICR Information](#page-146-0)
- [Reviewing Suspected Duplicate Items](#page-147-0)

#### <span id="page-139-1"></span>**Selecting an Item for Review**

The first item available for review is automatically displayed when you log in to Deposit Review. However, if you would like to select a different item, do the following:

1. In the left pane of the Deposit Review window, click the Deposit tab (if not already selected).

The scroll box lists the items available for review. By default, only flagged items are displayed for review.

2. To view all available items in the list, select the Show All check box.

The list may contain both monetary items and deposit slips, depending on which types of items have been flagged for review. Deposit slips are labeled DS in the item list.

3. Select an item in the list. The selected item appears in the right pane of the window.

Once you have selected the item you want to review, you can do the following things to help you determine whether to accept or reject the item:

- − [Viewing an Item's Images](#page-139-2)
- − [Viewing an Item's Flags](#page-140-0)
- − [Viewing Daily Deposit Activity](#page-145-0)
- − Editing an Item's [MICR Information](#page-146-0)

#### <span id="page-139-2"></span>**Viewing an Item's Images**

To view an item's images, click the image icons located above the image. The selected image appears on the screen.

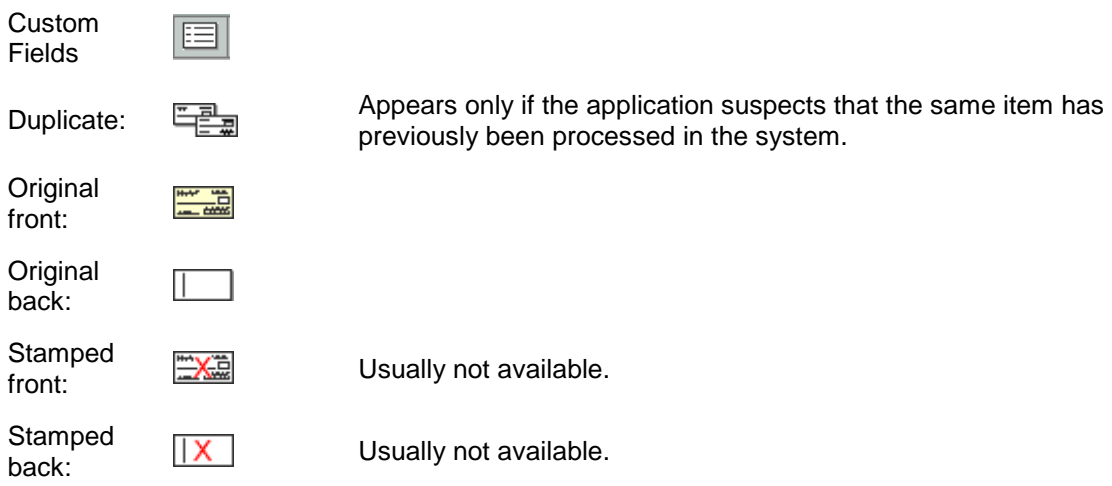

You can change the size of the image by clicking the icons located above the image.

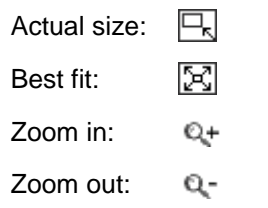

#### <span id="page-140-0"></span>**Viewing an Item's Flags**

If an item or deposit is flagged for review, the flags are listed at the bottom of the screen under the headings Deposit Flags and Item Flags. Flags indicate which scrutiny rules the item failed or triggered when it was deposited. They can help you determine which areas to research further, and whether to accept or reject the item.

#### **Viewing the Scrutiny Rules Used on the Deposit**

Scrutiny rules are configured by your service organization to determine which deposited items are acceptable for processing. For example, your service organization may set a scrutiny rule that flags any items that exceed an amount of \$10,000.00. For details about how your service organization has configured scrutiny rules, click the Scrutiny tab in the left panel. The Scrutiny tab contains a listing of the active rules configured for the Bank of First Deposit, any correspondent banks, and the customer organization.

Following is a list of the scrutiny rules that may appear, depending on how your service organization has configured the scrutiny rules for deposits:

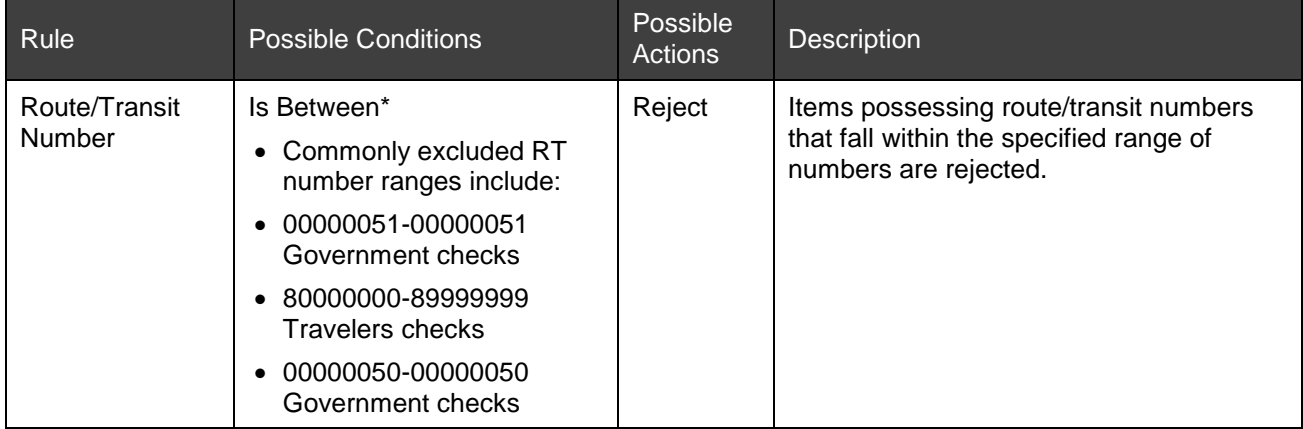

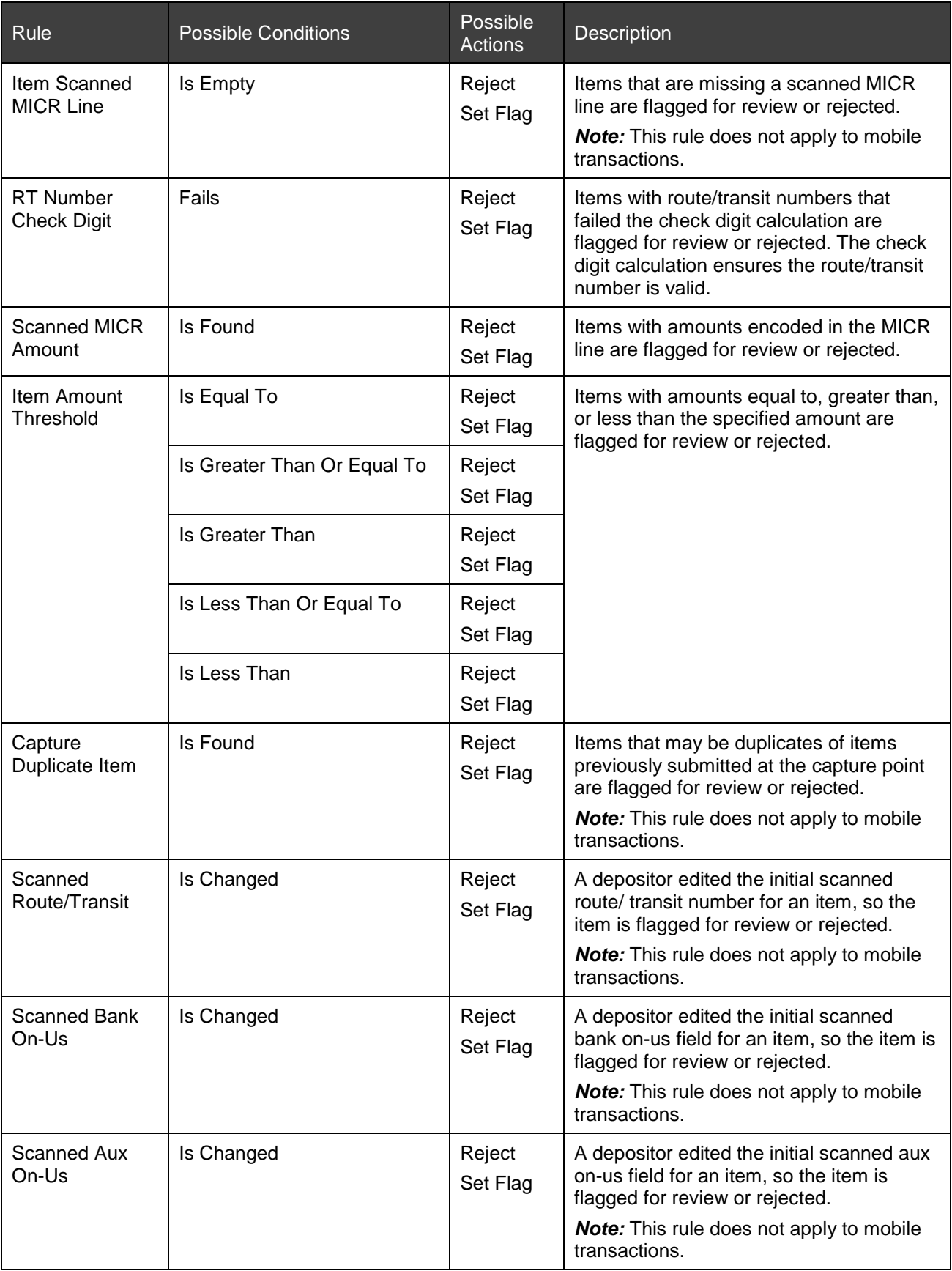

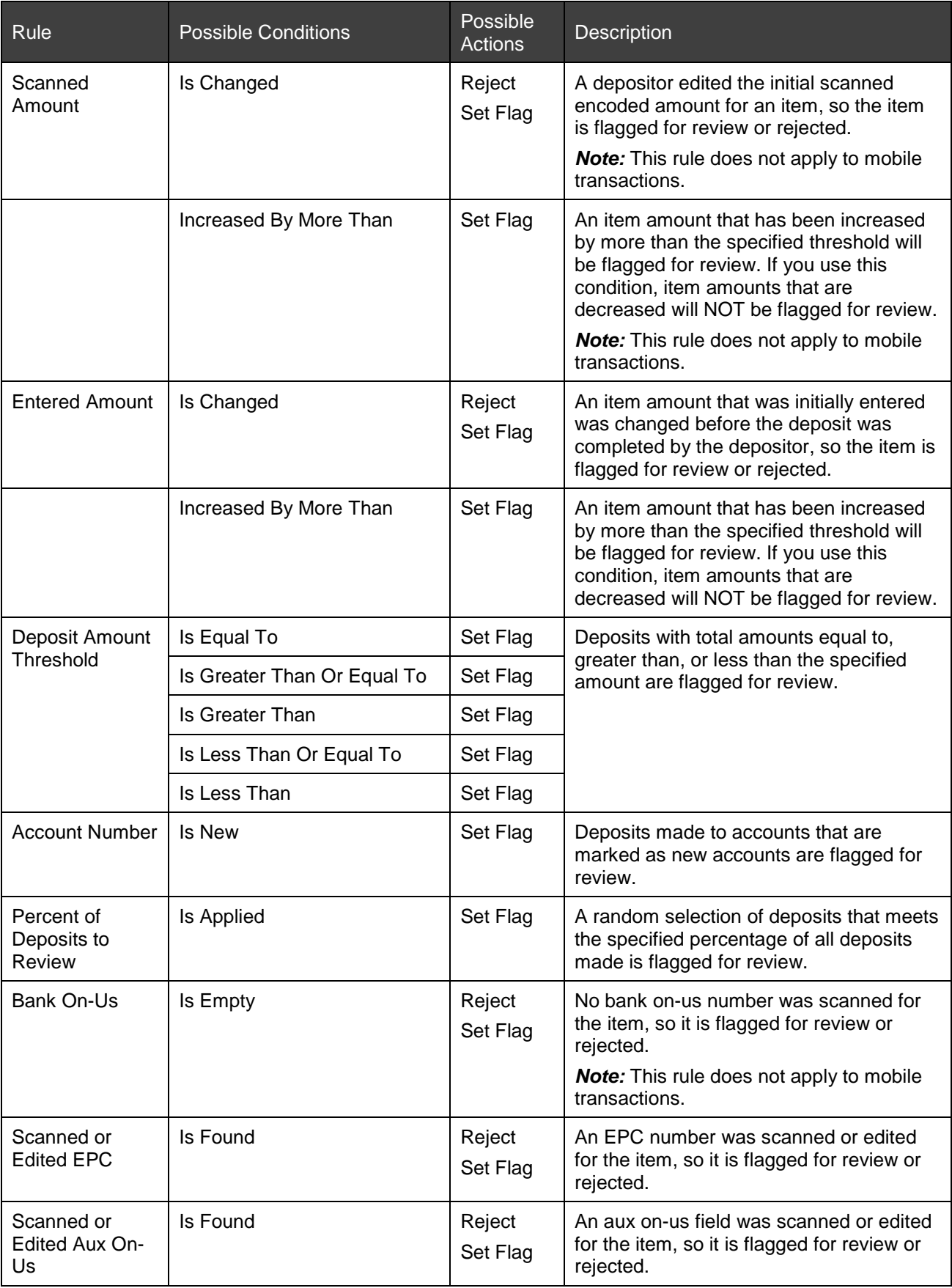

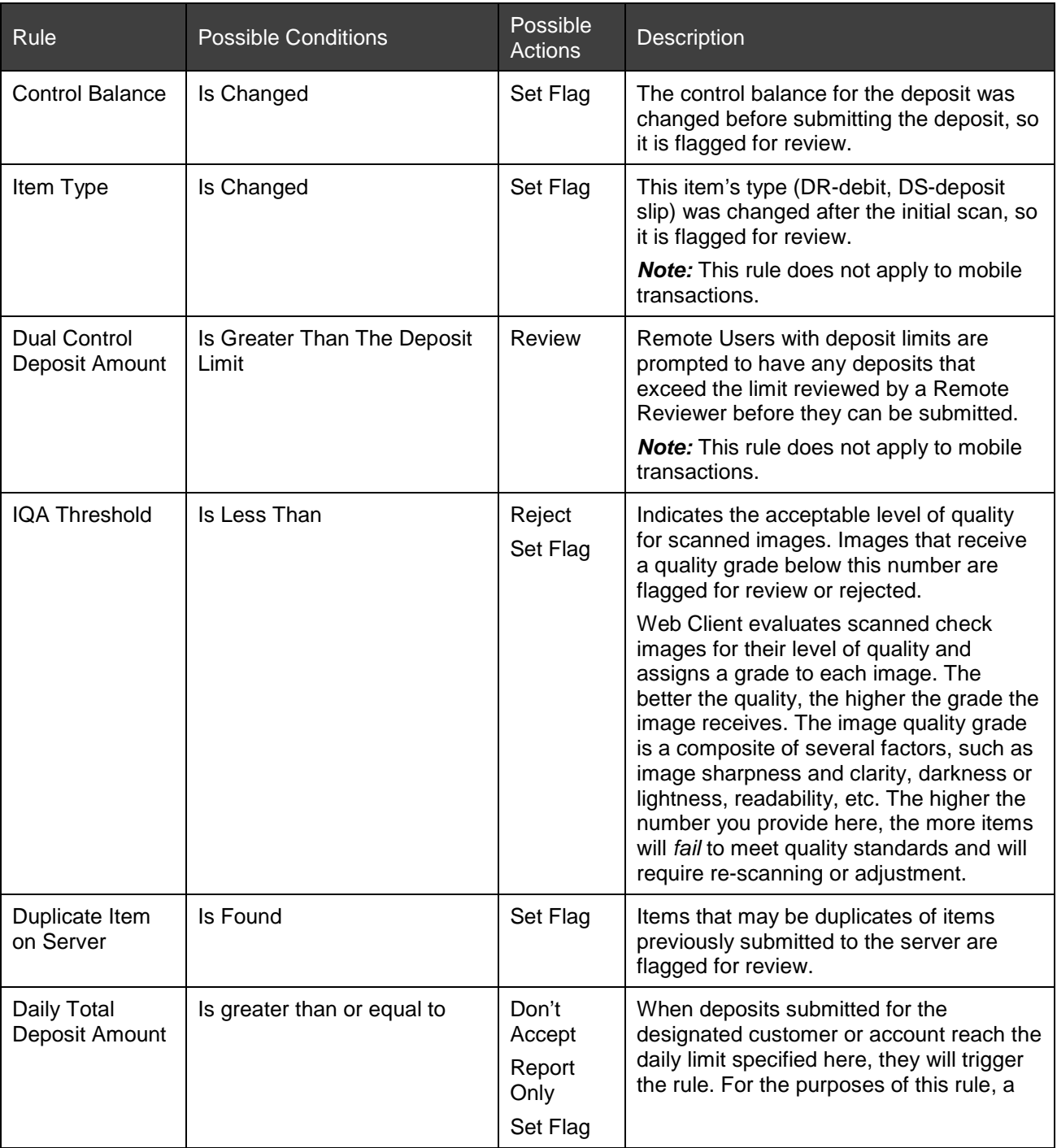
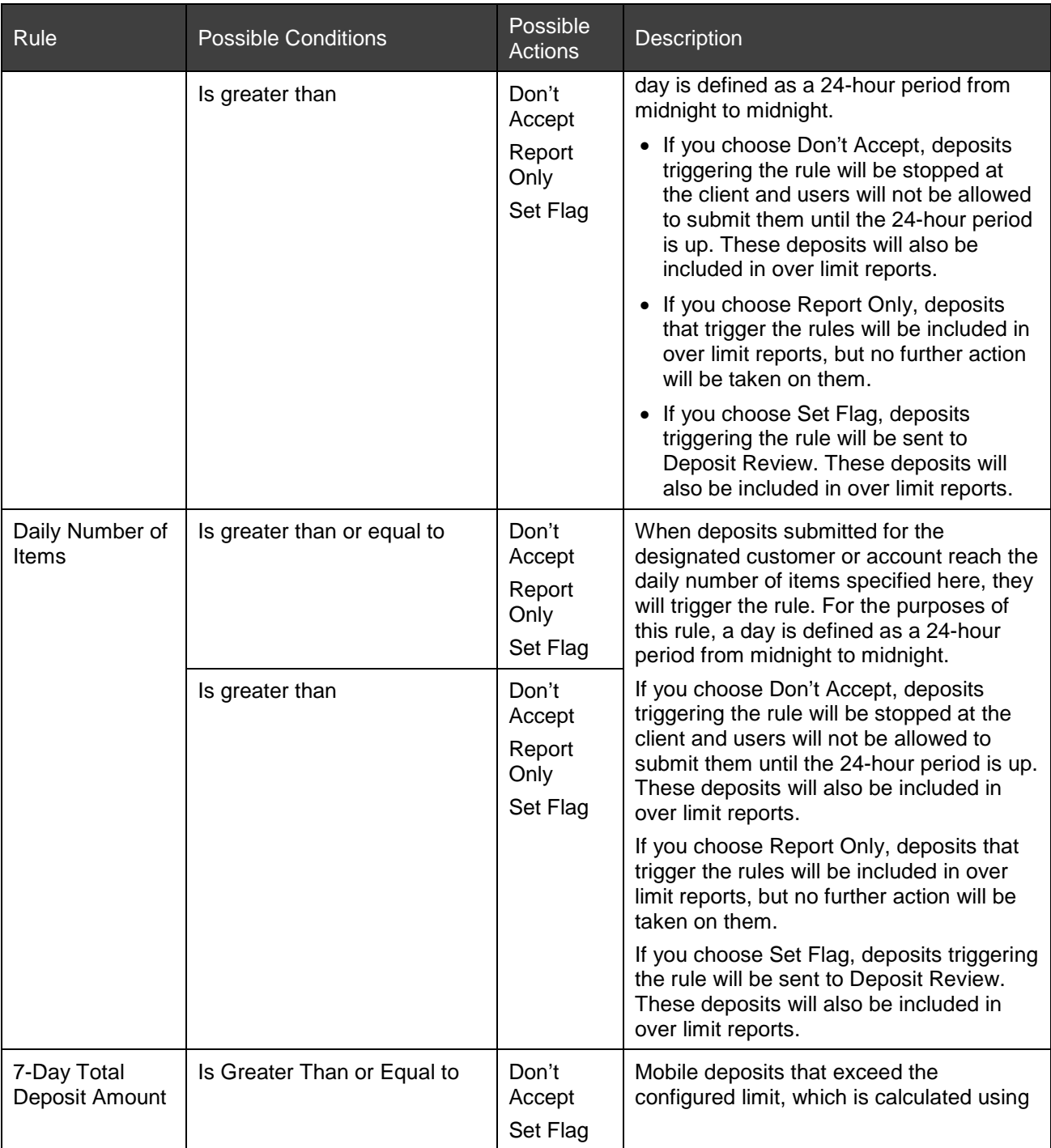

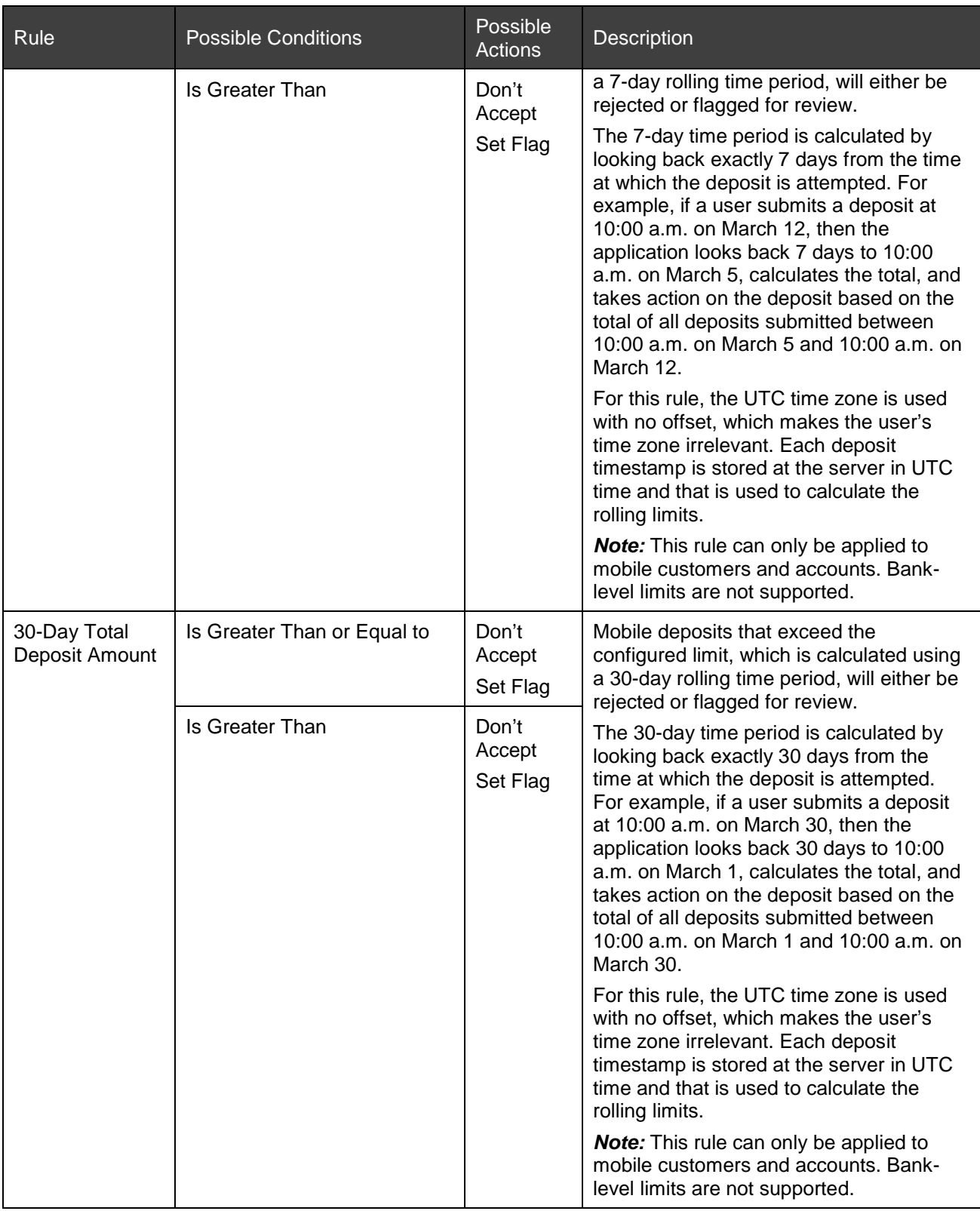

**Viewing Daily Deposit Activity**

For deposits that have triggered the daily velocity rule, a deposit history window will show all deposit activity for the current day.

1. In the Deposit Review screen, click on View Activity next to the description of the velocity rule under Deposit Flag.

A Deposit Activity window will appear, showing the summary of the rule triggered, a summary of the current deposit being reviewed, a list of deposits submitted in the current day, the customer name, the account name and number, the deposit ID, the date and time of submission, the username of the submitter, the number of items, and the deposit amount.

2. Review the deposit history from that current day and click OK.

In the Deposit Review screen, take appropriate action based on the information in the Deposit Activity window.

#### **Viewing Item or Deposit Comments**

Comments are notes that have been added to an item or deposit. You can view comments added by a reviewer (Deposit Review Agent or Bank Operations person), the customer, or the scanner. Comments can help you determine which areas to research further, and whether to accept or reject the item or deposit.

Item comments for the current item are displayed in the rows labeled Edit, Reviewer, Supervisor, Customer, and Scanner. The Reviewer and Supervisor rows only show up if a Deposit Review Agent or Banking Operations person have previously reviewed the item and made corrections.

Deposit comments for the current deposit are displayed in the Deposit Comments field in the left pane.

#### **Editing an Item's MICR Information**

Below the image display area are fields containing the item's MICR information. There are several rows of fields:

- The row labeled Edit lets you enter modified values for the item. If the item has any flags, the cursor defaults to the first field that has been flagged.
- The row labeled Reviewer contains any edited values entered by another Deposit Review Agent. This row only shows up if a Reviewer has previously reviewed the deposit and made corrections.
- The row labeled Supervisor contains any edited values entered by a Banking Operations person. This row only shows up if a Banking Operations person has previously reviewed the deposit and made corrections.
- The row labeled Customer contains any edited values entered by the depositor.
- The row labeled Scanner contains the original values scanned by the check reader.

The following fields are available for each item:

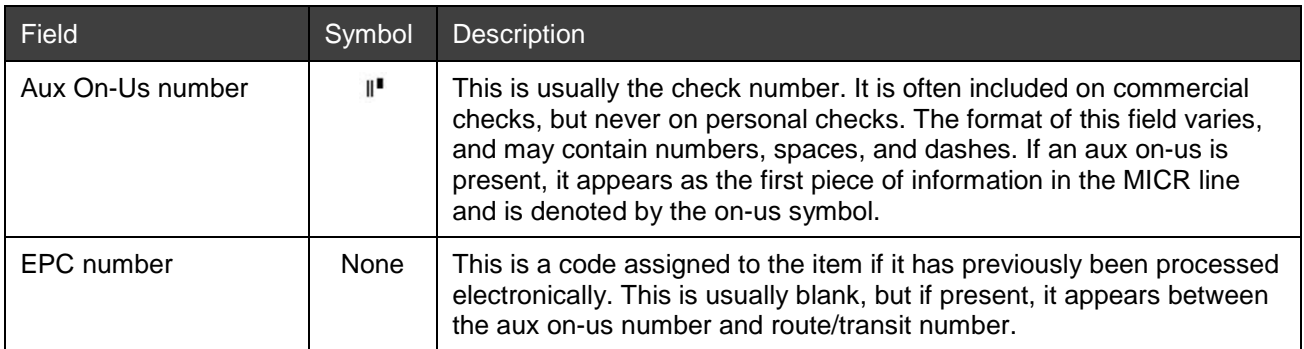

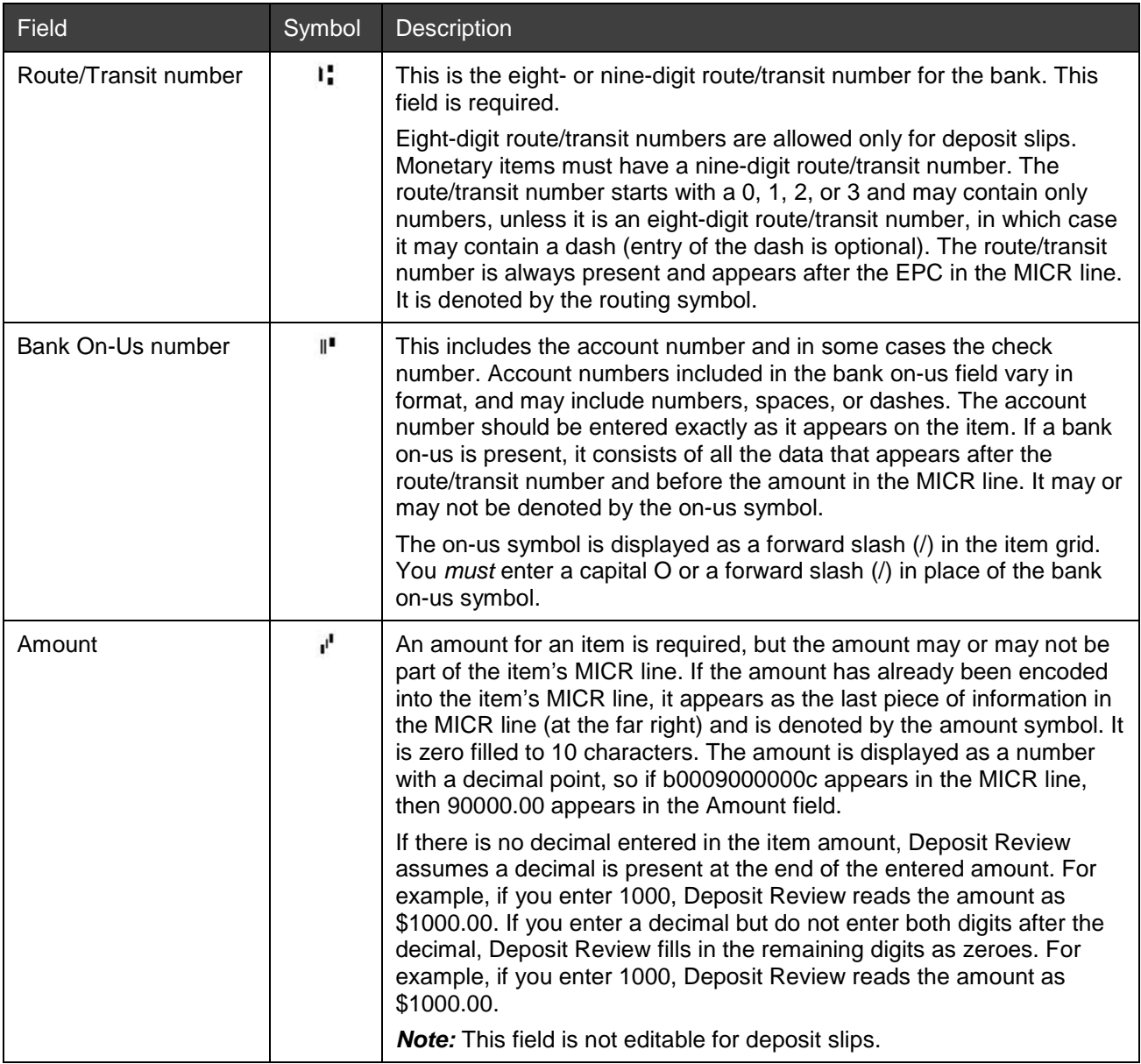

#### **Reviewing Suspected Duplicate Items**

If the current item may have already been processed through the system, then the Duplicate icon appears on the screen next to the other image icons. Before you can accept the item, you must review the suspected duplicate item(s) and determine whether or not the current item is a duplicate. Do the following to review the suspected duplicate item(s):

1. Click the Duplicate icon,  $\frac{u}{\sqrt{u}}$  which appears next to the other image icons.

The Duplicate Check window appears.

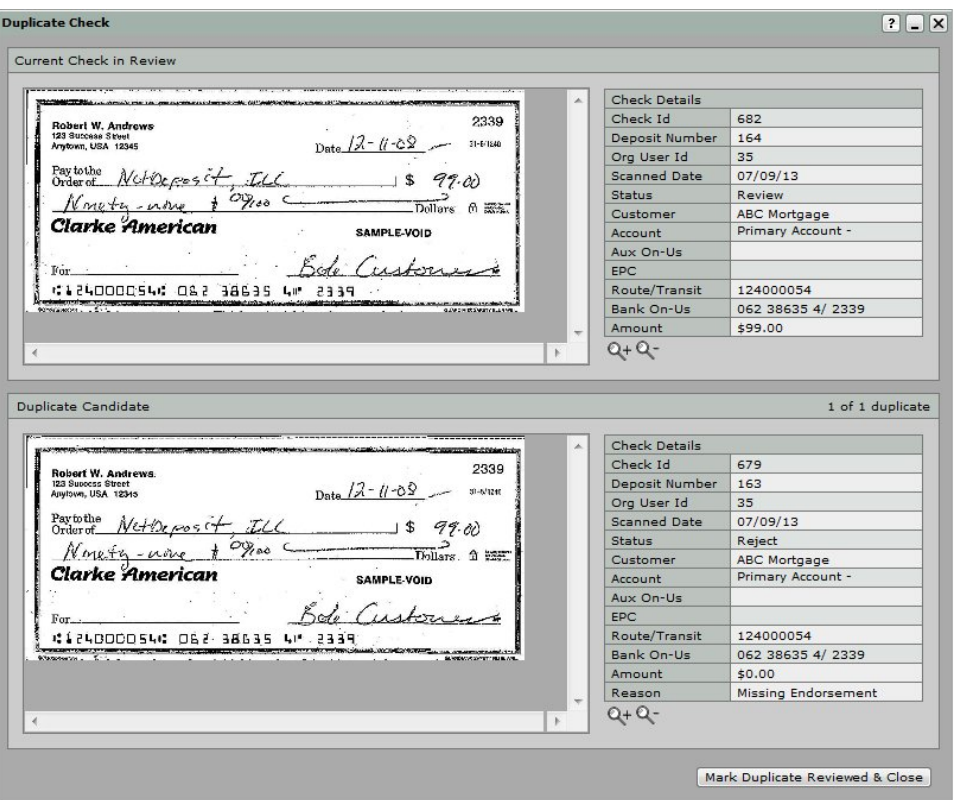

2. Compare the two items and determine whether or not they are the same item.

The tables on the right contain information about the two items. When you hold your cursor over a field in one table, the same field in both tables is highlighted to help you more easily compare the information.

- 3. When you are finished reviewing the items, click Mark Duplicate Reviewed & Close to close the window.
- 4. If you have determined that the suspected duplicates are the same item, click Reject item to reject the current item. If you have determined that they are different items, click Accept item. If you need to research the item further, click Refer item.

#### **Viewing Custom Fields and Payer Information**

If it has been configured by your service organization, you can view custom fields and payer information by clicking on the  $\Xi$  icon, which appears next to the other image icons. It will display the field name, field value, value type, x-reference, and whether or not it is required. Viewing custom fields and payer information may be most useful when reviewing deposits submitted through Mobile and Small Business Client applications.

#### **Adding Item or Deposit Comments**

You can add comments to any item or deposit. Comments can include any notes that will be useful to you or other reviewers in determining whether to accept or reject items or deposits. If you refer or reject an item or deposit, you may want to add comments to explain why you are referring or rejecting it.

- To add item comments, enter your comments in the Item Comments field. The comments are saved when you set the item's status (for details, see *[Item Statuses](#page-149-0)* in the next section).
- To add deposit comments, enter your comments in the Deposit Comments field in the left pane. The comments are saved when you submit, refer, or suspend the deposit.

### **Setting Item Status**

Once you have researched an item and made any necessary adjustments, you must set its status and submit it as part of the deposit. The status you choose determines whether the item will be sent to the Decision Gateway for processing.

#### <span id="page-149-0"></span>**Item Statuses**

The following are the available item statuses:

- Accept item: If you have fixed any problems with the item so it can be processed at the Decision Gateway, you can accept the item.
- Refer item: There may be items for which you are unable to make an accept/reject decision. You can refer these items to a Banking Operations person for review. The Banking Operations person can then either accept or reject the item.
- Reject item: If you have decided that the item should not be processed further, you should reject the item.

*Note:* You cannot reject deposit slips.

The rejected item is removed from the deposit. The deposit is adjusted with a credit or debit adjustment to keep the deposit in balance. The system will automatically notify the customer who made the deposit of the rejected item and the adjusted deposit amount. See *[Examples of](#page-152-0)  [Adjustment and Rejections Notices](#page-152-0)* for details.

#### **To Set Item Status**

Do the following to set an item's status and submit the item:

1. Select the appropriate item status in the drop-down box at the bottom of the screen (Accept item, Refer item, or Reject item).

*Note:* You cannot reject a deposit slip.

2. If you have selected Refer item, you may want to enter the reason for referral in the Item Comments field.

If you have selected Reject item, select the reason for rejection in the Select a rejection reason dropdown box.

The following are the available rejection reasons:

- Encoded Amount Error: The amount entered by the depositor does not match the amount on the item image.
- Incomplete Image: There is an incomplete image for the item.
- − No Signature: The maker of the check has not signed the item.
- Not Payable: The item was not made payable to the depositor.
- − Stale Date: The item's date indicates that it is too old to be processed.
- − User Error: The depositor entered incorrect information for the item, and the item is invalid and should be rejected.
- − No Bank On-Us Value Found: The item is missing a Bank On-Us value.
- Duplicate Check: The item is a duplicate of a previously submitted item.
- − Incorrect Amount (Adjusted): The amount on the item was incorrectly adjusted by the Web Client user.
- − Illegible Image: The check image is not clearly discernible.
- Missing Date: The date on the item is missing.
- − Blank Check: The item is not filled out.
- − Post Dated: The item has a future date that it can be deposited.
- − Keyed Amount does not match Check Amount: The amount entered in the Deposit screen does not match the item amount.
- − Missing Endorsement: The item is missing the endorsement on the back.
- Signature does not Match Payer: The signature on the check does not match the payer name in the Payer field.
- − Unacceptable item type: Your organization has a policy that does not allow this type of item to be deposited via RDC.
- Piggyback image: A double image of two items.
- − Courtesy and Legal Amounts do not match: The courtesy amount and the legal amount do not match.
- − Other: Use this for any other rejection reason, and provide details in the text field that appears.
- 3. Click the Submit button.

The item is submitted as part of the deposit, unless it has been rejected. If you rejected the item, it is removed from the deposit, and:

- a. An adjustment is automatically created to keep the deposit in balance.
- b. A notification message is automatically sent to contacts that have been configured to receive them and notifies them of the adjustment. See *[Examples of Adjustment and Rejections](#page-152-0)  [Notices](#page-152-0)* for details.

The next flagged item available for review appears in the Deposit Review window. If there are no flagged items available for review, the screen continues to display the current item.

### **Submitting Completed Deposits**

After you have reviewed and set the status of all the flagged items in a deposit, you must submit the entire deposit. If you exit the application without first completing (either submitting, referring, rejecting, or suspending) the deposit, the deposit is saved and is queued up for review the next time you log into Deposit Review.

When you have finished reviewing flagged items, the following message appears:

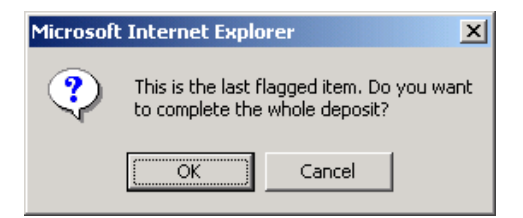

To submit the deposit, click OK. The deposit is sent to the Decision Gateway for processing, and one of the following occurs:

- If Get next deposit is selected in the drop-down box next to the Submit button, then the first item in the next deposit that is available for review appears.
- If Leave Deposit Review is selected in the drop-down box next to the Submit button, then the Main tab appears.

If you would like to reject the deposit or refer it to a Bank Operations person for review, click Cancel, then see the next sections, [Referring a Deposit](#page-151-0) or [Rejecting a Deposit.](#page-151-1)

You can also manually choose to complete a deposit by selecting Complete deposit in the field under the Comments field in the left pane, then clicking Submit. You must first complete the review of all items in the deposit before you can complete the deposit.

## <span id="page-151-0"></span>**Referring a Deposit**

There may be deposits you want to refer to a Banking Operations person for review. The Banking Operations person can then accept, reject, or refer the deposit. If you are a Banking Operations person and refer a deposit, the deposit is reinserted into the queue for Banking Operations review.

Do the following to refer a deposit at any point during the review process:

- 1. In the drop-down box under the Comments field in the left pane, select Refer deposit.
- 2. Enter the reason for referral in the Deposit Comments field (optional).
- 3. Click the Submit button.

The deposit is automatically reassigned to a Bank Operations person for review.

### <span id="page-151-1"></span>**Rejecting a Deposit**

If you have decided that the deposit should not be processed further, you should reject the deposit. When you reject a deposit, all the items within that deposit are also rejected. Do the following to reject a deposit at any point during the review process:

- 1. In the drop-down box under the Comments field in the left pane, select Reject deposit.
- 2. Select the reason for rejection in the Select a rejection reason drop-down box.

The following are the available rejection reasons:

- Deposit Limit Exceeded: The amount in the deposit exceeds the deposit limit amount.
- − Per Customer Request: The customer who made the deposit has requested that the deposit be rejected.
- Suspected Duplicate Deposit: There is reason to believe this deposit may be a duplicate of a deposit that was already submitted.
- − Suspected Fraud: There is reason to suspect that the deposit or items in the deposit are fraudulent.
- − Will Not Accept Any Items: All the items in the deposit have been rejected, so the entire deposit must be rejected.
- − Wrong Customer/Account: This deposit was made to the wrong account.
- − Other: Use this for any other rejection reason, and provide details in the description field that appears.
- 3. Click the Submit button.

The system automatically notifies the customer who made the deposit of the rejected deposit and the deposit amount.

#### **Suspending a Deposit**

A suspended deposit is a deposit that is waiting for review to be completed in Deposit Review. If you need to quit reviewing the deposit before it is complete, you can select Suspend deposit in the drop-down box under the Comments field in the left pane, and then click Submit to suspend the deposit.

When a suspended deposit exists, you must complete that deposit (accept, reject, or refer the deposit) before the system will allow you to review any other deposits.

To resume a suspended deposit, log in to Portal and go to Deposit Review. The suspended deposit appears in the Deposit Review window. Continue processing the deposit as usual.

## <span id="page-152-0"></span>**Examples of Adjustment and Rejections Notices**

After you submit or reject a deposit, the application automatically sends email notifications to contacts that have been configured to receive them and notifies them of any adjusted or rejected items or deposits. Following are examples of each possible type of notification.

**Note:** The notifications sent by your system may differ from these examples if your service organization has modified the default email text.

#### **Example of a Rejected Deposit Notice**

John Doe

Deposit number 10, submitted on 2/15/2006 14:21:24 for \$542.44, was rejected due to the following reason:

#### Suspected Duplicate Deposit

If you have any questions or concerns, please contact 800-444-5555.

Thank you,

Correspondent Bank

#### **Example of a Deposit Adjustment Notice**

John Doe

In deposit number 11, submitted on 2/15/2006 14:38:28 for \$370.00, a CREDIT adjustment of \$10.00 will be posted to the following item(s) for the following reason(s):

Item 71 - Adjusted for Encoded Amount Error

- Item 72 Rejected for No Signature
- Item 73 Rejected for Other (testing reason)
- Item 74 Adjusted for Encoded Amount Error

If you have any questions or concerns, please contact 800-444-5555.

Thank you,

Correspondent Bank

## **Managing Queues in Deposit Review**

Banking Operations personnel have access to manage how deposits are queued for review. You can change the priority of deposits in the queue or assign deposits to specific Deposit Review Agents for review.

Deposits are automatically queued in first in, first out order, so that the first deposits submitted are also the first reviewed. You may want to change the way deposits are queued for several different reasons. For example:

- There is a high-dollar-amount deposit that needs to be processed before the other queued deposits.
- A particular reviewer has special insight into a deposit and therefore should review that deposit.
- A reviewer with assigned deposits has left on vacation, so the deposits need to be reassigned to other reviewers.

To access the deposit queue, click Manage Queue on the Deposit Review window (in the upper right corner below the tabs). This option appears only for Banking Operations personnel. The Deposit Queue window appears.

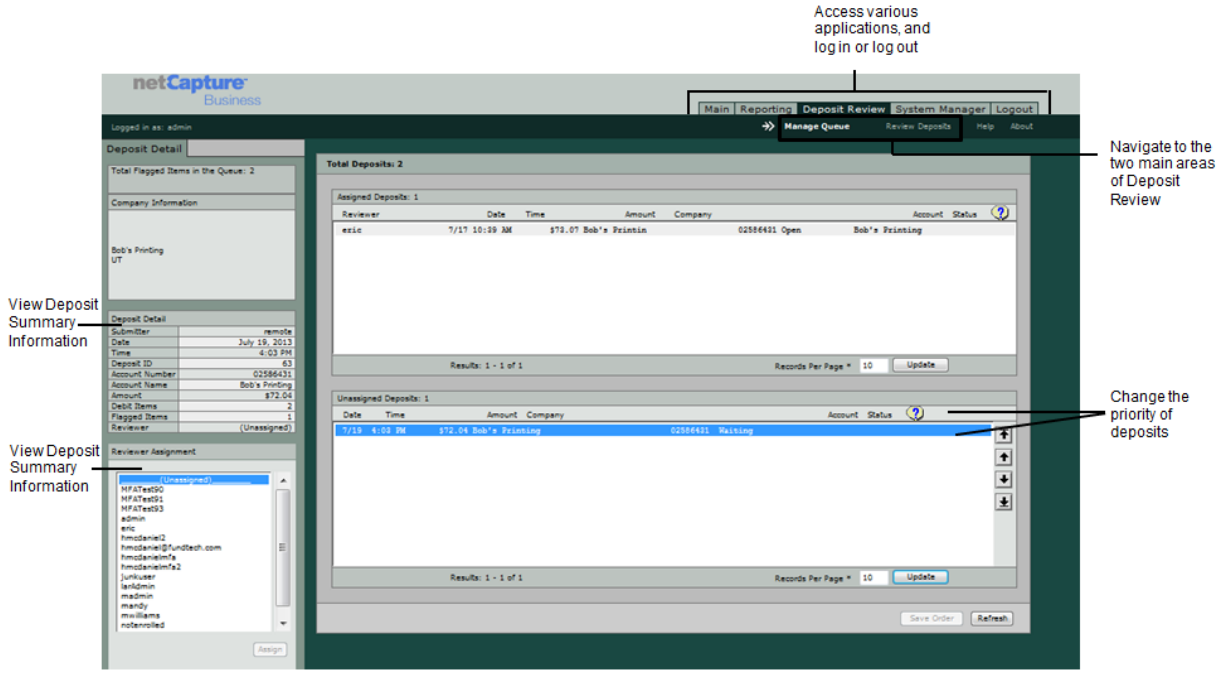

The top area of the queue lists deposits that have been assigned to a reviewer. The bottom area lists unassigned deposits. The number of deposits displayed depends on the value in the Results Per Page field. To navigate in the list, click the Previous and Next buttons: [<] [>]. To change the number of deposits that are included in the list, edit the number in the Results Per Page field and click Update.

The following information is presented for each deposit in the queue:

- Reviewer: The user name of the reviewer that is assigned to the deposit (this appears only for assigned deposits).
- Date: The date the deposit was received at your service organization.
- Time: The time the deposit was received at your service organization.
- Amount: The sum of the debit items in the deposit.
- Company: The name of the customer who made the deposit.
- Account: The account number to which the deposit is being made.
- Status: The status of the deposit in the Deposit Review process. Clicking the status icon at the top of the column will display an expanded definition for the abbreviated status listed. Following are the possible statuses:
	- − Receiving: The file is being received for processing.
	- − Assigned: The deposit has been assigned to a reviewer.
	- − Unknown: Unknown process
	- − Error: There is an error. Call support.
	- Open: The deposit is currently open and in review.
	- − Validating: The deposit is being validated.
	- − Waiting: The deposit is waiting for review.
	- − In Queue: The deposit is waiting for validation.
	- − DR Done: Deposit Review complete.
- Re-Assigned: The deposit has been assigned to an additional reviewer.
- Rejected: The deposit has been rejected in Deposit Review.
- Suspended: The deposit is suspended.
- − Batch Prep: Building batch file.
- Sending: The file is being sent to the Decision Gateway.
- − Processing: The deposit is being processed.
- Sent: The deposit has been sent to the bank.

The same information is presented for the selected deposit in the Deposit Detail tab in the left pane, which also includes the deposit ID and the total number of items.

You can manage the Deposit Review workflow by completing the following processes:

- [Changing the Priority of Unassigned Queued Deposits](#page-154-0)
- [Assigning Deposits to Specific Reviewers](#page-154-1)
- [Removing an Assignment from a Deposit](#page-155-0)

### <span id="page-154-0"></span>**Changing the Priority of Unassigned Queued Deposits**

You can assign the priority of deposits in the queue for review. Deposits at the top of the queue are given the highest priority. You can only change the priority of unassigned deposits because when you assign a deposit, it is automatically given the highest priority.

Do the following to change the priority of unassigned queued deposits:

- 1. On the main Deposit Review window, click Manage Queue. The deposit queue window appears.
- 2. In the Unassigned Deposits list, select the deposit for which you want to change priority.
- 3. Click the up and down arrow buttons to the right of the Unassigned Deposits list to move the deposit up or down in priority.

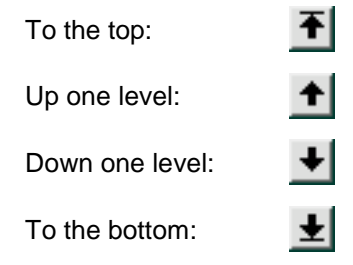

- 4. Repeat Steps 2-3 for each deposit for which you want to change priority.
- 5. After arranging the deposit priorities, click Save Order to save the new deposit queue order.

#### <span id="page-154-1"></span>**Assigning Deposits to Specific Reviewers**

You can assign deposits to specific Deposit Review Agents for review. Do the following to assign a deposit:

- 1. On the main Deposit Review window, click Manage Queue. The deposit queue window appears.
- 2. In the Assigned Deposits or Unassigned Deposits list, select the deposit you want to assign.
- 3. In the Reviewer Assignment drop-down box in the left pane of the window, select the user name of the person to whom you want to assign the deposit.
- 4. Click Assign.

If the deposit was previously unassigned, it is moved up to the Assigned Deposits list.

## <span id="page-155-0"></span>**Removing an Assignment from a Deposit**

You can also remove the assignment from a deposit so that anyone can review it. Do the following to remove the assignment from a deposit:

- 1. On the main Deposit Review window, click Manage Queue. The deposit queue window appears.
- 2. In the Assigned Deposits list, select the deposit from which you want to remove the assignment.
- 3. In the Reviewer Assignment drop-down box in the left pane of the window, select (Unassigned).
- 4. Click Assign.

The deposit is moved to the Unassigned Deposits list, and is automatically given the highest priority.

# **5 Troubleshooting**

This chapter describes how to resolve some potential issues you may encounter in the NetCapture Portal.

- [Login Issues](#page-156-0)
- [General Issues](#page-158-0)
- [Troubleshooting System Manager](#page-158-1)
- [Troubleshooting Deposit Review](#page-161-0)

## <span id="page-156-0"></span>**Login Issues**

The following table describes possible issues you may encounter when logging in to the system.

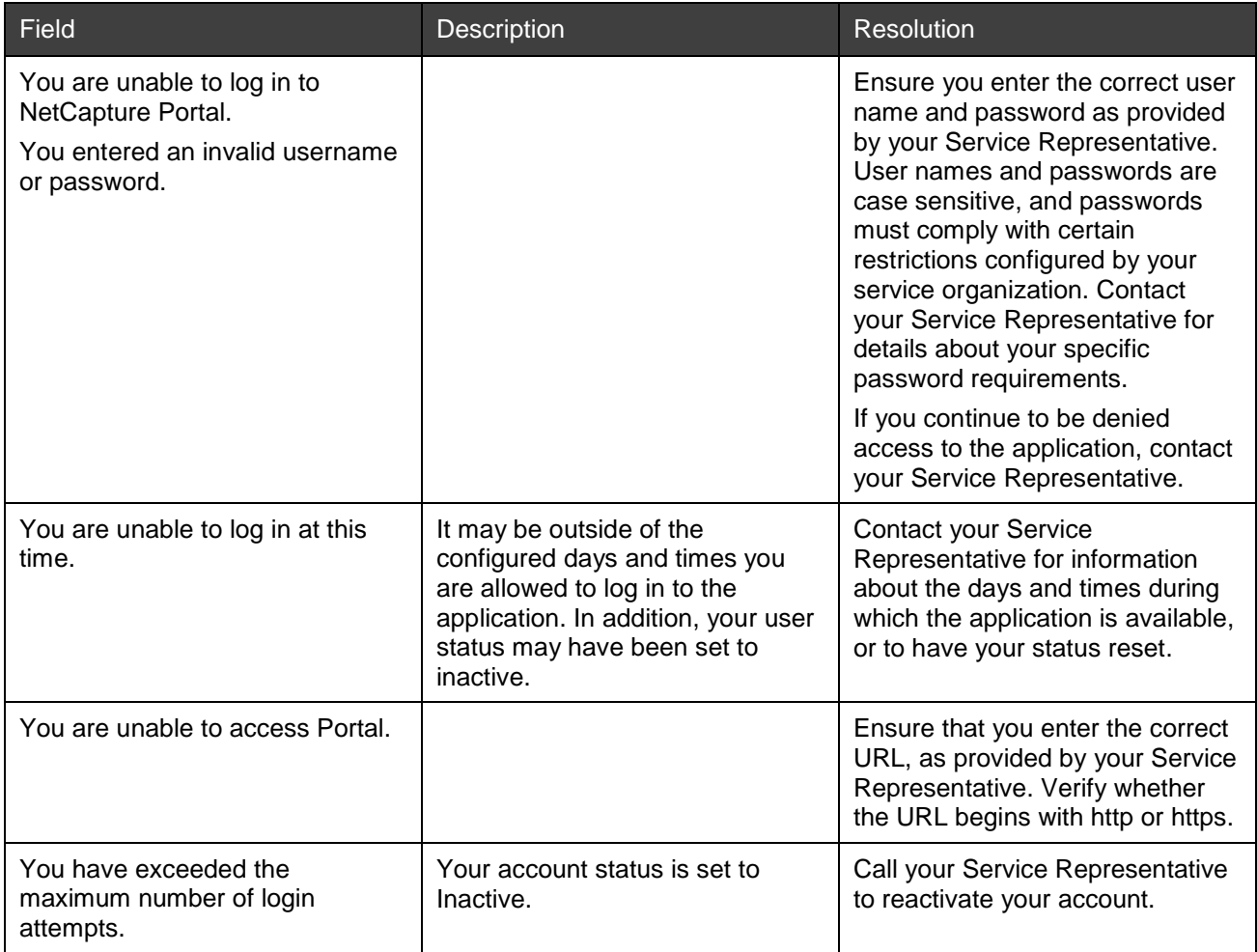

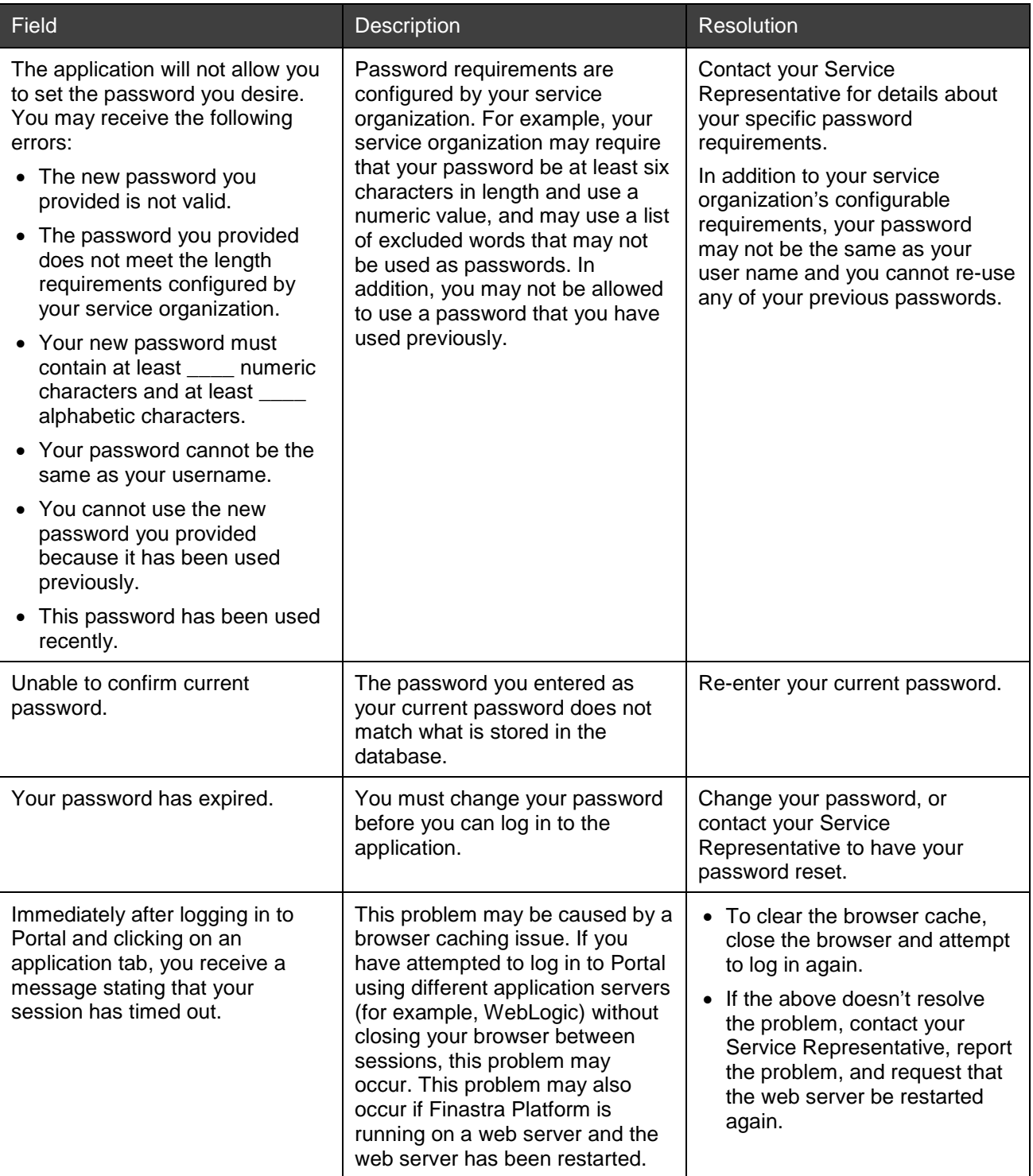

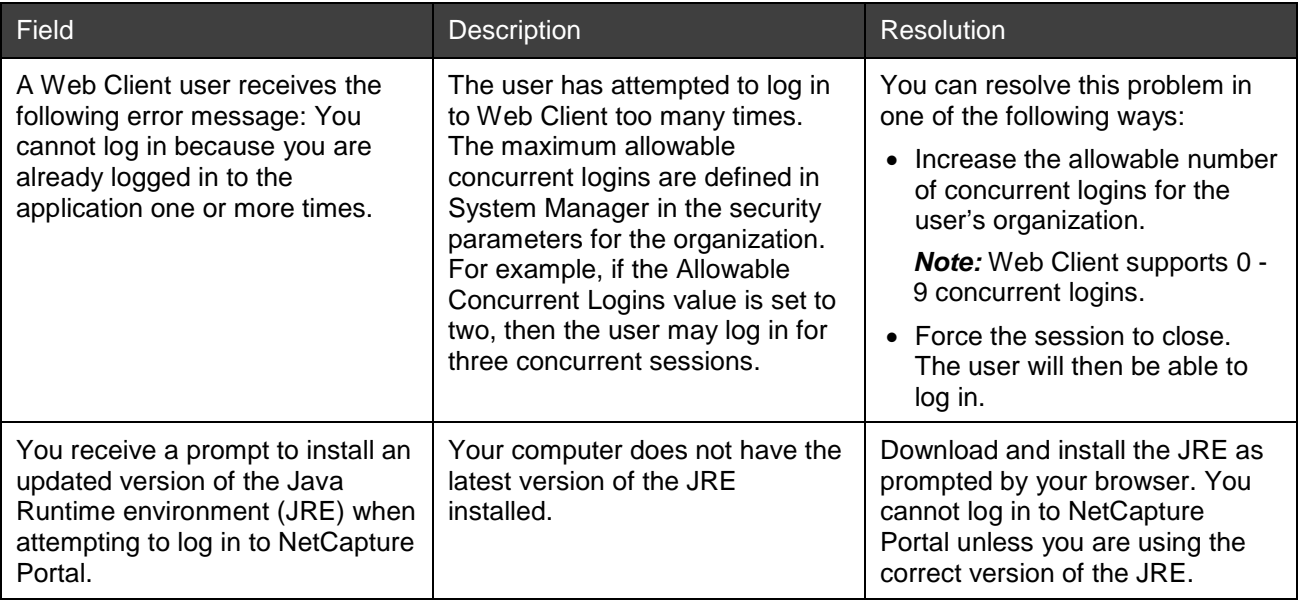

## <span id="page-158-0"></span>**General Issues**

The following table describes some possible general issues you may encounter.

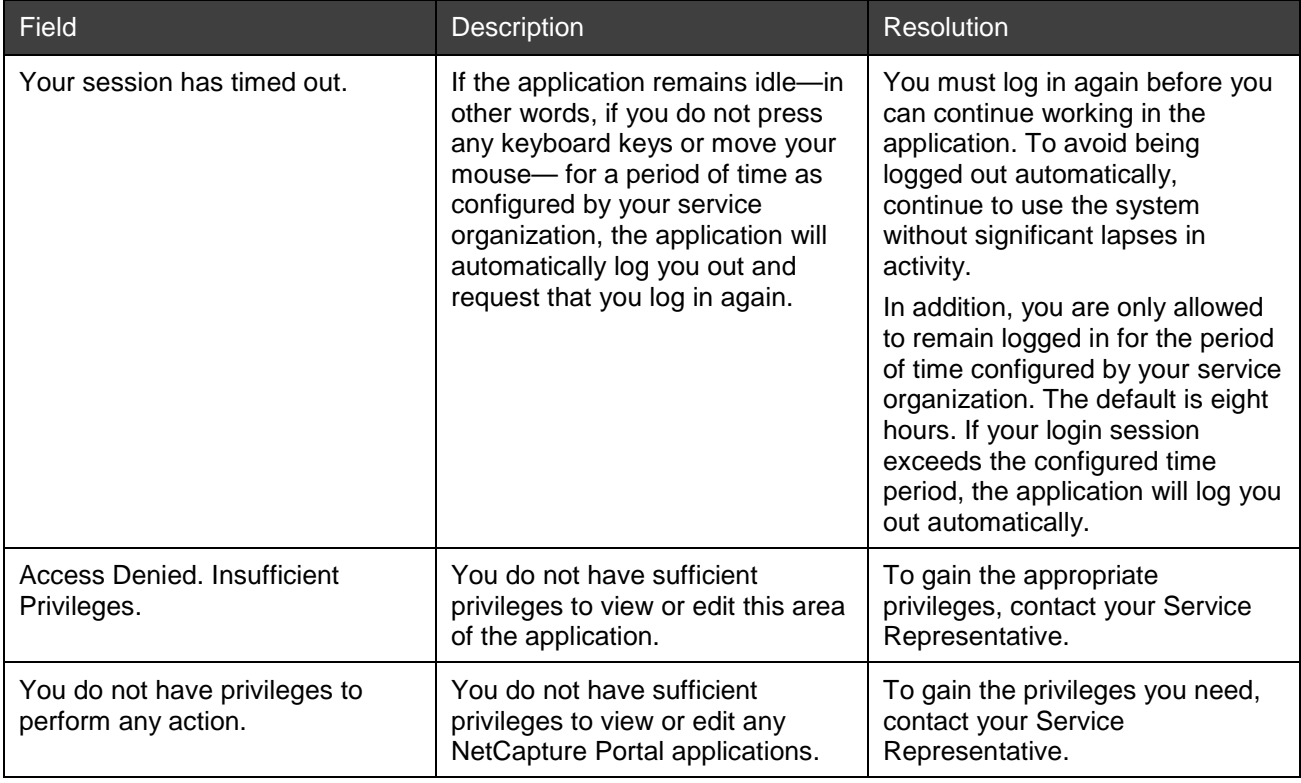

## <span id="page-158-1"></span>**Troubleshooting System Manager**

This troubleshooting section covers the following types of issues:

- [User Interface Issues](#page-159-0)
- [Privileges Issues](#page-159-1)

• [Data Validation Issues](#page-160-0)

### <span id="page-159-0"></span>**User Interface Issues**

The following table describes possible issues you may encounter with the System Manager interface.

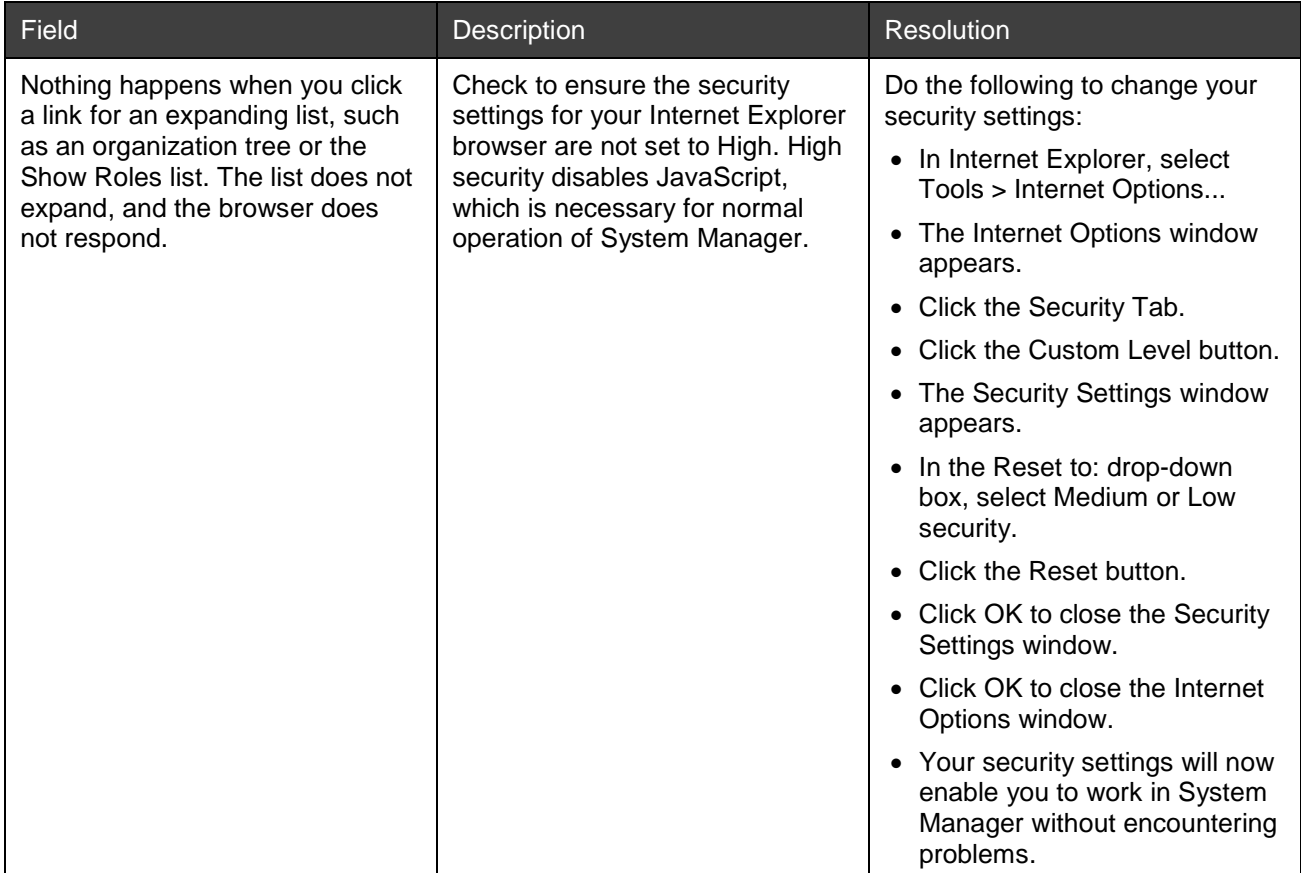

## <span id="page-159-1"></span>**Privileges Issues**

The following table describes possible issues you may encounter with privileges.

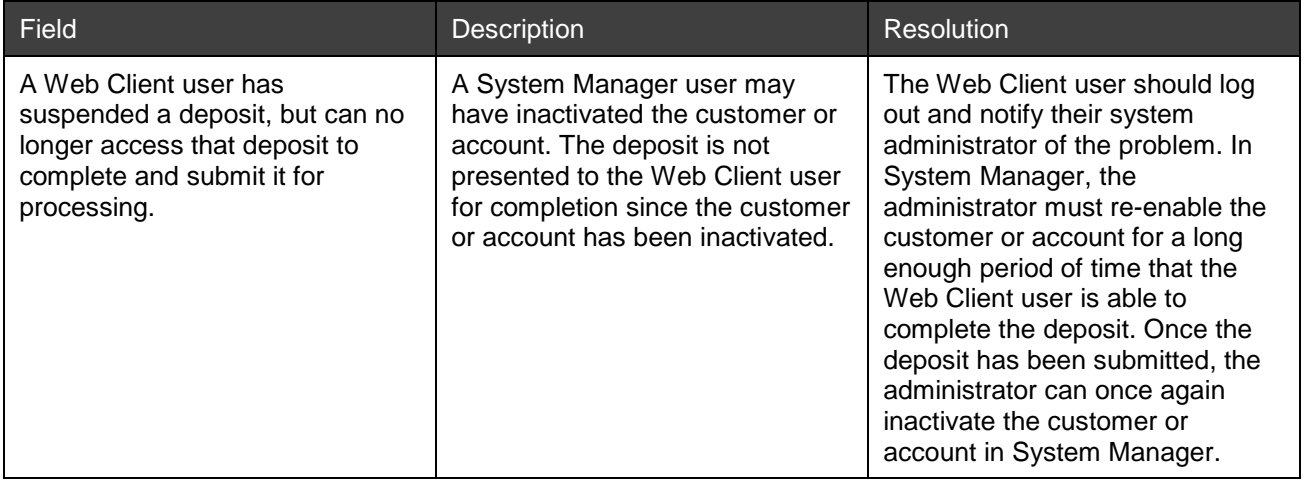

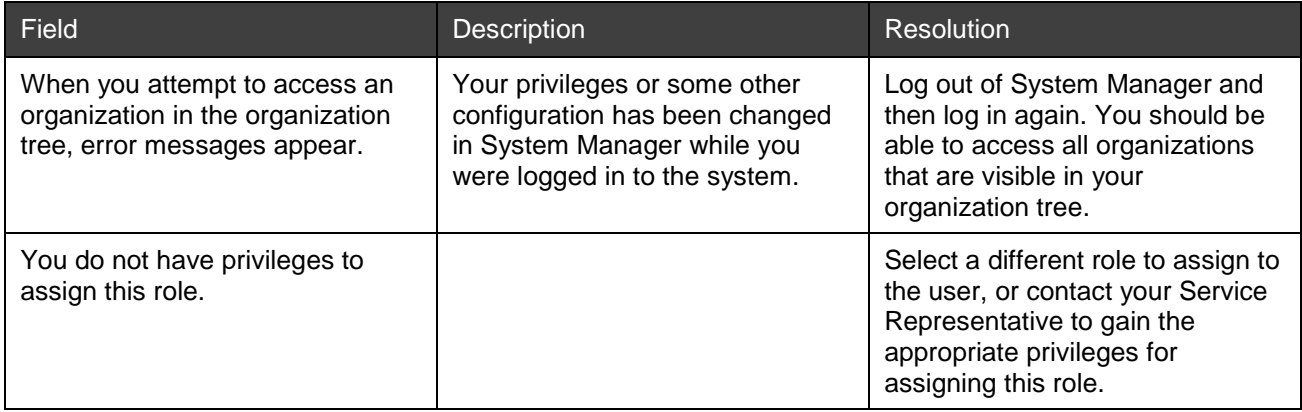

## <span id="page-160-0"></span>**Data Validation Issues**

The following table describes possible issues you may encounter with validating data.

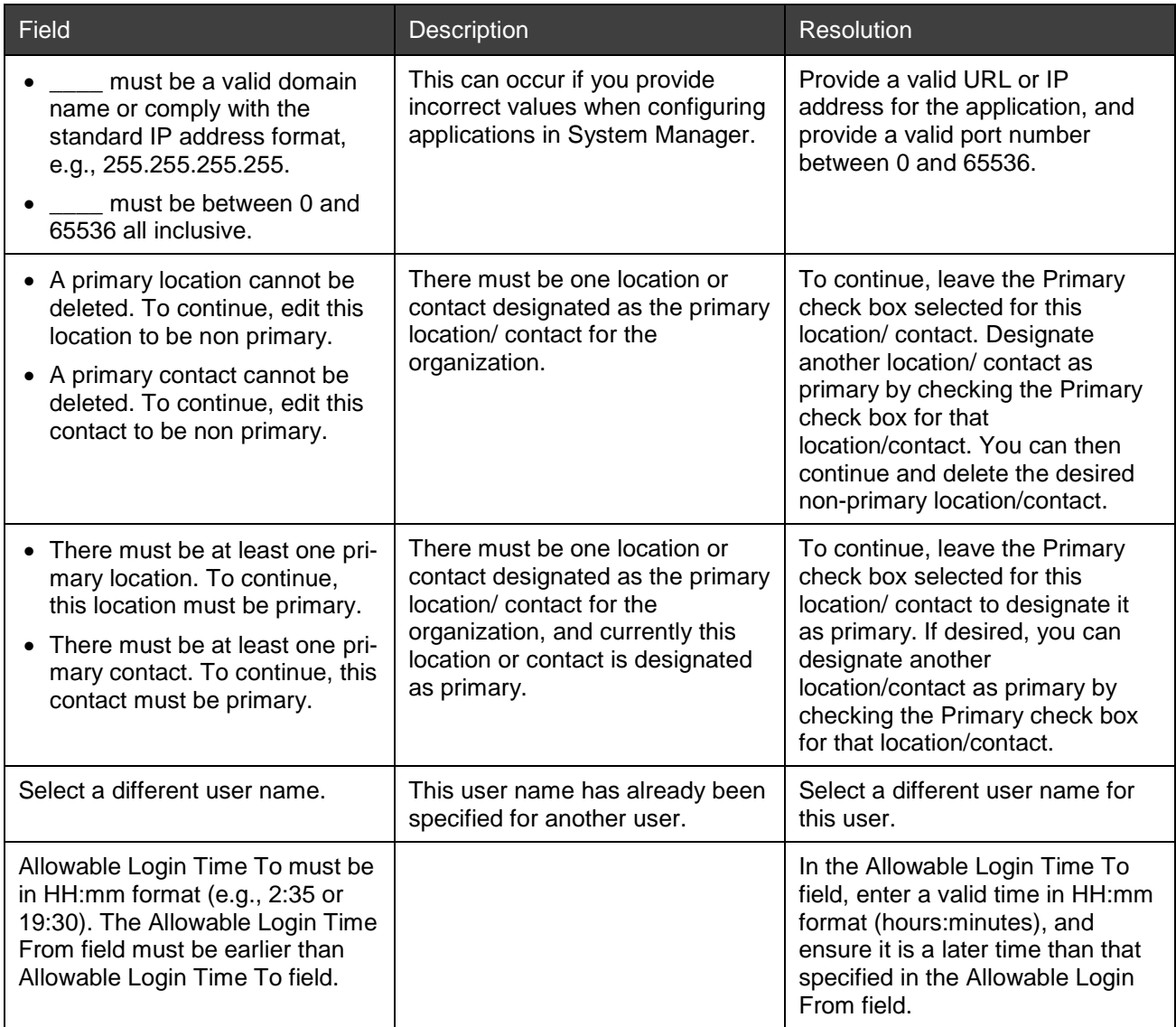

<span id="page-161-0"></span>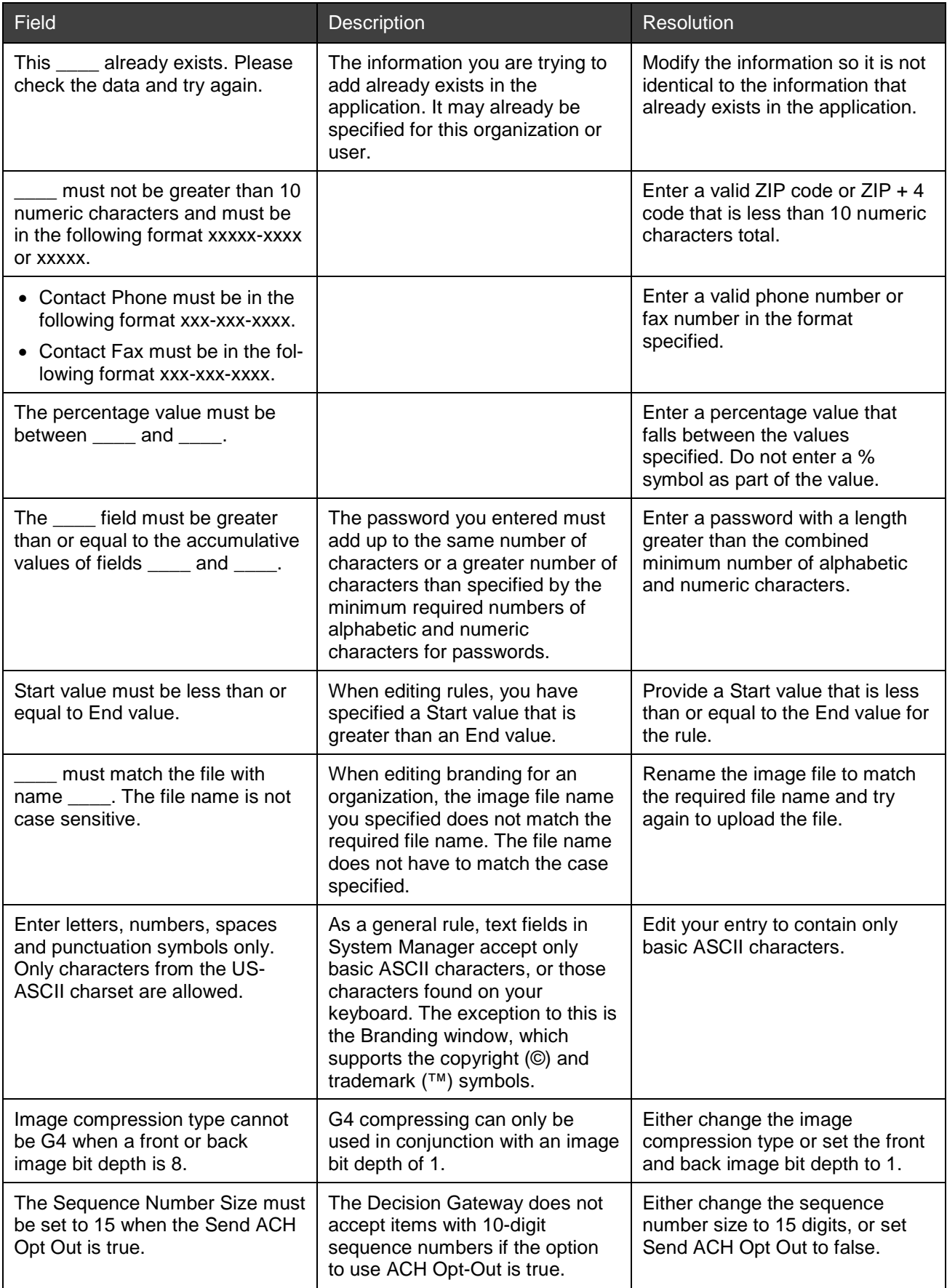

## **Troubleshooting Deposit Review**

This troubleshooting section covers the following types of issues:

- [Deposit Issues](#page-162-0)
- [Item Editing Issues](#page-162-1)

### <span id="page-162-0"></span>**Deposit Issues**

The following table describes possible issues you may encounter when reviewing deposits.

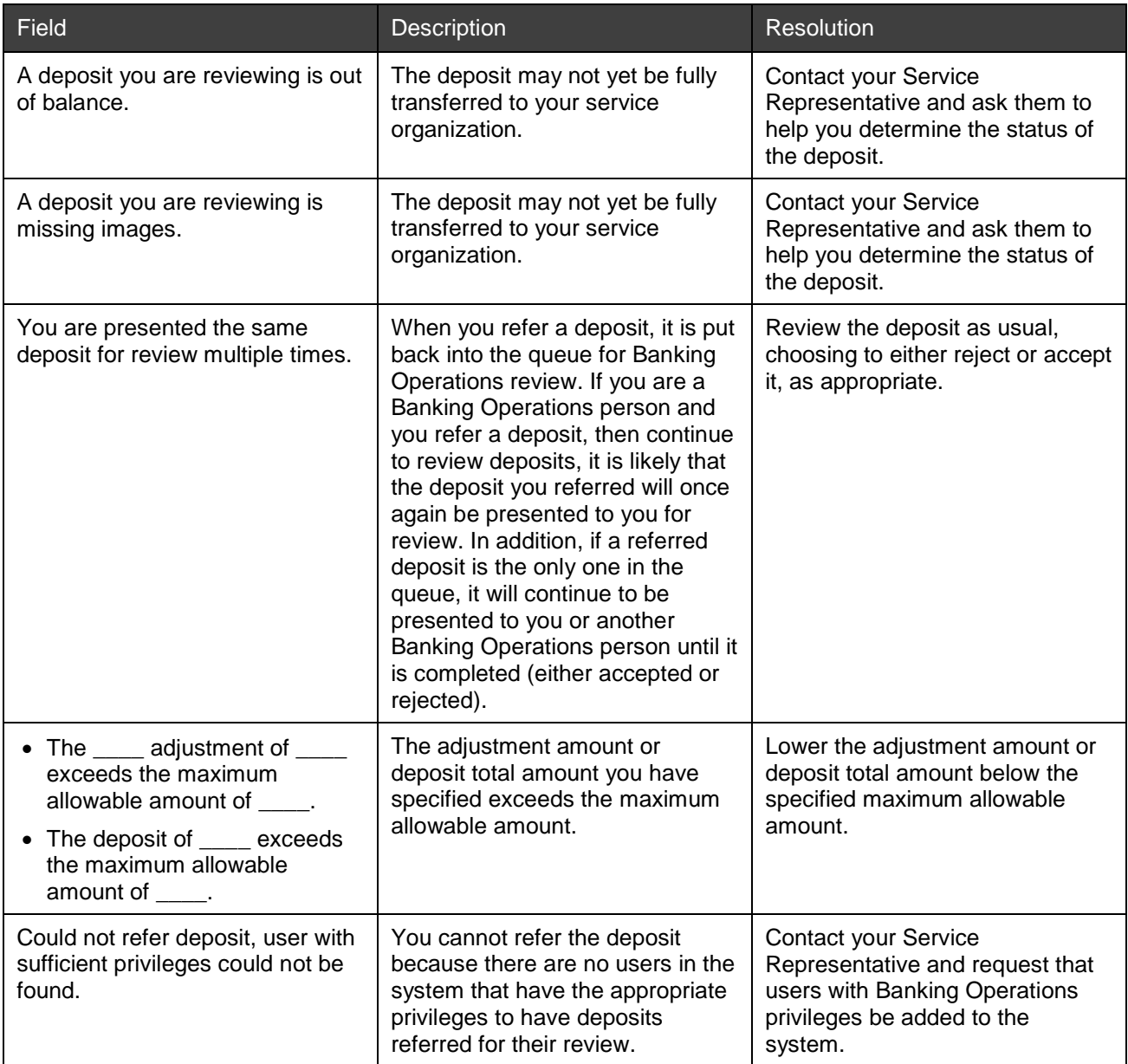

### <span id="page-162-1"></span>**Item Editing Issues**

The following table describes possible issues you may encounter when editing items.

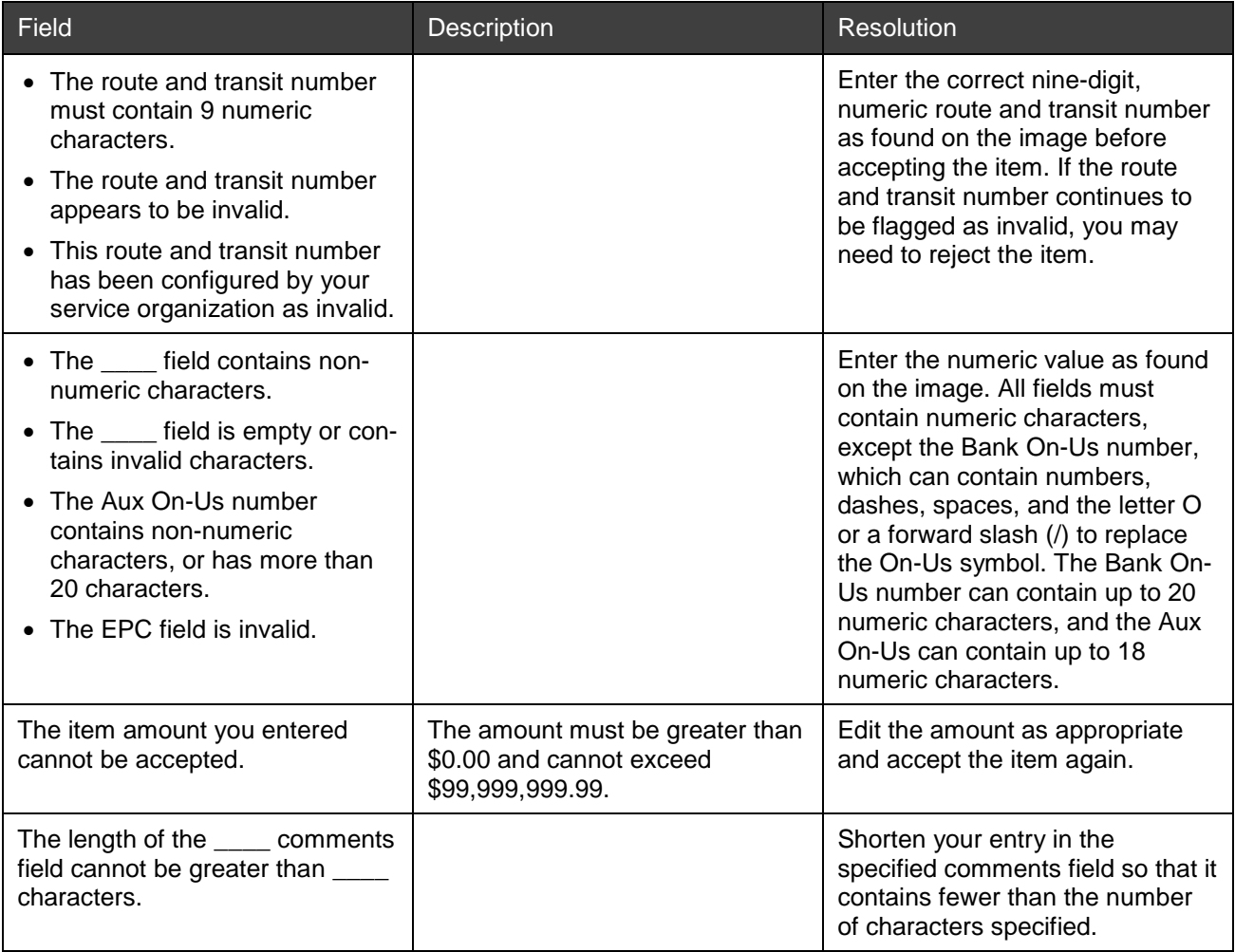

# **Finastra Support**

Finastra support offers several options to help you get the most out of your software, including a self-service Case Management tool, and phone support.

Please visit the Finastra Customer Center at<https://customercenter.dh.com/> to log in to our online self-service Case Management system. If you forgot your password, simply click the [Forgot Password](https://customercenter.dh.com/Auth/ForgotPassword) link. Once logged in to Customer Center, you have the ability to use the Knowledge Center to troubleshoot issues and answer questions.

If your financial institution is not currently using these tools and would like to, please contact Finastra support for assistance.

*Note:* The Financial Modernization Act of 1999, also known as the Gramm-Leach-Bliley Act or GLB Act, includes provisions to protect consumers' personal financial information held by financial institutions. Therefore, Finastra support cannot accept data or screen captures that contain personal financial information via email or fax. For information about secure file transfer methods, contact Finastra support.

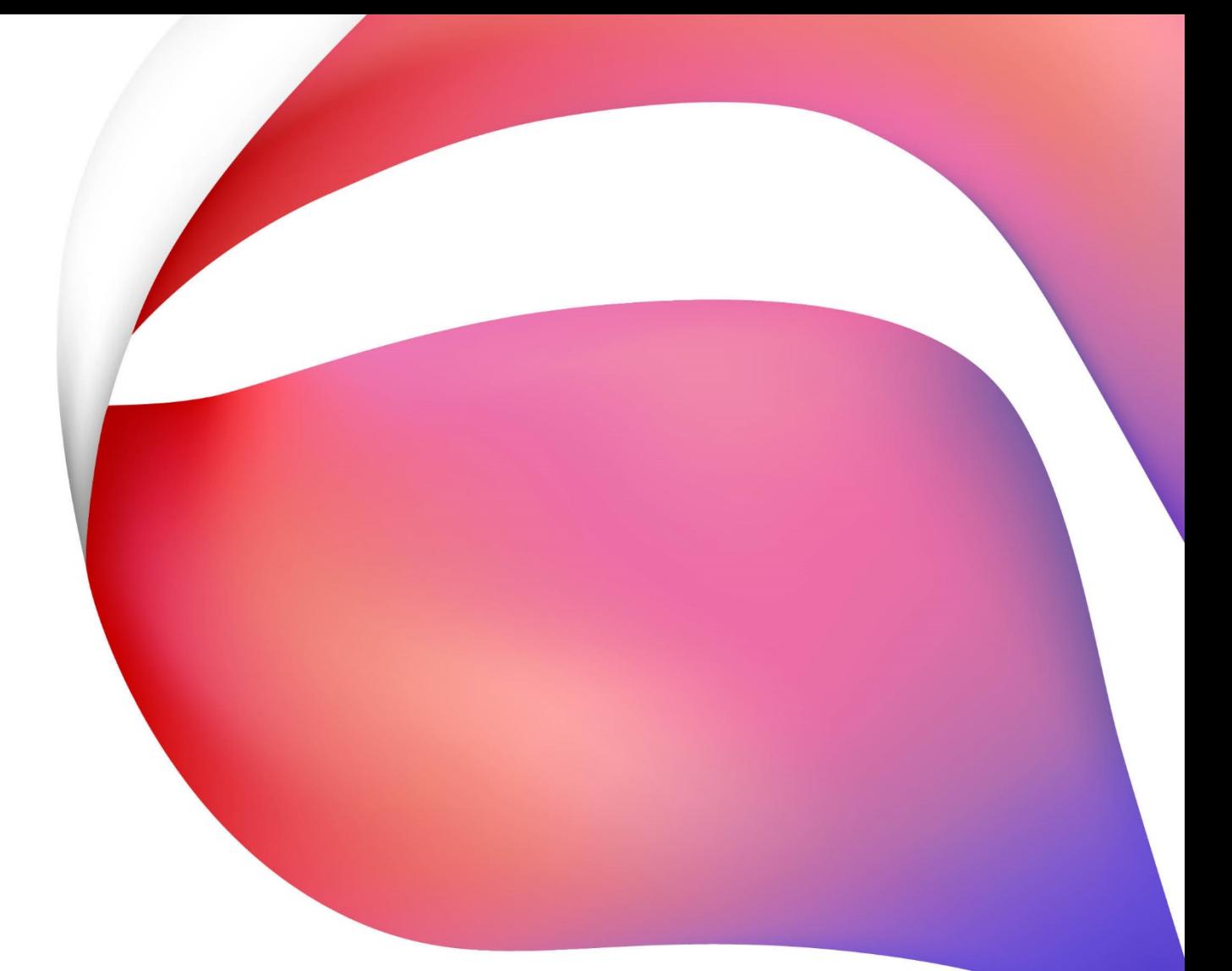

#### **About Finastra**

Finastra unlocks the potential of people and businesses in finance, creating a platform for open innovation. Formed in 2017 by the combination of Misys and D+H, we provide the broadest portfolio of financial services software in the world today—spanning retail banking, transaction banking, lending, and treasury and capital markets. Our solutions enable customers to deploy mission critical technology on premises or in the cloud. Our scale and geographical reach means that we can serve customers effectively, regardless of their size or geographic location—from global financial institutions, to community banks and credit unions. Through our open, secure and reliable solutions, customers are empowered to accelerate growth, optimize cost, mitigate risk and continually evolve to meet the changing needs of their customers. 48 of the world's top 50 banks use Finastra technology. Please visit [finastra.com.](http://www.finastra.com/)

#### **North American Headquarters**

120 Bremner Boulevard 30th Floor Toronto, Ontario M5J 0A8 Canada

T: +1 888 850 6656

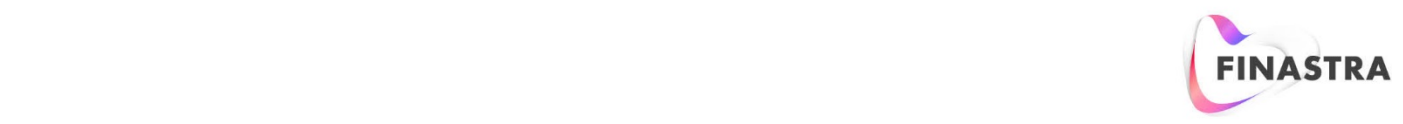